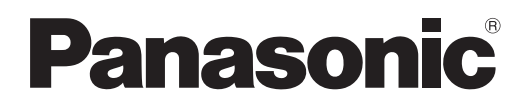

# **Istruzioni per l'uso Manuale di funzionamento**

**Proiettore DLP™ Uso commerciale**

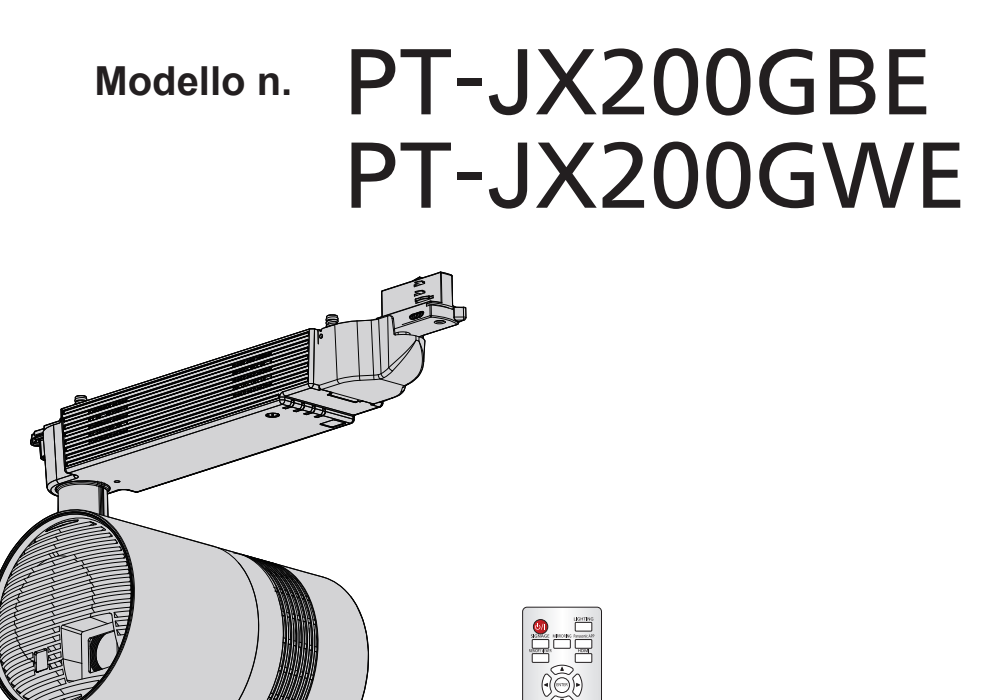

Grazie per aver acquistato questo prodotto Panasonic.

- Questo manuale è destinato ai prodotti realizzati da ag. 2018 in poi.
- Questo prodotto è fissato a un sistema su binario. Verificare che il sistema su binario sia installato in base alle istruzioni del fabbricante.
- Prima di installare e utilizzare questo prodotto, leggere attentamente le istruzioni e conservare questo manuale per utilizzarlo in futuro.
- Prima di utilizzare questo prodotto, accertarsi di leggere "Avviso importante per la sicurezza"  $\leftrightarrow$  pagine 4 a 9).
- Per la riproduzione in contrassegno, consultare le "Istruzioni per l'uso Manuale Content Manager".

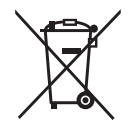

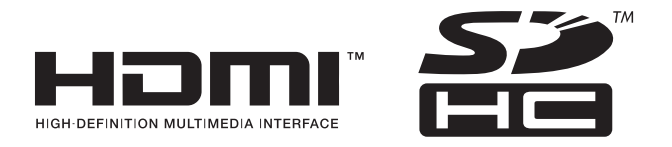

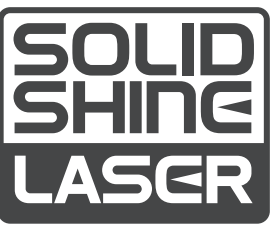

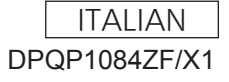

# **Contenuti**

# Avviso importante per la sicurezza<sub>················</sub> 4 Capitolo 3 Operazioni di base

# **Capitolo 1 Preparazione**

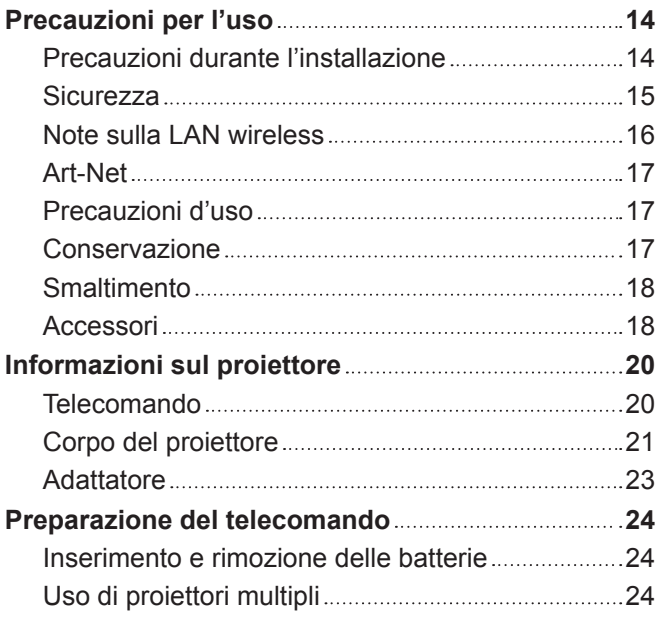

# **Capitolo 2 Per iniziare**

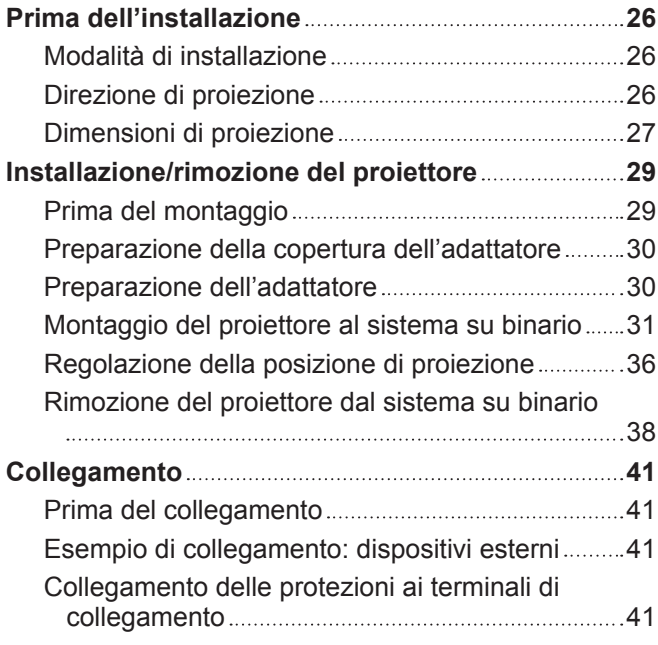

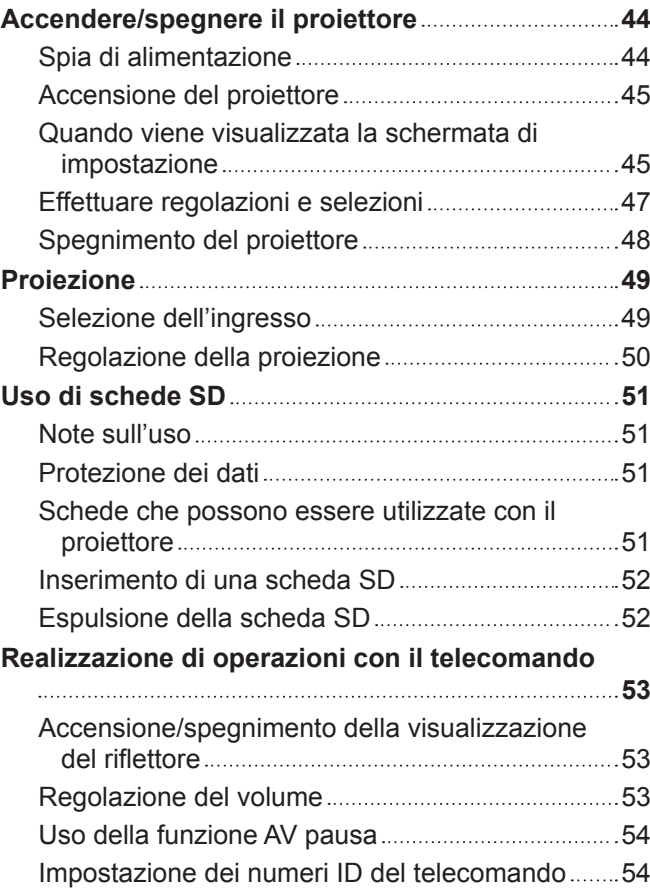

# **Capitolo 4 Impostazioni**

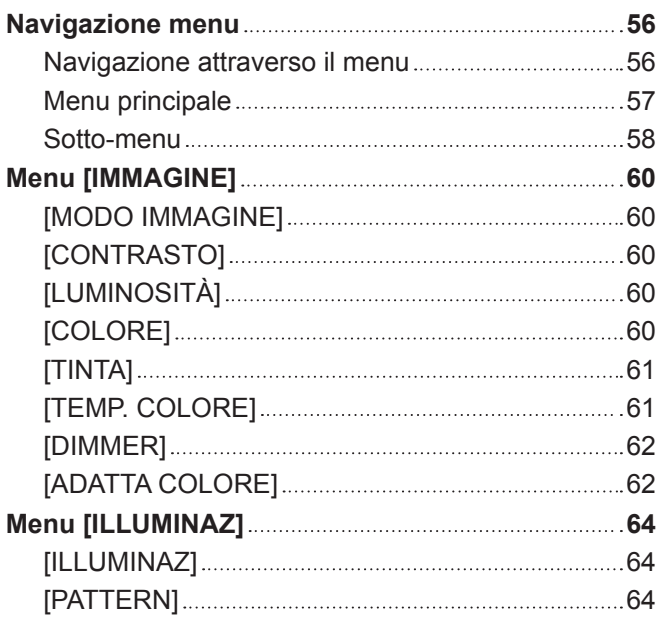

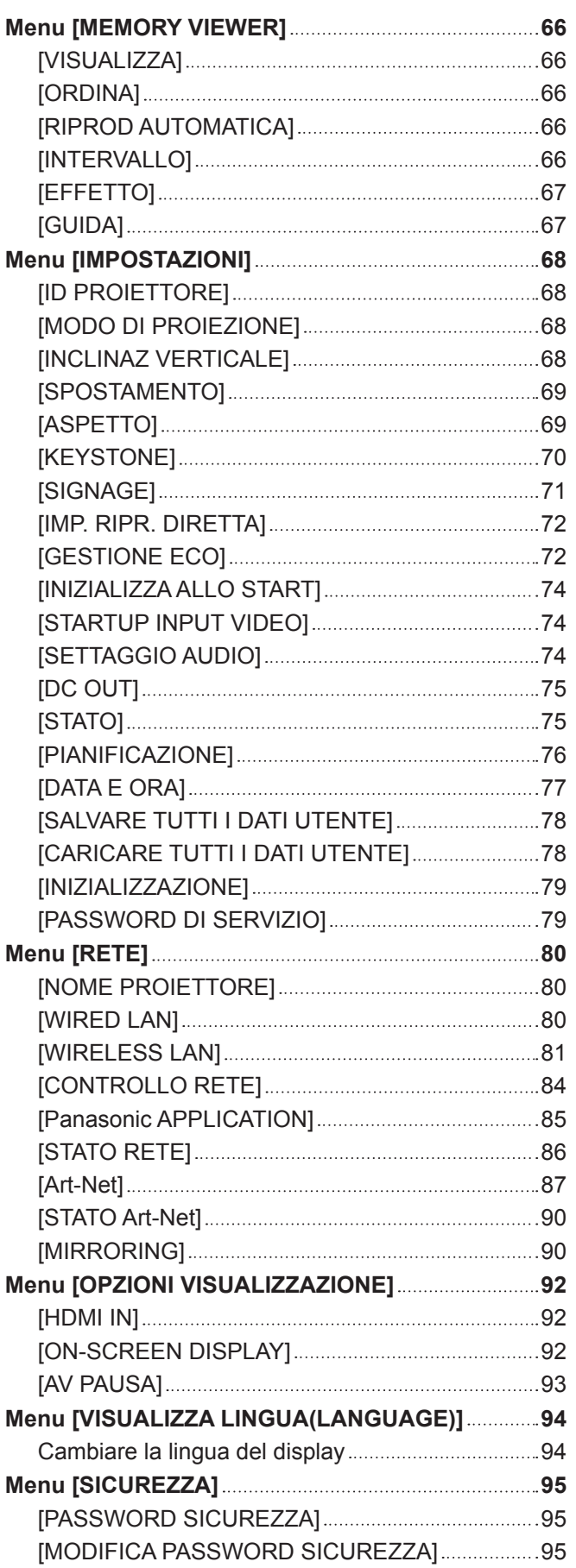

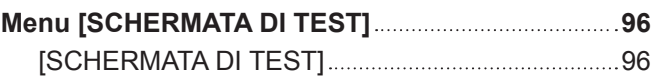

# **Capitolo 5 Operazioni**

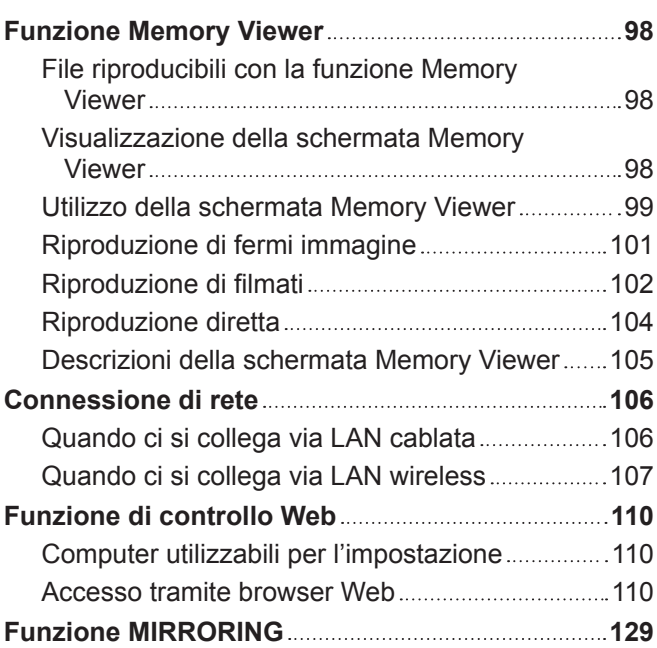

# **Capitolo 6 Manutenzione**

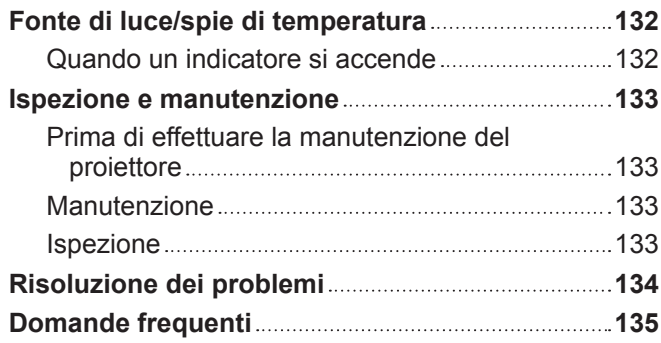

# **Capitolo 7 Appendice**

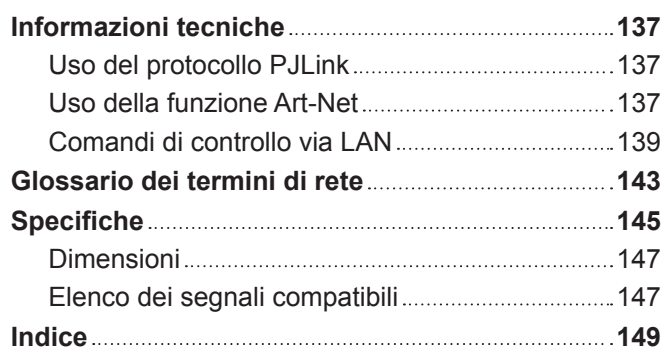

# **Avviso importante per la sicurezza**

**AVVERTENZA:** QUEST'APPARECCHIO DEVE ESSERE MESSO ELETTRICAMENTE A TERRA.

**AVVERTENZA:** Per evitare danni che possano essere causa d'incendio o scossa elettrica, non esporre l'apparecchio a pioggia o umidità. Questo dispositivo non è stato concepito per essere utilizzato nel campo visivo diretto delle postazioni di visualizzazione. Per evitare fastidiosi riflessi nelle postazioni di visualizzazione, questo dispositivo non deve essere collocato nel campo visivo diretto. Il dispositivo non è adatto a essere utilizzato in una postazione video in conformità con BildscharbV.

Il livello di pressione del suono alla posizione d'ascolto dell'operatore è uguale o inferiore a 70 dB (A) secondo ISO 7779.

## **AVVERTENZA:**

- 1. Rimuovere l'unità dal sistema su binario o disattivare l'alimentazione se non si usa il proiettore per un periodo di tempo prolungato.
- 2. Per evitare scosse elettriche, non rimuovere la copertura. All'interno non ci sono componenti che possono essere riparati dall'utente. Per l'assistenza rivolgersi esclusivamente a tecnici specializzati.

Il presente dispositivo è stato progettato per la proiezione di immagini su uno schermo ecc., ed è destinato a essere utilizzato come illuminazione in ambienti interni.

Direttiva 2009/125/EC

**AVVERTENZA:** RISCHIO DI SCOSSE ELETTRICHE. NON APRIRE.

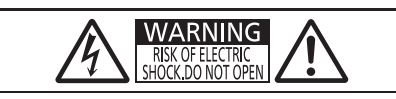

Etichetta sul proiettore

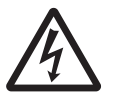

Il simbolo del lampo con freccia, all'interno di un triangolo equilatero, serve ad avvisare l'utente della presenza di "tensione pericolosa" non isolata all'interno del prodotto di entità tale da rappresentare un potenziale pericolo di scosse elettriche per le persone.

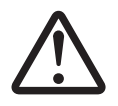

Il punto esclamativo all'interno di un triangolo equilatero ha la funzione di richiamare<br>l'attenzione dell'utente sulla presenza di importanti istruzioni relative al funzionament<br>manutenzione (assistenza) nella documentazi l'attenzione dell'utente sulla presenza di importanti istruzioni relative al funzionamento e alla manutenzione (assistenza) nella documentazione fornita unitamente al prodotto.

**AVVERTENZA:** Non fissare la luce emessa dall'obiettivo mentre si usa il proiettore.

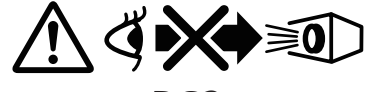

RG2

Etichetta sul proiettore

**ATTENZIONE:** Per garantire una conformità duratura, seguire le istruzioni di installazione allegate. Ciò riguarda anche l'utilizzo di cavi di interfaccia schermati per il collegamento a un computer o a una periferica. Inoltre, eventuali cambiamenti o modifiche non autorizzati apportati a questa apparecchiatura potrebbero invalidarne il diritto di utilizzo da parte dell'utente.

**ATTENZIONE:** L'uso di controlli o regolazioni o prestazioni di procedure diversi da quelli specificati qui potrebbero dare luogo a esposizione a radiazioni pericolose.

### **Avvertenza sul laser**

Questo proiettore è un prodotto laser di Classe 1 conforme alla norma IEC/EN 60825-1:2014.

Come nel caso di qualsiasi sorgente di luce, non fissare il raggio diretto, RG2 IEC 62471-5:2015.

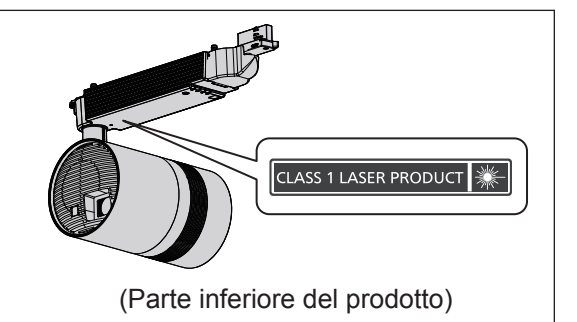

 直接放射又は分散放射に眼又は皮膚を暴露させないこと DPQT1025ZA DANGER-CLASS 4 LASER RADIATION WHEN OPEN AVOID EYE OR<br>DANGER-RAYONNEMENT LASER DE CLASSE 4 - EN CAS D'OUVERTURE<br>DANGER-RAYONNEMENT LASER DE CLASSE 4 - EN CAS D'OUVERTURE<br>EXPOSITION DANGEREUSE AU RAYONNEMENT DIRECT OU<br>DIFFU

(Parte interna del prodotto)

**Fabbricato da:** Panasonic Connect Co., Ltd. 4-1-62 Minoshima, Hakata-ku, Fukuoka 812-8531, Giappone **Importatore:** Panasonic Connect Europe GmbH **Rappresentante autorizzato nell'UE:** Panasonic Testing Centre Winsbergring 15, 22525 Amburgo, Germania

# **R** ALIMENTAZIONE

**Il sezionatore di circuito dovrà essere installato vicino all'apparecchiatura ed essere facilmente accessibile in caso di problemi. Nel caso in cui si verifichino i seguenti problemi, disinserire immediatamente l'alimentazione.** Se si continua a usare il proiettore in queste condizioni, si provocherà un incendio, una scossa elettrica o danni alla vista.

- $\bullet$  In caso di ingresso di corpi estranei o acqua all'interno del proiettore, disinserire l'alimentazione.
- f Se si notano fumo, odori o rumori strani provenienti dal proiettore, disinserire l'alimentazione.
- Per le riparazioni, contattare il rivenditore e non tentare di riparare il proiettore da soli.

# **Quando si monta/rimuove il proiettore sul/dal sistema su binario o si realizzano interventi di manutenzione, accertarsi di disinserire l'alimentazione.**

Possono verificarsi scariche elettriche.

#### **Quando si gira l'adattatore in senso orario mentre si tiene fermo il sistema su binario, accertarsi che la connessione elettrica sia in buono stato.**

Se il connettore di alimentazione non è inserito correttamente, ne conseguiranno scossa elettrica o surriscaldamento.

• Non usare un connettore di alimentazione danneggiato.

## **Non fare nulla che potrebbe danneggiare l'adattatore.**

- Se si usa l'adattatore mentre è danneggiato, ne conseguiranno scossa elettrica, cortocircuiti o incendio.
- Non danneggiare il cavo di alimentazione, non modificarlo, non collocarlo vicino a oggetti molto caldi, non piegarlo eccessivamente, non torcerlo, non tirarlo, non collocarvi sopra oggetti pesanti.
- Per le eventuali riparazioni necessarie all'adattatore, rivolgersi a un centro di assistenza autorizzato.

### **Non usare adattatori diversi da quello fornito.**

La mancata osservanza di tale norma darà luogo a scossa elettrica o incendio.

#### **Non manipolare il sistema su binario e l'adattatore con le mani bagnate.**

La mancata osservanza di tale norma darà luogo a scossa elettrica.

#### **Durante i temporali, non toccare il proiettore o il sistema su binario.**

Possono verificarsi scariche elettriche.

#### **Non sovraccaricare il sistema su binario.**

Se si sovraccarica l'alimentazione (ad es., montando troppi dispositivi), potrebbe verificarsi un surriscaldamento e conseguenti incendi.

## **USO/INSTALLAZIONE**

## **Verificare che il sistema su binario sia installato in base alle istruzioni del fabbricante.**

Un'installazione inadeguata può causare incendi, scariche elettriche o caduta del proiettore.

#### **Montare il proiettore esclusivamente sui sistemi su binario specificati.**

La mancata osservanza di tale norma causerà incendi, scariche elettriche o caduta del proiettore.

#### **Montare il proiettore su un sistema su binario installato orizzontalmente al soffitto o a una trave e in grado di resistere al peso.**

Il fissaggio del proiettore ai seguenti tipi di sistema su binario provocherà incendi, scosse elettriche o la caduta dell'apparecchio.

- Sistema su binario installato a parete
- Sistema su binario installato su un soffitto inclinato o su una trave spiovente
- Sistema su binario non in grado di sopportarne il peso
- Sistema su binario installato sul pavimento

#### **Durante l'installazione, accertarsi di stare in una posizione sicura.**

Se la propria posizione non è sicura, si potrebbe perdere l'equilibrio o cadere, con conseguenti lesioni.

#### **Accertarsi che l'installazione venga effettuata da due o più persone.**

La mancata osservanza di tale norma potrebbe dare luogo a danni o deformazioni del proiettore, incidenti o lesioni gravi provocati dalla caduta.

### **Quando si installa il proiettore su sistema su binario, ruotare completamente la levetta della parte di montaggio del binario nella direzione di montaggio.**

Un montaggio non idoneo sul sistema su binario provocherà cadute.

#### **Quando si rimuove il proiettore dal sistema su binario, afferrare il proiettore con la mano.**

Se si rilascia la levetta della parte di montaggio del binario senza afferrare il proiettore, l'apparecchio potrebbe cadere e danneggiarsi o deformarsi, o potrebbero verificarsi incidenti o infortuni gravi.

#### **Quando si rimuove il proiettore dal sistema su binario, rilasciare innanzitutto la levetta della parte di montaggio del binario sugli indicatori.**

Se si rilascia per prima la leva dell'unità principale si potrebbero causare danni ai componenti o provocare cadute.

#### **Non usare il proiettore in caso di danni all'involucro esterno o alla parte di montaggio del binario in seguito a una caduta o altri motivi.**

Se si continua a usare il proiettore in queste condizioni, si provocherà un incendio, una scossa elettrica o l'esposizione a radiazioni laser pericolose.

Per le riparazioni, contattare il rivenditore e non tentare di riparare il proiettore da soli.

#### **Non installare il proiettore in luoghi molto caldi, umidi o polverosi o dove l'unità possa entrare in contatto con fumo o vapori oleosi.**

Se si usa il proiettore in tali condizioni, si provocherà un incendio, una scossa elettrica o il deterioramento dei componenti. Il deterioramento dei componenti potrebbe causare la caduta del proiettore.

### **Non coprire le bocchette di ingresso/uscita dell'aria.**

In caso contrario, si provocherà il surriscaldamento del proiettore e conseguente incendio o danni all'unità.

- Non collocare il proiettore in luoghi stretti e non ben ventilati.
- f Non avvicinare un panno o della carta al proiettore, dato che tali materiali potrebbero essere attirati all'interno della presa d'aria.
- $\bullet$  Mantenere le porte di ingresso/uscita dell'aria sull'unità di alimentazione a una distanza di 300 mm (11-13/16") o più da pareti od oggetti.

### **Non fissare la luce emessa dall'obiettivo mentre si usa il proiettore.**

#### **Non entrare nel flusso luminoso di proiezione usando un dispositivo ottico (quale una lente di ingrandimento o uno specchio).**

La mancata osservanza di tale norma può provocare la perdita della vista.

- f Dall'obiettivo del proiettore viene emessa una luce di forte intensità. Non fissare tale luce.
- f Prestare particolare attenzione a impedire ai bambini piccoli di fissare l'obiettivo. Inoltre, disinserire l'alimentazione quando ci si allontana dal proiettore.

#### **Non tentare mai di rimodellare o smontare il proiettore.**

Le alte tensioni possono provocare incendi o scossa elettrica.

- Per qualsiasi intervento di ispezione, regolazione e riparazione, contattare il rivenditore.
- In caso contrario, ci si potrebbe esporre a radiazioni laser pericolose.
- Il modulo laser è integrato in questo proiettore. Per realizzare operazioni e regolazioni, attenersi alle procedure specificate nelle Istruzioni di funzionamento.

### **Fare in modo che nessun oggetto metallico, infiammabile o dei liquidi entrino all'interno del proiettore. Fare in modo che il proiettore non si bagni.**

In caso contrario, ne potrebbero derivare cortocircuiti o surriscaldamento, con conseguenti incendi, scossa elettrica o funzionamento anomalo del proiettore.

 $\bullet$  In caso di ingresso di liquidi all'interno del proiettore, disinserire l'alimentazione e consultare il rivenditore.

# **R** ACCESSORI

#### **Non usare o manipolare le batterie in modo improprio e consultare quanto esposto di seguito.**

La mancata osservanza di tale norma provocherà ustioni, perdita di liquido dalle batterie, surriscaldamento, esplosione o combustione.

- Non utilizzare batterie non specificate.
- Non utilizzare batterie ricaricabili.
- Non smontare batterie a cella secca.
- Non scaldare le batterie né collocarle in acqua o fuoco.
- Fare in modo che i terminali + e non entrino in contatto con oggetti metallici quali collane o forcine per capelli.
- Non conservare o trasportare le batterie insieme con oggetti metallici.
- Conservare le batterie in un sacchetto di plastica e tenerle lontane da oggetti metallici.
- f Accertarsi che le polarità (+ e -) siano corrette quando si inseriscono le batterie.
- f Non utilizzare una batteria nuova e una vecchia insieme né mescolare tipi di batterie diversi.
- Non utilizzare batterie con la copertura esterna spelata o rimossa.

#### **In caso di perdita di liquido dalla batteria, non toccarlo a mani nude e, se necessario, procedere come segue.**

- f Il liquido delle batterie sulla pelle o i capi di abbigliamento potrebbe provocare infiammazioni o lesioni alla pelle. Sciacquare con acqua pulita e ricorrere immediatamente alle cure mediche.
- $\bullet$  Il liquido della batteria a contatto con gli occhi potrebbe provocare perdita della vista. In tal caso, non strofinare gli occhi. Sciacquare con acqua pulita e ricorrere immediatamente alle cure mediche.

### **Estrarre tempestivamente le batterie scariche dal telecomando.**

• Se le si lascia nel telecomando ne potrebbe conseguire perdita di liquido, surriscaldamento o esplosione delle batterie.

## **Fare in modo che le batterie e i coperchi siano fuori dalla portata dei bambini.**

- Se li ingoiano accidentalmente ne potrebbero derivare danni fisici.
- $\bullet$  In caso di ingestione, ricorrere immediatamente alle cure mediche.

# **ATTENZIONE:**

# **R** USO/INSTALLAZIONE

### **Non collocare il proiettore in posizioni estremamente calde.**

In caso contrario, ne potrebbero conseguire danni all'involucro esterno o ai componenti interni o un incendio. • Prestare particolare attenzione alle posizioni esposte alla luce solare diretta o a radiatori.

**Non installare il proiettore in una posizione in cui si produca gas corrosivo.**

In caso contrario, il proiettore potrebbe cadere o arrugginirsi.

#### **Non usare il proiettore insieme con oscuratori quali un controller di luce.**

In caso contrario, ne deriveranno danni ai componenti all'interno del proiettore e conseguenti incendi.

#### **Non applicare forza eccessiva sul proiettore appendendosi a esso o agganciandovi degli oggetti.** In caso contrario, il proiettore potrebbe cadere.

### **Non collocare le mani od oggetti vicino all'uscita di aerazione.**

In caso contrario, ne deriveranno ustioni o danni alle mani o agli oggetti.

f Dall'uscita di aerazione fuoriesce aria riscaldata. Non collocare le mani, il viso od oggetti che non possano sopportare il calore vicino a tale porta.

#### **Non installare il proiettore in una posizione in cui si potrebbe produrre una contaminazione salina o gas corrosivo.**

In caso contrario, il proiettore potrebbe cadere a causa della corrosione. Inoltre, ne potrebbero derivare funzionamenti anomali.

#### **Non inserire mai le cuffie e gli auricolari nel terminale <AUDIO OUT>.**

Una pressione del suono eccessiva proveniente dalle cuffie e dagli auricolari può provocare la perdita dell'udito.

**Scollegare sempre l'adattatore dal sistema su binario prima di spostare il proiettore.** Se si sposta il proiettore con l'adattatore ancora fissato si potrebbe danneggiare quest'ultimo e provocare incendi o scossa elettrica.

#### **Evitare che i bambini usino il proiettore senza il controllo di un adulto.**

Una manipolazione non corretta li potrebbe esporre a radiazioni laser pericolose.

• Usare il proiettore sotto la supervisione e il controllo di un adulto.

#### **Scollegare sempre tutti i cavi prima di spostare il proiettore.**

Se si sposta il proiettore con i cavi ancora fissati si potrebbero danneggiare questi ultimi e provocare incendi o scossa elettrica.

# **R** ACCESSORI

#### **Quando il proiettore resta inutilizzato per un periodo di tempo prolungato, estrarre le batterie dal telecomando.**

La mancata osservanza di tale norma provocherà perdite di liquido dalle batterie, surriscaldamento, combustione o esplosione con probabile incendio o contaminazione dell'area circostante.

## **R** MANUTENZIONE

**Disinserire l'alimentazione e rimuovere il proiettore dal sistema su binari prima di realizzare interventi di pulizia.**

Il mancato rispetto delle indicazioni potrebbe causare scossa elettrica.

**(i) Chiedere al rivenditore un'ispezione da parte di un tecnico qualificato una volta ogni tre anni.**

Se si usa il proiettore per molto tempo senza sottoporlo a un'ispezione, ne potrebbero derivare incendi, scosse elettriche o la caduta del proiettore.

• Per le tariffe di ispezione, consultare il rivenditore.

**Panasonic Connect Co., Ltd. esclude qualsivoglia responsabilità per eventuali incidenti o danni provocati dalla collocazione del proiettore in un ambiente non idoneo, il montaggio del proiettore su sistemi su binario non specificati o il montaggio mediante metodi non descritti nelle Istruzioni di funzionamento.**

# **Rimozione delle batterie**

**Batterie del telecomando**

**1. Premere la linguetta e sollevare il coperchio. 2. Rimuovere le batterie.**

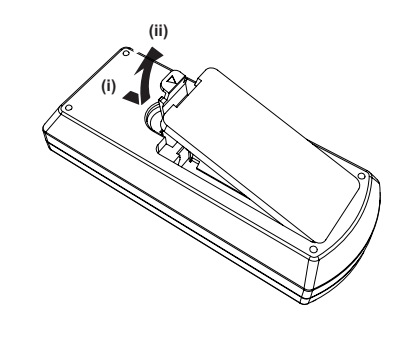

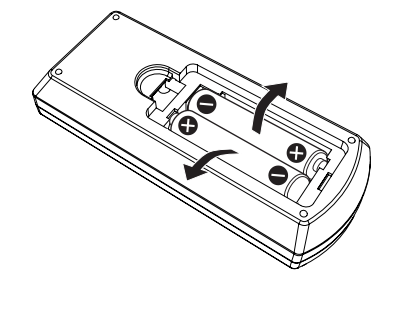

#### **Dichiarazione di conformità (DoC)**

Questo apparato é conforme ai requisiti essenziali ed agli altri principi sanciti dalla Direttiva 2014/53/UE.

I clienti possono scaricare la copia del DoC originale per questo prodotto dal nostro server DoC: https://www.ptc.panasonic.eu/ Contatto nella UE: Panasonic Connect Europe GmbH, Panasonic Testing Centre, Winsbergring 15, 22525 Hamburg, Germany **Uso del Wi-Fi**

Nei seguenti paesi, il funzionamento del dispositivo nella banda di frequenza 5 GHz è limitato al solo utilizzo all'interno. AT, BE, BG, CH, CY, CZ, DE, DK, EE, EL, ES, FI, FR, HR, HU, IE, IS, IT, LI, LT, LU, LV, MT, NL, NO, PL, PT, RO, SE, SI, SK, TR, UK, UK (NI)

#### **WLAN: potenza massima**

 20 dBm (2,412 GHz - 2,472 GHz) 23 dBm (5,180 GHz - 5,240 GHz)

Direttiva : 2014/53/UE

# ■ Marchi, ecc.

- SOLID SHINE è un marchio di Panasonic Holdings Corporation.
- f DLP e il logo DLP sono marchi di fabbrica registrati o marchi di fabbrica di Texas Instruments.
- f I termini HDMI e High-Definition Multimedia Interface HDMI e il logo HDMI sono marchi o marchi registrati di HDMI Licensing Administrator, Inc. negli Stati Uniti e in altri paesi.
- f Il marchio PJLink è un marchio in corso di registrazione in Giappone, negli Stati Uniti d'America e in altri Paesi e aree.
- Crestron Connected, il logo Crestron Connected, Crestron Fusion, Crestron RoomView e RoomView sono marchi o marchi registrati di Crestron Electronics, Inc. negli Stati Uniti e/o in altri paesi.
- Art-Net<sup>TM</sup> Designed by and Copyright Artistic Licence Holdings Ltd
- Wi-Fi®, Wi-Fi Direct™ e Miracast™ sono marchi di fabbrica registrati o marchi di fabbrica di Wi-Fi Alliance.
- $\bullet$  Il logo SDHC è un marchio di fabbrica di SD-3C, LLC.
- f Windows, Internet Explorer e Microsoft Edge sono marchi di fabbrica registrati o marchi di fabbrica di Microsoft Corporation negli Stati Uniti e in altri Paesi.
- f Mac, macOS, OS X, iPad, iPhone, iPod touch e Safari sono marchi di fabbrica di Apple Inc., registrati negli Stati Uniti e in altri Paesi.
- IOS è un marchio di fabbrica o un marchio di fabbrica registrato di Cisco negli Stati Uniti e in altri Paesi ed è concesso in licenza.
- Android e Google Chrome sono marchi di Google LLC.
- Adobe, Acrobat, Flash Player e Adobe Reader sono marchi o marchi registrati di Adobe Systems Incorporated negli Stati Uniti e/o in altri Paesi.
- Intel® è un marchio di fabbrica di Intel Corporation registrato negli Stati Uniti e/o in altri Paesi.
- GLOBAL trac® è un marchio di fabbrica registrato di Nordic Aluminium Plc.
- $\bullet$  ERCO è un marchio di fabbrica registrato di ERCO GmbH.
- MULTI Adapter<sup>TM</sup> è un marchio di fabbrica di Nordic Aluminium Plc.
- f Alcuni dei font tipografici utilizzati nel menu sullo schermo sono font bitmap Ricoh, prodotti e venduti da Ricoh Company, Ltd.
- f È vietato trasferire, copiare, disassemblare, decompilare, eseguire il reverse engineering e/o effettuare l'esportazione contro le norme e le leggi sull'esportazione.
- Ai contenuti visualizzati utilizzando questo prodotto si applicano le leggi della protezione del copyright. Il produttore o il distributore di questo prodotto non assume alcun tipo di responsabilità per problemi quali la violazione del copyright, provocata dall'utilizzo del prodotto. Fare attenzione a non infrangere il diritto di copyright e altri diritti di proprietà durante la modifica e l'utilizzo dei contenuti da visualizzare.
- f Questo prodotto è concesso in licenza ai sensi della licenza per portafoglio di brevetti AVC, della licenza per portafoglio di brevetti VC-1 e della licenza per portafoglio di brevetti MPEG-4 Visual, e le azioni seguenti, fatta eccezione per l'uso personale o senza scopo di lucro, non sono concesse in licenza.
	- g Registrare le informazioni sulle immagini in conformità con lo standard AVC, lo standard VC-1 e lo standard MPEG-4 Visual (d'ora in poi, video AVC/VC-1/MPEG-4)
	- Riprodurre video AVC/VC-1/MPEG-4 registrati dal consumatore nel corso di un'attività privata o video AVC/ VC-1/MPEG-4 acquisiti da un fornitore in possesso di licenza
- Per i dettagli, consultare il sito web di MPEG LA, LLC (http://www.mpegla.com).

I marchi di fabbrica e i marchi di fabbrica del prodotto per diverse società vengono completamente rispettati anche se non sono citati.

Tener presente che i simboli ® e ™ non sono specificati in questo manuale.

## **Informazioni software relative al prodotto**

Questo prodotto include i seguenti software:

- (1) il software sviluppato indipendentemente da o per Panasonic Connect Co., Ltd.,
- (2) il software di proprietà di terzi e fornito in licenza a Panasonic Connect Co., Ltd.,
- (3) il software in licenza in base a GNU General Public License, Version 2.0 (GPL V2.0),
- (4) il software in licenza in base a GNU LESSER General Public License, Version 2.1 (LGPL V2.1), e/o

(5) software open source diverso dal software in licenza GPL V2.0 e/o LGPL V2.1.

I software ai punti (3) - (5) sono distribuiti con la speranza che possano essere utili, ma SENZA ALCUNA GARANZIA, senza neanche la garanzia implicita di COMMERCIABILITÀ o di IDONEITÀ PER SCOPI PARTICOLARI. Consultare i termini e le condizioni mostrati in dettaglio nel CD-ROM allegato.

Per almeno tre (3) anni dalla consegna di questo prodotto, Panasonic Connect Co., Ltd. fornirà a qualsiasi terza parte che ci contatterà al recapito sotto riportato, per un costo non superiore ai nostri costi materiali di distribuzione del codice sorgente, una copia completa leggibile dal computer del codice sorgente corrispondente coperto da licenza GPL V2.0, LGPL V2.1 o da altre licenze con obbligo in tal senso, così come la rispettiva notifica dei diritti d'autore e di marchio.

Recapito: **oss-cd-request@gg.jp.panasonic.com**

## $\blacksquare$ **Illustrazioni del manuale**

• Le illustrazioni relative al proiettore, al sistema su binario e ad altri componenti potrebbero variare rispetto al prodotto effettivo.

# **Pagine di riferimento**

 $\bullet$  Le pagine di riferimento in questo manuale sono indicate come ( $\bullet$  pagina 00).

## r**Termini**

- f In questo manuale, l'accessorio "Unità telecomando senza fili" è indicato come "Telecomando".
- f In questo manuale, il "Sistema di illuminazione su binario" è indicato come "Sistema su binario".
- f In questo manuale, la scheda di memoria SD e la scheda di memoria SDHC sono indicate come "scheda SD".

# **Caratteristiche del proiettore**

# **Varietà di funzioni di proiezione**

- ▶ È possibile selezionare vari modi di riproduzione, come ad esempio proiezione di immagini/filmati della scheda SD solo con il proiettore, proiettare l'immagine sul computer trasmettendola in modo wireless, proiettare i contenuti del disco Blu-ray via HDMI.
- ▶ È installata la funzione di contrassegno che consente la riproduzione di file fermo immagine/filmati/musicali nella scheda SD e l'accensione/spegnimento del proiettore in base alla programmazione dell'utente.

# **Impostazione semplice**

- ▶ Montaggio e rimozione possono essere eseguiti facilmente con il metodo di montaggio del sistema su binario.
- ▶ È possibile posizionare liberamente il display per una proiezione verticale o orizzontale dell'immagine.
- ▶ Il proiettore è dotato di uno zoom elettrico 2,2x, obiettivo per messa a fuoco elettrico.

# **Un design che si adatta allo spazio**

▶ Viene adottato un design di tipo punto luce per adattarsi facilmente allo spazio che richiede coerenza nel design, come ad esempio un negozio.

# **Procedura rapida**

Per dettagli, fare riferimento alle pagine corrispondenti.

- **1. Montare il proiettore al sistema su binario.**
	- **(** $\rightarrow$  **pagina** 31)
	- Accertarsi di rivolgersi a un tecnico specializzato o al rivenditore per l'installazione.
- **2. Collegarlo a dispositivi esterni. (** $\rightarrow$  **pagina** 41)
- **3. Accendere il proiettore. (** $\rightarrow$  **pagina** 45)
- **4. Effettuare le impostazioni iniziali. (**x **pagina 45)**
	- f Questi sono i passaggi da svolgere la prima volta in cui si accende il proiettore dopo l'acquisto dello stesso.
- **5. Selezionare l'ingresso per la proiezione. (→ pagina 49)**
- **6. Regolare la proiezione. (** $\rightarrow$  **pagina** 50)

# **Capitolo 1 Preparazione**

Questo capitolo descrive le cose da sapere o da verificare prima di utilizzare il proiettore.

# **Precauzioni per l'uso**

# **Precauzioni durante l'installazione**

# ■ Non installare il proiettore all'aperto.

Il proiettore è progettato esclusivamente per uso interno.

# ■ Non posizionare il proiettore nei luoghi sequenti.

- f Luoghi in cui si verificano vibrazioni e impatti quali all'interno di un'automobile o un veicolo: la mancata osservanza di tale norma potrebbe provocare danni o funzionamento anomalo dei componenti interni.
- f Posizioni vicino al mare o a zone interessate da gas corrosivi. La corrosione potrebbe provocare la caduta del proiettore, accorciare la durata delle sue parti o generare funzionamenti anomali.
- f Vicino allo scarico di un condizionatore d'aria: in base alle condizioni di utilizzo, in rari casi lo schermo potrebbe fluttuare a causa dell'aria riscaldata proveniente dall'uscita di aerazione o a causa dell'aria calda o raffreddata proveniente dal condizionatore d'aria. Accertarsi che l'aria in uscita dal proiettore o da altre apparecchiature, o quella proveniente dal condizionatore d'aria, non sia diretta verso la parte anteriore dell'unità principale del proiettore.
- f Luoghi con fluttuazioni di temperatura notevoli vicino a fonti di luce (quali lampade da studio): la mancata osservanza di tale norma potrebbe provocare la deformazione del proiettore a causa del calore, con conseguenti funzionamenti anomali.

La temperatura ambientale di esercizio del proiettore deve essere compresa tra 0 °C (32 °F) e 40 °C (104 °F) quando viene utilizzato ad altitudini inferiori a 1 000 m (3 281') sul livello del mare, e tra 0 °C (32 °F) e 35 °C (95 °F) quando viene utilizzato ad altitudini comprese tra 1 000 m (3 281') e 2 700 m (8 858') sul livello del mare.

- f Vicino a linee di alimentazione ad alta tensione o motori: in caso contrario, si potrebbe interferire con il funzionamento del proiettore.
- Luoghi in cui si trovano apparecchiature laser ad alta potenza: se si dirige un raggio laser sulla superficie dell'obiettivo si provocano danni al chip DLP.

## r**Non installare il proiettore ad altitudini di 2 700 m (8 858') o superiori sul livello del mare.**

In tal caso potrebbe ridursi la durata utile dei componenti interni con possibilità di malfunzionamenti.

# r**Verificare che il sistema su binario sia installato in base alle istruzioni del fabbricante.**

Un'installazione inadeguata può portare a incendi, scariche elettriche o alla caduta del proiettore.

■ Montare il proiettore sul sistema su binario che è installato orizzontalmente al soffitto **o a una trave e può resistere al peso del proiettore (→ pagina 145).** 

Il fissaggio del proiettore ai seguenti tipi di sistema su binario provocherà incendi, scosse elettriche o la caduta dell'apparecchio.

- Sistema su binario installato a parete
- **•** Sistema su binario installato su un soffitto inclinato o su una trave spiovente
- Sistema su binario non in grado di sopportarne il peso
- Sistema su binario installato sul pavimento

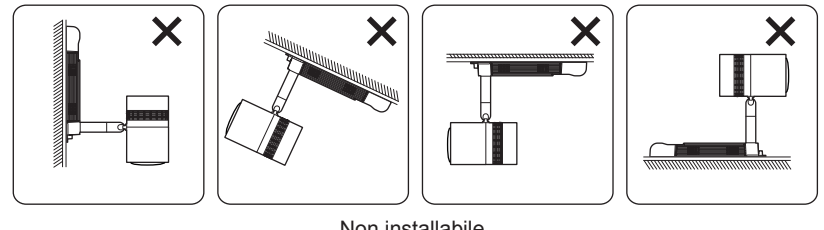

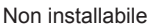

# ■ Regolazione della messa a fuoco

L'obiettivo di proiezione è influenzato dal punto di vista termico dalla luce proveniente dalla fonte di luce, rendendo la messa a fuoco instabile nel periodo immediatamente successivo all'accensione. Si consiglia di proiettare immagini in modo continuo per almeno 30 minuti prima di regolare la messa a fuoco.

# 14 - ITALIANO

# **Precauzioni quando si imposta il proiettore**

- f Non bloccare le bocchette di ventilazione (in ingresso e in uscita) del proiettore.
- f Evitare che l'aria riscaldata o raffreddata dall'impianto di condizionamento colpisca direttamente le bocchette di ventilazione (in ingresso e in uscita) del proiettore.

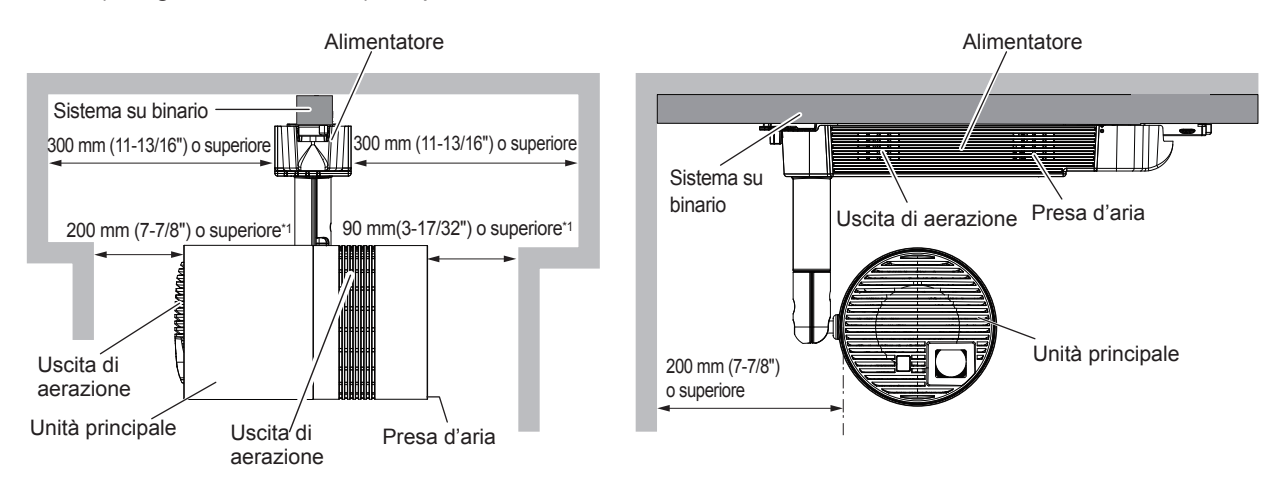

- \*1 Distanza dalla superficie della parete o del soffitto che bloccherà l'intera presa d'aria
- $\bullet$  Non installare il proiettore in spazi ristretti.

In caso di installazione del proiettore in uno spazio limitato, fornire separatamente un impianto di condizionamento d'aria o di ventilazione. L'aria calda in uscita potrebbe accumularsi se la ventilazione non è sufficiente, facendo scattare il circuito di protezione del proiettore.

# **Sicurezza**

Quando si usa questo prodotto, adottare misure di sicurezza contro i seguenti incidenti.

- Informazioni personali fatte trapelare attraverso questo prodotto
- f Funzionamento non autorizzato di questo prodotto da terze parti che agiscono in malafede
- $\bullet$  Interferenza o arresto di questo prodotto da terze parti che agiscono in malafede Prendere le necessarie misure di sicurezza. (→ pagine 95, 124)
- Rendere la propria password quanto più difficile possibile da indovinare.
- f Cambiare regolarmente la password. Impostare la password dal menu [SICUREZZA] → [MODIFICA PASSWORD SICUREZZA].
- f Panasonic Connect Co., Ltd. o le sue società affiliate non chiederanno mai direttamente la vostra password. Non divulgare la password in caso si ricevano richieste di questo tipo.
- La rete di collegamento deve essere resa sicura da un firewall, ecc.
- f Impostare una password per il controllo web e limitare gli utenti che possono accedere. Impostare la password per il controllo web dalla pagina [Change password] della schermata di controllo web.

# r**Sicurezza durante l'uso del prodotto LAN wireless**

Il vantaggio di una LAN wireless è la possibilità di scambiare informazioni tra un PC o altra apparecchiatura simile e un punto di accesso wireless tramite onde radio, invece di utilizzare un cavo LAN, fin tanto che ci si trovi entro un range per trasmissioni radio.

D'altra parte, poiché le onde radio possono attraversare gli ostacoli (ad esempio, le pareti) e sono disponibili ovunque all'interno di un determinato range, qualora le impostazioni di sicurezza risultino insufficienti potrebbero verificarsi i seguenti tipi di problemi.

- $\bullet$  I dati trasmessi potrebbero essere intercettati
	- Estranei malintenzionati potrebbero intercettare intenzionalmente le onde radio e controllare i seguenti dati trasmessi. g Informazioni personali quali ID, password, numero di carta di credito
	- g Contenuto di e-mail
- Accesso illegale

Estranei malintenzionati potrebbero accedere a una rete personale o aziendale senza autorizzazione e comportarsi in uno dei seguenti modi.

- g Recuperare informazioni personali e/o segrete (perdita di informazioni)
- g Divulgare false informazioni impersonando una particolare persona (spoofing)
- g Sovrascrivere comunicazioni intercettate e rilasciare dati falsi (tampering)

- Diffondere software nocivo quale un virus informatico e quindi alterare dati e/o sistema (crash di sistema) Dal momento che la maggior parte degli adattatori LAN wireless o dei punti di accesso è dotata di caratteristiche di sicurezza per la gestione di questi problemi, è possibile ridurre la possibilità che si verifichino tali problemi durante l'uso applicando le impostazioni di sicurezza appropriate per il dispositivo LAN wireless.

Alcuni dispositivi LAN wireless potrebbero non essere impostati per la sicurezza subito dopo l'acquisto. Per ridurre la possibilità del verificarsi di problemi di sicurezza, prima di utilizzare un dispositivo LAN wireless, accertarsi di applicare tutte le impostazioni relative alla sicurezza, seguendo le istruzioni di funzionamento in dotazione con ogni dispositivo LAN wireless.

A seconda delle specifiche della LAN wireless, estranei malintenzionati potrebbero essere in grado di violare le impostazioni di sicurezza attraverso mezzi speciali.

Panasonic Connect Co., Ltd. chiede ai clienti di comprendere bene il rischio dell'uso di questo prodotto senza impostazioni di sicurezza e raccomanda la loro attuazione in base alla propria discrezione e responsabilità.

# **Note sulla LAN wireless**

Quando si utilizza la funzione di connessione LAN wireless del proiettore, vengono utilizzate onde radio nella banda 2,4 GHz/5 GHz. La licenza di stazione wireless non è richiesta, ma comprendere quanto segue durante l'uso.

# ■ Non utilizzare vicino ad altri dispositivi wireless.

I seguenti dispositivi potrebbero utilizzare onde radio della stessa larghezza di banda del proiettore. L'uso del proiettore nei pressi di tali dispositivi potrebbe provocare la disabilitazione delle comunicazioni o il rallentamento della velocità di comunicazione a causa delle interferenze delle onde radio.

- Forno a microonde, ecc.
- $\bullet$  Dispositivi di tipo industriale, scientifico o medicale, ecc.
- Stazione wireless all'interno di una fabbrica per l'identificazione della movimentazione di veicoli utilizzati nelle linee di produzione
- Stazione wireless specifica a bassa potenza
- Non utilizzare telefono cellulare, televisore o radio per quanto possibile nei pressi del **proiettore.**

Il telefono cellulare, la televisione o la radio utilizzano onde radio con larghezza di banda diversa dal proiettore, per cui non sono presenti particolari effetti sulle comunicazioni LAN wireless o sull'invio/ricezione su questi dispositivi. Tuttavia, potrebbero verificarsi disturbi di tipo audio-video a causa delle onde radio provenienti dal proiettore.

## ■ Le onde radio per le comunicazioni LAN wireless non passano attraverso barre di **rinforzo, metallo o calcestruzzo.**

Il proiettore può comunicare attraverso le pareti o i pavimenti realizzati in legno o vetro (ma non in vetro con maglia metallica inclusa), ma non può comunicare attraverso le pareti o i pavimenti contenenti barre di rinforzo, metallo o calcestruzzo.

# ■ Non utilizzare il proiettore per quanto possibile in una posizione dove viene generata **elettricità statica.**

Le comunicazioni tramite LAN wireless o LAN cablata potrebbero risultare difettose quando il proiettore viene utilizzato in una posizione dove vengono generati elettricità statica o disturbi.

Esiste un raro caso in cui la connessione LAN potrebbe non essere stabilita a causa di elettricità statica o disturbi. In tal caso, disattivare l'alimentazione con il pulsante specifico sul telecomando o sull'alimentatore del proiettore, rimuovere la fonte dell'elettricità statica o dei disturbi problematici e quindi riattivare l'alimentazione del proiettore.

# ■ Uso del proiettore al di fuori del paese

La funzione LAN wireless è vietata quando si usa il proiettore al di fuori del Paese o dell'area geografica in cui è stato acquistato. Tener presente che a seconda del Paese o dell'area geografica, esistono delle limitazioni ai canali e alle frequenze su cui è possibile usare la LAN wireless.

# ■ Canali LAN wireless disponibili

I canali (range di frequenza) utilizzabili differiscono in base al paese o alla regione.

Utilizzare la funzionalità LAN wireless in conformità con le leggi di ogni paese.

# **Per la modalità MIRRORING (→ pagina 129)**

(Quando il metodo di connessione è [MIRRORING])

# 16 - ITALIANO

## **Capitolo 1 Preparazione — Precauzioni per l'uso**

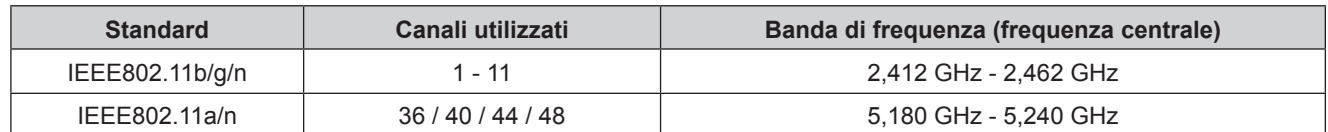

### **Per la modalità SIMPLE / M-DIRECT (→ pagina 81)**

(Quando il metodo di connessione è [SEMPLICE]/[M-DIRECT] di [Panasonic APPLICATION])

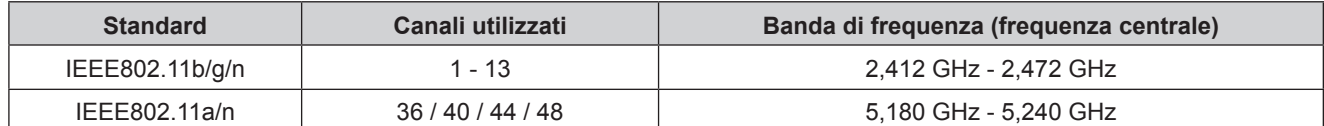

### **Per la modalità USER (→ pagina 82)**

(Quando il metodo di connessione è [USER] di [Panasonic APPLICATION])

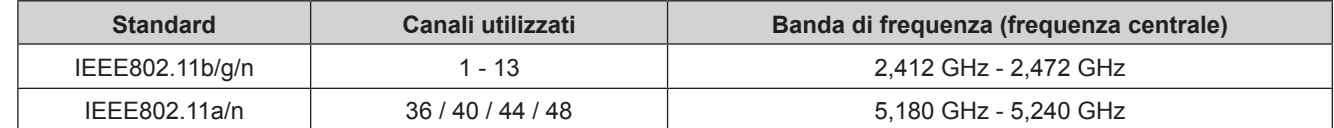

# ■ Questo dispositivo è limitato all'uso interno nel caso in cui il range di frequenza sia **compreso tra 5,15 e 5,35 GHz (canali da 36 a 64).**

## **Art-Net**

"Art-Net" è un protocollo di comunicazione Ethernet basato sul protocollo TCP/IP. Utilizzando il controller DMX e il software applicativo, è possibile controllare l'illuminazione e lo "stage system". Art-Net viene realizzato in base al protocollo di comunicazione DMX512.

# **Precauzioni d'uso**

# ■ Per ottenere una buona qualità dell'immagine

- f Per poter visionare una bella immagine con contrasto più alto, preparare un ambiente appropriato. Tirare le tende o chiudere gli scuri delle finestre e spegnere eventuali luci artificiali vicine alla superficie di proiezione per impedire che la luce esterna o la luce delle lampade interne si rifletta sulla superficie di proiezione stessa.
- L'obiettivo di proiezione del proiettore è influenzato dal punto di vista termico dalla luce proveniente dalla fonte di luce, rendendo la messa a fuoco instabile nel periodo immediatamente successivo all'accensione. La messa a fuoco si stabilizzerà dopo i primi 30 minuti di proiezione.

# ■ Non toccare la superficie dell'obiettivo di proiezione a mani nude.

L'impronta di un polpastrello o lo sporco sulla superficie della lente di proiezione può essere proiettato ingrandito sulla superficie di proiezione.

# ■ Chip DLP

- f I chip DLP sono chip di precisione. Notare che, in rari casi, pixel ad alta precisione potrebbero mancare o essere sempre illuminati. Notare che tale fenomeno non indica un malfunzionamento.
- f Dirigendo un raggio laser ad alta potenza sulla superficie dell'obiettivo di proiezione si può danneggiare il chip "DLP".

# **■Fonte di luce**

Il laser è utilizzato come fonte di luce del proiettore e presenta le seguenti caratteristiche.

 $\bullet$  La luminanza della fonte di luce diminuisce con la durata di uso.

Quando la fonte di luce viene usata per circa 20 000 ore, la sua luminanza si riduce a metà di quella iniziale. 20 000 ore rappresentano la durata stimata, che varia a seconda delle singole differenze e condizioni d'uso. Se la fonte di luce si spegne o la luminosità si riduce notevolmente, contattare il rivenditore per ottenere informazioni su come sostituire l'unità fonte di luce.

## ■ Collegamenti con computer e dispositivi esterni

Nel collegare un computer o un dispositivo esterno, leggere la relativa sezione di questo documento, comprendendo l'uso dei cavi di alimentazione e dei cavi schermati.

# **Conservazione**

Per conservare il proiettore, utilizzare una stanza asciutta.

# **Smaltimento**

Per smaltire questo prodotto, chiedere alle autorità locali o al rivenditore informazioni sui metodi per un corretto smaltimento. Inoltre, smaltire il prodotto senza smontarlo.

# **Accessori**

Accertarsi che i seguenti accessori siano in dotazione con il proiettore. I numeri racchiusi in < > indicano il numero di accessori.

#### **Unità telecomando senza fili <1>** (N2QAYA000134)

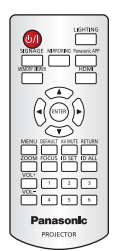

**Protezione per lo slot della scheda <1>** (DPHG1011ZA)

(Collegato al proiettore al momento dell'acquisto)

**Protezione terminale HDMI <1>** (TKKL5575)

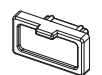

(Collegato al proiettore al momento dell'acquisto)

**Protezione terminale LAN <1>** (TKKL5576)

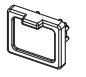

(Collegato al proiettore al momento dell'acquisto)

**Batteria AAA/R03 o AAA/LR03 <2>**

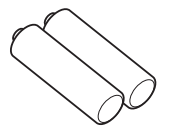

(Per unità telecomando)

**CD-ROM <1>** (1JK1JX200GE)

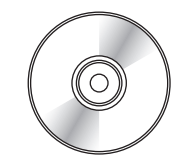

**Chiave a brugola <1>** (DPPB1005ZA)

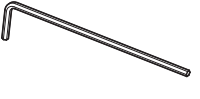

(Dimensione lato opposto 5,0 mm (3/16"))

**Adattatore <1>** (PT‑JX200GBE: TXFKF02WDNZ) (PT‑JX200GWE: TXFKF02WDMZ)

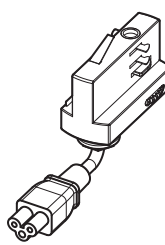

(Sarà fornito lo stesso colore dell'involucro esterno.)

#### **Blocco di sicurezza del connettore <1>** (TTRA0185)

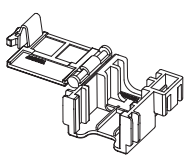

**Copertura dell'adattatore <1>** (PT‑JX200GBE: TKFE28702) (PT‑JX200GWE: TKFE28701)

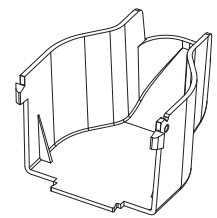

(Sarà fornito lo stesso colore dell'involucro esterno.)

**Cinturino <1>** (6103430249)

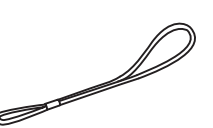

**Cavo di sicurezza <1>** (DPPW1001ZA)

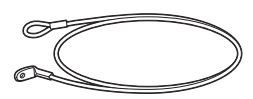

#### **Attenzione**

- $\bullet$  Dopo avere disimballato il proiettore, smaltire in modo corretto il materiale da imballaggio.
- f Per gli accessori mancanti, consultare il rivenditore.
- $\bullet$  Conservare i componenti piccoli in modo appropriato e tenerli lontani dai bambini.

#### **Nota**

 $\bullet$  I numeri di modello degli accessori sono soggetti a modifiche senza preavviso.

#### **Contenuto del CD-ROM in dotazione**

I contenuti del CD-ROM in dotazione sono i seguenti.

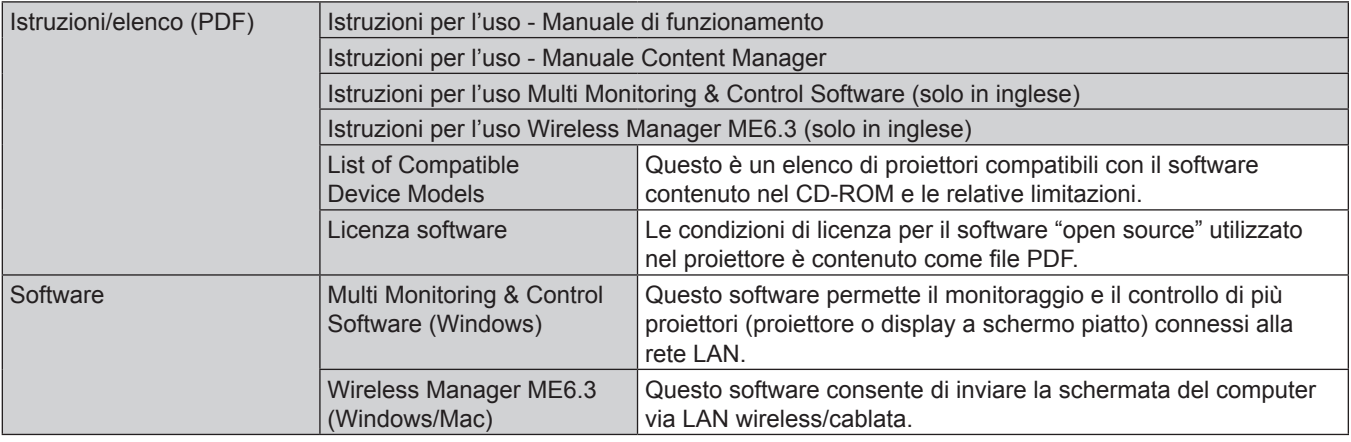

#### **Nota**

• L'"List of Compatible Device Models" per il display a schermo piatto compatibile con il "Multi Monitoring & Control Software" è scaricabile dal sito web (http://panasonic.net/prodisplays/).

# **Informazioni sul proiettore**

# **Telecomando**

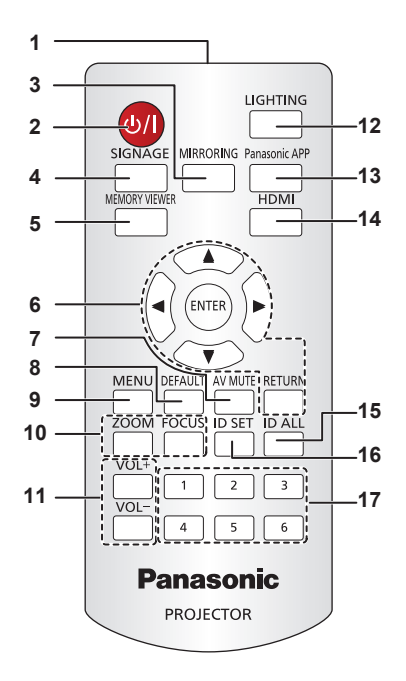

- **1 Trasmettitore del segnale del telecomando**
- **2 Pulsante di alimentazione <** $\psi$ **/** $\Rightarrow$  **(** $\psi$  **standby/ | accensione)** Consente di attivare/disattivare l'alimentazione del proiettore.  $(\Rightarrow$  pagina 44)
- **3 Pulsante <MIRRORING>**
- Commuta l'ingresso su MIRRORING. (+ pagina 49)
- **4 Pulsante <SIGNAGE>** Commuta l'ingresso su contrassegno. (+ pagina 49)
- **5 Pulsante <MEMORY VIEWER>** Commuta l'ingresso su Memory Viewer. (+ pagina 49)
- **6 Pulsanti ▲▼◀▶ /pulsante <ENTER>/pulsante <RETURN>** Utilizzato per fare funzionare la schermata del menu. Si usa anche quando si inserisce la [PASSWORD SICUREZZA].
- **7 Pulsante <AV MUTE>** Utilizzato per disattivare temporaneamente l'immagine e l'audio.  $\leftrightarrow$  pagina 54)
- **8 Pulsante <DEFAULT>** Consente di ripristinare le impostazioni del sotto-menu alle impostazioni di default di fabbrica. (+ pagina 57)
- **9 Pulsante <MENU>** Consente di visualizzare il menu principale. ( $\Rightarrow$  pagina 56)
- **10 Pulsante <ZOOM>/pulsante <FOCUS>** Consente di visualizzare il menu dell'obiettivo e di regolare l'obiettivo di proiezione. (+ pagina 50)
- **<sup>11</sup> Pulsanti <VOL+>/<VOL-<sup>&</sup>gt;** Consente di regolare il volume di uscita dell'audio.  $\Leftrightarrow$  pagina 53)
- **12 Pulsante <LIGHTING>** Usare per accendere/spegnere il riflettore.  $($   $\Rightarrow$  pagina 53)
- **13 Pulsante <Panasonic APP>** Commuta l'ingresso su Panasonic APPLICATION.  $\Leftrightarrow$  pagina 49)
- **14 Pulsante <HDMI>** Commuta l'ingresso su HDMI. (+ pagina 49)
- **15 Pulsante <ID ALL>**

Utilizzato per controllare simultaneamente tutti i proiettori con un singolo telecomando in un ambiente con proiettori multipli.  $\Leftrightarrow$  pagina 24)

**16 Pulsante <ID SET>**

Imposta il numero ID del telecomando in un ambiente con proiettori multipli. (+ pagina 24)

**17 Pulsanti numerici (<1> - <6>)** Utilizzato in un ambiente di proiezione multiplo. Utilizzato per immettere un numero ID o una password.

#### **Attenzione**

- $\bullet$  Non far cadere il telecomando.
- Evitare il contatto con liquidi o umidità.
- $\bullet$  Non tentare di modificare o smontare il telecomando.
- f Osservare le seguenti istruzioni indicate sull'etichetta di attenzione sul retro del telecomando:
- Non utilizzare una nuova batteria insieme a una vecchia batteria.
- Non utilizzare batterie non specificate.
- <sup>g</sup> Accertarsi che le polarità (+ e -) siano corrette quando si inseriscono le batterie.
- Per ulteriori istruzioni, leggere le istruzioni relative alle batterie descritte in "Avviso importante per la sicurezza".

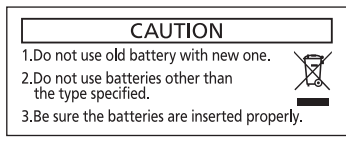

Etichetta di attenzione sul retro del telecomando

#### **Nota**

- f Quando si utilizza il telecomando puntandolo direttamente verso il ricevitore del segnale del telecomando sull'alimentatore del proiettore, utilizzare il telecomando a una distanza di circa 7 m (22'11") o inferiore dal ricevitore di segnale del telecomando. Il telecomando ha un'angolazione utile per il controllo fino a ±30° in verticale e in orizzontale, ma il raggio effettivo di controllo potrebbe essere ridotto.
- f In presenza di eventuali ostacoli tra il telecomando e il ricevitore di segnale del telecomando, il telecomando potrebbe non funzionare correttamente.
- Il segnale del telecomando può essere riflesso dalla superficie di proiezione per l'utilizzo del proiettore. Tuttavia, il raggio operativo può essere limitato dalla perdita di riflessione della luce o dalla forma della superficie di proiezione.
- f Il telecomando potrebbe non funzionare correttamente se il ricevitore di segnale del telecomando sull'alimentatore del proiettore riceve direttamente una forte luce, come ad esempio luce fluorescente. Installare il proiettore in un luogo distante dalla fonte di luce.

# **Corpo del proiettore**

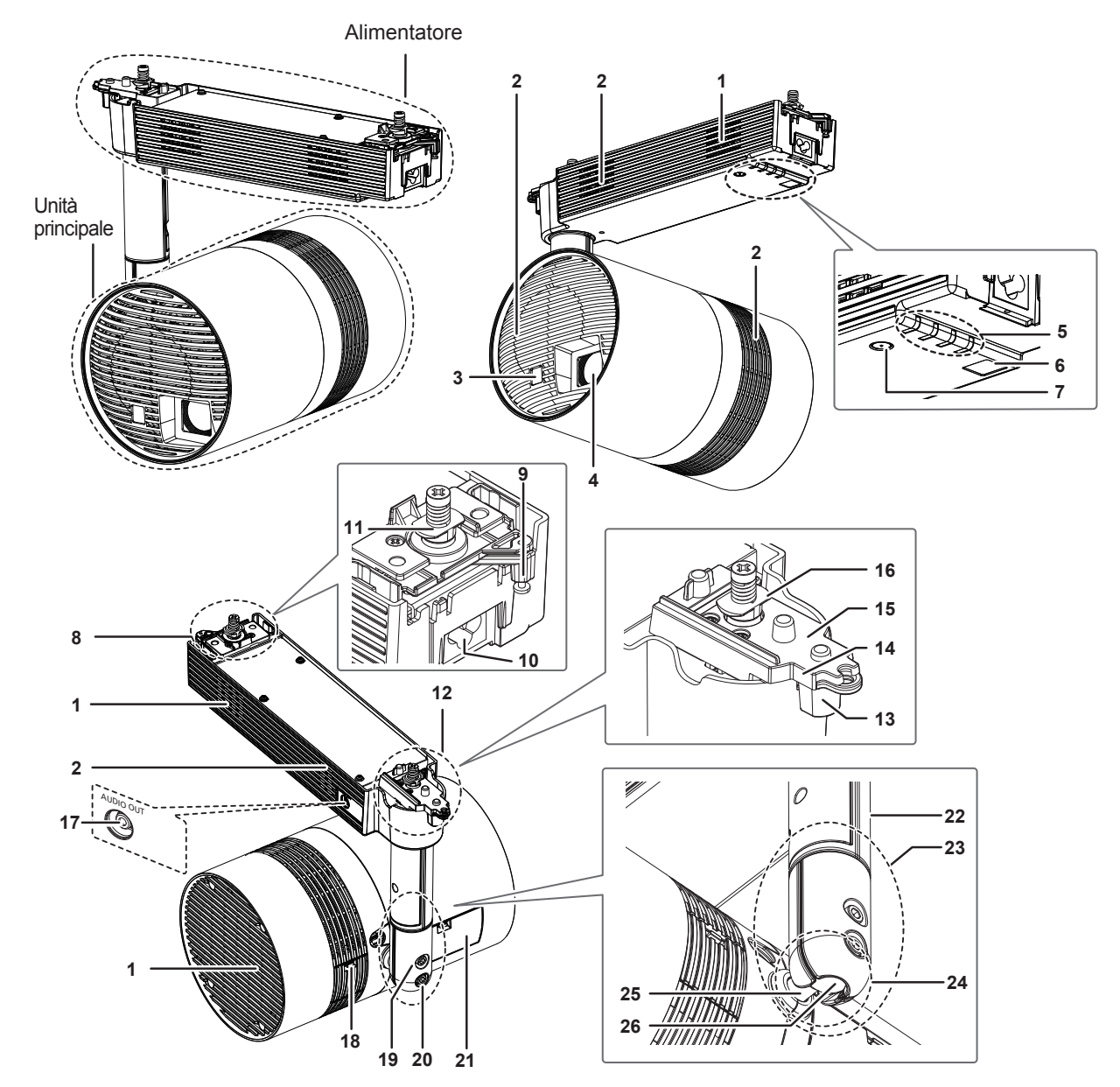

- **Presa d'aria**
- **Uscita di aerazione**
- **Ricevitore del segnale del telecomando (unità principale)**
- **Obiettivo di proiezione**
- **5 Spie** ( $\rightarrow$  pagine 22, 132)
- **Ricevitore del segnale del telecomando (unità alimentazione)**
- **7 Pulsante di alimentazione <** $\psi$ **/** $\Rightarrow$  **(** $\psi$  **standby/** $\mid$  **accensione)** Consente di attivare/disattivare l'alimentazione del proiettore.  $\Leftrightarrow$  pagina 44)
- **8 Montaggio binario parte B (** $\div$  **<b>pagina** 31)
- **Levetta B**
- **Terminale <AC IN>**
- È il terminale per il collegamento dell'adattatore in dotazione.
- **Fermaglio di aggancio B**
- Montaggio binario parte A (→ pagina 31)
- **Levetta A**
- **Fermo per levetta A**
- **Piastrina levetta A**
- **Fermaglio di aggancio A**
- **Terminale <AUDIO OUT>**
	- È il terminale per emettere il segnale audio quando un segnale audio viene immesso nel terminale <HDMI IN> e quando viene riprodotto il filmato con audio nella scheda SD.  $\Rightarrow$  pagina 41)
- **18 Coperchio terminale <DC OUT>** Il terminale <DC OUT> è all'interno. (→ pagina 22)
- **19 Vite di fissaggio del giunto sferico** Fissa l'angolo tra il supporto albero e l'unità principale dopo la regolazione dell'orientamento dell'unità principale.  $(\Rightarrow$  pagina 36)
- **20 Fermo del giunto sferico** Per liberare la parte mobile del giunto sferico, togliere il fermo.  $\leftrightarrow$  pagina 36)

#### $\blacksquare$  Spie

- **21 Coperchio dei terminali di connessione (→ pagina 22)** I terminali di connessione sono all'interno.
- **22 Asta**
- **23 Supporto albero**
- **24 Parte mobile del giunto sferico**
- **25 Asse**
- **26 Giunto sferico**

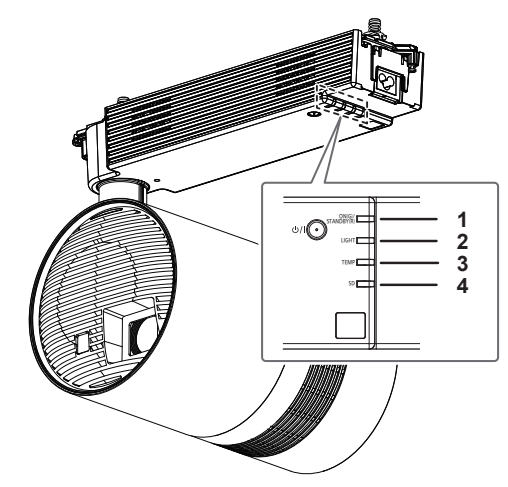

- **1 Spia di alimentazione <ON (G)/STANDBY (R)>** Indica lo stato dell'alimentazione. ( $\Rightarrow$  pagina 44)
- **2 Spia della fonte di luce <LIGHT>** Indica lo stato della fonte di luce. ( $\Rightarrow$  pagina 132)
- **3 Spia di temperatura <TEMP>**
	- Indica lo stato della temperatura interna. ( $\Rightarrow$  pagina 132)
- **4 Spia della scheda SD <SD>**
- Lampeggia in verde durante l'accesso alla scheda SD.

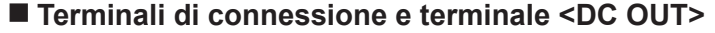

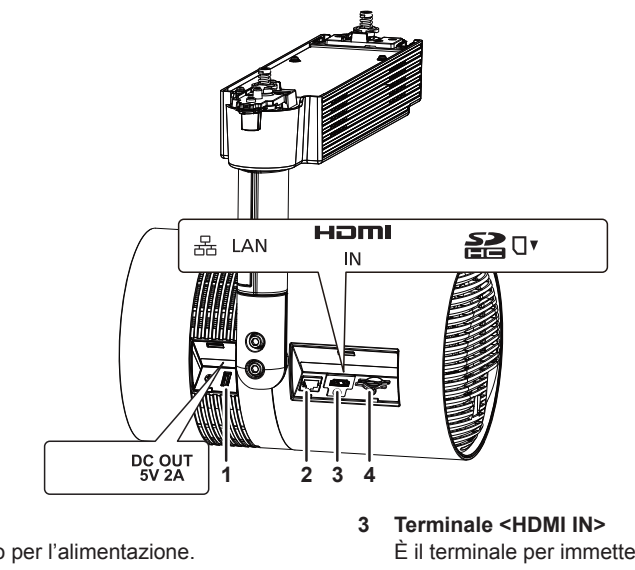

- **1 Terminale <DC OUT>** È il terminale USB utilizzato solo per l'alimentazione.
	- (CC 5 V, Massimo 2 A)
- **2 Terminale <LAN>** È un terminale per collegarsi alla rete.  $(\Rightarrow$  pagina 41)

# È il terminale per immettere il segnale HDMI. ( $\Rightarrow$  pagina 41)

**4 Slot per scheda SD** Supporta la scheda di memoria SD e la scheda di memoria SDHC. ( $\Rightarrow$  pagina 51)

#### **Attenzione**

- Cablare solo all'interno il cavo LAN collegato direttamente al proiettore.
- f Conservare i componenti piccoli come la scheda SD in modo appropriato e tenerli lontani dai bambini.

#### **Nota**

f Il numero del prodotto, il numero di serie e la classificazione del proiettore sono indicati sul piatto del prodotto nella posizione indicata nella seguente illustrazione.

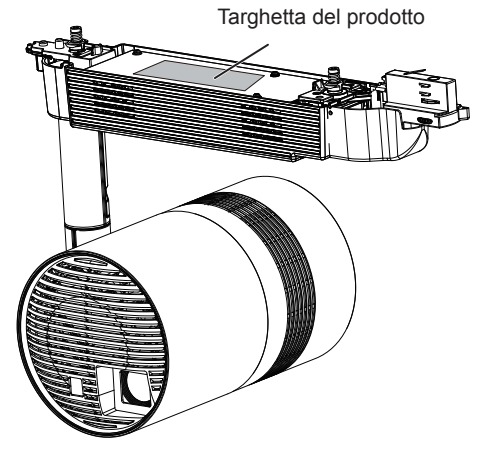

# **Adattatore**

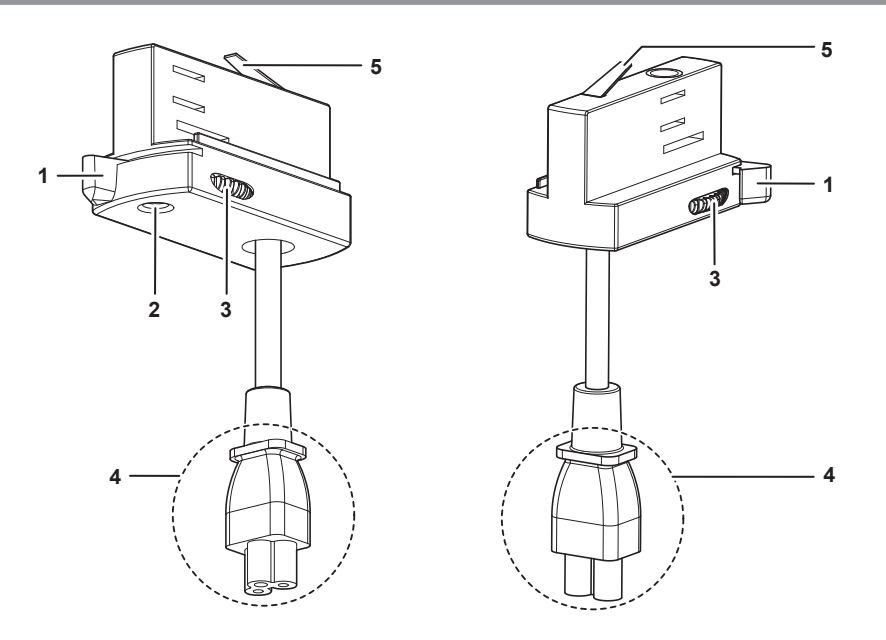

#### r **Illustrazione dell'adattatore collegato al sistema su binario**

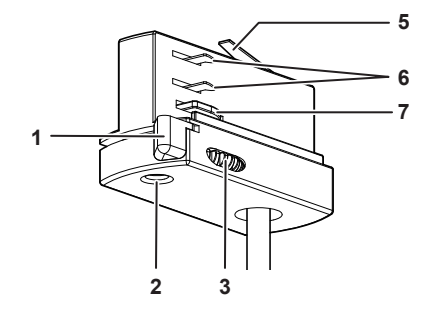

#### **Levetta**

- **Indicatore di fase di alimentazione** Indica la fase di alimentazione corrente.
- **Selettore di fase**

Commuta la fase di alimentazione.

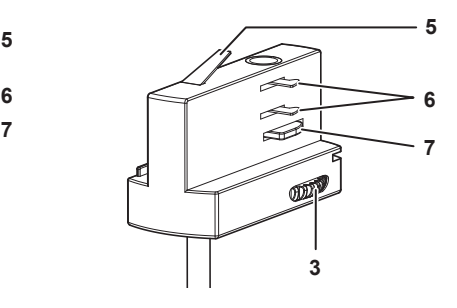

- **Connettore di alimentazione**
- **Contatto di terra**
- **Contatti di potenza**
- **Naselli di blocco**

# **Preparazione del telecomando**

# **Inserimento e rimozione delle batterie**

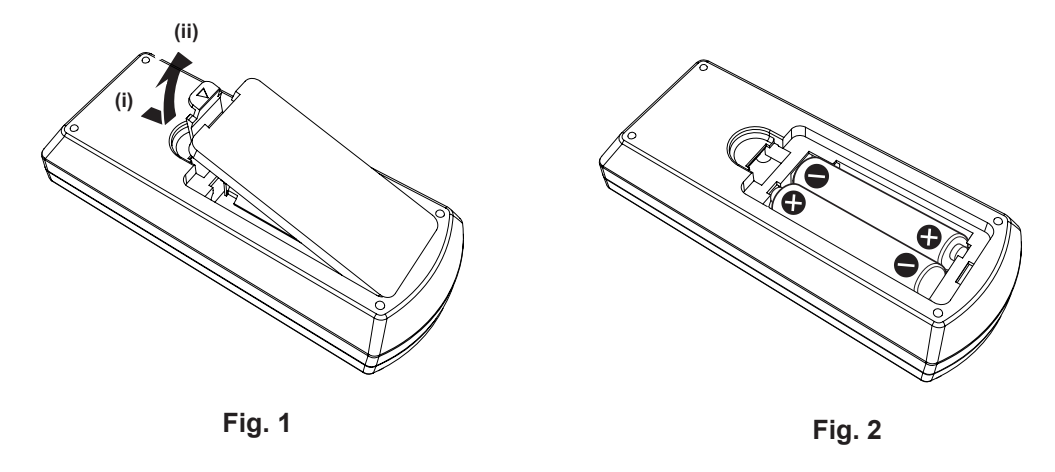

- **1) Aprire il coperchio. (Fig. 1)**
- **2)** Inserire le batterie e chiudere il coperchio (inserire prima il lato  $\bullet$ ). (Fig. 2)
	- f Per rimuovere le batterie, eseguire la procedura inversa.

# **Uso di proiettori multipli**

Quando si utilizzano proiettori multipli insieme, è possibile controllare simultaneamente tutti i proiettori oppure un proiettore per volta tramite un singolo telecomando, se a ogni proiettore viene assegnato un unico numero ID. Quando si utilizzano i proiettori impostando i numeri ID, impostare il numero ID ([1] - [6]) del corpo del proiettore dopo che sono state completate le impostazioni iniziali. Successivamente, impostare il numero ID del telecomando. Per le impostazioni iniziali, consultare "Quando viene visualizzata la schermata di impostazione" (→ pagina 45). Il numero ID di default di fabbrica del proiettore (corpo del proiettore e telecomando) è impostato su [TUTTI], in modo da poterlo utilizzare così com'è. Impostare i numeri ID di corpo del proiettore e telecomando in base alle necessità.

Per i dettagli sull'impostazione del numero ID del telecomando, consultare "Impostazione dei numeri ID del telecomando" ( $\Rightarrow$  pagina 54).

## **Nota**

f Impostare il numero ID del corpo proiettore dal menu [IMPOSTAZIONI] → [ID PROIETTORE].

# **Capitolo 2 Per iniziare**

Questo capitolo descrive alcune delle cose da fare prima di utilizzare il proiettore, quali l'impostazione e i collegamenti.

# **Prima dell'installazione**

In questa sezione viene descritto il metodo di visualizzazione utilizzando il proiettore prima del montaggio al sistema su binario.

# **Modalità di installazione**

Vi sono in totale quattro modalità di installazione: due per il metodo di proiezione e due per la direzione di proiezione. Impostare il menu [IMPOSTAZIONI] → [MODO DI PROIEZIONE] ( $\blacktriangleright$  pagina 68) e [INCLINAZ VERTICALEI (→ pagina 68) a seconda della modalità di installazione.

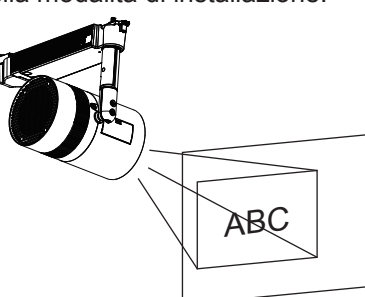

La seguente illustrazione mostra un esempio quando l'orientamento dell'unità principale è regolato sulla posizione nella figura in alto.

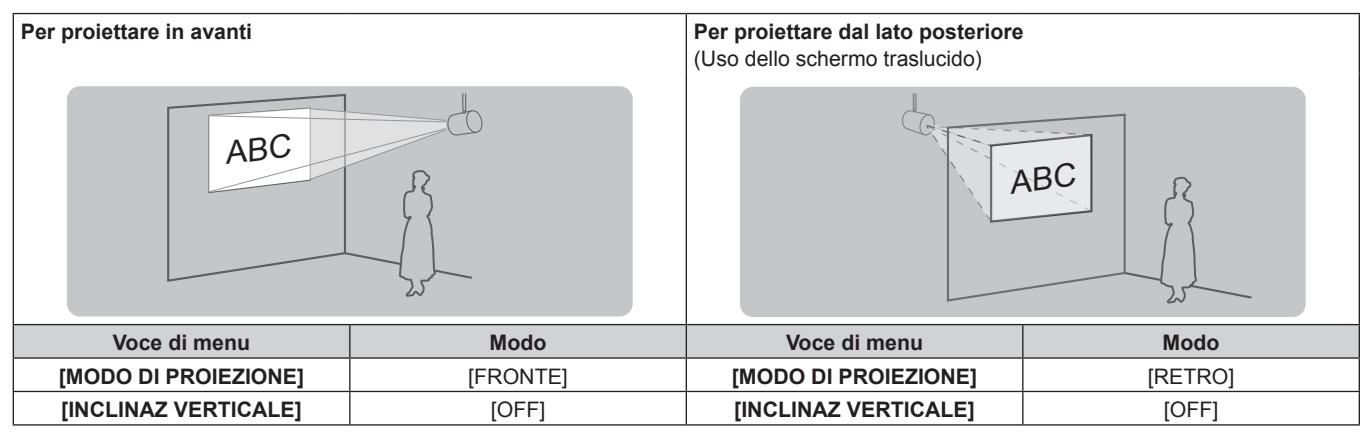

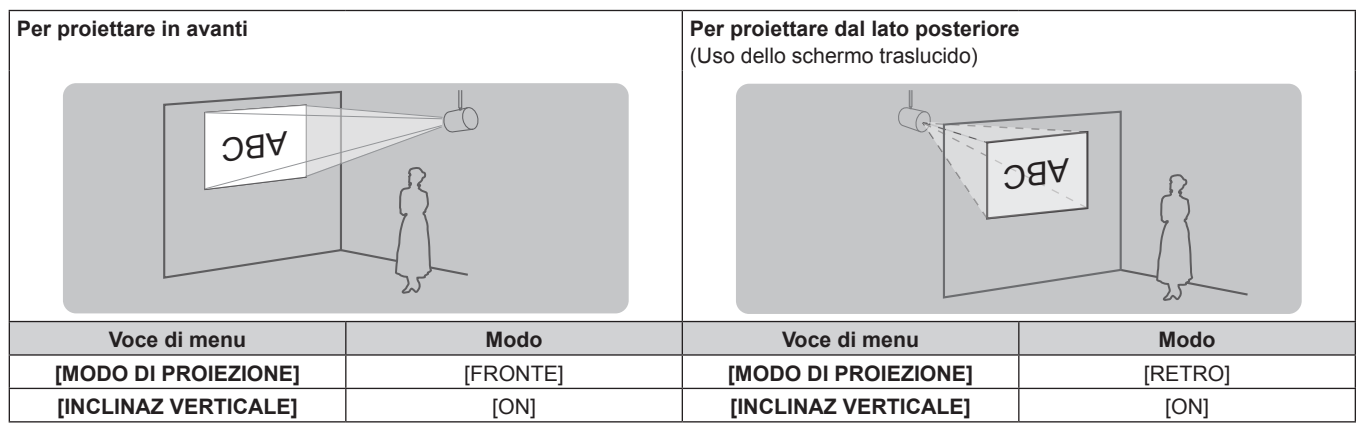

#### **Nota**

f Le illustrazioni sopra riportate per la forma d'installazione sono esempi e possono non riprodurre lo stato reale di uso. Impostare il menu [IMPOSTAZIONI] → [MODO DI PROIEZIONE] (→ pagina 68) e il [INCLINAZ VERTICALE] (→ pagina 68) a seconda dell'ambiente di utilizzo e alla direzione dell'unità principale.

# **Direzione di proiezione**

Sono possibili varie espressioni mediante combinazione di regolazione della direzione dell'unità principale così come descritto in "Regolazione della posizione di proiezione" (→ pagina 36) e le impostazioni del menu  $[IMPOSTAZION] \rightarrow [MODO DI PROIEZIONE] (\rightarrow pagina 68) e del [INCLING VERTICALE] (\rightarrow pagina 68).$ 

La seguente illustrazione è un esempio di quando [MODO DI PROIEZIONE] è impostato su [FRONTE] e [INCLINAZ VERTICALE] è impostato su [OFF].

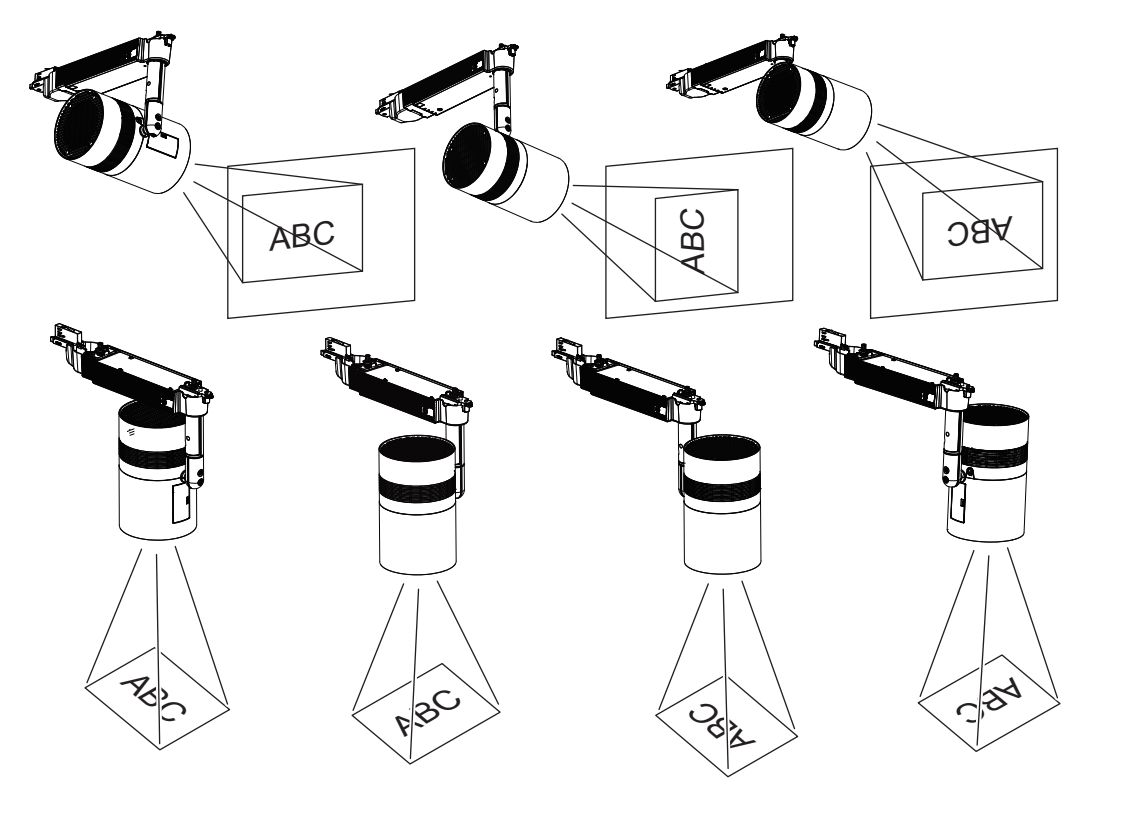

#### **Attenzione**

f Quando si configura il proiettore, prestare attenzione al cavo tra il corpo principale e il palo.

# **Dimensioni di proiezione**

Determinare la posizione di installazione del sistema su binario e del proiettore facendo riferimento alle seguenti illustrazioni e alle dimensioni della distanza di proiezione. Il formato e la posizione dell'immagine proiettata possono essere regolati secondo l'area e la posizione della superficie di proiezione.

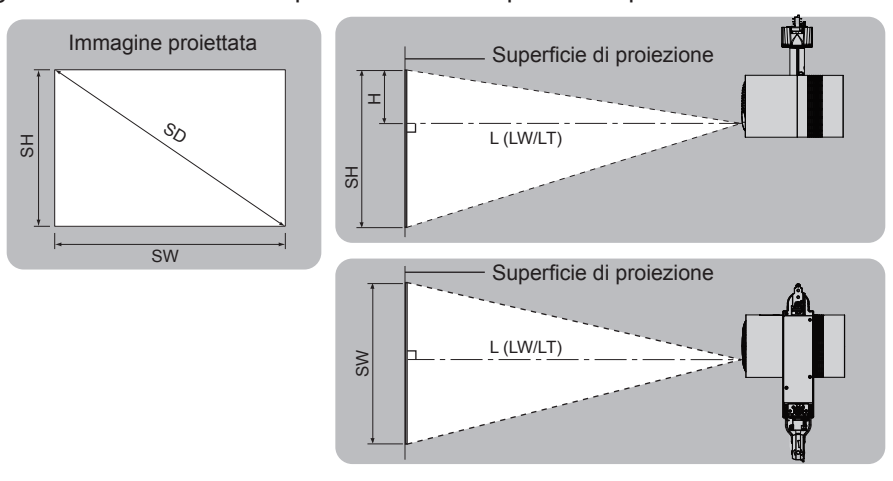

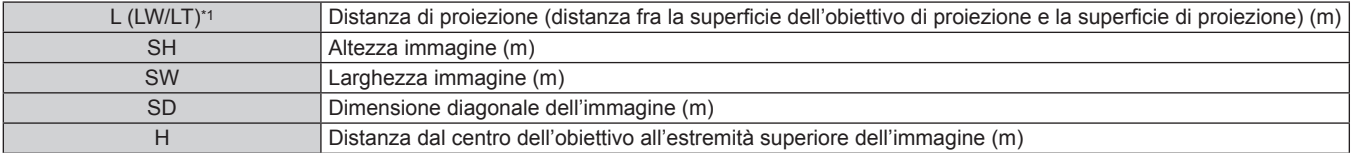

\*1 LW: Distanza di proiezione minima

LT: Distanza di proiezione massima

#### **Attenzione**

• Prima della configurazione, leggere "Precauzioni per l'uso" (→ pagina 14).

Non utilizzare il proiettore e apparecchi laser ad alta potenza nella stessa stanza. Il chip DLP può subire danni se un raggio laser colpisce la superficie dell'obiettivo.

#### **Distanza di proiezione**

La dimensione nella seguente tabella contiene un leggero errore.

Inoltre, è corretta per diventare più piccola rispetto alla dimensione immagine specificata quando si utilizza [KEYSTONE].

#### ■ Quando il rapporto di aspetto dell'immagine è 4:3

(Unità: m)

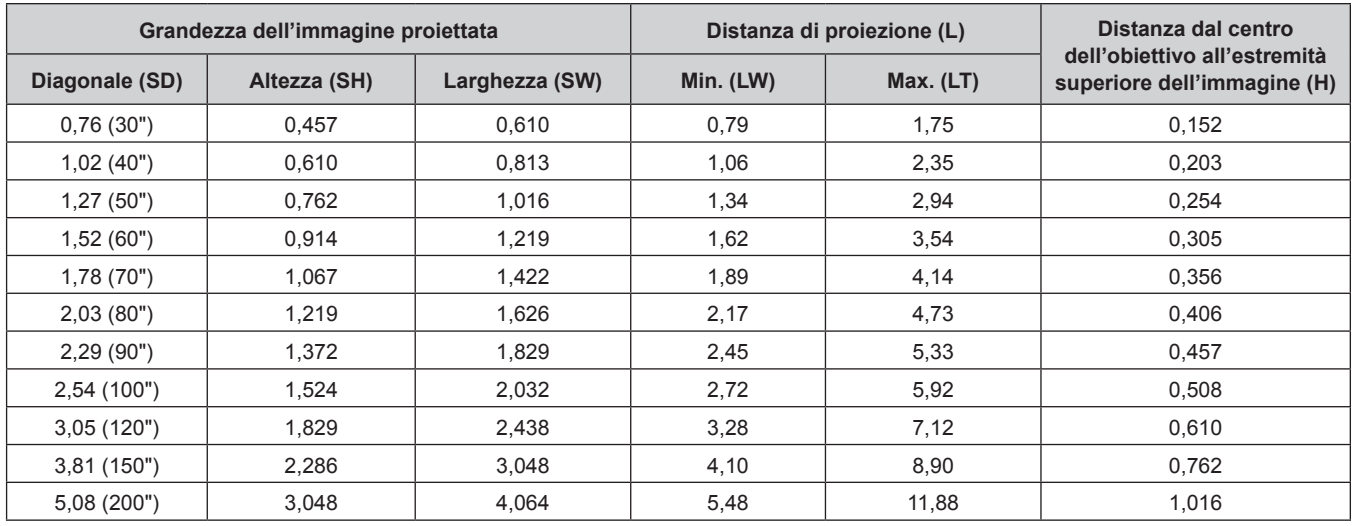

### **Formula della distanza di proiezione**

Per utilizzare un formato immagine non elencato in questo manuale, controllare il formato dell'immagine proiettata SD (m) e utilizzare la relativa formula per calcolare la distanza di proiezione (L).

L'unità della formula è tutta in "m". (Il valore ottenuto dalla seguente formula di calcolo contiene un leggero errore.) Nel calcolare una distanza di proiezione facendo uso della designazione della grandezza dell'immagine (valore in pollici), moltiplicare il valore in pollici per 0,0254 e sostituirlo a SD nella formula per il calcolo della distanza di proiezione.

#### ■ Quando il rapporto di aspetto dell'immagine è 4:3

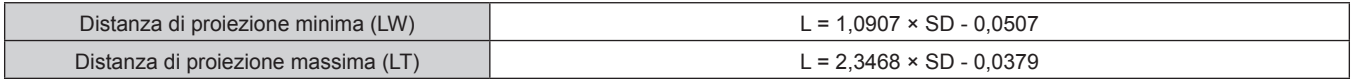

# **Installazione/rimozione del proiettore**

Questa sezione descrive il modo del montaggio del proiettore al sistema su binario e il modo d'impostazione dell'orientamento dell'unità principale.

# **Prima del montaggio**

I sistemi su binario compatibili per il montaggio del proiettore sono i seguenti.

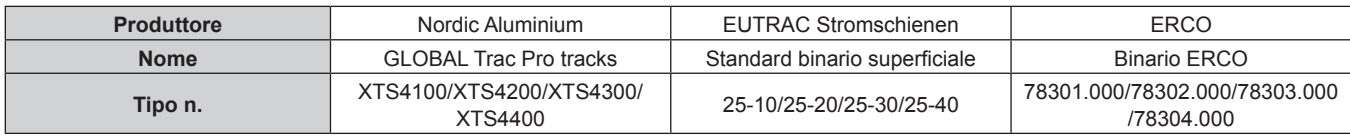

Il Numero tipo del sistema su binario e altre informazioni descritte precedentemente sono a partire da novembre 2016. Per le ultime informazioni, visitare il seguente sito web.

### **URL https://panasonic.net/cns/projector/**

#### **Attenzione**

- $\bullet$  Montare il proiettore esclusivamente sui sistemi su binario specificati.
- f Quando si installa o sostituisce un sistema su binario, consultare un tecnico qualificato.
- f Si consiglia di montare il proiettore sul sistema su binario in base alle istruzioni del fabbricante.
- Accertarsi che il proiettore sia montato sul sistema su binario da due persone.
- f Prima del montaggio/rimozione del proiettore, disattivare l'alimentazione del sistema su binario.
- f Montare il proiettore su un sistema su binario installato orizzontalmente al soffitto o a una trave. Non installare il proiettore ai seguenti sistemi su binario.
	- Sistema su binario installato a parete
	- Sistema su binario installato su un soffitto inclinato o su una trave spiovente
	- Sistema su binario non in grado di sopportarne il peso
	- Sistema su binario installato sul pavimento

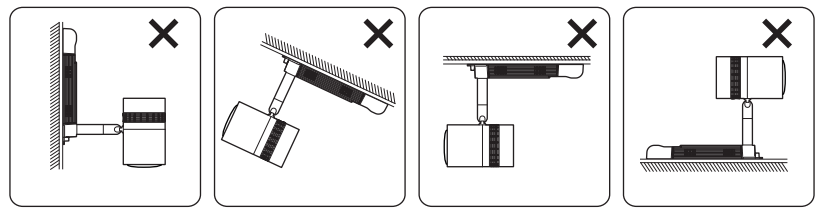

Non installabile

- $\bullet$  Accertarsi che la parte di installazione del sistema su binario sia in grado di sostenere il peso del proiettore. ( $\bullet$  pagina 145)
- f Se l'azionamento della levetta risulta difficile sulle parti di montaggio A/B del binario durante il montaggio del proiettore, rimuovere il proiettore stesso dal sistema su binario senza ruotare la levetta con forza, spostare il proiettore leggermente e quindi provare a rimontarlo.
- f Quando si installano più di due proiettori su un sistema su binario, rinforzare il sistema su binario e il soffitto.

#### **Nota**

- f Non è possibile montare l'adattatore del proiettore nella posizione della vite autofilettante che fissa il sistema su binario al soffitto o alla trave.
- f Quando proiettori multipli vengono montati uno accanto all'altro, la luminosità o il colore può differire a causa di differenze individuali, anche quando il numero di modello è lo stesso.
- $\bullet$  Il numero di modello del sistema su binario è soggetto a modifiche senza preavviso.

# **Preparazione della copertura dell'adattatore**

#### **1) Collegare il cinturino alla copertura dell'adattatore.**

f Passare un'estremità (con l'anello più piccolo) del cinturino attraverso il foro della copertura dell'adattatore per collegarlo alla copertura dell'adattatore stessa come illustrato nella figura.

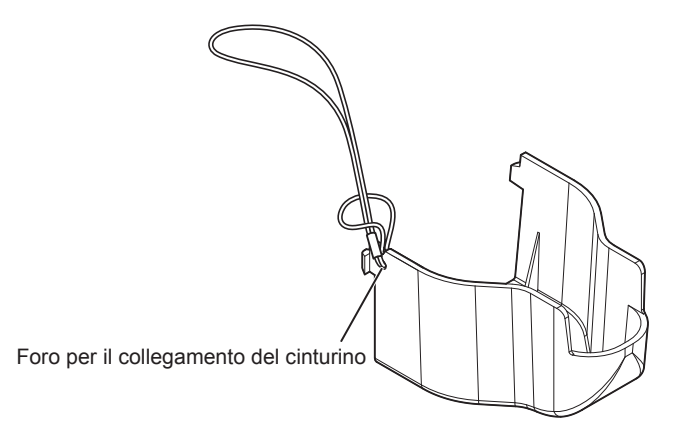

# **Preparazione dell'adattatore**

### **1) Impostare il selettore di fase sull'adattatore.**

- f Portare il selettore di fase sull'adattatore in dotazione su ON e regolare la fase di alimentazione (1, 2 o 3) in base al proprio sistema su binario.
- f L'impostazione del selettore di fase è controllabile tramite l'indicatore di fase di alimentazione.

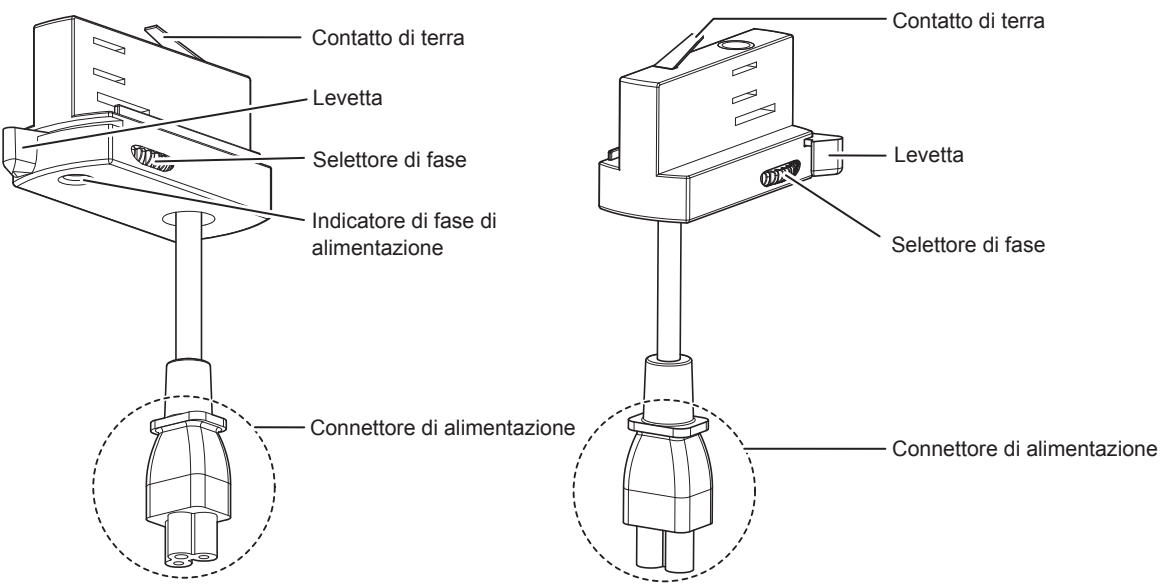

#### **2) Accertarsi che i contatti di alimentazione siano all'interno dell'adattatore.**

f Se la levetta dell'adattatore è posizionata come appare nella figura, ruotare la levetta nella direzione della freccia. I contatti di potenza su entrambi i lati dell'adattatore sono alloggiati all'interno dell'adattatore e sono collegabili al sistema su binario.

#### $\blacksquare$  **Illustrazione dell'adattatore collegato al sistema su binario**

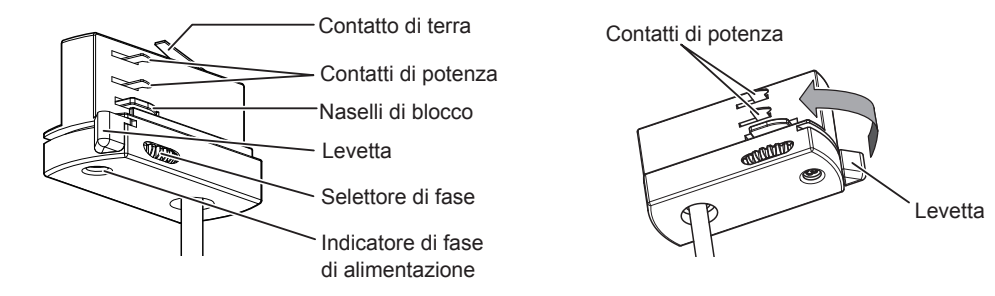

#### **Nota**

- f L'impostazione del selettore di fase può essere cambiata anche quando l'adattatore è collegato al sistema su binario.
- f Quando il selettore di fase è impostato su "0", l'adattatore ed il sistema su binario non sono collegati elettricamente.
- f Se non è chiaro quale numero impostare sul selettore di fase, consultare il personale di installazione del sistema su binario.

# **Montaggio del proiettore al sistema su binario**

**1) Disattivare l'alimentazione del sistema su binario.**

# **AVVERTENZA**

**Nel montare il proiettore al sistema su binario, accertarsi di disattivare l'alimentazione del sistema su binario.** Possono verificarsi scariche elettriche.

- **2) Ruotare la levetta A a 90° rispetto alla direzione longitudinale dell'alimentatore.**
	- f Ruotare la levetta A sulla parte di montaggio A in direzione della freccia illustrata nella figura in modo che il fermaglio di aggancio si trovi a 90° rispetto alla direzione longitudinale dell'alimentatore. Il fermaglio di aggancio A è parallelo alla direzione longitudinale dell'alimentatore.

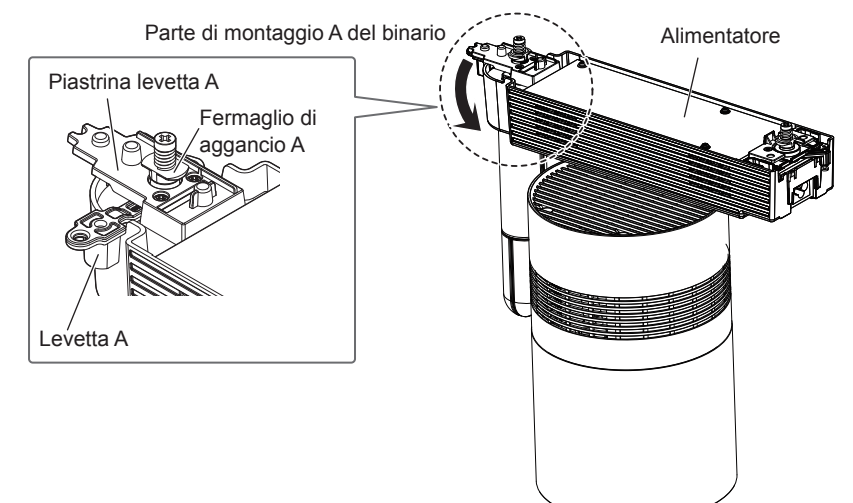

- **3) Ruotare completamente la levetta B nella stessa direzione della levetta A rispetto all'alimentatore.**
	- f Ruotare la levetta B sulla parte di montaggio B del binario in direzione della freccia illustrata nella figura in modo che il fermaglio di aggancio B si trovi parallelo rispetto alla direzione longitudinale dell'alimentatore.

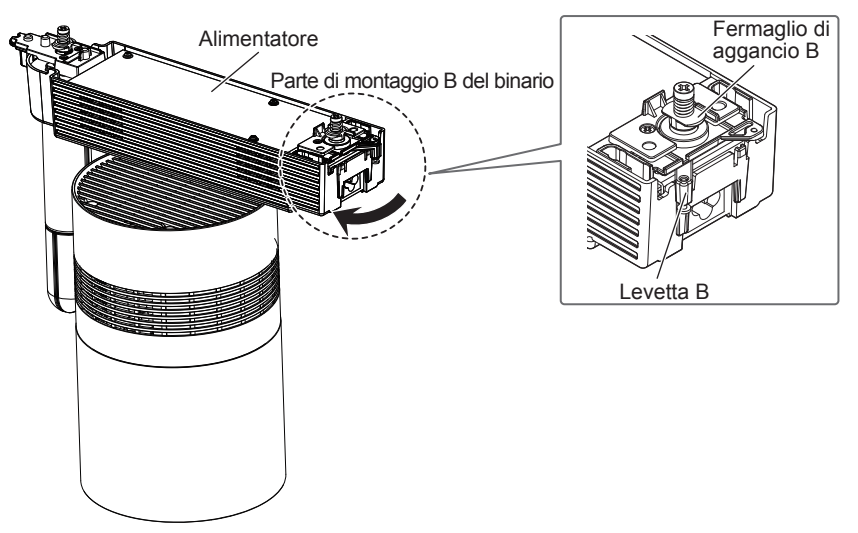

- **4) Inserire completamente il connettore di alimentazione dell'adattatore in dotazione nel terminale <AC IN> sull'alimentatore.** 
	- f Controllare le forme del terminale <AC IN> sull'alimentatore e il connettore di alimentazione dell'adattatore, quindi inserire completamente il connettore di alimentazione nel terminale <AC IN>.

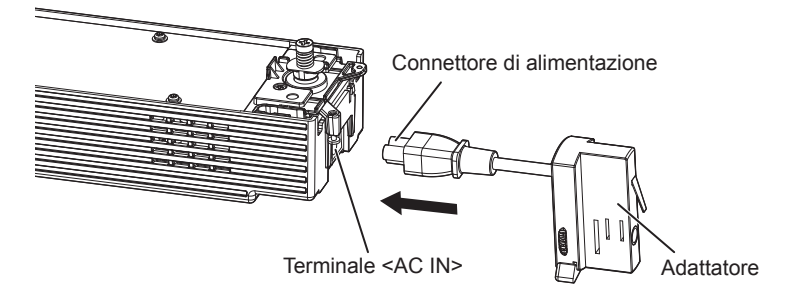

- **5) Collegare il blocco di sicurezza del connettore in dotazione.**
	- f Collegare il blocco di sicurezza del connettore dalla parte inferiore del terminale <AC IN> sull'alimentatore lungo le guide su entrambi i lati.
	- f Confermare che il connettore di alimentazione dell'adattatore sia posizionato all'interno dell'incastro del blocco di sicurezza del connettore (il lato dell'alimentatore) come illustrato in figura.

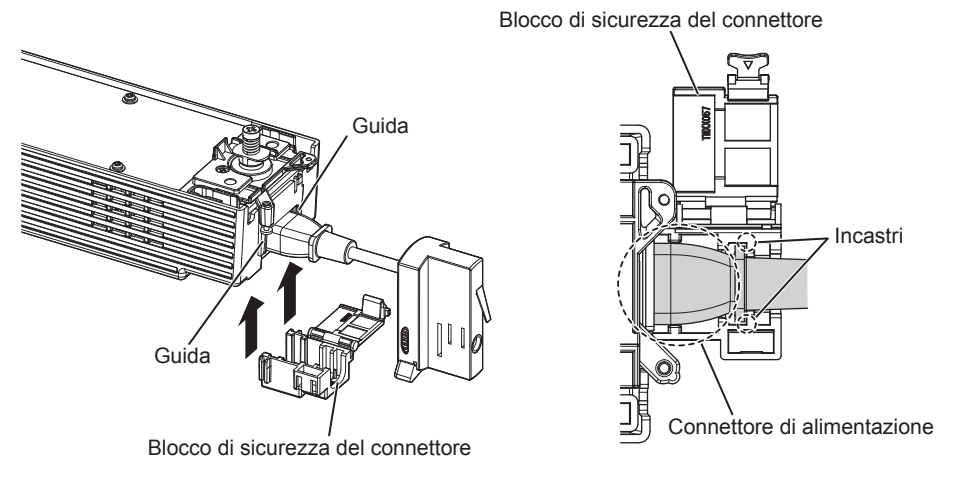

- **6) Posizionare il cinturino della copertura dell'adattatore sul blocco di sicurezza del connettore.**
	- f Posizionare il cinturino già collegato alla copertura dell'adattatore in dotazione sul blocco di sicurezza del connettore come illustrato nella figura.

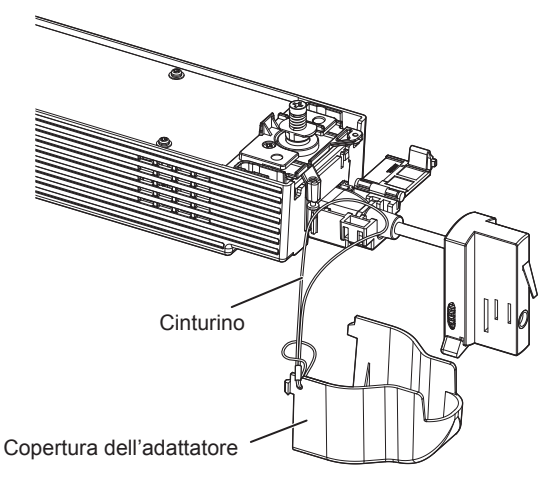

#### **7) Fissare il blocco di sicurezza del connettore.**

f Spingere il blocco di sicurezza del connettore finché la linguetta del blocco di sicurezza del connettore stesso non faccia clic con il cinturino posizionato.

Prestare attenzione a non fare incastrare il cinturino nella linguetta.

# 32 - ITALIANO

f Il cinturino viene utilizzato per evitare che la copertura dell'adattatore possa cadere. Accertarsi di utilizzare il proiettore con il cinturino posizionato sul blocco di sicurezza del connettore.

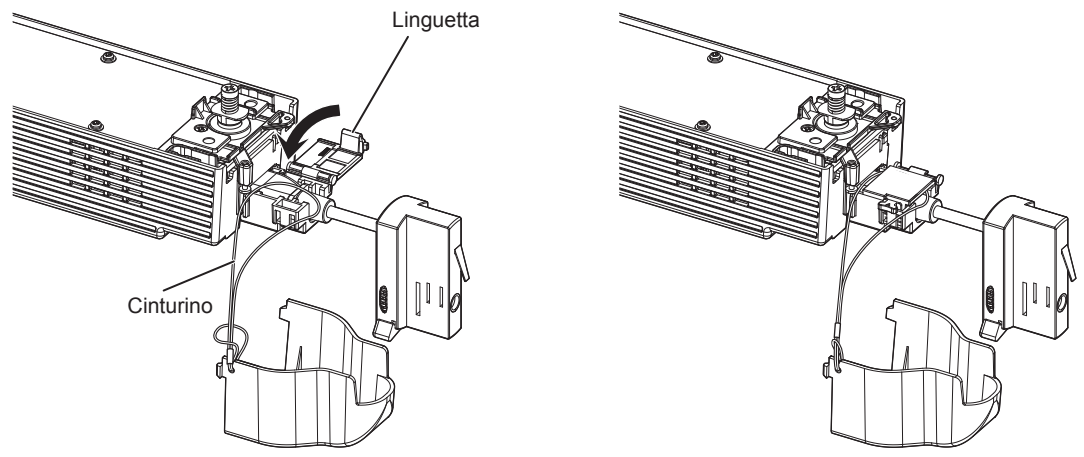

- **8) Allineare l'orientamento dell'alimentatore al sistema su binario.**
	- Allineare l'orientamento come segue.
		- g Quando si utilizza il sistema su binario di Nordic Aluminium, allineare il lato con le levette A/B (proiettore) al lato con la sporgenza (sistema su binario).
		- g Quando si utilizza il sistema su binario di EUTRAC Stromschienen o ERCO, allineare il lato con le levette A/B (proiettore) al lato senza la scanalatura (sistema su binario).
	- f Per i dettagli dei sistemi su binario compatibili con il proiettore, consultare "Prima del montaggio"
		- $\Rightarrow$  pagina 29).

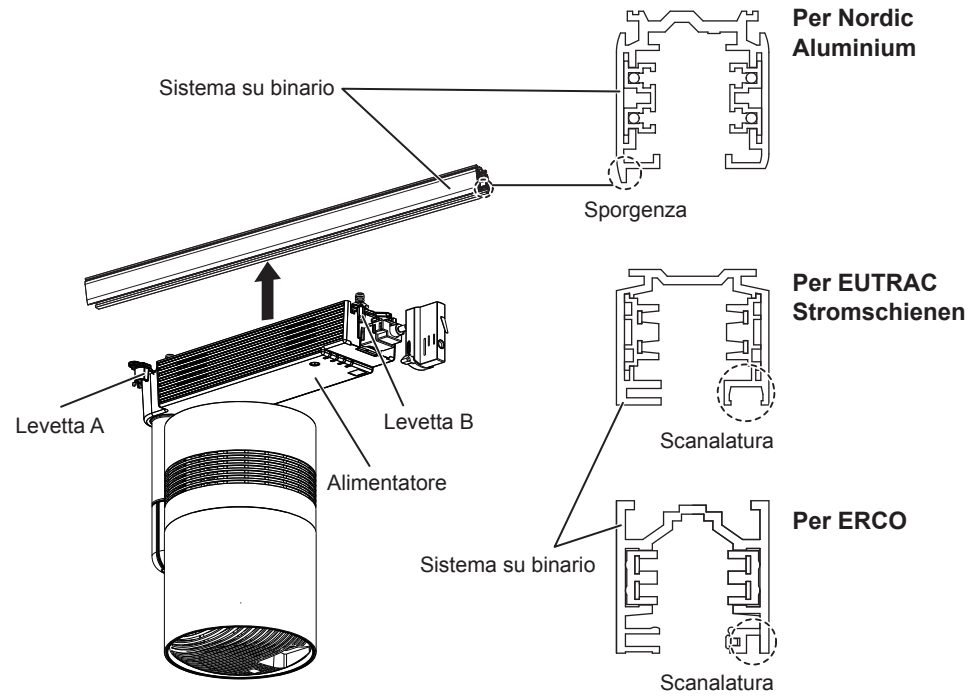

- **9) Montare la parte di montaggio del binario dell'alimentatore al sistema su binario.**
	- f Inserire i fermagli di aggancio delle parti di montaggio A/B del binario nell'apertura del sistema su binario.
	- f Non è possibile montare l'adattatore del proiettore nella posizione della vite autofilettante che fissa il sistema su binario al soffitto o alla trave.
- **10) Allineare la levetta A parallelamente al sistema su binario, quindi ruotare completamente la levetta B verso lo stesso lato.**
- i) Ruotare la levetta A nella direzione della freccia illustrata nella figura per allinearla parallelamente al sistema su binario.
- ii) Ruotare completamente la levetta B nella direzione della freccia illustrata nella figura.
	- f Accertarsi di azionare in primo luogo la levetta A.

f Accertarsi che entrambi i fermagli di aggancio A/B siano alloggiati all'interno del sistema su binario.

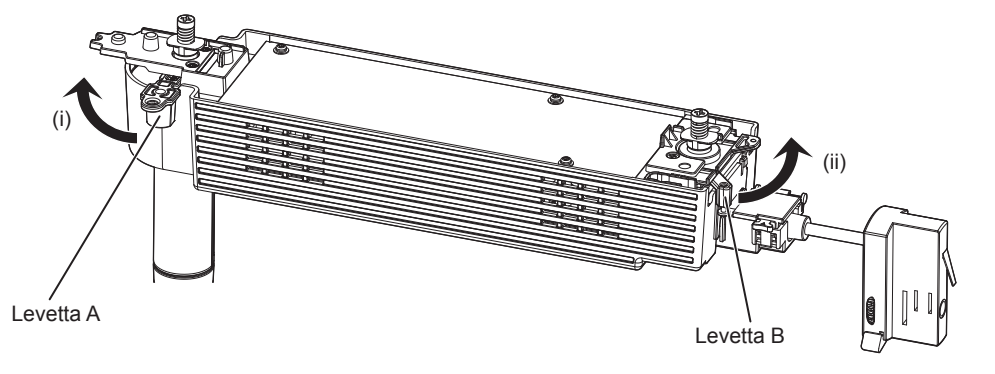

# **AVVERTENZA**

**Quando si montano al sistema su binario, girare entrambe le levette A/B fino a fine corsa finché non entrano in contatto con l'estremità.**

Un montaggio inadeguato al sistema su binario potrebbe portare alla caduta del proiettore.

### **11) Fissare la vite di blocco della levetta A.**

f Serrare la vite di blocco della levetta A (M3) facendo uso di un cacciavite Phillips (n. 2 ISO, diametro: 6 mm; (1/4")) e fissarla alla piastrina della levetta A.

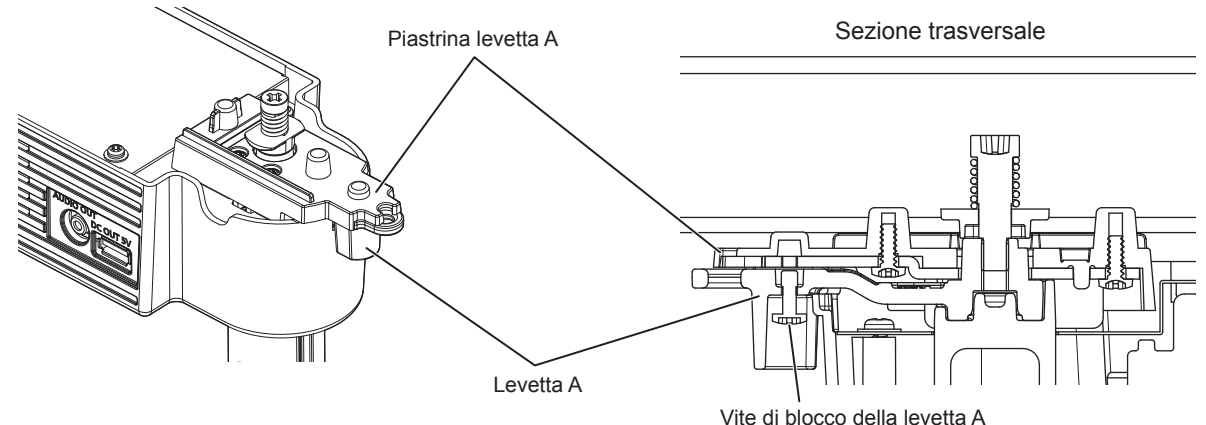

#### **12) Fissare la vite di blocco della levetta B.**

f Serrare la vite di blocco della levetta B (M3) facendo uso di un cacciavite Phillips (n. 2 ISO, diametro: 6 mm; (1/4")) e fissarla alla piastrina della levetta B.

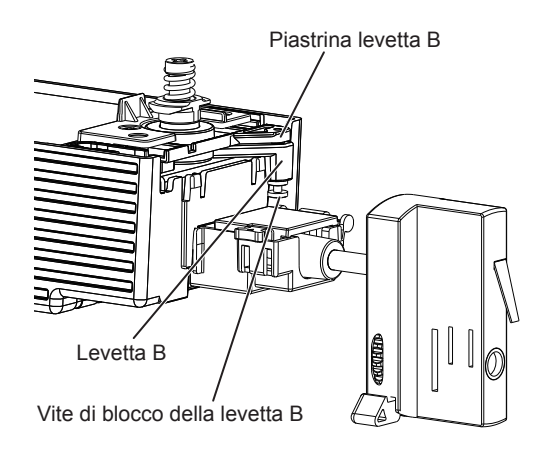

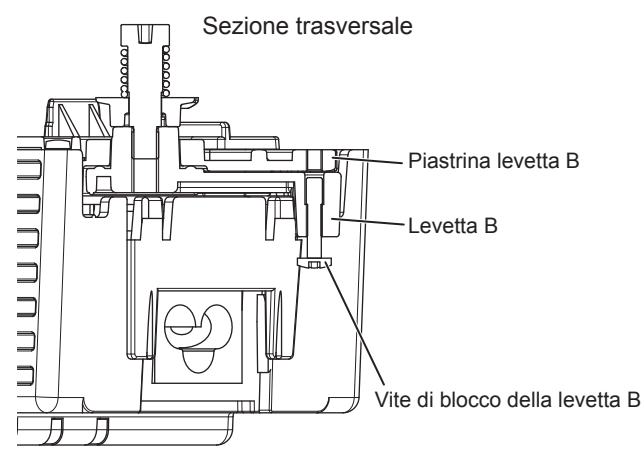

#### **13) Fissare il cavo di sicurezza.**

- i) Tirare l'estremità de cavo di sicurezza attorno al supporto dell'albero e mettere attraverso il gancio come illustrato nella figura in basso.
- ii) Fissare la staffa del cavo di sicurezza con una vite autofilettante disponibili in commercio (diametro della testa: Φ3,8 mm (5/32")) al soffitto con materiale di rinforzo come illustrato nella figura in basso.

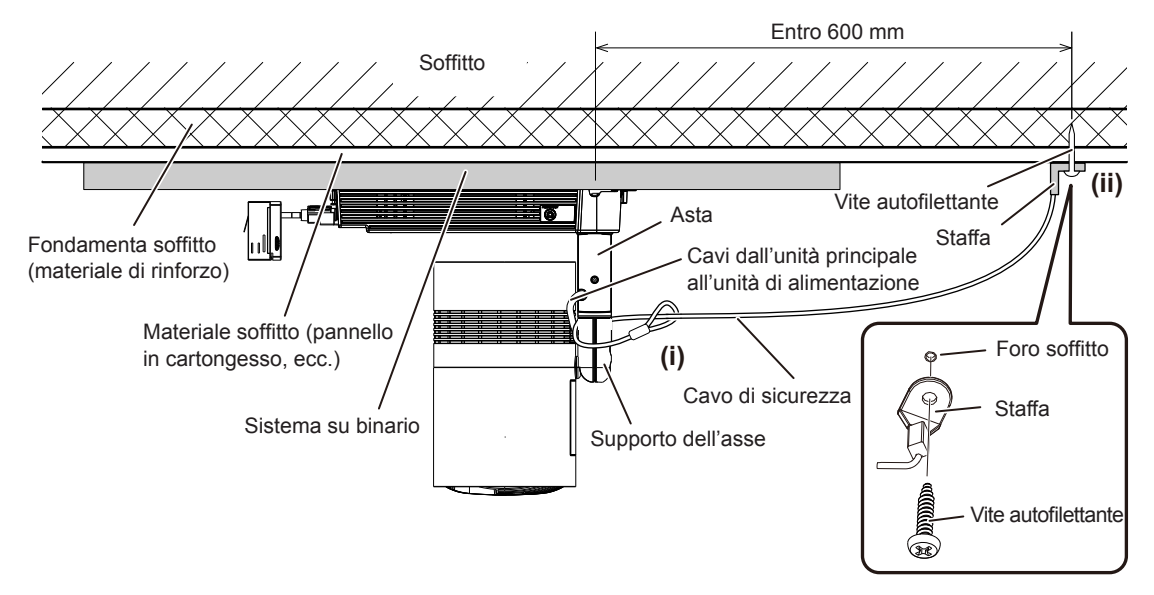

#### **14) Allineare l'orientamento dell'adattatore al sistema su binario.**

- $\bullet$  Mantenere l'adattatore e allineare l'orientamento come segue.
	- g Quando si utilizza il sistema su binario di Nordic Aluminium, allineare il lato con la sporgenza (adattatore) al lato senza la sporgenza (sistema su binario).
	- g Quando si utilizza il sistema su binario di EUTRAC Stromschienen o ERCO, allineare il lato con la sporgenza (adattatore) al lato con la scanalatura (sistema su binario).

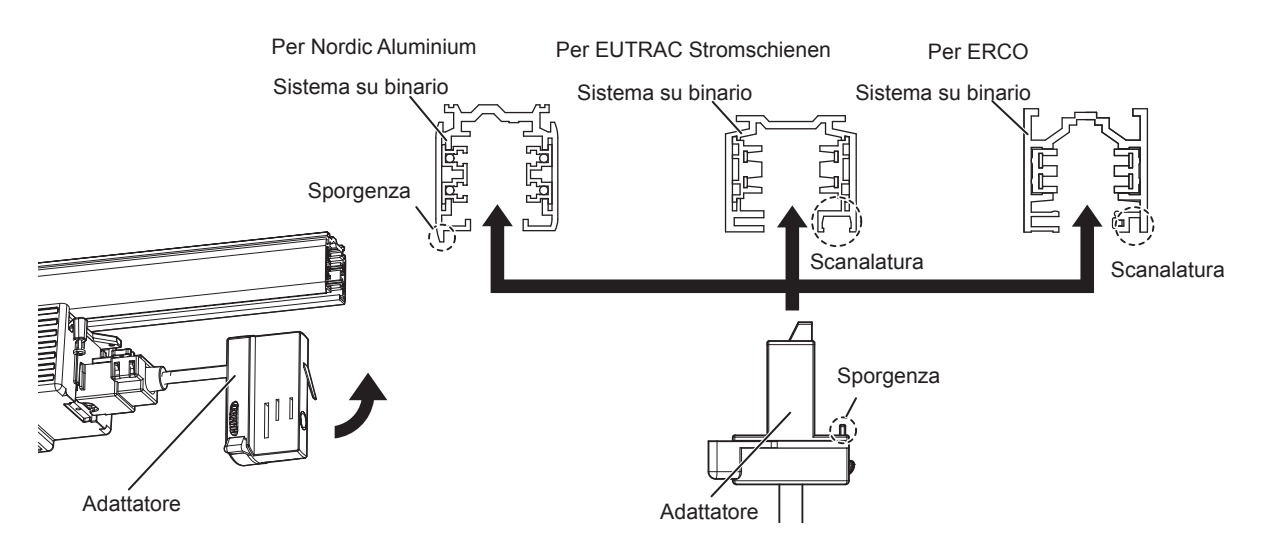

#### **15) Montare l'adattatore al sistema su binario.**

- $\bullet$  Inserire l'adattatore nell'apertura del sistema su binario.
- f Non è possibile montare l'adattatore del proiettore nella posizione della vite autofilettante che fissa il sistema su binario al soffitto o alla trave.

f Consentendo il collegamento della copertura dell'adattatore da eseguire al punto **17)**, montare l'adattatore al sistema su binario facendo uso delle dimensioni approssimative illustrate nella figura.

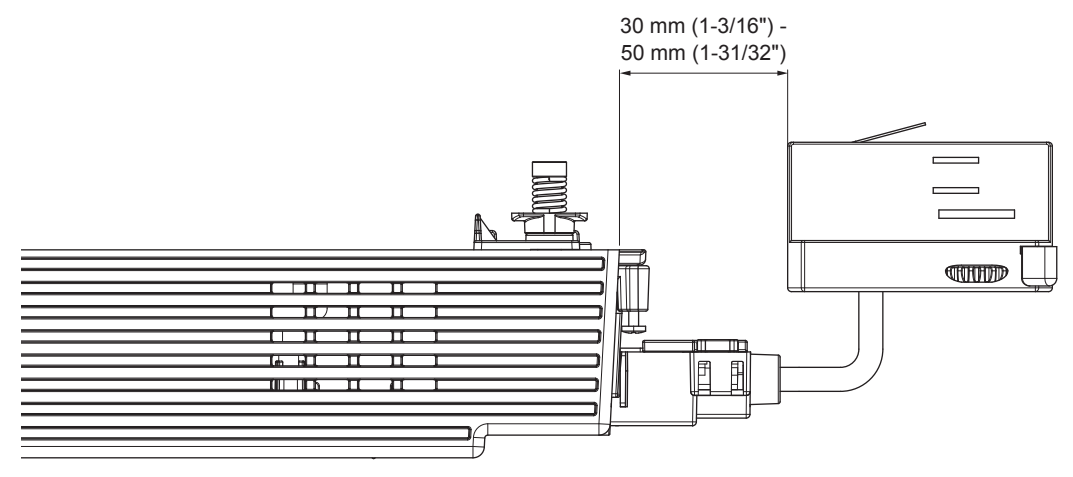

- **16) Ruotare la levetta dell'adattatore per fissare l'adattatore al sistema su binario.**
	- f Ruotare completamente la levetta dell'adattatore nella direzione della freccia illustrata nella figura.
	- f Il sistema su binario e il proiettore sono collegati elettricamente.

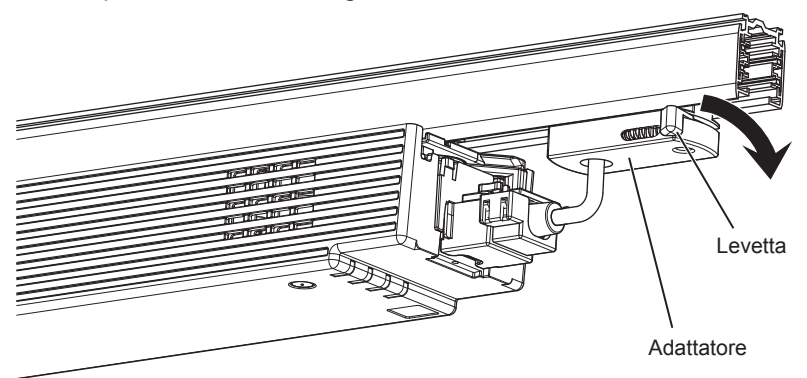

#### **17) Collegare la copertura dell'adattatore.**

 $\bullet$  Mentre si allinea la sporgenza al centro inferiore della copertura dell'adattatore alla depressione sull'alimentatore (i), spingere entrambe le linguette sul lato superiore della copertura dell'adattatore nelle tacche dell'alimentatore fino alla percezione di un rumore di clic (ii). Prestare attenzione a non fare incastrare il cinturino nella copertura dell'adattatore.

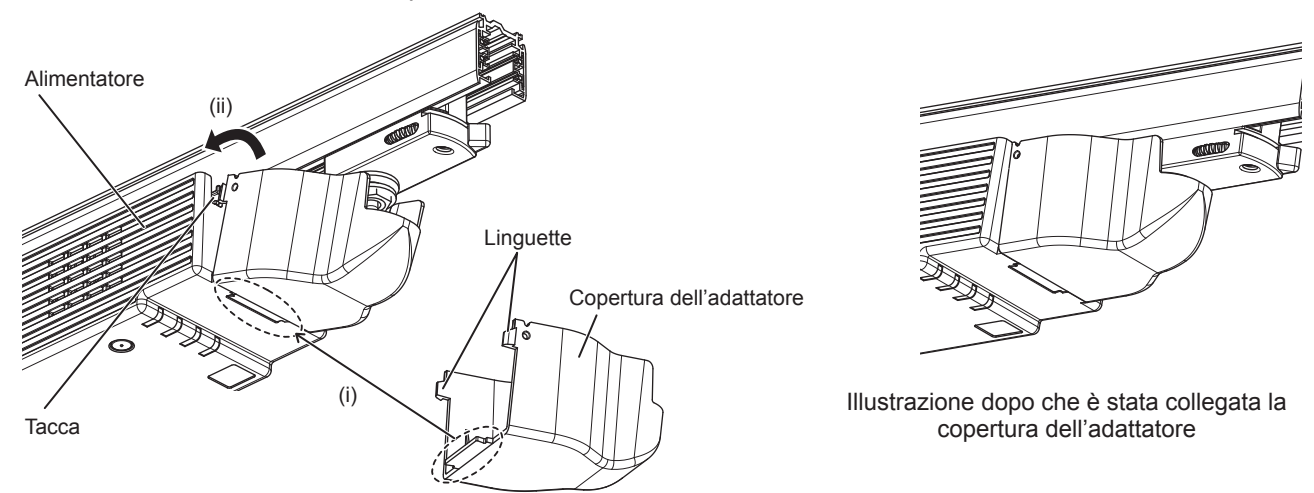

# **Regolazione della posizione di proiezione**

Dopo il montaggio del proiettore al sistema su binario, regolare l'orientamento dell'unità principale per determinare la posizione di proiezione.
- **1) Allentare la vite di fissaggio del giunto sferico.**
	- f Allentare la vite di fissaggio del giunto sferico usando la chiave Allen in dotazione (dimensione del lato opposto 5,0 mm (3/16")).

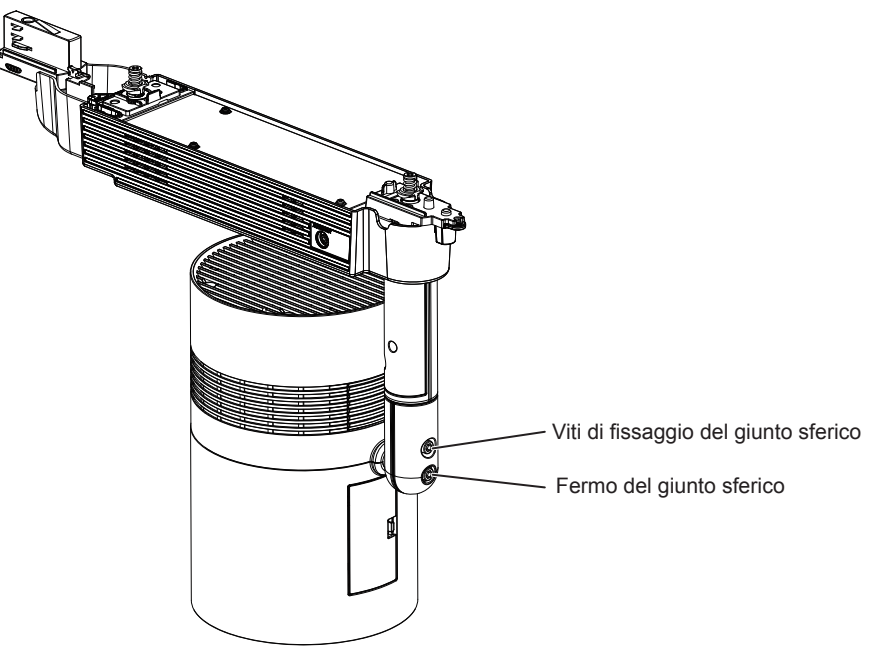

# **2) Regolare l'orientamento dell'unità principale.**

f Ruotare il supporto dell'albero e regolare la parte mobile del giunto sferico nella direzione per inclinare l'unità principale e regolare l'orientamento dell'unità principale.

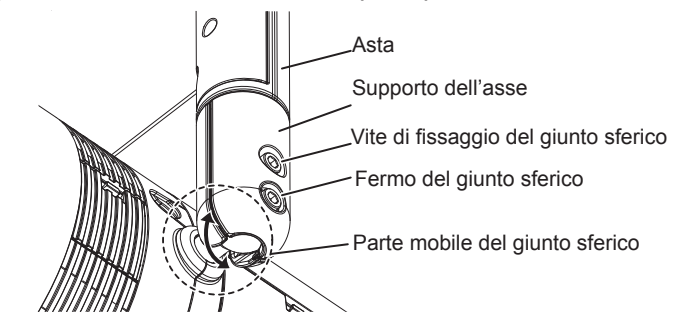

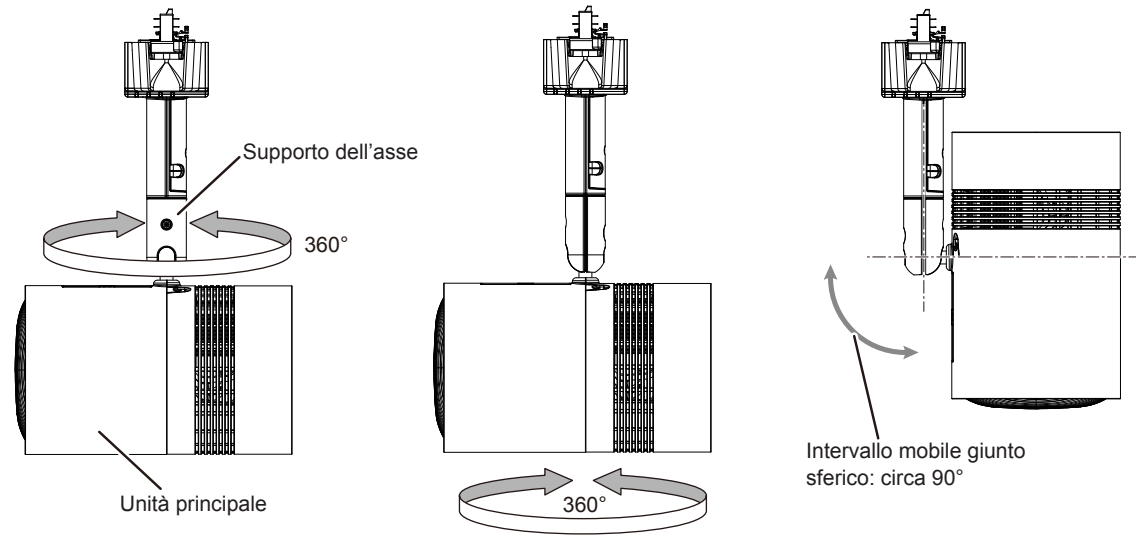

l supporto dell'albero ruoterà di 360° quando si allenta la vite di fissaggio del giunto sferico. Ruotare il supporto dell'albero e spostare la parte mobile del giunto sferico nella direzione per inclinare l'unità principale.

l giunto sferico sarà rilasciato quando si toglie il relativo fermo. L'unità principale può essere ruotata di 360° o anche inclinata di 90° a livello della parte mobile del giunto sferico.

# **3) Serrare la vite di fissaggio del giunto sferico.**

f Mentre si sostiene l'unità principale, serrare saldamente la vite di fissaggio del giunto sferico usando la chiave Allen in dotazione (dimensione del lato opposto 5,0 mm (3/16")).

### **Attenzione**

- f L'unità principale e l'unità di alimentazione sono collegate mediante cavi ecc. Non ruotare o inclinare l'unità principale oltre il necessario. f Quando si regola l'orientamento dell'unità principale mentre è collegata a un dispositivo esterno attraverso il cavo di connessione, prestare
- attenzione a non danneggiare il cavo di connessione.

# $\bullet$  Conservare il fermo del giunto sferico in modo idoneo per usarlo in futuro.

### **Nota**

- f Dopo una regolazione approssimativa, ottimizzare la regolazione della posizione di proiezione durante la proiezione.
- f La vite di fissaggio del giunto sferico e il fermo del giunto sferico sono viti di fissaggio a testa esagonale (M6). Tener presente che in caso di necessità è possibile rimuovere il fermo del giunto sferico e la vite di fissaggio del giunto sferico uscirà dal proiettore se la si allenta eccessivamente.

# **Rimozione del proiettore dal sistema su binario**

**1) Disattivare l'alimentazione del sistema su binario.**

# **AVVERTENZA**

**Nel rimuovere il proiettore dal sistema su binario, accertarsi di disattivare l'alimentazione del sistema su binario.** Possono verificarsi scariche elettriche.

# **2) Rimuovere la copertura dell'adattatore.**

f Mentre si spingono entrambe le linguette sul lato superiore della copertura dell'adattatore verso l'interno (i), tirare la copertura nella direzione della freccia (ii) illustrata nella figura per rimuoverla.

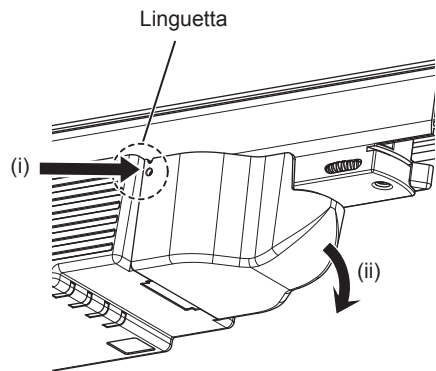

# **3) Rimozione dell'adattatore dal sistema su binario.**

f Ruotare completamente la levetta dell'adattatore in direzione della freccia illustrata nella figura (i) ed estrarlo dal sistema su binario mentre si inclina l'adattatore (ii).

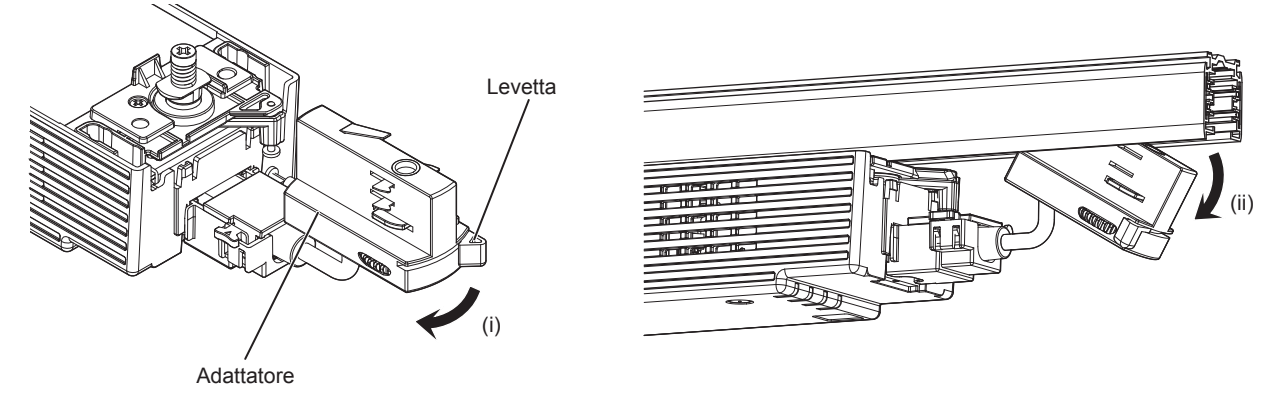

**4) Togliere il cavo di sicurezza.** 

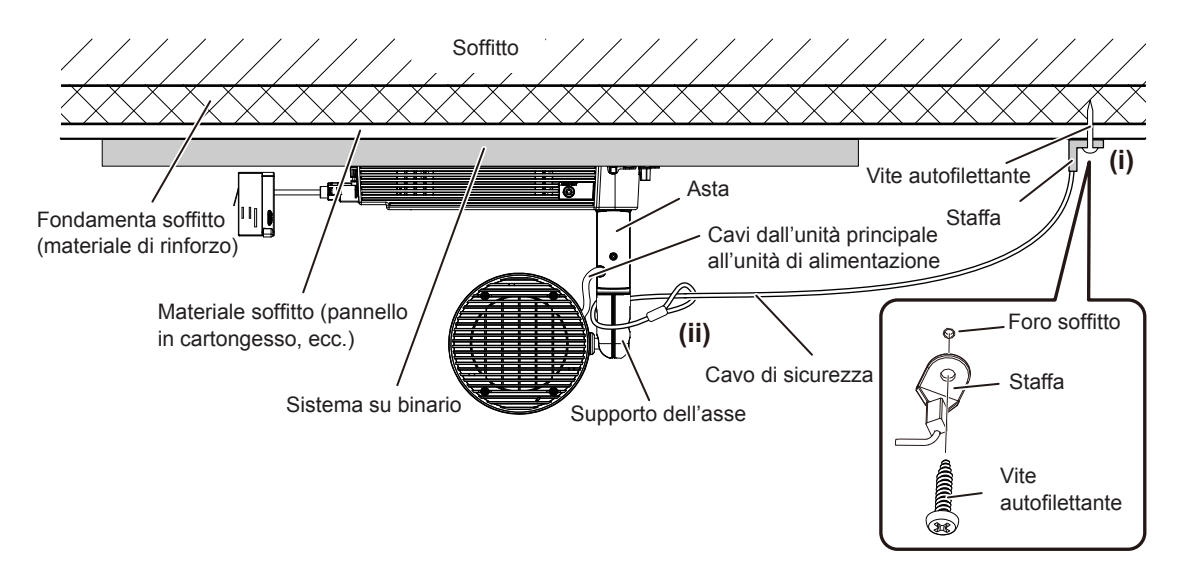

# **5) Allentare la vite di blocco della levetta.**

f Ruotare ogni vite di blocco levetta (M3) per le levette A/B in senso antiorario finché non ruotino liberamente, facendo uso di un cacciavite Phillips (n. 2 ISO, diametro: 6 mm (1/4")) e rilasciare le levette A/B.

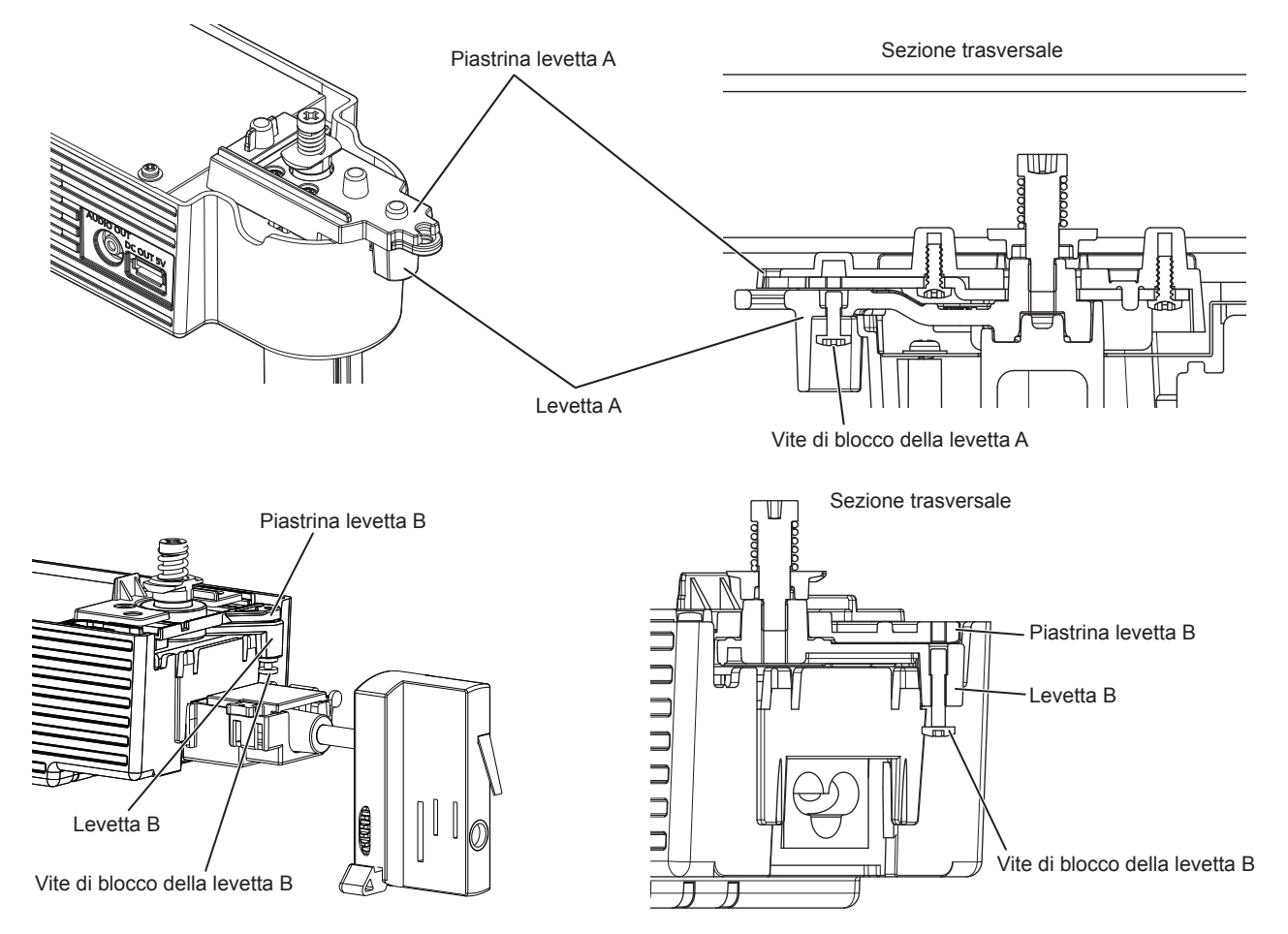

**6) Sostenere l'unità di alimentazione con una mano, ruotare la levetta B a 90°, ruotare la levetta A sullo stesso lato per dirigerle a 90° rispetto al sistema su binario, quindi rimuovere il proiettore dal sistema su binario.**

# **AVVERTENZA**

**Mantenere il proiettore con una mano quando lo si rimuove dal sistema su binario. Rilasciare per prima la levetta B quando si rimuove il proiettore dal sistema su binario.** In caso contrario, il proiettore potrebbe cadere e potrebbero verificarsi danni o deformazioni, o anche un grave incidente o lesioni.

- i) Ruotare completamente la levetta B nella direzione della freccia illustrata nella figura.
- ii) Ruotare la levetta A nella direzione della freccia illustrata nella figura per dirigerla a 90° rispetto al sistema su binario.
	- f Accertarsi di azionare la levetta A vicino all'unità principale per ultima.

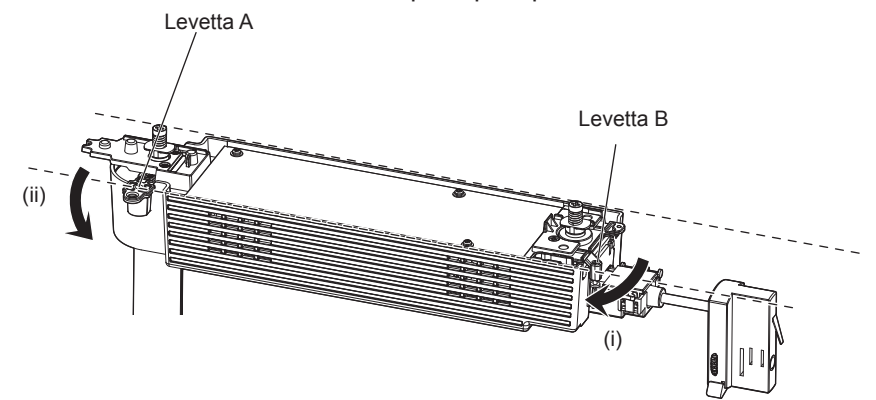

f Accertarsi che entrambi i fermagli di aggancio delle parti di montaggio A/B del binario siano rimossi dal sistema su binario e quindi rimuovere il proiettore dal sistema su binario.

# **Collegamento**

# **Prima del collegamento**

- f Prima del collegamento, leggere attentamente le istruzioni per l'uso del dispositivo esterno da collegare.
- Spegnere l'alimentazione di tutti i dispositivi prima di collegare i cavi.
- f Prendere nota dei seguenti punti prima di collegare i cavi. Il mancato rispetto delle indicazioni potrebbe causare malfunzionamenti.
	- g Prima di collegare un cavo con un dispositivo a sua volta collegato al proiettore o con il proiettore stesso, toccare un oggetto metallico vicino per eliminare carica elettrostatica dal proprio corpo.
	- g Non utilizzare cavi di una lunghezza superiore al necessario per il collegamento di un dispositivo al proiettore o al corpo del proiettore. Maggiore è la lunghezza del cavo, più alta diventa la probabilità di influenze dovute a rumore. Se il cavo viene utilizzato avvolto, funge da antenna e ciò aumenta la probabilità di influenze dovute a rumore.
	- g Quando si collegano i cavi, effettuare per primo il collegamento a terra, quindi inserire il terminale di connessione direttamente nel terminale di collegamento del dispositivo.
- f Acquistare il cavo di collegamento necessario per collegare il dispositivo esterno al sistema poiché non è in dotazione con il dispositivo né disponibile come opzione.
- f Alcuni modelli di computer o di schede grafiche non sono compatibili con il proiettore.
- Se si usano cavi lunghi per collegare i dispositivi al proiettore, utilizzare un compensatore per cavo. Diversamente, l'immagine potrebbe non essere visualizzata correttamente.
- f Al proiettore possono arrivare solo segnali HDMI. Per i tipi di segnali video utilizzabili con il proiettore, consultare "Elenco dei segnali compatibili" ( $\Rightarrow$  pagina 147).

# **Esempio di collegamento: dispositivi esterni**

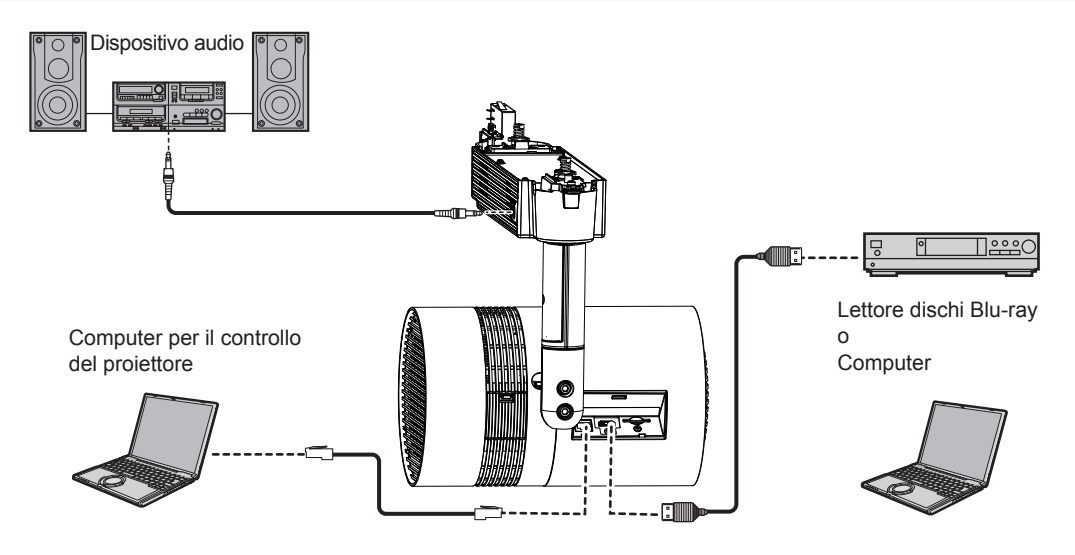

### **Attenzione**

- Quando si effettua il collegamento del proiettore a un computer o a un dispositivo esterno, usare il cavo di alimentazione in dotazione con ciascun dispositivo e i cavi schermati disponibili in commercio.
- f Quando si regola l'orientamento dell'unità principale mentre è collegata a un dispositivo esterno attraverso il cavo di connessione, prestare attenzione a non danneggiare il cavo di connessione.

### **Nota**

- f Per un cavo HDMI, usare un cavo ad alta velocità HDMI conforme agli standard HDMI. Se il cavo utilizzato non è conforme agli standard HDMI, è possibile che le immagini si interrompano o non siano visibili.
- f Il terminale <HDMI IN> del proiettore può essere collegato a un dispositivo esterno con un terminale DVI usando un cavo di conversione HDMI/DVI, ma il proiettore potrebbe non proiettare correttamente l'immagine o non funzionare correttamente con alcuni dispositivi.
- Il proiettore non supporta VIERA Link (HDMI).
- f Se si aziona il proiettore usando la funzione di ripresa del computer (ultimi dati memorizzati), potrebbe essere necessario ripristinare la funzione di ripresa per azionare il proiettore.

# **Collegamento delle protezioni ai terminali di collegamento**

Si raccomanda di collegare le protezioni per terminali in dotazione al terminale <HDMI IN> e al terminale <LAN> nel caso in cui non siano collegati cavi e la protezione per lo slot della scheda in dotazione allo slot della scheda SD per impedire l'ingresso della polvere nei terminali di collegamento.

Prima di collegare le protezioni, verificare la loro forma e quella delle sedi a cui si collegano.

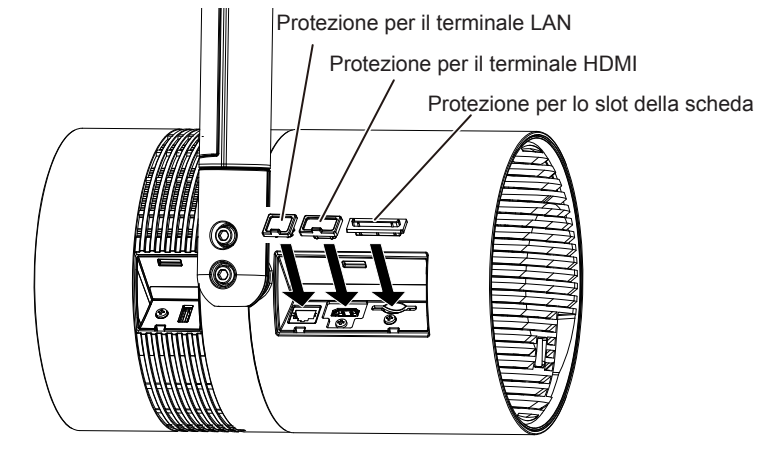

#### **Nota**

- f Fissare la protezione per lo slot della scheda con l'apertura dell'incastro a "]" rivolta verso il corpo del proiettore. Tuttavia, è anche possibile fissare la protezione per lo slot della scheda dal lato opposto dell'apertura dell'incastro, ma potrebbe risultare difficile estrarla con il dito.
- f La protezione per lo slot della scheda può essere collegata anche quando si inserisce una scheda SD. La direzione di collegamento della protezione per lo slot della scheda varierà come illustrato qui di seguito in base alla presenza o meno della scheda SD. Controllare la condizione dello slot della scheda SD e la direzione della protezione per lo slot della scheda prima del suo collegamento.

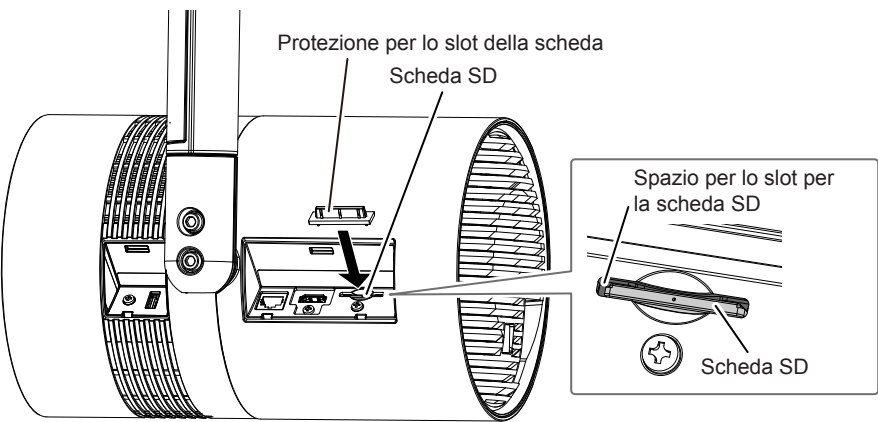

f Non collegare la protezione inserendola con eccessiva forza. In tal modo potrebbe danneggiarsi il terminale o la protezione stessa. Inoltre quando si collega la protezione per lo slot della scheda con la scheda SD inserita, la scheda SD si troverà nello stato di espulsa in caso di una pressione eccessiva.

# **Capitolo 3 Operazioni di base**

Questo capitolo descrive le operazioni di base per iniziare.

# **Accendere/spegnere il proiettore**

# **Spia di alimentazione**

Indica lo stato dell'alimentazione. Verificare lo stato della spia di alimentazione <ON (G)/STANDBY (R)> prima di utilizzare il proiettore.

Quando la spia della fonte di luce <LIGHT> e la spia della temperatura <TEMP> sono accese o lampeggianti, significa che potrebbe essersi verificato un problema all'interno del proiettore. Verificare lo stato della spia prima di accendere il proiettore ed eseguire i passaggi appropriati.  $($  pagina 132)

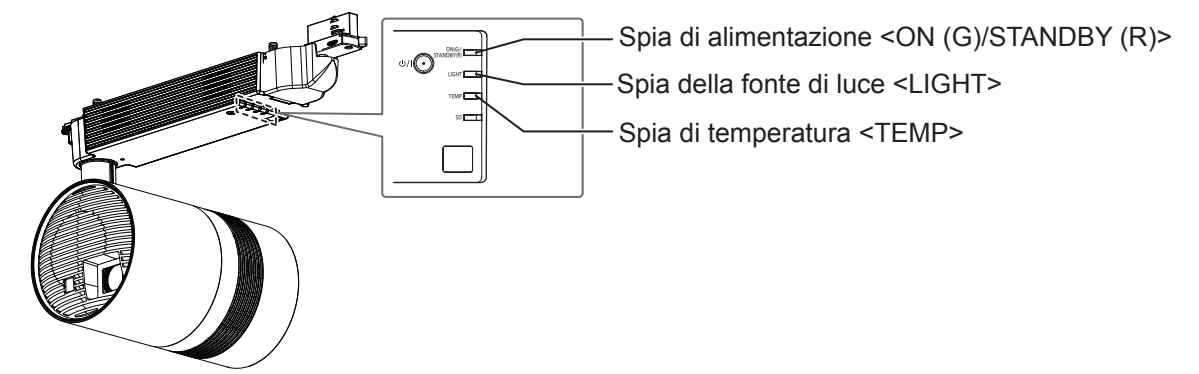

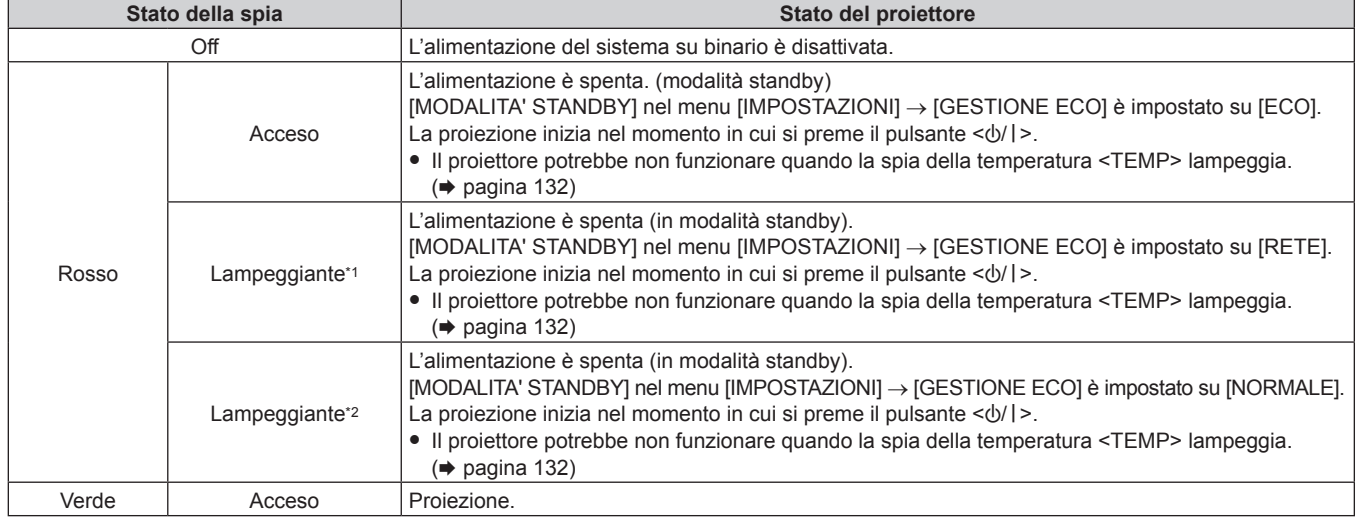

\*1 La spia lampeggerà con frequenza di illuminazione pari a 2,75 secondi → spento per 0,25 secondi → acceso per 0,75 secondi → spento per 0,25 secondi.

\*2 La spia lampeggerà con frequenza di illuminazione pari a 2,75 secondi → spento per 0,25 secondi.

# **Nota**

f Il proiettore consuma corrente anche nella modalità di standby (quando la spia di alimentazione <ON (G)/STANDBY (R)> è acceso o lampeggiante in rosso). Per il consumo energetico, consultare "Consumo di corrente" (+ pagina 145).

• La spia di alimentazione <ON (G)/STANDBY (R)> lampeggia in verde se viene ricevuto un segnale dal telecomando.

f La spia di alimentazione <ON (G)/STANDBY (R)> lampeggia in verde con una frequenza di illuminazione di 0,8 secondi → spento 0,8 secondi mentre è in uso AV pausa.

f Quando il computer (incluso dispositivi iPad/iPhone/iPod touch, Android) realizza un controllo della connessione sul proiettore usando il software applicativo di trasferimento delle immagini Panasonic, la spia di alimentazione <ON (G)/STANDBY (R)> lampeggia in arancione.

# **Accensione del proiettore**

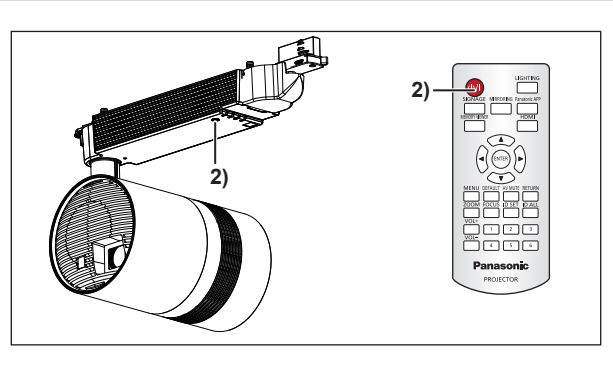

# **1) Attivare l'alimentazione del sistema su binario.**

• La spia di alimentazione <ON (G)/STANDBY (R)> si accende in rosso e il proiettore entra in modalità standby.

# **2)** Premere il pulsante di alimentazione < $\psi$ /|>.

• La spia di alimentazione <ON (G)/STANDBY (R)> si accende in verde e inizia subito la proiezione.

#### **Attenzione**

- f Nell'accendere il proiettore, controllare le persone che si trovano intorno al proiettore e accertarsi che la luce dalla fonte di luce non lampeggi nei loro occhi.
- f La funzione di riproduzione in contrassegno di questo proiettore consente di riprodurre immagini fisse/filmati/file audio memorizzati nella scheda SD oppure di accendere/spegnere il proiettore in base alla programmazione registrata in precedenza. Quando si utilizza la funzione di riproduzione in contrassegno per accendere automaticamente il proiettore in base all'orario di inizio impostato nella programmazione, accendere l'interruttore o collegare la spina alla presa almeno tre minuti prima dell'orario di inizio. Consultare le "Istruzioni per l'uso - Manuale Content Manager" per informazioni sulla riproduzione in contrassegno.

#### **Nota**

- f Quando si accende il proiettore per la prima volta dopo l'acquisto o quando si esegue [TUTTI I DATI UTENTE] nel menu [IMPOSTAZIONI] → [INIZIALIZZAZIONE], viene visualizzata la schermata di impostazione iniziale. Consultare "Quando viene visualizzata la schermata di impostazione" ( $\Rightarrow$  pagina 45).
- Se si preme il pulsante di alimentazione < $\langle \psi | \rangle$  sul telecomando per accendere il proiettore, il segnale dal telecomando può essere riflesso fuori dalla superficie di proiezione per funzionare, ma il raggio operativo può essere limitato a causa di una perdita di riflessione della luce o della forma della superficie di proiezione. In questi casi, utilizzare il telecomando teso verso il ricevitore di segnale del telecomando sull'unità di alimentazione del proiettore.
- f Quando il menu [IMPOSTAZIONI] → [GESTIONE ECO] → [MODALITA' STANDBY] è impostato su [ECO] o [RETE], l'avvio della proiezione potrebbe richiedere più tempo rispetto a quando è impostato su [NORMALE].
- f Quando si accende l'alimentazione o si esegue la commutazione di un segnale di ingresso, è possibile udire un suono ad alta frequenza. Ciò non rappresenta un malfunzionamento.
- f Quando si accende il proiettore in un luogo a bassa temperatura, l'avvio della proiezione e la stabilizzazione del colore dell'immagine proiettata potrebbero richiedere un po' di tempo. Ciò non rappresenta un malfunzionamento.
- f Quando il menu [IMPOSTAZIONI] → [INIZIALIZZA ALLO START]"/> è impostato su [ULTIMO STATO] e la proiezione è stata conclusa disattivando l'alimentazione del sistema su binario durante la proiezione l'ultima volta, l'indicatore di alimentazione <ON (G)/STANDBY (R)> si accende in verde e la proiezione comincerà alcuni momenti dopo che l'alimentazione del sistema su binario viene attivata.

# **Quando viene visualizzata la schermata di impostazione**

Quando si accende il proiettore per la prima volta dopo l'acquisto o quando si esegue [TUTTI I DATI UTENTE] nel menu [IMPOSTAZIONI] → [INIZIALIZZAZIONE], viene visualizzata la schermata di impostazione iniziale. Impostare quanto segue in base alle circostanze.

In altre occasioni, le impostazioni possono essere modificate attraverso operazioni di menu.

Premendo il pulsante <RETURN> mentre è visualizzata la schermata dell'impostazione iniziale, è possibile ritornare alla schermata precedente.

# **Regolazione della messa a fuoco**

Regolare la messa a fuoco per visualizzare chiaramente la schermata menu.

Potrebbe anche essere utile per regolare lo zoom.

Per i dettagli, consultare "Regolazione della proiezione" (→ pagina 50).

1) Premere  $\triangle \blacktriangledown \triangle \blacktriangleright$  sul telecomando per regolare la messa a fuoco.

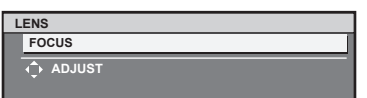

**2) Premere il pulsante <MENU> sul telecomando per eseguire il resto delle impostazioni iniziali.**

# **Impostazione iniziale (lingua display)**

Selezionare la lingua da visualizzare sullo schermo.

Dopo aver completato l'impostazione iniziale, è possibile cambiare la lingua display dal menu [VISUALIZZA LINGUA(LANGUAGE)].

**1)** Premere ▲▼ sul telecomando per selezionare la lingua del display.

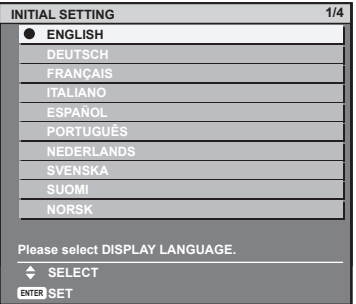

**2) Premere il pulsante <ENTER> sul telecomando per eseguire le successive impostazioni iniziali.**

# **Impostazione iniziale (impostazione dell'installazione)**

Impostare [MODO DI PROIEZIONE] e [INCLINAZ VERTICALE] a seconda delle condizioni di installazione. Per i dettagli, consultare "Metodo di installazione" (→ pagina 26).

Dopo aver realizzato l'impostazione iniziale, sarà possibile modificare le impostazioni per ogni voce dal menu [IMPOSTAZIONI].

- **1)** Premere ▲▼ sul telecomando per selezionare una voce.
- **2) Premere** qw **sul telecomando per commutare l'impostazione.**

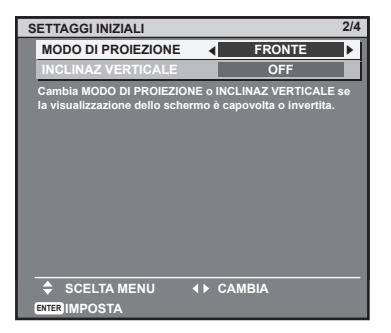

**3) Premere il pulsante <ENTER> sul telecomando per eseguire le successive impostazioni iniziali.**

# **Impostazione iniziale (modalità standby)**

Impostare la modalità di funzionamento durante lo standby. L'impostazione predefinita è [ECO], che mantiene il consumo di corrente basso durante lo standby. Se si utilizza la funzione di rete durante lo standby, impostare su [NORMALE]. Se si desidera mantenere il consumo di corrente basso durante lo standby ed eseguire l'operazione di accensione via LAN cablata, impostare su [RETE]. Dopo aver realizzato l'impostazione iniziale, sarà possibile modificare l'impostazione dal menu [IMPOSTAZIONI] → [GESTIONE ECO] → [MODALITA' STANDBY].

1) Premere  $\blacklozenge$  sul telecomando per commutare l'impostazione.

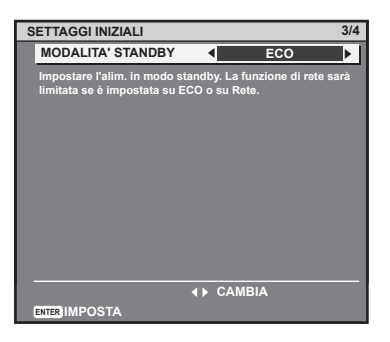

# **2) Premere il pulsante <ENTER> sul telecomando per eseguire le successive impostazioni iniziali.**

# **Nota**

f La schermata di impostazione iniziale sopra riportata è quella visualizzata quando il proiettore viene acceso per la prima volta dopo l'acquisto. Quando si esegue [TUTTI I DATI UTENTE] dal menu [IMPOSTAZIONI] → [INIZIALIZZAZIONE], prima dell'inizializzazione, compare l'impostazione [MODALITA' STANDBY].

# **Impostazione iniziale (fuso orario)**

Impostare [TIME ZONE] in base al Paese o all'area geografica in cui si usa il proiettore.

Dopo aver realizzato l'impostazione iniziale, sarà possibile modificare l'impostazione dal menu [IMPOSTAZIONI] → [DATA E ORA].

Le impostazioni attuali sono visualizzate nella [DATA LOCALE] e [ORA LOCALE]. Nel caso in cui fosse necessario apportare una modifica, impostare il menu [IMPOSTAZIONI] → [DATA E ORA] al termine dell'impostazione iniziale.

# 1) Premere  $\blacklozenge$  sul telecomando per commutare l'impostazione.

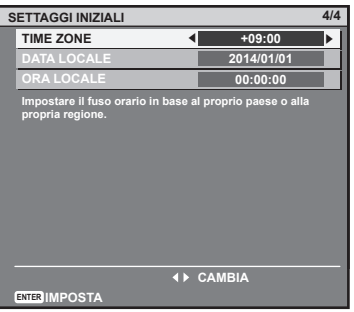

# **2) Premere il pulsante <ENTER> sul telecomando.**

f Confermare il valore di impostazione e completare l'impostazione iniziale.

### **Nota**

f Nell'impostazione di default di fabbrica, il fuso orario del proiettore è impostato su +09:00 (orario standard di Giappone e Corea). Cambiare la fascia oraria in base alla regione dove si utilizza il proiettore.

# **Effettuare regolazioni e selezioni**

Consigliato per regolare la messa a fuoco dopo 30 minuti dalla proiezione.

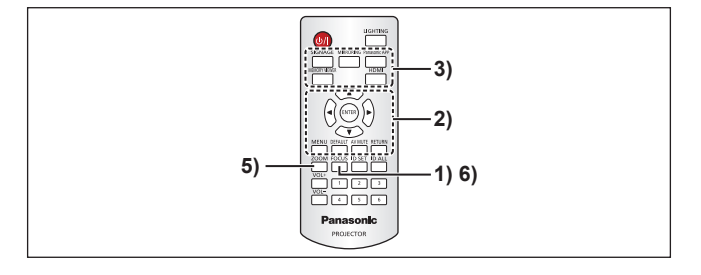

- **1) Premere il pulsante <FOCUS> sul telecomando per regolare approssimativamente la messa a fuoco della luce di proiezione. (→ pagina 50)**
- **2) Impostare il menu [IMPOSTAZIONI]** → **[MODO DI PROIEZIONE] (**x **pagina 68) e [INCLINAZ VERTICALE] (→ pagina 68) a seconda della condizione di installazione.**

• Per il funzionamento della schermata menu, consultare "Navigazione attraverso il menu" (+ pagina 56).

- **3) Premere il pulsante <HDMI>, <MEMORY VIEWER>, <MIRRORING>, <Panasonic APP>, o <SIGNAGE>**  sul telecomando per selezionare l'ingresso da proiettare. (→ pagina 49)
- **4) Regolare l'orientamento dell'unità principale per regolare la posizione di proiezione. (**x **pagina 36)**
- **5) Premere il pulsante <ZOOM> sul telecomando per regolare il formato di proiezione. (**x **pagina 50)**
- **6) Premere nuovamente <FOCUS> sul telecomando per regolare la messa a fuoco.**

### **Nota**

f Quando si accende il proiettore per la prima volta dopo l'acquisto o quando si esegue [TUTTI I DATI UTENTE] nel menu [IMPOSTAZIONI] → [INIZIALIZZAZIONE], viene visualizzata la schermata di impostazione iniziale. Consultare "Quando viene visualizzata la schermata di impostazione" ( $\Rightarrow$  pagina 45).

# **Spegnimento del proiettore**

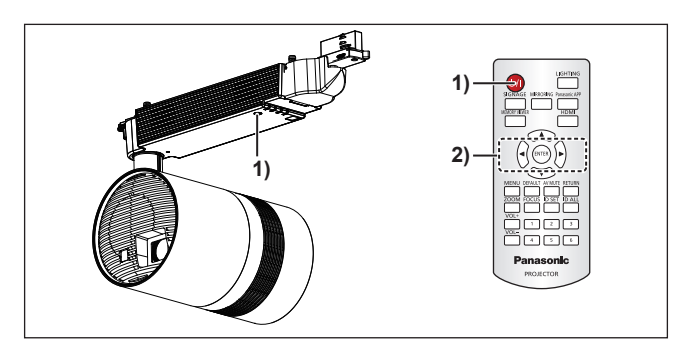

- **1)** Premere il pulsante di alimentazione < $\psi$ /|>.
	- f Sarà visualizzata la schermata di conferma **[SPENTO (STANDBY)]**.
- **2) Premere** qw **sul telecomando per selezionare [ESEGUI], quindi premere il pulsante <ENTER> (oppure, premere nuovamente il pulsante di alimentazione <** $\phi$ **/|>).** 
	- La proiezione è terminata.
- **3) Attendere alcuni secondi finché la spia di alimentazione <ON (G)/STANDBY (R)> non si accenda in rosso.**
- **4) Disattivare l'alimentazione del sistema su binario se necessario.**

- Anche quando l'alimentazione viene disattivata premendo il pulsante di alimentazione < $\phi$ //>, il proiettore consuma alimentazione **se l'alimentazione del sistema su binario è accesa.**
- Il consumo energetico in standby può essere contenuto quando si imposta il menu [IMPOSTAZIONI] → [GESTIONE ECO]→ [MODALITA' STANDBY] su [ECO].
- f Il proiettore può essere spento disattivando l'alimentazione del sistema su binario durante la proiezione, ma le impostazioni e le regolazioni eseguite subito prima della disattivazione dell'alimentazione potrebbero non essere riflesse.
- f Non scollegare l'alimentazione del sistema su binario o non espellere la scheda SD mentre la spia della scheda SD <SD> lampeggia. Il proiettore potrebbe non funzionare correttamente o il contenuto della scheda SD potrebbe subire dei danni.
- f Quando il menu [IMPOSTAZIONI] → [GESTIONE ECO] → [MODALITA' STANDBY] è impostato su [NORMALE], la ventola di raffreddamento interna potrebbe funzionare anche durante lo standby.

# **Proiezione**

La proiezione inizierà dopo il controllo del collegamento del dispositivo esterno ( $\Rightarrow$  pagina 41), accendendo l'alimentazione del sistema su binario, quindi accendendo il proiettore (+ pagina 45). Selezionare la modalità di proiezione e regolare l'aspetto della proiezione dell'immagine proiettata.

# **Selezione dell'ingresso**

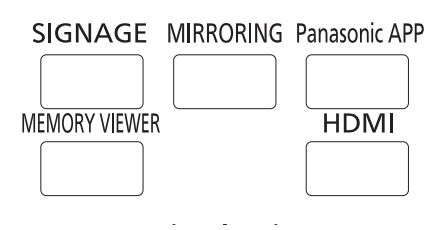

Commutare l'ingresso per la proiezione.

È possibile commutare l'ingresso per la proiezione premendo il pulsante di selezione ingresso sul telecomando.

- **1) Premere il pulsante <HDMI>, <MEMORY VIEWER>, <MIRRORING>, <Panasonic APP>, o <SIGNAGE> sul telecomando per selezionare l'ingresso.**
	- f Viene proiettata l'immagine dell'ingresso selezionato.

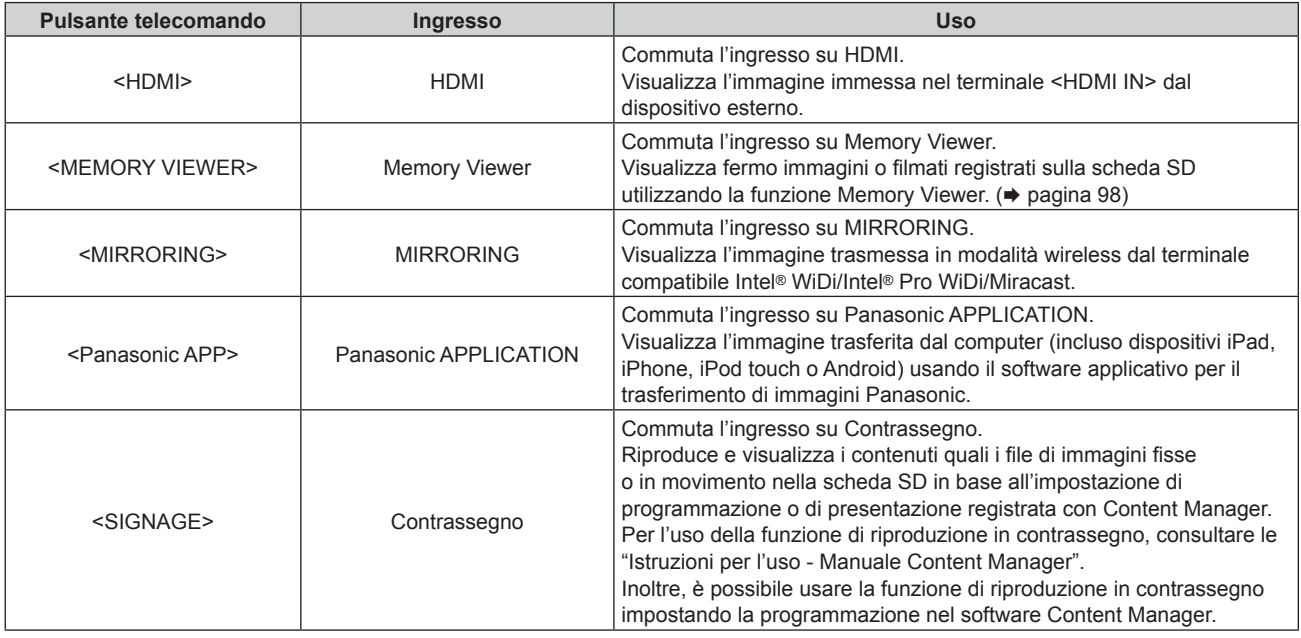

- f Quando si include un segnale audio in ogni ingresso, esso viene emesso dal terminale <AUDIO OUT>.
- f Per commutare l'ingresso con un elemento diverso rispetto all'ingresso HDMI, il completamento della commutazione potrebbe richiedere dieci secondi. Quando la commutazione richiede tempo, sulla schermata di proiezione viene visualizzato [Attendere].
- f Quando si preme il pulsante <HDMI>, <MEMORY VIEWER>, <MIRRORING> o <Panasonic APP> durante la riproduzione in contrassegno, quest'ultima viene arrestata e commuta il relativo ingresso.
- f Premendo il pulsante <SIGNAGE> mentre la riproduzione in contrassegno è in standby o è stata interrotta, si commuta l'ingresso sulla riproduzione in contrassegno, che viene quindi avviata o ripresa.
- f Per la riproduzione in contrassegno, consultare le "Istruzioni per l'uso Manuale Content Manager".
- f Il software applicativo di trasferimento immagini "Wireless Manager ME6.3" compatibile con i computer <Windows o Mac è contenuto nel CD-ROM in dotazione. Per il software applicativo di trasferimento immagini compatibile con dispositivi iPad/iPhone/iPod touch e Android, consultare il seguente URL **https://panasonic.net/cns/projector/**
- · Il "Software Content Manager" compatibile con computer Windows può impostare le programmazioni usate per la riproduzione in contrassegno. Per i dettagli, visitare il seguente URL **https://panasonic.net/cns/projector/**

# **Regolazione della proiezione**

Regolare la messa a fuoco e lo zoom.

# **1) Premere il pulsante <FOCUS> o <ZOOM> sul telecomando.**

- f Pulsante <FOCUS>: Regola la messa a fuoco.
- f Pulsante <ZOOM>: Regola lo zoom.

# 2) Selezionare ciascuna voce e premere  $\blacktriangle \blacktriangledown \blacktriangle \blacktriangleright$  per regolarla.

- Viene visualizzato solo [FUOCO] in giallo in modo che la voce del menu visualizzata sia riconoscibile dal colore anche quando il proiettore non è messo a fuoco e i caratteri visualizzati sono illeggibili.
- f L'obiettivo di proiezione è influenzato dal punto di vista termico dalla luce proveniente dalla fonte di luce, rendendo la messa a fuoco instabile nel periodo immediatamente successivo all'accensione. Si consiglia di proiettare immagini in modo continuo per almeno 30 minuti prima di regolare la messa a fuoco.

f Quando occorre regolare una posizione di proiezione, regolare in base ai punti descritti in "Regolazione della posizione di proiezione"  $($  pagina 36).

 $\bullet$  Il funzionamento può essere accelerato premendo  $\blacktriangle \blacktriangledown \blacktriangle \blacktriangleright$  per almeno un secondo.

# **Uso di schede SD**

Lo slot della scheda SD del proiettore supporta la scheda di memoria SD e la scheda di memoria SDHC.

# **Note sull'uso**

Osservare quanto segue.

- Non smontare o modificare.
- Non sottoporre a forti scosse, non piegare, far cadere, bagnare ecc.
- Non toccare i contatti metallici con le mani o con oggetti metallici.
- Non rimuovere l'etichetta o non apporre nuove etichette o sigilli.
- f Non lasciare in un luogo che diventerà caldo (in un'automobile, sotto luce solare diretta ecc.).
- Non lasciare in un luogo con elevata umidità o polvere.
- f Non lasciare in un luogo che presenti differenze estreme di temperatura. Può verificarsi condensa.
- f Non lasciare in un luogo in cui viene generata elettricità statica o radiazioni elettromagnetiche.
- $\bullet$  Conservare la scheda SD in modo appropriato e tenerla lontano dai bambini.

# **Protezione dei dati**

f Per impedire la perdita di dati importanti, impostare l'interruttore per la protezione da scrittura della scheda SD in posizione "LOCK".

Disattivare l'interruttore per la protezione da scrittura quando si salva o si modifica un file.

Interruttore per la protezione da scrittura

- f Quando si scrive un carattere nello spazio per gli appunti dell'etichetta, usare un pennarello (a base di olio). Non utilizzare matite o penne a sfera. La carta può rovinarsi o i dati possono distruggersi.
- f È responsabilità dell'utente gestire i contenuti della scheda SD. Si consiglia di creare un backup dei dati importanti su un altro disco, ecc.
- f Panasonic Connect Co., Ltd. non si assume alcuna responsabilità per la perdita dei dati registrati dall'utente o per qualunque altro danno diretto o indiretto.
- f Al momento dello smaltimento, si consiglia di distruggere fisicamente la card con un martello ecc.

# **Schede che possono essere utilizzate con il proiettore**

### **Scheda di memoria SD (2 GB)**

(incluso la scheda di memoria miniSD e la scheda di memoria microSD)

### **Scheda di memoria SDHC (4 GB, 8 GB, 16 GB, 32 GB)**

(incluso la scheda di memoria miniSDHC e la scheda di memoria microSDHC)

- È supportata la scheda SD disponibile in commercio.
- f Utilizzare la scheda SD con alta velocità di trasferimento dati. Se la velocità di trasferimento dati è lenta, le immagini in movimento o la musica registrate nella scheda SD potrebbero non essere riprodotte correttamente o potrebbe essere necessario più tempo per riuscire a visualizzare un fermo immagine. (Classe di velocità: Classe 10 consigliata)
- È possibile usare solo le schede formattate in FAT16 o FAT32.

# **Inserimento di una scheda SD**

**1) Inserire saldamente la scheda nello slot per scheda SD con la parte anteriore della scheda rivolta verso l'alto, dal lato con l'angolo tagliato.**

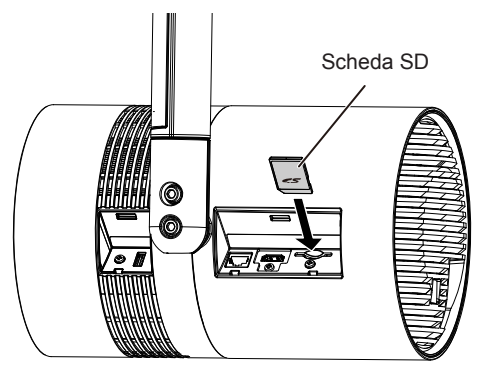

#### **Attenzione**

- f Quando si utilizza la scheda di memoria miniSD o la scheda di memoria microSD, utilizzare sempre l'adattatore dedicato per scheda di memoria miniSD o l'adattatore per scheda di memoria microSD e inserire/espellere insieme all'adattatore.
- f Ricordare di non lasciare l'adattatore nello slot per scheda SD.
- f Non inserire nulla all'infuori della scheda SD, come ad esempio oggetti in metallo o corpi estranei, nello slot per scheda SD.
- f Evitare di inserire ed espellere frequentemente la scheda SD in un breve periodo di tempo. Attendere almeno cinque secondi dopo l'inserimento per espellere la scheda SD e attendere almeno cinque secondi per inserirla nuovamente l'espulsione. Il proiettore richiede circa cinque secondi per riconoscere l'inserimento o l'espulsione della scheda SD.

# **Espulsione della scheda SD**

- **1) Accertarsi che la spia della scheda SD <SD> non stia lampeggiando.**
- **2) Premere leggermente il centro della scheda SD.**
- **3) Afferrare leggermente la scheda SD espulsa ed estrarla.**
	- f Notare che l'estrazione forzata della scheda mentre questa è inserita provocherà un malfunzionamento.

#### **Attenzione**

- f Mentre il proiettore accede alla scheda SD (mentre la spia della scheda SD <SD> lampeggia), non realizzare quanto indicato di seguito. - Espulsione della scheda SD
	- Disattivazione dell'alimentazione del sistema su binario
- g Sottoporre a vibrazioni o scosse
- f Non inserire ed espellere frequentemente la scheda SD in un breve periodo di tempo. Attendere almeno cinque secondi dopo l'inserimento per espellere la scheda SD e attendere almeno cinque secondi per inserirla nuovamente l'espulsione. Il proiettore richiede circa cinque secondi per riconoscere l'inserimento e l'espulsione della scheda SD.

# **Realizzazione di operazioni con il telecomando**

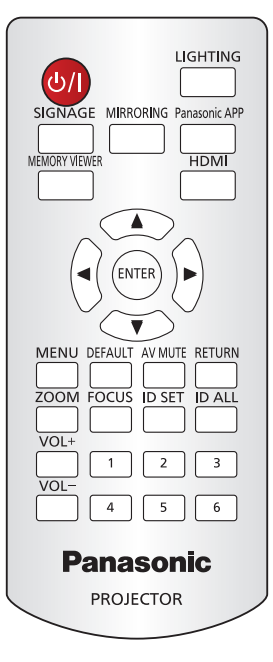

# **Accensione/spegnimento della visualizzazione del riflettore**

Abilitazione/disabilitazione dell'impostazione di voci nel menu [PATTERN].

**LIGHTING Pulsante** 

# **1) Premere il pulsante <LIGHTING>.**

f Sarà visualizzato il riflettore basato sulle voci impostate per l'utente ([UTENTE1] - [UTENTE5]) selezionato nella schermata di registrazione singola **[PATTERN]**.

# **2) Premere nuovamente il pulsante <LIGHTING>.**

f Il riflettore e la gradazione dei fotogrammi scompaiono e la proiezione torna all'immagine in ingresso.

# **Nota**

- f Quando si preme il pulsante <LIGHTING>, viene visualizzata l'impostazione dell'utente ([UTENTE1] [UTENTE5]) nella schermata delle impostazioni dettagliate [PATTERN]. Per i dettagli sull'impostazione del pattern, consultare il menu "[ILLUMINAZ]" (+ pagina 64).
- f Se il riflettore e la gradazione dei fotogrammi sono impostati su [OFF] nella schermata delle impostazioni dettagliate [PATTERN], non sarà possibile visualizzare il riflettore e la gradazione dei fotogrammi quando si preme il pulsante <LIGHTING>.

# **Regolazione del volume**

È possibile regolare il volume dell'audio in uscita.

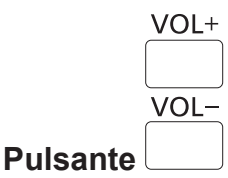

**1) Premere il pulsante <VOL+> o <VOL->.**

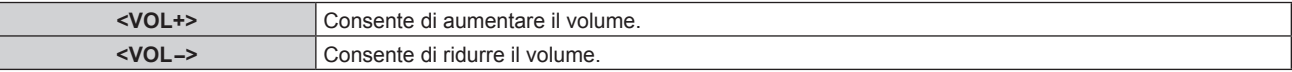

# **Uso della funzione AV pausa**

La proiezione e l'emissione dell'audio possono essere messi in pausa temporaneamente quando il proiettore non è utilizzato per un determinato tempo, come ad esempio durante una pausa o la preparazione.

**AV MUTE** 

# **Pulsante**

- **1) Premere il pulsante <AV MUTE>.**
	- La proiezione e l'audio sono interrotti.
- **2) Premere nuovamente il pulsante <AV MUTE>.**
	- La proiezione e l'audio sono riattivati.

### **Nota**

- f La spia di alimentazione <ON (G)/STANDBY (R)> lampeggia in verde con una frequenza di illuminazione di 0,8 secondi → spento 0,8 secondi mentre è in uso AV pausa.
- f Il proiettore non dispone di altoparlanti incorporati. L'audio viene emesso dal sistema audio esterno collegato con il terminale <AUDIO OUT>.

# **Impostazione dei numeri ID del telecomando**

Quando si usa il sistema con proiettori multipli, è possibile azionare simultaneamente tutti i proiettori oppure un proiettore per volta tramite un singolo telecomando, se a ogni proiettore viene assegnato un unico numero ID. Dopo aver impostato il numero ID ([1] - [6]) del proiettore, impostare lo stesso numero ID sul telecomando. **Il numero ID di default del fabbricante del proiettore è impostato su [TUTTI]. Quando si usa un unico proiettore, premere il pulsante <ID ALL> del telecomando. Inoltre, si può controllare un proiettore se si preme il pulsante <ID ALL> sul telecomando anche se non si conosce l'ID del proiettore.**

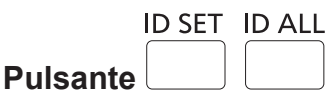

- **1) Premere il pulsante <ID SET> sul telecomando.**
- **2) Entro cinque secondi, premere i pulsanti numerici (<1> <6>) per impostare il numero ID a una cifra preimpostato sul proiettore.**
	- f Premendo il pulsante <ID ALL>, è possibile controllare i proiettori a prescindere dall'impostazione del numero ID del proiettore.

### **Attenzione**

- f Poiché l'impostazione del numero ID del telecomando può essere eseguita senza il proiettore, non premere il pulsante <ID SET> sul telecomando con disattenzione. Se si preme il pulsante <ID SET> e non vengono premuti i pulsanti numerici (<1> - <6>) entro cinque secondi, il numero ID torna al valore iniziale presente prima della pressione del pulsante <ID SET>.
- f Il numero ID impostato sul telecomando viene memorizzato, finché non viene nuovamente impostato. Tuttavia, viene cancellato se il telecomando resta con le batterie scariche. Quando si sostituiscono le batterie, impostare nuovamente lo stesso numero ID.

### **Nota**

f Impostare il numero ID del proiettore dal menu [IMPOSTAZIONI] → [ID PROIETTORE].

# **Capitolo 4 Impostazioni**

Questo capitolo descrive le impostazioni e le regolazioni che è possibile effettuare con il menu sullo schermo.

# **Navigazione menu**

Il menu sullo schermo (Menu) è usato per effettuare varie impostazioni e regolazioni del proiettore.

# **Navigazione attraverso il menu**

### **Procedura operativa**

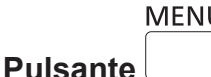

- **1) Premere il pulsante <MENU> sul telecomando.**
	- f Sarà visualizzata la schermata **[MENU PRINCIPALE]**.

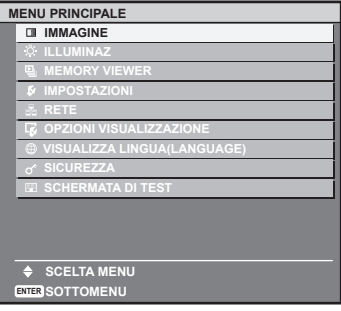

- **2)** Premere ▲▼ sul telecomando per selezionare una voce del menu principale.
	- $\bullet$  La voce selezionata è evidenziata dal cursore giallo.

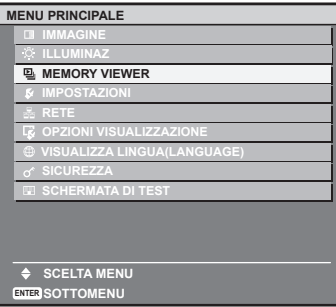

### **3) Premere il pulsante <ENTER> sul telecomando.**

• Vengono visualizzate le voci del sotto-menu del menu principale selezionato.

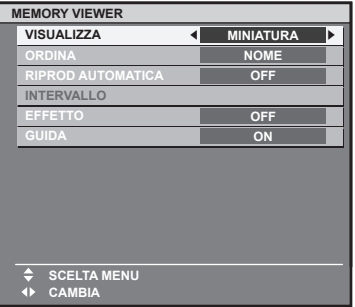

- **4)** Premere **AV** sul telecomando per selezionare una voce del sotto-menu, poi premere ♦ o il **pulsante <ENTER> per modificare o regolare le impostazioni.**
	- $\bullet$  Alcune voci di menu cambiano nell'ordine seguente ogni volta che si preme  $\blacklozenge$ .

$$
\begin{array}{|c|c|c|c|c|}\n\hline\n\text{A} & \text{B} & \text{C} \\
\hline\n\text{A} & & \text{A} \\
\hline\n\end{array}
$$

• Per alcune voci, premere < per visualizzare una schermata di regolazione individuale con una scala su barra, come mostrato di seguito.

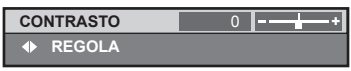

#### **Nota**

- f Premere il pulsante <RETURN> o <MENU> sul telecomando mentre è visualizzata la schermata del menu per riportare la schermata al menu del livello superiore.
- f Alcune voci potrebbero non essere regolabili o utilizzabili a seconda della modalità di proiezione selezionata o al segnale immesso nel proiettore. Le voci di menu che non possono essere regolate o usate sono visualizzate con caratteri grigi e non possono essere selezionate.
- f Alcune voci possono essere regolate anche se non vi sono segnali in ingresso.
- La schermata di regolazione individuale scompare automaticamente se non vengono effettuate operazioni per circa cinque secondi.
- Per le voci di menu, consultare "Menu principale" (→ pagina 57) e "Sotto-menu" (→ pagina 58).

# **Ripristino del valore regolato sul valore predefinito di fabbrica**

Se si preme il pulsante <DEFAULT> del telecomando, i valori regolati nelle voci di menu verranno ripristinati alle impostazioni predefinite di fabbrica.

**DEFAULT Pulsante** 

### **1) Premere il pulsante <DEFAULT> sul telecomando.**

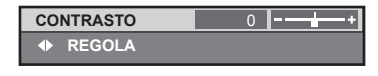

#### **Nota**

- f Non è possibile ripristinare tutte le impostazioni a quelle default del fabbricante allo stesso tempo.
- f Per ripristinare tutte le voci del sotto-menu regolate sui valori predefiniti di fabbrica, realizzare il menu [IMPOSTAZIONI] → [INIZIALIZZAZIONE] (→ pagina 79).
- f Alcune voci non possono essere riportate alle impostazioni predefinite del fabbricante quando viene premuto il pulsante <DEFAULT> sul telecomando. Regolare quelle voci individualmente.
- f Il contrassegno quadrato sotto la scala della barra nella schermata di regolazione individuale indica il valore predefinito di fabbrica. La posizione del contrassegno quadrato cambia in base ai segnali di ingresso.

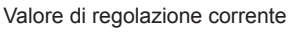

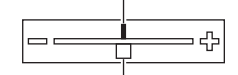

Impostazione predefinita del fabbricante

### **Impostazione della visualizzazione su schermo su mostra/nascondi**

Se si tiene premuto il pulsante <MENU> sul telecomando per almeno tre secondi, viene visualizzata la schermata di configurazione sullo schermo ed è possibile impostare su mostra/nascondi la visualizzazione sullo schermo.

# **Menu principale**

Le seguenti nove voci sono incluse nel menu principale. Quando viene selezionata una voce del menu principale, la schermata diventa quella di selezione del menu secondario.

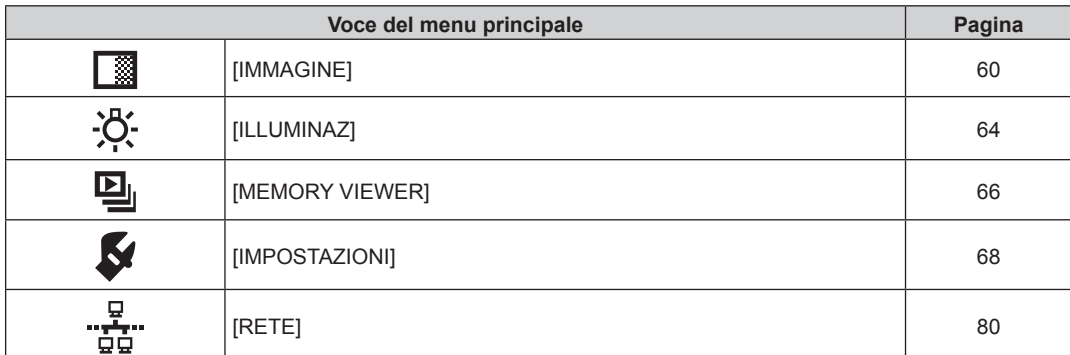

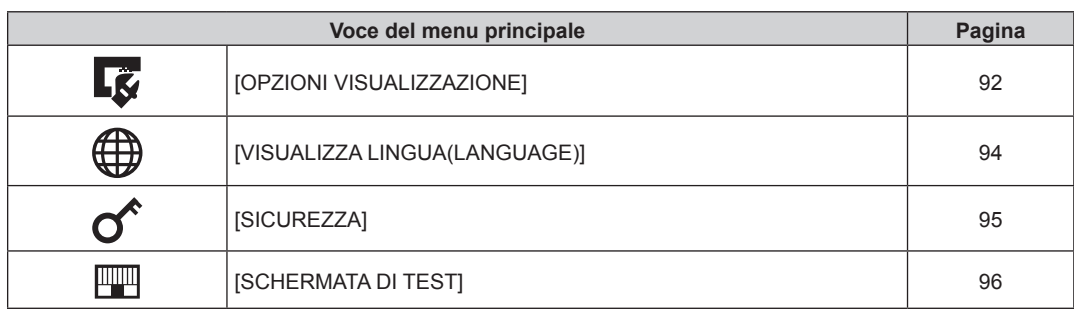

# **Sotto-menu**

Viene visualizzato il sotto-menu della voce selezionata del menu principale, ed è possibile impostare e regolare le voci del sotto-menu.

a sa kacamatan ing Kabupatèn Kabupatèn Kabupatèn Kabupatèn Kabupatèn Kabupatèn Kabupatèn Kabupatèn Kabupatèn K

# **[IMMAGINE]**

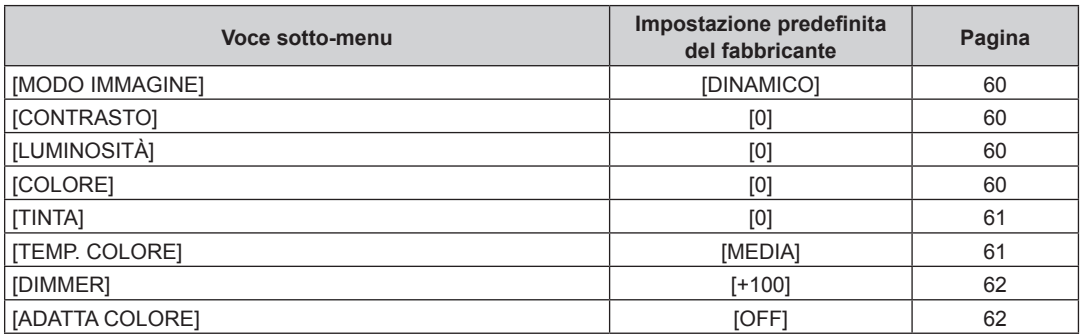

# **[ILLUMINAZ]**

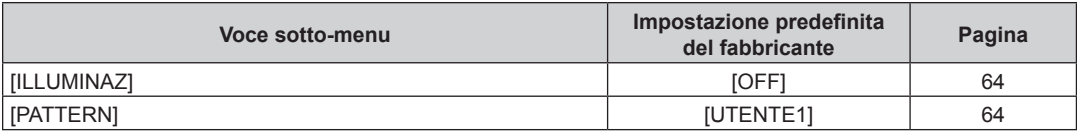

# **[MEMORY VIEWER]**

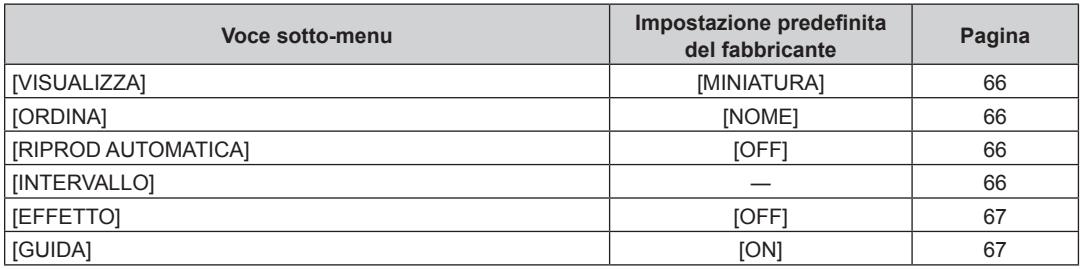

# **[IMPOSTAZIONI]**

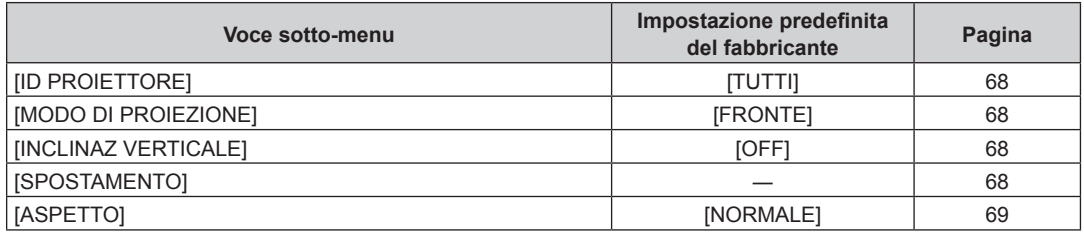

# 58 - ITALIANO

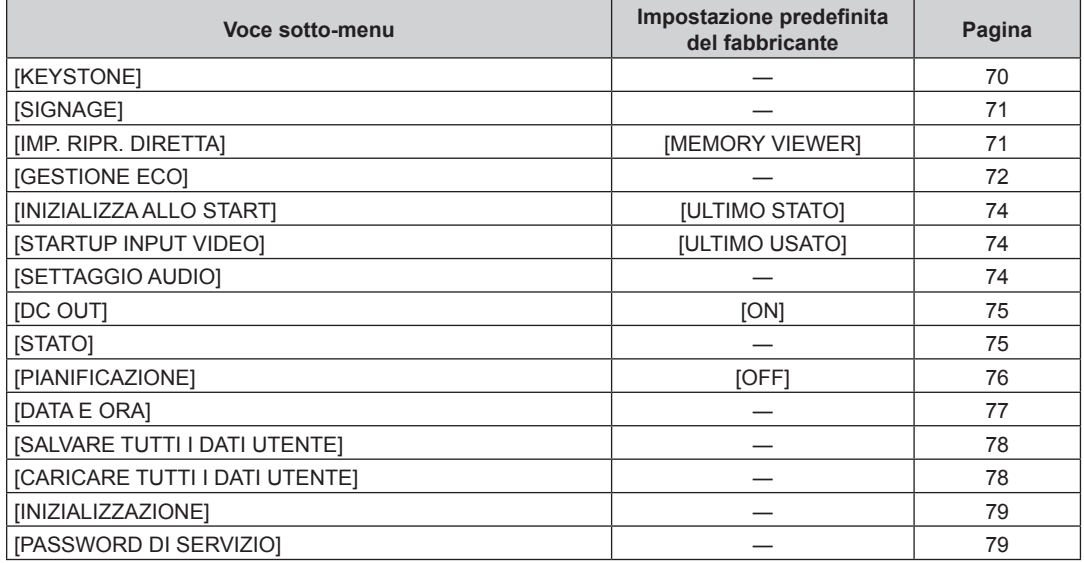

<u>ہے</u><br>1991 [RETE]

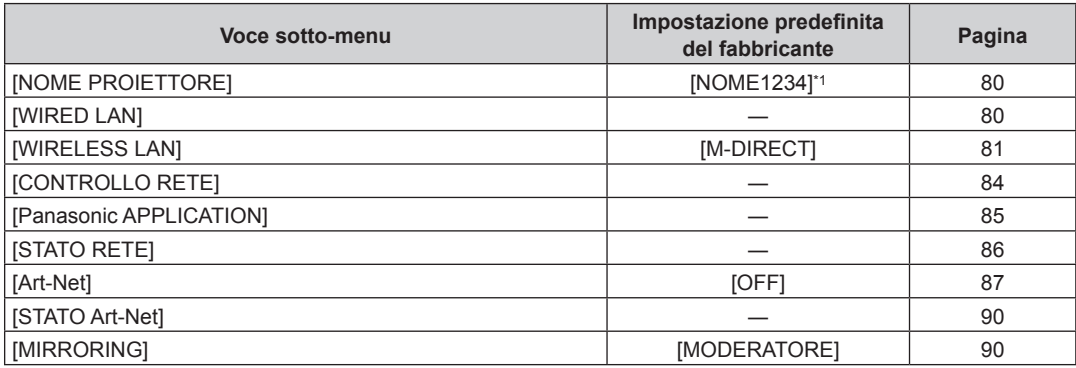

\*1 Varia in base al prodotto.

# **[OPZIONI VISUALIZZAZIONE]**

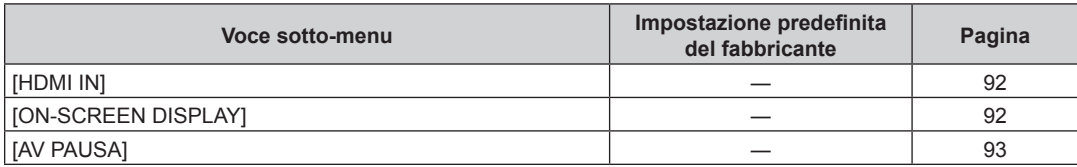

# **[VISUALIZZA LINGUA(LANGUAGE)]**

Dettagli (→ pagina 94)

# **[SICUREZZA]**

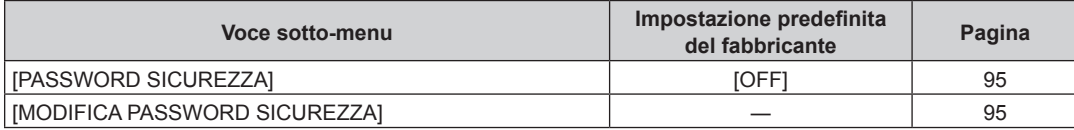

# **[SCHERMATA DI TEST]**

Dettagli (+ pagina 96)

# **Menu [IMMAGINE]**

**Nella schermata menu, selezionare [IMMAGINE] dal menu principale, quindi selezionare una voce dal sotto-menu.**

**Per il funzionamento della schermata menu, consultare "Navigazione attraverso il menu" (→ pagina 56).** 

 $\bullet$  Dopo aver selezionato la voce, premere  $\blacktriangle \blacktriangledown \blacktriangle \blacktriangledown$  per regolare.

# **[MODO IMMAGINE]**

È possibile commutare al modo immagine desiderato adatto alla sorgente di immagine e all'ambiente in cui viene usato il proiettore.

- **1)** Premere **▲▼** per selezionare [MODO IMMAGINE].
- **2) Premere ◀▶ o il pulsante <ENTER>.** 
	- f Sarà visualizzata la schermata di regolazione individuale **[MODO IMMAGINE]**.
- 3) Premere  $\blacklozenge$  per commutare la voce.
	- Le voci cambiano a ogni pressione del pulsante.

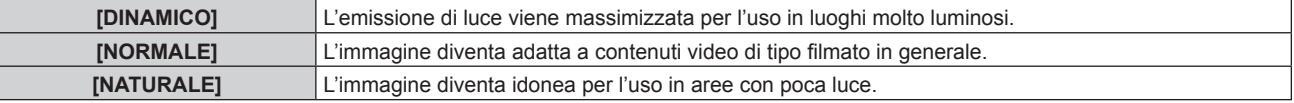

### **Nota**

• L'impostazione [MODO IMMAGINE] viene anche rispecchiata nella schermata del menu.

# **[CONTRASTO]**

Regolare il contrasto dei colori.

**1)** Premere **▲▼** per selezionare [CONTRASTO].

# **2) Premere ◀▶ o il pulsante <ENTER>.**

f Sarà visualizzata la schermata di regolazione individuale **[CONTRASTO]**.

### 3) Premere  $\blacklozenge$  per regolare il livello.

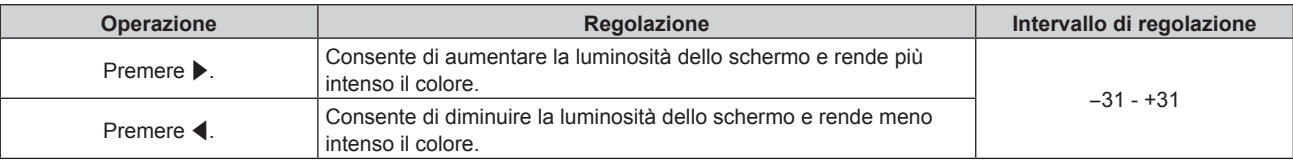

### **Attenzione**

f Regolare innanzitutto [LUMINOSITÀ] quando è necessario regolare il livello del nero.

# **[LUMINOSITÀ]**

Consente di regolare la parte scura (nera) dell'immagine proiettata.

# **1)** Premere **▲▼** per selezionare [LUMINOSITÀ].

**2) Premere ◀▶ o il pulsante <ENTER>.** 

f Sarà visualizzata la schermata di regolazione individuale **[LUMINOSITÀ]**.

3) Premere  $\blacklozenge$  per regolare il livello.

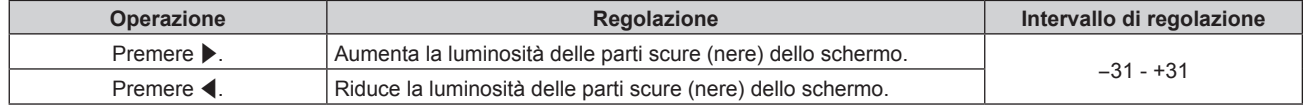

# **[COLORE]**

Regolare la saturazione del colore per l'immagine proiettata.

- **1)** Premere **▲▼** per selezionare [COLORE].
- **2) Premere ◀▶ o il pulsante <ENTER>.**

f Sarà visualizzata la schermata di regolazione individuale **[COLORE]**.

**3)** Premere  $\blacklozenge$  per regolare il livello.

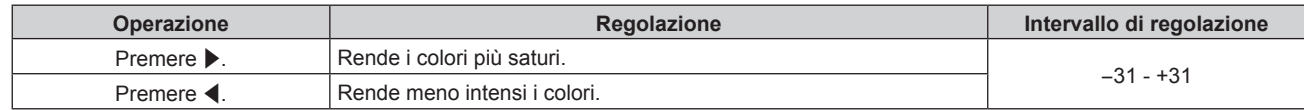

# **[TINTA]**

Regolare l'incarnato nell'immagine proiettata.

- **1)** Premere **▲▼** per selezionare [TINTA].
- **2) Premere ◀▶ o il pulsante <ENTER>.** 
	- f Sarà visualizzata la schermata di regolazione individuale **[TINTA]**.
- **3)** Premere  $\blacklozenge$  per regolare il livello.

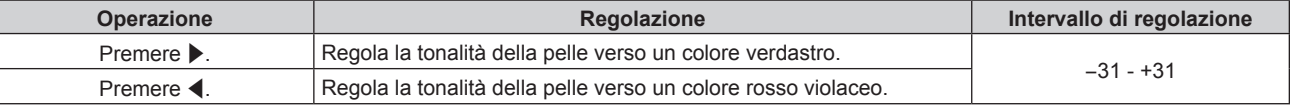

# **[TEMP. COLORE]**

Commutare la temperatura dei colori se le zone bianche dell'immagine proiettata risultano tendere al blu o al rosso.

# **Regolazione della temperatura dei colori**

- **1)** Premere **▲▼** per selezionare [TEMP. COLORE].
- **2) Premere ◀▶ o il pulsante <ENTER>.** 
	- f Sarà visualizzata la schermata di regolazione individuale **[TEMP. COLORE]**.
- **3)** Premere  $\blacklozenge$  per commutare la voce.
	- $\bullet$  Le voci cambiano a ogni pressione del pulsante.

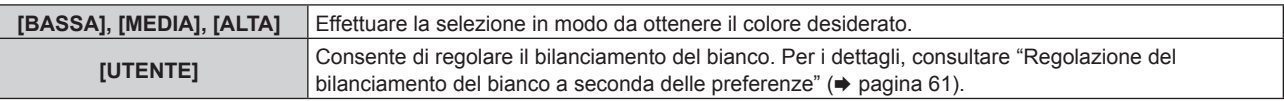

### **Nota**

- L'impostazione predefinita di fabbrica per ITEMP. COLOREI è IMEDIAI.
- f L'impostazione [UTENTE] è condivisa con [Utente] sotto [Colore] nel Content Manager. Le modifiche all'impostazione [UTENTE] sono anche rispecchiate in [Utente] sotto [Colore] nel Content Manager. Per i dettagli, consultare "Metodo di funzionamento della programmazione" → "Impostazione colore" nelle "Istruzioni per l'uso - Manuale Content Manager".

# **Regolazione del bilanciamento del bianco a seconda delle preferenze**

- **1)** Premere ▲▼ per selezionare [TEMP. COLORE].
- **2) Premere ◀▶ o il pulsante <ENTER>.** 
	- f Sarà visualizzata la schermata di regolazione individuale **[TEMP. COLORE]**.
- **3) Premere** qw **per selezionare [UTENTE].**
- **4) Premere il pulsante <ENTER>.**
	- f Sarà visualizzata la schermata **[TEMP. COLORE]**.
- **5)** Premere **▲▼** per selezionare [ROSSO], [VERDE] o [BLU].
- **6)** Premere  $\blacklozenge$  per regolare il livello.

# **Capitolo 4 Impostazioni — Menu [IMMAGINE]**

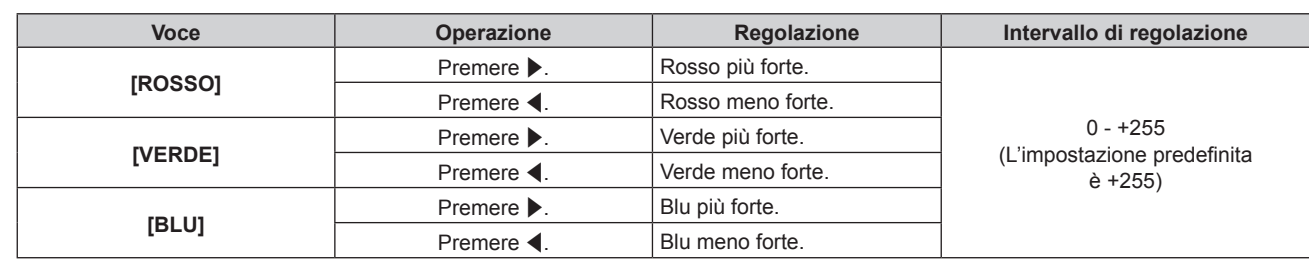

# **Nota**

- f Regolare correttamente [TEMP. COLORE]. Tutti i colori non saranno visualizzati in modo corretto a meno che non si esegua una regolazione adeguata. Se la regolazione non sembra adatta, si può premere il pulsante <DEFAULT> sul telecomando per riportare soltanto l'impostazione della voce selezionata all'impostazione predefinita di fabbrica.
- $\bullet$  L'impostazione di [TEMP. COLORE] non è rispecchiata nei modelli di test interni ( $\bullet$  pagina 96). Verificare di impostare [TEMP. COLORE] mentre viene proiettato il segnale di ingresso.

# **[DIMMER]**

Regolare la luminosità.

# **1)** Premere **▲▼** per selezionare [DIMMER].

# **2) Premere ◀▶ o il pulsante <ENTER>.**

f Sarà visualizzata la schermata di regolazione individuale **[DIMMER]**.

# 3) Premere  $\blacklozenge$  per regolare il livello.

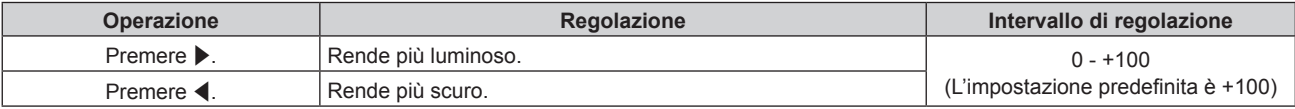

### **Nota**

 $\bullet$  Le immagini video possono sembrare rossastre in base al valore stabilito.

# **[ADATTA COLORE]**

Correggere la differenza di colore tra proiettori quando si usano contemporaneamente più proiettori.

# **Regolazione dell'adattamento colore a seconda delle preferenze**

# **1)** Premere **▲▼** per selezionare [ADATTA COLORE].

### **2)** Premere ◀▶ per commutare la voce.

 $\bullet$  Le voci cambiano a ogni pressione del pulsante.

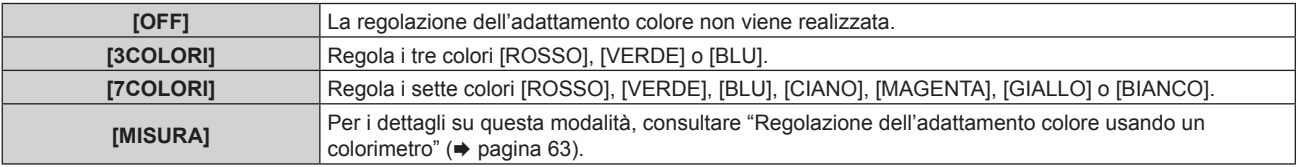

- **3) Selezionare [3COLORI] o [7COLORI], quindi premere il pulsante <ENTER>.**
	- f Sarà visualizzata la schermata **[3COLORI]** o **[7COLORI]**.
- **4)** Premere **▲▼** per selezionare [ROSSO], [VERDE], [BLU] o [BIANCO] ([ROSSO], [VERDE], [BLU], **[CIANO], [MAGENTA], [GIALLO] o [BIANCO] quando si seleziona [7COLORI]).**

# **5) Premere il pulsante <ENTER>.**

- f Sarà visualizzata la schermata **[3COLORI:ROSSO]**, **[3COLORI:VERDE]**, **[3COLORI:BLU]** o **[3COLORI:BIANCO]**. Quando si seleziona **[7COLORI]**, Sarà visualizzata la schermata **[7COLORI:ROSSO]**, **[7COLORI:VERDE]**, **[7COLORI:BLU]**, **[7COLORI:CIANO]**, **[7COLORI:MAGENTA]**, **[7COLORI:GIALLO]** o **[7COLORI:BIANCO]**.
- f Impostando [AUTO TESTPATTERN] su [ON], comparirà il modello di test relativo al colore selezionato.

### **6)** Premere **▲▼** per selezionare [ROSSO], [VERDE] o [BLU].

• Quando si seleziona [BIANCO] per [3COLORI], è possibile regolare solo [GAIN].

### 7) Premere  $\blacklozenge$  per regolare.

- $\bullet$  Il valore di regolazione passerà tra 0<sup>\*1</sup> e 2 048<sup>\*1</sup>.
- \*1 Il limite varia a seconda del colore da regolare.

### **Nota**

• Funzionamento quando si corregge il colore di regolazione

Quando si cambia il colore di correzione uguale al colore di regolazione: cambia la luminanza del colore di regolazione. Quando si cambia il colore di correzione rosso: si aggiunge o sottrae rosso dal colore di regolazione. Quando si cambia il colore di correzione verde: si aggiunge o sottrae verde dal colore di regolazione.

- Quando si cambia il colore di correzione blu: si aggiunge o sottrae blu dal colore di regolazione.
- f Dal momento che per la regolazione sono necessarie abilità avanzate, tale operazione deve essere eseguita da una persona che conosca il proiettore o da un incaricato dell'assistenza.
- f Se si preme il pulsante <DEFAULT> sul telecomando, si ripristineranno le impostazioni predefinite di fabbrica relative a tutte le voci.

# **Regolazione dell'adattamento colore usando un colorimetro**

Usare un colorimetro in grado di misurare le coordinate cromatiche e la luminanza per cambiare i colori di [ROSSO], [VERDE], [BLU], [CIANO], [MAGENTA], [GIALLO] o [BiANCO] nei colori desiderati.

- **1)** Premere **▲▼** per selezionare [ADATTA COLORE].
- 2) **Premere**  $\blacklozenge$  **per selezionare [MISURA].**
- **3) Premere il pulsante <ENTER>.**

f Sarà visualizzata la schermata **[MODO MISURA]**.

- **4)** Premere **▲▼** per selezionare [DATI MISURATI].
- **5) Premere il pulsante <ENTER>.**
	- **Sarà visualizzata la schermata [DATI MISURATI].**
- **6) Misurare la luminanza attuale (Y) e le coordinate di cromaticità (x, y) usando il colorimetro.**
- **7)** Premere **△▼** per selezionare un colore, quindi premere ◆▶ per regolare l'impostazione. f Impostare [AUTO TESTPATTERN] su [ON] per visualizzare un modello di test dei colori selezionati.
- **8) Dopo aver realizzato tutti gli inserimenti, premere il pulsante <MENU>.**
	- f Sarà visualizzata la schermata **[MODO MISURA]**.
- 9) Premere  $\blacktriangle \blacktriangledown$  per selezionare [TARGET DATA].
- **10) Premere il pulsante <ENTER>.**
	- **Sarà visualizzata la schermata [TARGET DATA].**
- **11)** Premere **AV** per selezionare un colore, quindi premere ◆ per inserire le coordinate relative ai **colori desiderati.**
	- f Impostando [AUTO TESTPATTERN] su [ON], comparirà il modello di test relativo al colore selezionato.
- **12) Dopo aver realizzato tutti gli inserimenti, premere il pulsante <MENU>.**

f I colori non vengono visualizzati correttamente quando i dati target sono rappresentanti da un colore fuori dalla regione di questo proiettore.

f Impostare [AUTO TESTPATTERN] su [ON] per visualizzare automaticamente un modello di test da usare nella regolazione dei colori di regolazione selezionati.

f Quando per realizzare la misurazione si usa un colorimetro o uno strumento simile, misurare i colori visualizzati in [AUTO TESTPATTERN].

f Per determinati strumenti e ambienti di misurazione usati potrebbe verificarsi una differenza nelle coordinate di colore dei dati target e del valore di misurazione.

# **Menu [ILLUMINAZ]**

**Nella schermata menu, selezionare [ILLUMINAZ] dal menu principale, quindi selezionare una voce dal sotto-menu.**

**Per il funzionamento della schermata menu, consultare "Navigazione attraverso il menu" (→ pagina 56).** 

 $\bullet$  Dopo aver selezionato la voce, premere  $\blacktriangle \blacktriangledown \blacktriangle \blacktriangleright$  per impostare.

# **[ILLUMINAZ]**

Abilitazione/disabilitazione dell'impostazione di voci nel menu [PATTERN].

# **1)** Premere **▲▼** per selezionare [ILLUMINAZ].

**2)** Premere **E** per commutare la voce.

• Le voci cambiano a ogni pressione del pulsante.

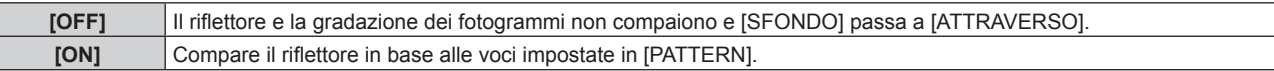

# **[PATTERN]**

Impostare il riflettore, lo sfondo e la gradazione dei fotogrammi. È possibile registrare il riflettore, lo sfondo e la gradazione dei fotogrammi in [PATTERN] da [UTENTE1] a [UTENTE5].

# **1)** Premere **▲▼** per selezionare [PATTERN].

2) Premere  $\blacklozenge$ .

f Sarà visualizzata la schermata di regolazione individuale **[PATTERN]**.

- **3) Premere** qw **per selezionare da [UTENTE1] a [UTENTE5].**
- **4) Premere il pulsante <ENTER>.**
	- f Sarà visualizzata la schermata di regolazione dettagliata **[PATTERN]**.
- **5)** Premere  $\blacktriangle \blacktriangledown$  per selezionare la voce da regolare e poi premere  $\blacktriangle \blacktriangledown$  per impostarla.

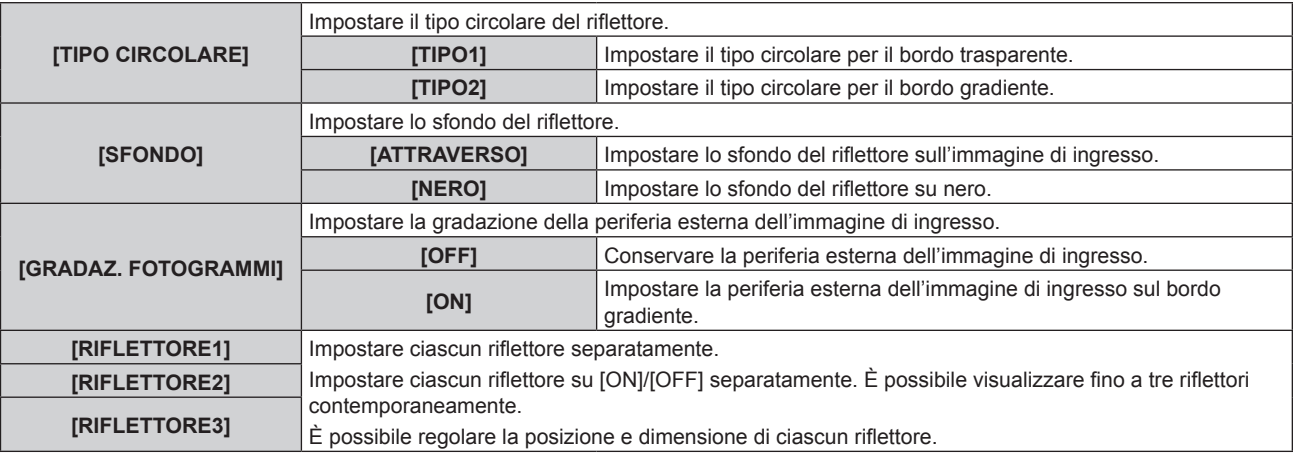

### **Nota**

- f Quando [SFONDO] è impostato su [NERO], la risoluzione è fissata su 1 024 x 768/60p.
- f Quando [SFONDO] è impostato su [NERO] e il riflettore viene visualizzato premendo il pulsante <LIGHTING>, non viene prodotto alcun audio. In tal caso, quando si regola il volume mediante i pulsanti <VOL+>/<VOL->, il valore di regolazione sulla relativa schermata cambia, ma ancora non viene prodotto alcun audio. Non si tratta di un funzionamento anomalo.
- f Quando [SFONDO] è impostato su [ATTRAVERSO], il riflettore e la gradazione dei fotogrammi variano a seconda della risoluzione

dell'immagine di ingresso (la dimensione del riflettore è più piccola con una risoluzione superiore e più grande con una risoluzione inferiore). f In assenza di segnale HDMI dopo la commutazione sull'ingresso HDMI e [SFONDO] è impostato su [ATTRAVERSO], non compare alcun riflettore anche se si imposta [ILLUMINAZ] su [ON].

f Quando [SFONDO] è impostato su [NERO], [NO LUM. SE NO SEGN.] e [SPEGNI PER NO SEGNALE] nel menu [GESTIONE ECO] non funzionano anche se continua lo stato di assenza di segnale.

# **Impostazione della posizione e delle dimensioni del riflettore**

- **1)** Premere **▲▼** per selezionare [PATTERN].
- 2) **Premere**  $\blacklozenge$ **.**
- f Sarà visualizzata la schermata di regolazione individuale **[PATTERN]**.
- **3) Premere** qw **per selezionare da [UTENTE1] a [UTENTE5].**
- **4) Premere il pulsante <ENTER>.**
	- f Sarà visualizzata la schermata di regolazione dettagliata **[PATTERN]**.
- **5)** Premere ▲▼ per selezionare da [RIFLETTORE1] a [RIFLETTORE3].
- **6) Premere** qw **per selezionare [ON], quindi premere il pulsante <ENTER>.**
	- f Sarà visualizzata la schermata di regolazione dettagliata da **[RIFLETTORE1]** a **[RIFLETTORE3]**.

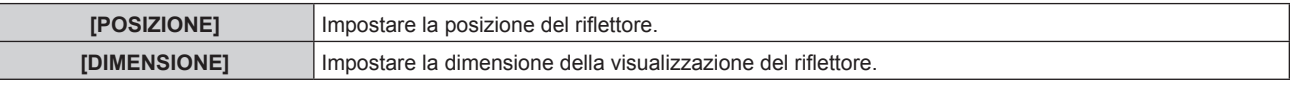

### **Nota**

• Anche quando [ILLUMINAZ] è impostato su [ON] compare soltanto il riflettore selezionato.

- f Dopo aver regolato la posizione del riflettore in [POSIZIONE], la posizione della visualizzazione del menu cambierà.
- **7)** Premere ▲▼ per selezionare [POSIZIONE] o [DIMENSIONE], quindi premere il pulsante <ENTER>. f Sarà visualizzata la schermata di regolazione individuale **[POSIZIONE]** o **[DIMENSIONE]**.

# 8) Premere  $\triangle \blacktriangledown \blacktriangle \blacktriangleright$  per apportare regolazioni.

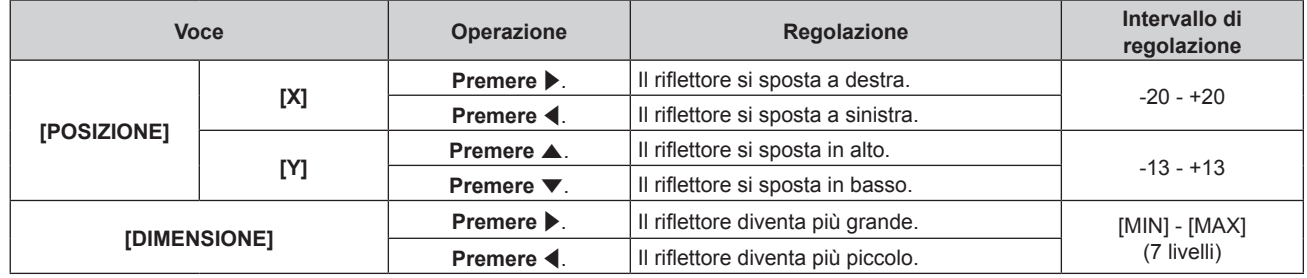

- f Dopo aver impostato [MODO DI PROIEZIONE] e [INCLINAZ VERTICALE], apportare la regolazione nella schermata di regolazione individuale [POSIZIONE] per spostare il riflettore in alto, in basso, a sinistra o a destra (come indicato nella tabella in alto) per ottenere una visualizzazione corretta del testo sull'immagine proiettata.
- f Quando [SFONDO] è impostato su [ATTRAVERSO], l'intervallo di movimento e la dimensione del riflettore variano a seconda della risoluzione del segnale di ingresso (la dimensione del riflettore è più piccola con una risoluzione superiore e più grande con una risoluzione inferiore).
- f La forma del riflettore cambia in base all'impostazione di [ASPETTO] nel menu [IMPOSTAZIONI].

# **Menu [MEMORY VIEWER]**

**Nella schermata menu, selezionare [MEMORY VIEWER] dal menu principale, quindi selezionare una voce dal sotto-menu.**

**Per il funzionamento della schermata menu, consultare "Navigazione attraverso il menu" (→ pagina 56).** 

 $\bullet$  Dopo aver selezionato la voce, premere  $\blacktriangle \blacktriangledown \blacktriangle \blacktriangleright$  per impostare.

### **Nota**

• Per sapere come usare la funzione Memory Viewer, consultare "Funzione Memory Viewer" (→ pagina 98).

# **[VISUALIZZA]**

Impostare la visualizzazione del display della schermata Memory Viewer.

- **1)** Premere **▲▼** per selezionare [VISUALIZZA].
- **2)** Premere **◆** per commutare la voce.
	- $\bullet$  Le voci cambiano a ogni pressione del pulsante.

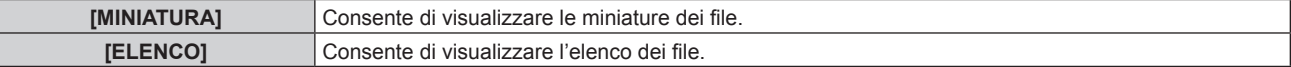

# **[ORDINA]**

Impostare l'ordine di visualizzazione dei file nella schermata Memory Viewer.

- **1)** Premere **▲▼** per selezionare [ORDINA].
- **2)** Premere **E** per commutare la voce.
	- Le voci cambiano a ogni pressione del pulsante.

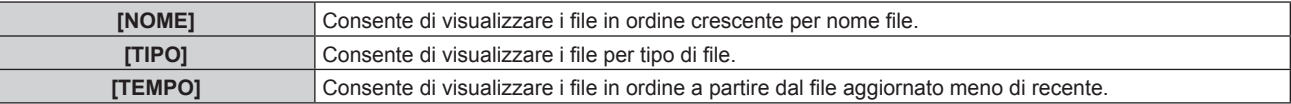

# **[RIPROD AUTOMATICA]**

Abilitare/disabilitare la riproduzione automatica.

### **1)** Premere **▲▼** per selezionare [RIPROD AUTOMATICA].

- 2) Premere  $\blacklozenge$  per commutare la voce.
	- $\bullet$  Le voci cambiano a ogni pressione del pulsante.

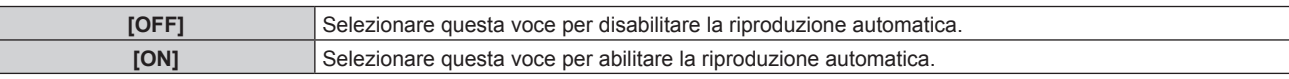

# **[INTERVALLO]**

Impostare la durata della visualizzazione delle foto che vengono riprodotte automaticamente.

### **1)** Premere ▲▼ per selezionare [INTERVALLO].

**2)** Premere ◀▶ per commutare la voce.

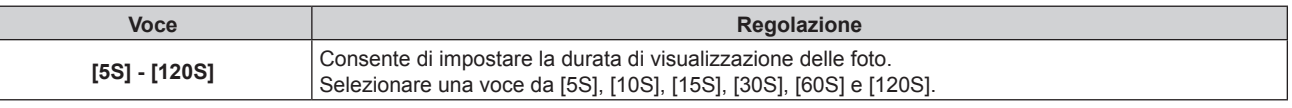

#### **Nota**

**·** Quando [RIPROD AUTOMATICA] è impostato su [OFF], non è possibile impostare [INTERVALLO].

f Se si modifica l'impostazione [INTERVALLO] durante la riproduzione in Memory Viewer, la modifica non sarà rispecchiata sull'immagine proiettata che viene riprodotta. Tornare alla schermata Memory Viewer nella videata miniature o elenco e riavviare la riproduzione. Per sapere come usare la funzione Memory Viewer, consultare "Funzione Memory Viewer" (+ pagina 98).

# **[EFFETTO]**

Impostare gli effetti speciali utilizzati quando si modifica la schermata di riproduzione del contenuto della foto.

- **1)** Premere **▲▼** per selezionare [EFFETTO].
- 2) **Premere**  $\blacklozenge$  **per commutare la voce.** 
	- Le voci cambiano a ogni pressione del pulsante.

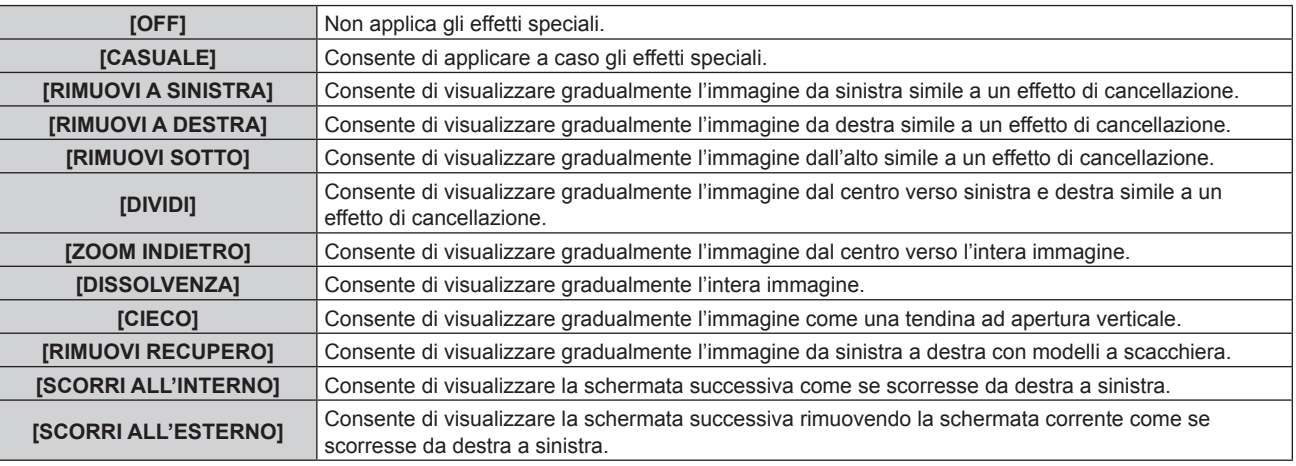

#### **Nota**

f Se si modifica l'impostazione [EFFETTO] durante la riproduzione in Memory Viewer, la modifica non sarà rispecchiata sull'immagine proiettata che viene riprodotta. Tornare alla schermata Memory Viewer nella videata miniature o elenco e riavviare la riproduzione. Per sapere come usare la funzione Memory Viewer, consultare "Funzione Memory Viewer" ( $\rightarrow$  pagina 98).

f Il nome della voce e la descrizione per [EFFETTO] indicano il funzionamento quando [MODO DI PROIEZIONE] e [INCLINAZ VERTICALE] sono impostati in modo che il carattere nella proiezione possa essere letto correttamente.

# **[GUIDA]**

Impostare mostra/nascondi della guida di funzionamento sulla schermata di riproduzione e sulla barra temporale che rappresenta visivamente il progresso di riproduzione dei filmati.

#### **1)** Premere **AV** per selezionare [GUIDA].

#### 2) Premere  $\blacklozenge$  per commutare la voce.

 $\bullet$  Le voci cambiano a ogni pressione del pulsante.

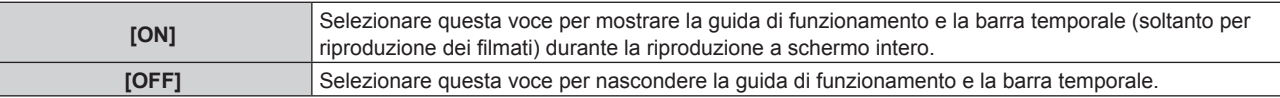

#### **Nota**

f Quando è impostato [ON], la guida di funzionamento e la barra temporale scompaiono automaticamente circa tre secondi dopo l'inizio della riproduzione.

Se la guida di funzionamento non compare mentre [GUIDA] è impostato su [ON], premere  $\blacktriangle \blacktriangledown \blacktriangle \blacktriangleright$  o il pulsante <ENTER> durante la riproduzione per visualizzarla.

Se la guida di funzionamento non compare mentre [GUIDA] è impostato su [OFF], premere  $\blacklozenge$  durante la riproduzione per visualizzarla.

# **Menu [IMPOSTAZIONI]**

**Nella schermata menu, selezionare [IMPOSTAZIONI] dal menu principale, quindi selezionare una voce dal sotto-menu.**

**Per il funzionamento della schermata menu, consultare "Navigazione attraverso il menu" (→ pagina 56).** 

 $\bullet$  Dopo aver selezionato la voce, premere  $\blacktriangle \blacktriangledown \blacktriangle \blacktriangleright$  per impostare.

# **[ID PROIETTORE]**

Il proiettore ha una funzione di impostazione del numero ID che può essere utilizzata quando proiettori multipli vengono utilizzati uno accanto all'altro per abilitare il controllo simultaneo o individuale mediante un unico telecomando.

- **1)** Premere **▲▼** per selezionare [ID PROIETTORE].
- **2) Premere il pulsante <ENTER>.**
	- f Sarà visualizzata la schermata **[ID PROIETTORE]**.
- **3)** Premere ▲▼ per selezionare [ID PROIETTORE].

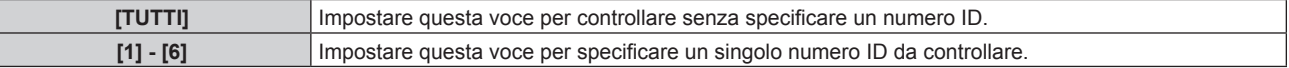

# **4) Premere il pulsante <ENTER>.**

### **Nota**

- f Il numero ID può essere impostato su [TUTTI], o da [1] a [6].
- f Per specificare un numero ID per il controllo individuale, il numero ID di un telecomando deve corrispondere con il numero ID del proiettore. f Quando il numero ID è impostato su [TUTTI], il proiettore funzionerà indipendentemente dal numero ID specificato mediante telecomando
- o computer. Se vengono impostati proiettori multipli uno accanto all'altro con gli ID impostati su [TUTTI], essi non possono essere controllati separatamente dai proiettori con altri numeri ID.
- · Per sapere come impostare il numero ID sul telecomando, consultare "Impostazione dei numeri ID del telecomando" (→ pagina 54).

# **[MODO DI PROIEZIONE]**

Impostare il metodo di proiezione in base alla condizione di installazione del proiettore. Modificare l'impostazione se la schermata mostra l'immagine invertita in orizzontale.

# **1)** Premere **A**▼ per selezionare [MODO DI PROIEZIONE].

- **2)** Premere ◀▶ per commutare la voce.
	- $\bullet$  Le voci cambiano a ogni pressione del pulsante.

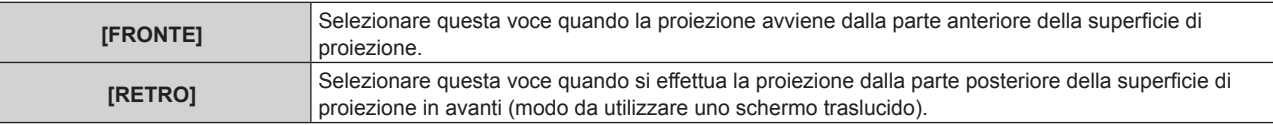

# **[INCLINAZ VERTICALE]**

Impostare il metodo di visualizzazione in base alla condizione d'uso del proiettore, come ad esempio condizione di installazione e direzione di proiezione.

Modificare l'impostazione nei casi in cui la schermata mostra l'immagine capovolta in verticale.

# **1)** Premere **AV** per selezionare [INCLINAZ VERTICALE].

### 2) Premere  $\blacklozenge$  per selezionare una voce.

• Le voci cambiano a ogni pressione del pulsante.

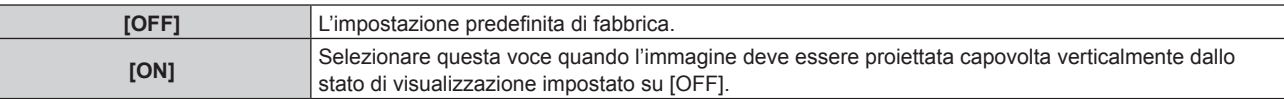

# **[SPOSTAMENTO]**

Spostare l'immagine in verticale o in orizzontale se l'immagine proiettata viene spostata anche quando la posizione relativa del proiettore e lo schermo sono installati correttamente.

- **1)** Premere **▲▼** per selezionare [SPOSTAMENTO].
- **2) Premere il pulsante <ENTER>.**
	- $\bullet$  Viene visualizzata la schermata [SPOSTAMENTO].

# 3) Premere  $\blacktriangle \blacktriangledown \blacktriangle \blacktriangleright$  per regolare la posizione.

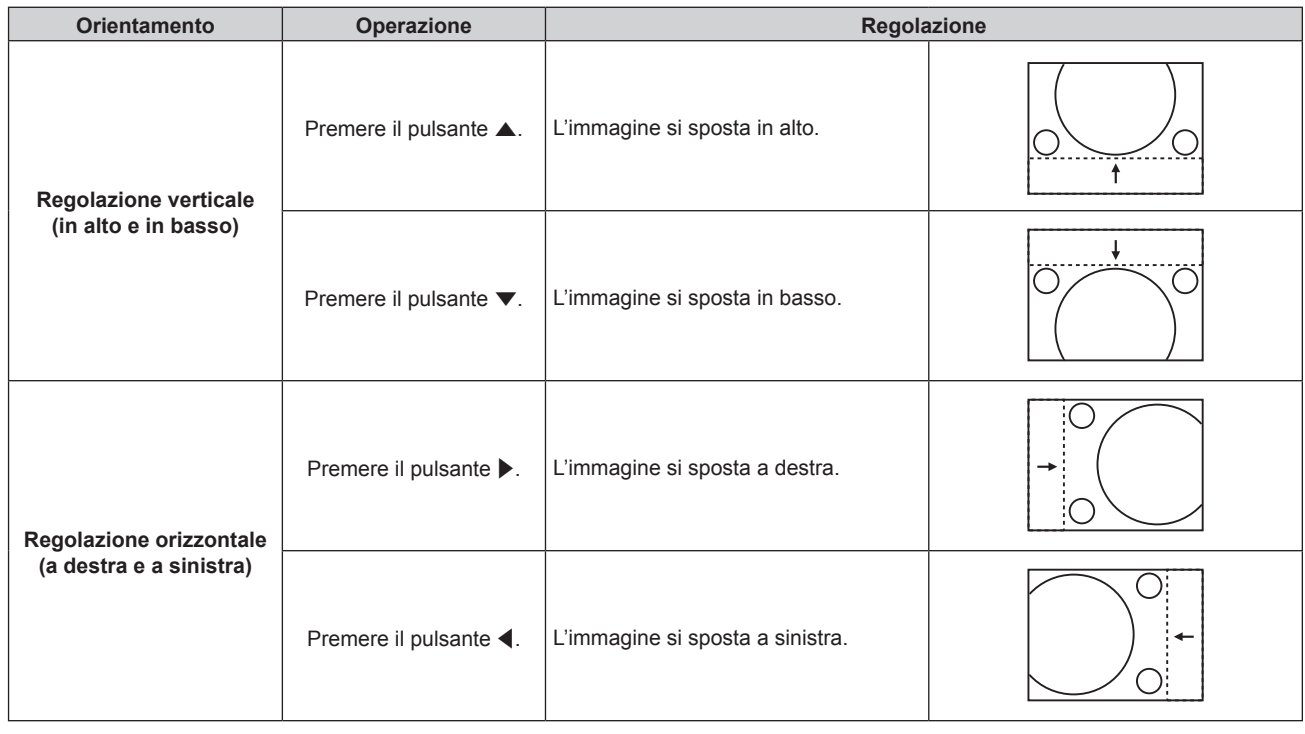

### **Nota**

- f Dopo aver impostato [MODO DI PROIEZIONE] e [INCLINAZ VERTICALE], apportare la regolazione nella schermata [SPOSTAMENTO] per spostare l'immagine proiettata in alto, in basso, a sinistra o a destra per ottenere una visualizzazione corretta del testo sull'immagine proiettata.
- · È possibile limitare un intervallo mobile di [SPOSTAMENTO] in base alle impostazioni di [KEYSTONE] e [ASPETTO]. Per reimpostare i valori di impostazione orizzontali e verticali su "0", premere il pulsante <DEFAULT> sul telecomando.
- f È possibile limitare un intervallo mobile di [KEYSTONE] in base alle impostazioni di [SPOSTAMENTO]. Si consiglia di regolare [KEYSTONE] o [ASPETTO] prima di regolare [SPOSTAMENTO].

# **[ASPETTO]**

Commutare il rapporto di aspetto dell'immagine.

# **1)** Premere **▲▼** per selezionare [ASPETTO].

- 2) **Premere**  $\blacklozenge$  **o il pulsante <ENTER>.** 
	- f Sarà visualizzata la schermata di regolazione individuale **[ASPETTO]**.
- 3) Premere  $\blacklozenge$  per commutare la voce.
	- Le voci cambiano a ogni pressione del pulsante.

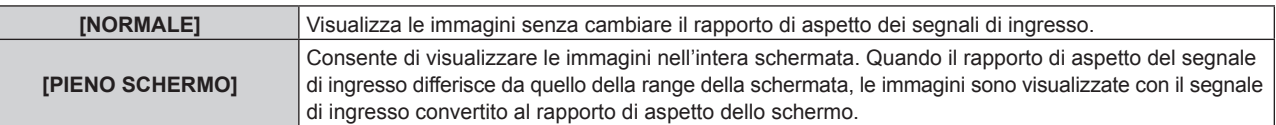

f Se è selezionato un rapporto di aspetto differente dal rapporto di aspetto dei segnali di ingresso, le immagini appariranno diverse da quelle originali. È necessario fare attenzione a ciò quando si seleziona il rapporto di aspetto.

- f Se si usa il proiettore in luoghi come caffè o hotel per visualizzare programmi a scopo commerciale o per presentazioni pubbliche, si noti che la regolazione del formato o l'uso della funzione zoom per modificare le immagini sullo schermo possono rappresentare una violazione dei diritti del proprietario originale dei diritti d'autore di quel programma, in base alle leggi sulla protezione dei diritti d'autore. Fare attenzione quando si utilizza la funzione di regolazione del formato del proiettore.
- f [PIENO SCHERMO] potrebbe non essere consentito per alcuni segnali.
- L'impostazione di [ASPETTO] non è rispecchiata nei modelli di test interni (+ pagina 96).

# **[KEYSTONE]**

Correggere la distorsione trapezoidale che si verifica quando l'unità principale del proiettore (superficie dell'obiettivo di proiezione) non è rivolta direttamente verso la superficie di proiezione.

# **Impostazione di [CORREZIONE HV]**

- **1)** Premere **▲▼** per selezionare [KEYSTONE].
- **2) Premere il pulsante <ENTER>.**
- **3)** Premere ▲▼ per selezionare [CORREZIONE HV].
- **4) Premere il pulsante <ENTER>.**
	- f Sarà visualizzata la schermata di regolazione individuale **[CORREZIONE HV]**.
- **5)** Premere  $\triangle \blacktriangledown \blacktriangle \blacktriangleright$  per regolare.

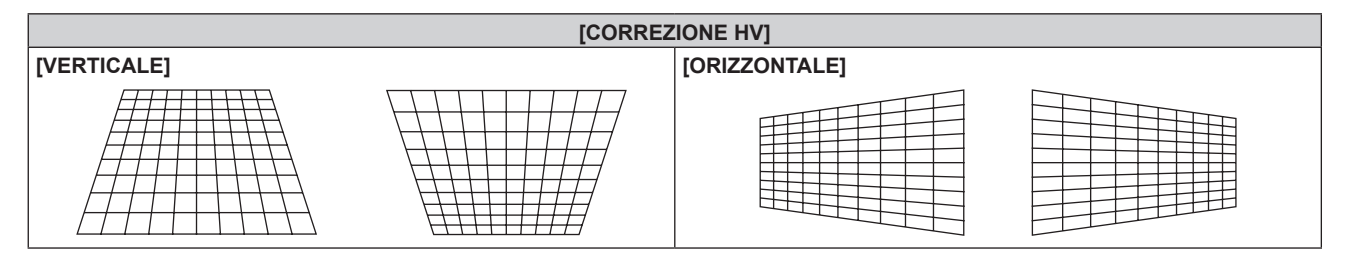

# **Impostazione di [CORREZIONE ANGOLI]**

- **1)** Premere **AV** per selezionare [KEYSTONE].
- **2) Premere il pulsante <ENTER>.**
- **3)** Premere ▲▼ per selezionare [CORREZIONE ANGOLI].
- **4) Premere il pulsante <ENTER>.**
	- f Sarà visualizzata la schermata **[CORREZIONE ANGOLI]**.
- **5)** Premere **△▼** per selezionare la voce da regolare, quindi premere il pulsante <ENTER>.
	- **Sarà visualizzata la schermata di regolazione individuale <b>[CORREZIONE ANGOLI**] ([SUPERIORE SINISTRO], [SUPERIORE DESTRO], [INFERIORE SINISTRO] o [INFERIORE DESTRO]).
- **6)** Premere **AV P** per regolare.

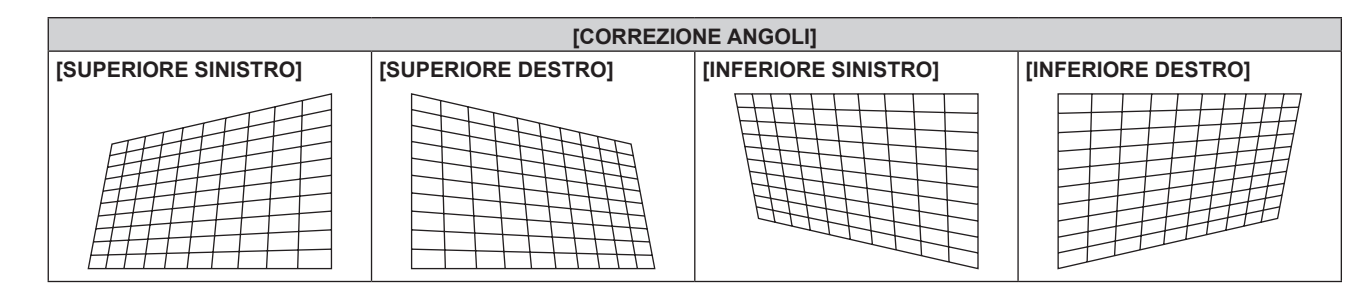

### **Nota**

- f [CORREZIONE HV] o [CORREZIONE ANGOLI] è abilitato. Quando si regola [CORREZIONE HV] o [CORREZIONE ANGOLI] dopo che l'altro elemento è stato regolato, il precedente valore di impostazione viene ripristinato.
- f Premendo il pulsante <ENTER> mentre è visualizzata la schermata di regolazione individuale [CORREZIONE ANGOLI], verrà visualizzata la schermata di regolazione individuale per l'angolo successivo.

# 70 - ITALIANO

- f La posizione di visualizzazione della schermata di regolazione individuale [CORREZIONE ANGOLI] ([SUPERIORE SINISTRO], [SUPERIORE DESTRO], [INFERIORE SINISTRO], o [INFERIORE DESTRO]) cambia a seconda dell'impostazione di [MODO DI PROIEZIONE] e [INCLINAZ VERTICALE] per garantire una visualizzazione corretta dei caratteri nell'immagine proiettata.
- f Correggendo fino a ±40° l'inclinazione nelle direzioni orizzontale e verticale (valore massimo quando si regola solo [VERTICALE] o [ORIZZONTALE]) è disponibile per la regolazione di [KEYSTONE]. Tuttavia, quando si applica una forte correzione, la qualità dell'immagine peggiora e la messa a fuoco risulterà più difficile. Si raccomanda di installare il proiettore in modo da utilizzare la minima correzione possibile.
- f Quando si usa [KEYSTONE] per realizzare varie regolazioni, cambia anche il formato dello schermo.
- f Il formato della dimensione dell'immagine può variare in base alla correzione o al valore di zoom dell'obiettivo.
- f Il pulsante <DEFAULT> non può ripristinare i valori di impostazione nella schermata di regolazione individuale [CORREZIONE ANGOLI].
- Si consiglia di regolare [KEYSTONE] o [ASPETTO] prima di regolare [SPOSTAMENTO],

# **[SIGNAGE]**

Impostare il metodo di riproduzione di contenuti usando la funzione di riproduzione del contrassegno.

# **Impostazione di [MODO RIPRODUZIONE]**

Impostare la modalità di riproduzione del contrassegno.

- **1)** Premere **AV** per selezionare [SIGNAGE].
- **2) Premere il pulsante <ENTER>.**
	- f Viene visualizzata la schermata **[SIGNAGE]**.
- **3)** Premere **▲▼** per selezionare [MODO RIPRODUZIONE].

# 4) Premere  $\blacklozenge$  per commutare la voce.

• Le voci cambiano a ogni pressione del pulsante.

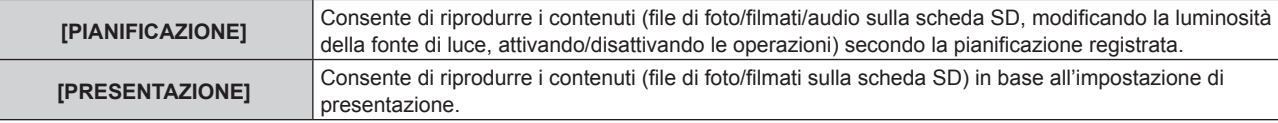

#### **Nota**

f Eseguire la registrazione della programmazione e l'impostazione di presentazione con Content Manager. Per i dettagli, consultare le "Istruzioni per l'uso - Manuale Content Manager".

- f La riproduzione del contrassegno non sarà eseguita se non è inserita una scheda SD, non è registrata alcuna programmazione nella scheda SD o non esiste alcuna impostazione di presentazione.
- f Quando è in funzione Content Manager per iniziare la riproduzione di una programmazione o di una presentazione, l'impostazione [MODO RIPRODUZIONE] è commutata automaticamente in base alla modalità di riproduzione.

# **Impostazione dell'opzione di riavvio**

Impostare le condizioni per riavviare la riproduzione del contrassegno (pianificazione) che era stata interrotta.

### **1)** Premere **AV** per selezionare [SIGNAGE].

**2) Premere il pulsante <ENTER>.**

# 3) Premere ▲▼ per selezionare [ACCENSIONE] o [CONTENUTO IMMAGINE].

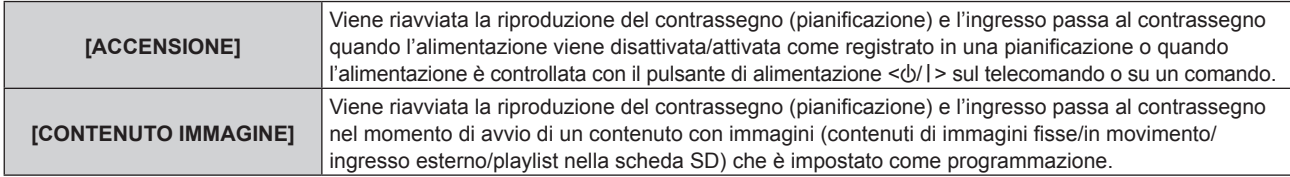

# **4) Premere** qw **per selezionare [DISABILITA] o [ABILITA].**

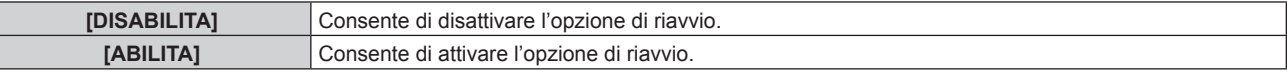

- f Quando [MODO RIPRODUZIONE] è impostato su [PRESENTAZIONE], non è possibile selezionare [ACCENSIONE] e [CONTENUTO IMMAGINE] nell'opzione di riavvio.
- La riproduzione in contrassegno non viene avviata, né riavviata se non si inserisce una scheda SD o se nella scheda non è presente alcuna programmazione registrata.
- Quando si registra una programmazione nella scheda SD, la riproduzione in contrassegno entra nella modalità di standby. Anche se non era iniziata, la riproduzione in contrassegno viene riavviata se sono presenti le condizioni richieste.
- f È possibile avviare o riavviare la riproduzione in contrassegno anche premendo il pulsante <SIGNAGE> del telecomando. Premendo il pulsante <SIGNAGE> mentre la riproduzione del contrassegno è interrotta, viene eseguita la commutazione dell'ingresso con il contrassegno e la riproduzione del contrassegno verrà avviata o riavviata. Inoltre, premendo ciascuno dei pulsanti <HDMI>, <MEMORY VIEWER>, <MIRRORING> o <Panasonic APP> mentre ci si trova in riproduzione del contrassegno si arresta tale riproduzione e si commuta l'ingresso a uno corrispondente.

# **[IMP. RIPR. DIRETTA]**

Questa funzione può essere usata per riprodurre direttamente fermi immagine/filmati ecc. registrati precedentemente dalla schermata di riproduzione diretta del telecomando o Content Manager.

# **1)** Premere **AV** per selezionare [IMP. RIPR. DIRETTA].

# 2) Premere  $\blacklozenge$  per commutare la voce.

 $\bullet$  Le voci cambiano a ogni pressione del pulsante.

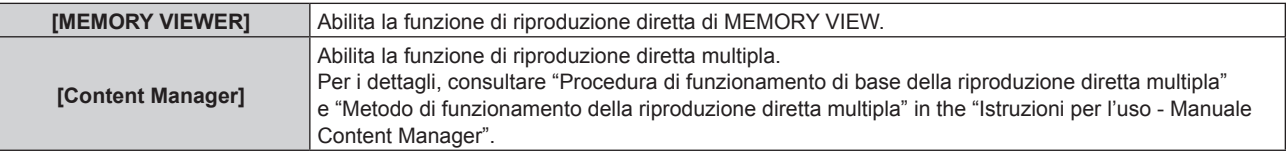

# **[GESTIONE ECO]**

Questa funzione ottimizza l'alimentazione in base allo stato di funzionamento per ridurre il consumo di corrente.

# **Impostazione di [POTENZA LUMINOSA]**

- **1)** Premere **▲▼** per selezionare [GESTIONE ECO].
- **2) Premere il pulsante <ENTER>.**
	- f Sarà visualizzata la schermata **[GESTIONE ECO]**.
- **3)** Premere ▲▼ per selezionare [POTENZA LUMINOSA].

# 4) Premere  $\blacklozenge$  per commutare la voce.

 $\bullet$  Le voci cambiano a ogni pressione del pulsante.

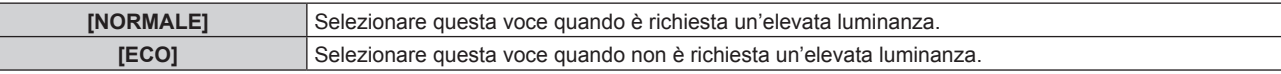

### **Nota**

- f Quando è impostato [ECO], è possibile risparmiare il consumo di corrente e il suono di funzionamento può essere ridotto se paragonato alla scelta di [NORMALE].
- f Quando è impostato [ECO], le immagini potrebbero apparire diverse da quando è impostato [NORMALE].

# **Impostazione di [RIL. ATTIVAZIONE AV PAUSA]**

Questa funzione può essere usata per spegnere la fonte di luce e abbassare il consumo energetico mentre si usa AV pausa.

- **1)** Premere **▲▼** per selezionare [GESTIONE ECO].
- **2) Premere il pulsante <ENTER>.**
	- f Sarà visualizzata la schermata **[GESTIONE ECO]**.
- **3)** Premere **AV** per selezionare [RIL. ATTIVAZIONE AV PAUSA].

# 4) **Premere 4D** per commutare la voce.

 $\bullet$  Le voci cambiano a ogni pressione del pulsante.

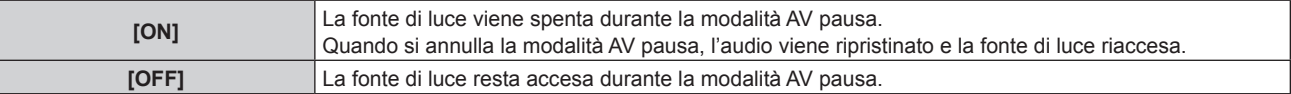
## **Nota**

f Mentre AV pausa è annullato, potrebbe occorrere un po' di tempo prima che l'immagine sia nuovamente visualizzata quando si imposta [RIL. ATTIVAZIONE AV PAUSA] su [ON].

# **Impostazione di [SPEGNI PER NO SEGNALE]**

Questa funzione commuta automaticamente l'alimentazione del proiettore in standby se l'ingresso è HDMI, MIRRORING o Panasonic APPLICATION e non c'è segnale di ingresso per un determinato periodo di tempo. È possibile impostare il tempo che deve trascorrere prima della commutazione a standby.

- **1)** Premere **▲▼** per selezionare [GESTIONE ECO].
- **2) Premere il pulsante <ENTER>.**
	- f Sarà visualizzata la schermata **[GESTIONE ECO]**.

# **3)** Premere **▲▼** per selezionare [SPEGNI PER NO SEGNALE].

# 4) Premere  $\blacklozenge$  per commutare la voce.

• Le voci cambiano a ogni pressione del pulsante.

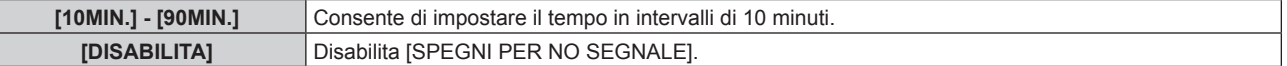

#### **Nota**

• L'impostazione predefinita di fabbrica per [SPEGNI PER NO SEGNALE] è [10MIN.].

# **Impostazione di [NO LUM. SE NO SEGN.]**

Questa funzione spegne automaticamente la fonte di luce del proiettore se l'ingresso è HDMI, MIRRORING o Panasonic APPLICATION e non c'è segnale di ingresso per un determinato periodo di tempo. Il tempo necessario allo spegnimento della fonte di luce può essere impostato.

# **1)** Premere **▲▼** per selezionare [GESTIONE ECO].

# **2) Premere il pulsante <ENTER>.**

- f Sarà visualizzata la schermata **[GESTIONE ECO]**.
- 3) Premere **▲▼** per selezionare [NO LUM. SE NO SEGN.].

# 4) Premere  $\blacklozenge$  per commutare la voce.

• Le voci cambiano a ogni pressione del pulsante.

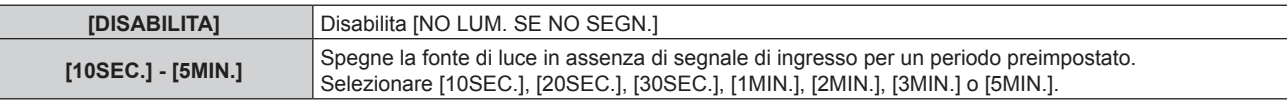

#### **Nota**

- f La spia di alimentazione <ON (G)/STANDBY (R)> lampeggerà lentamente in verde mentre la funzione [NO LUM. SE NO SEGN.] è attivata e la fonte di luce è disattivata.
- f Quando [NO LUM. SE NO SEGN.] è impostato su qualsiasi altra cosa che non sia [DISABILITA], dopo che la fonte di luce viene disattivata da questa funzione, sarà riattivata nei seguenti casi:
	- All'ingresso del segnale
	- Quando viene visualizzato il display su schermo, quale ad esempio la schermata di menu (OSD) o la guida di inserimento, o un modello di test
	- Quando si preme il pulsante di alimentazione < $\psi$ / | > o il pulsante <AV MUTE>

# **Impostazione di [MODALITA' STANDBY]**

Impostare il consumo di corrente durante lo standby.

- **1)** Premere **▲▼** per selezionare [GESTIONE ECO].
- **2) Premere il pulsante <ENTER>.**
	- f Sarà visualizzata la schermata **[GESTIONE ECO]**.
- 3) Premere **▲▼** per selezionare [MODALITA' STANDBY].

# **4)** Premere ◆ per commutare la voce.

• Le voci cambiano a ogni pressione del pulsante.

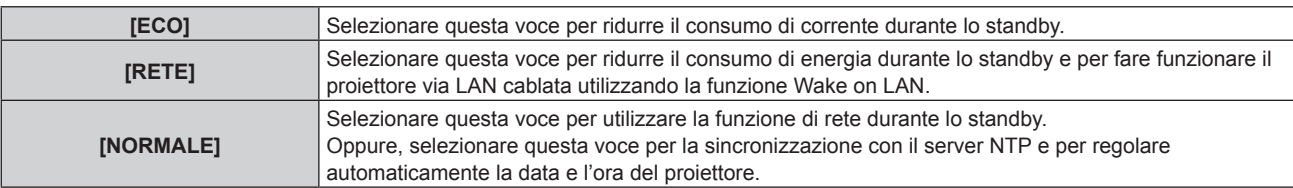

# **Nota**

- Quando è impostato [ECO], le funzioni di rete non sono disponibili durante lo standby.
- f Quando è impostato [ECO], può verificarsi un ritardo di visualizzazione con l'alimentazione attivata, se paragonato all'impostazione di [NORMALE].
- f Quando è impostato [RETE], la funzione Wake on LAN abilita la funzione di rete disponibile per 60 secondi anche durante lo standby.
- f Quando è impostato [NORMALE], la ventola di raffreddamento interna potrebbe funzionare durante lo standby.
- f L'impostazione [MODALITA' STANDBY] non viene reimpostata sui valori predefiniti di fabbrica anche quando si esegue [TUTTI I DATI UTENTE] dal menu [IMPOSTAZIONI]  $\rightarrow$  [INIZIALIZZAZIONE] ( $\rightarrow$  pagina 79).
- f L'impostazione [MODALITA' STANDBY] sarà fissata su [NORMALE] e non potrà essere cambiata quando [PIANIFICAZIONE] è impostato su [ON]. L'impostazione [MODALITA' STANDBY] non cambierà quando [PIANIFICAZIONE] è impostato su [OFF] in questa condizione.
- f Se vengono realizzate le seguenti tre impostazioni, l'immagine potrebbe scomparire temporaneamente durante la sincronizzazione con il server NTP con il proiettore acceso o all'inserimento dell'alimentazione.
	- Impostazione di [MODALITA' STANDBY] su [ECO] o [RETE]
	- g Impostazione del menu [IMPOSTAZIONI] → [DATA E ORA] → [AGGIUSTA OROLOGIO] → [SINCRONIZZAZIONE NTP] su [ON]
	- Per i dettagli, consultare "Impostazione automatica della data e dell'ora" (→ pagina 78).
	- Impostazione dell'ingresso su contrassegno

# **[INIZIALIZZA ALLO START]**

Impostare il metodo di avvio quando l'alimentazione del sistema su binario è attivata.

# **1)** Premere ▲▼ per selezionare [INIZIALIZZA ALLO START].

# **2)** Premere ◀▶ per commutare la voce.

• Le voci cambiano a ogni pressione del pulsante.

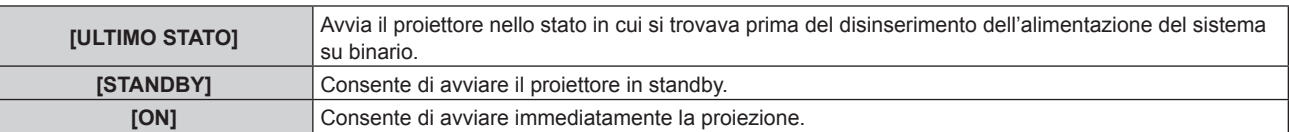

# **[STARTUP INPUT VIDEO]**

Imposta l'ingresso quando si accende il proiettore per avviare la proiezione.

# **1)** Premere **AV** per selezionare [STARTUP INPUT VIDEO].

# **2)** Premere **E** per commutare la voce.

• Le voci cambiano a ogni pressione del pulsante.

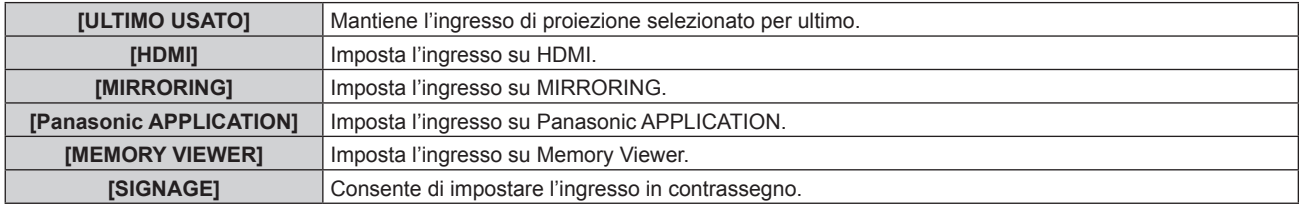

#### **Nota**

· Se si abilita [ACCENSIONE] dell'opzione di riavvio in "Impostazione dell'opzione di riavvio" (→ pagina 71) che spiega il menu [IMPOSTAZIONI] → [SIGNAGE], l'ingresso passa a Signage a prescindere dall'impostazione [STARTUP INPUT VIDEO], dato che la riproduzione del contrassegno (pianificazione) si riavvia contemporaneamente all'accensione dell'alimentazione.

# **[SETTAGGIO AUDIO]**

Impostare le funzioni audio dettagliate.

# **Regolazione del volume**

- **1)** Premere **▲▼** per selezionare [SETTAGGIO AUDIO].
- **2) Premere il pulsante <ENTER>.** f Sarà visualizzata la schermata **[SETTAGGIO AUDIO]**.
- **3)** Premere **▲▼** per selezionare [VOLUME].
- 4) Premere  $\blacklozenge$  per regolare il livello.

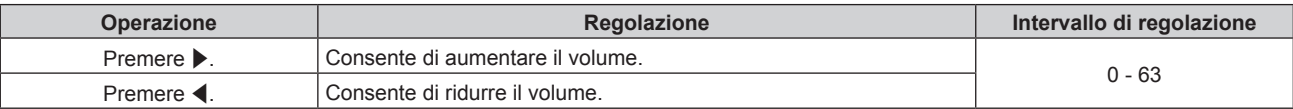

# **Regolazione del bilanciamento audio destro/sinistro**

- **1)** Premere **▲▼** per selezionare [SETTAGGIO AUDIO].
- **2) Premere il pulsante <ENTER>.**
	- f Sarà visualizzata la schermata **[SETTAGGIO AUDIO]**.

# **3)** Premere ▲▼ per selezionare [REGOLAZIONE AUDIO].

4) Premere  $\blacklozenge$  per regolare il livello.

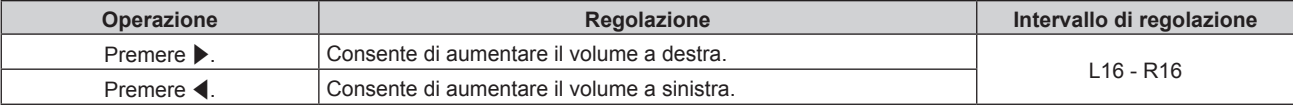

#### **Nota**

f Il proiettore non dispone di altoparlanti incorporati. L'audio viene emesso dal dispositivo audio esterno collegato con il terminale <AUDIO OUT>.

# **[DC OUT]**

Questa funzione può essere usata per fornire alimentazione attraverso il terminale <DC OUT>.

- **1)** Premere **▲▼** per selezionare [DC OUT].
- **2)** Premere ◀▶ per commutare la voce.
	- $\bullet$  Le voci cambiano a ogni pressione del pulsante.

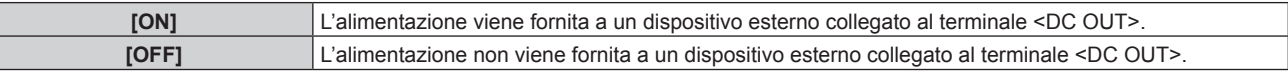

# **Nota**

- f Compare un messaggio [ERRORE] e l'alimentazione viene interrotta quando questa viene fornita dal dispositivo collegato e supera la potenza nominale (CC 5 V, massimo 2 A). Quando compare [ERRORE], disinserire e reinserire l'alimentazione del proiettore.
- f L'alimentazione viene interrotta in modalità standby anche quando [DC OUT] è impostato su [ON].

# **[STATO]**

Visualizza lo stato del proiettore.

- **1)** Premere **▲▼** per selezionare [STATO].
- **2) Premere il pulsante <ENTER>.**
	- f Sarà visualizzata la schermata **[STATO]**.

# 3) Premere  $\blacklozenge$  per cambiare le pagine.

• La pagina cambia a ogni pressione del pulsante.

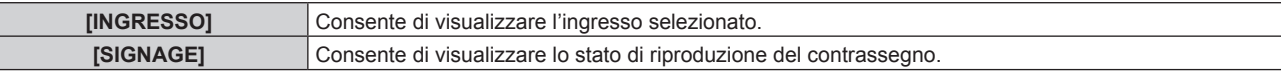

# **Capitolo 4 Impostazioni — Menu [IMPOSTAZIONI]**

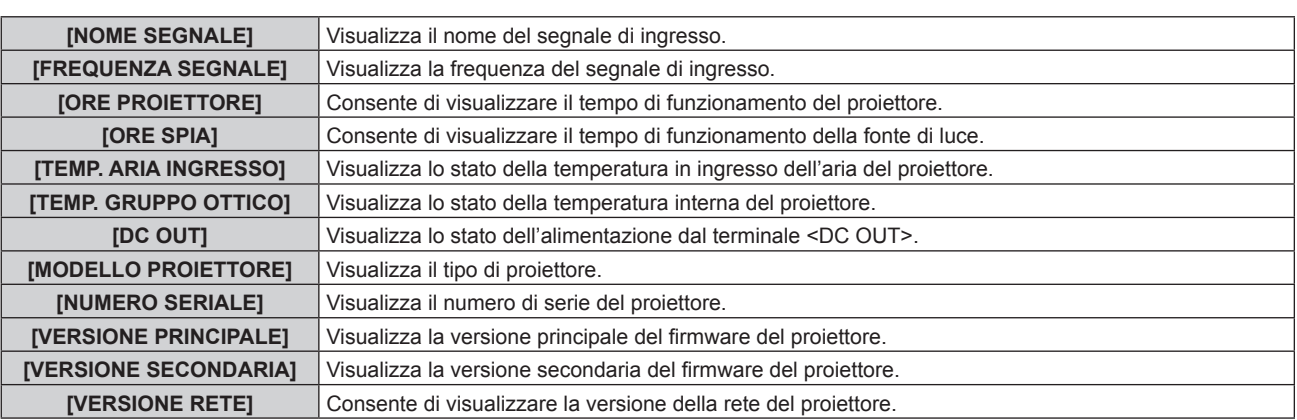

# **Nota**

· Il contenuto dello stato può essere inviato via email agli indirizzi email (fino a due) impostati in "Pagina [E-mail set up]" (→ pagina 120) premendo il pulsante <ENTER> mentre viene visualizzata la schermata [STATO].

# **[PIANIFICAZIONE]**

Imposta la pianificazione dell'esecuzione dei comandi per ciascun giorno della settimana.

# **Abilitazione/disabilitazione della funzione di pianificazione**

# **1)** Premere **▲▼** per selezionare [PIANIFICAZIONE].

# **2)** Premere ◀▶ per commutare la voce.

 $\bullet$  Le voci cambiano a ogni pressione del pulsante.

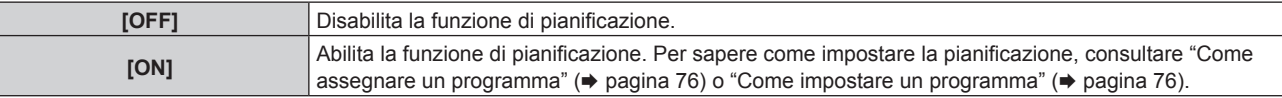

# **Nota**

- f L'impostazione [MODALITA' STANDBY] sarà fissata su [NORMALE] e non potrà essere cambiata quando [PIANIFICAZIONE] è impostato su [ON]. L'impostazione [MODALITA' STANDBY] non cambierà quando [PIANIFICAZIONE] è impostato su [OFF] in questa condizione.
- f Quando [PIANIFICAZIONE] è impostato su [ON], la pianificazione della riproduzione del contrassegno si arresta. La pianificazione della riproduzione del contrassegno non funzionerà anche quando [PIANIFICAZIONE] è impostato su [OFF] in questa condizione.

# **Come assegnare un programma**

- **1)** Premere **▲▼** per selezionare [PIANIFICAZIONE].
- **2) Premere** qw **per selezionare [ON], quindi premere il pulsante <ENTER>. • Sarà visualizzata la schermata [PIANIFICAZIONE].**
- **3) Selezionare e assegnare un programma a ciascun giorno della settimana.**
	- Premere  $\blacktriangle \blacktriangledown$  per selezionare il giorno della settimana, quindi premere  $\blacktriangle \blacktriangleright$  per selezionare un numero di programma.
	- È possibile impostare il programma dal n. 1 al n. 7. "- -" indica che il numero del programma non è stato impostato.

# **Come impostare un programma**

Impostare fino a 16 comandi per ogni programma.

- **1)** Premere **▲▼** per selezionare [PIANIFICAZIONE].
- **2) Premere** qw **per selezionare [ON], quindi premere il pulsante <ENTER>.**
	- f Sarà visualizzata la schermata **[PIANIFICAZIONE]**.
- **3)** Premere ▲▼ per selezionare [EDITA PROGRANMA].
- **4) Premere** qw **per selezionare un numero di programma, quindi premere il pulsante <ENTER>.**

# 76 - ITALIANO

- **5)** Premere ▲▼ per selezionare un numero di comando, quindi premere il pulsante <ENTER>.  $\bullet$  Per passare a un'altra pagina, usare  $\blacklozenge$ .
- **6)** Premere **△▼** per selezionare [TEMPO], quindi premere il pulsante <ENTER>.
	- Il proiettore è in modalità regolazione (l'ora lampeggia).
- **7)** Premere ◆ per selezionare "ora" o "minuto", quindi premere ▲ ver impostare un'ora, poi **premere il pulsante <ENTER>.**
- **8)** Premere **▲▼** per selezionare [COMANDO].

# **9) Premere il pulsante <ENTER>.**

f Sarà visualizzata la schermata di regolazione dettagliata **[COMANDO]**.

# **10)** Premere **▲▼** per selezionare un [COMANDO].

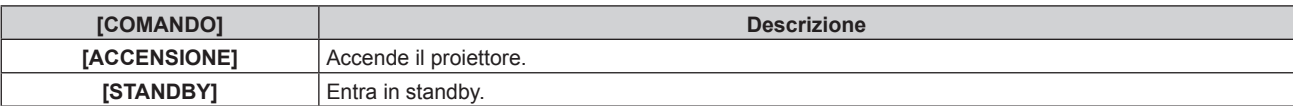

• Dopo il Punto 8), è possibile premere <**I** per selezionare [COMANDO].

# **11) Premere il pulsante <ENTER>.**

- $\bullet$  Dopo la conferma del comando, a sinistra del comando selezionato comparirà  $\bullet$ .
- **12) Premere il pulsante <MENU> per tornare alla schermata [EDITA PROGRANMA].**

# **13)** Premere ▲▼ per selezionare [SALVA], quindi premere il pulsante <ENTER>.

# **Nota**

- f Per cancellare un comando già impostato, premere il pulsante <DEFAULT> sul telecomando mentre è visualizzata la schermata nel Punto **5)**.
- Se si impostano comandi multipli per la stessa ora, essi vengono eseguiti in ordine ascendente in base al numero del comando.
- $\bullet$  L'ora di funzionamento sarà quella locale. ( $\bullet$  pagina 77)
- f Se si esegue un'operazione con il telecomando prima che sia eseguito il comando impostato in [PIANIFICAZIONE], il comando impostato con la tale funzione potrebbe non essere eseguito.

# **[DATA E ORA]**

Imposta fuso orario, data e orario dell'orologio integrato nel proiettore.

# **Impostazione del fuso orario**

- **1)** Premere **▲▼** per selezionare [DATA E ORA].
- **2) Premere il pulsante <ENTER>.** f Sarà visualizzata la schermata **[DATA E ORA]**.
- **3)** Premere **▲▼** per selezionare [TIME ZONE].
- **4) Premere** qw **per cambiare [TIME ZONE].**

**Impostazione manuale della data e dell'ora**

- **1)** Premere **▲▼** per selezionare [DATA E ORA].
- **2) Premere il pulsante <ENTER>.**
	- f Sarà visualizzata la schermata **[DATA E ORA]**.
- 3) **Premere ▲▼** per selezionare [AGGIUSTA OROLOGIO].
- **4) Premere il pulsante <ENTER>.**
	- f Sarà visualizzata la schermata **[AGGIUSTA OROLOGIO]**.
- **5)** Premere  $\blacktriangle \blacktriangledown$  per selezionare una voce, quindi premere  $\blacktriangle \blacktriangleright$  per impostare data e ora locali.
- **6)** Premere **▲▼** per selezionare [APPLICA], quindi premere il pulsante <ENTER>.
	- f L'impostazione della data e dell'orario è completata.

# **Impostazione automatica della data e dell'ora**

Per sincronizzarsi con il server NTP e regolare automaticamente la data e l'ora del proiettore, impostare [SINCRONIZZAZIONE NTP] su [ON].

Il server NTP è un dispositivo, ad es. un computer, che fornisce i dati di data e ora da NTP (Network Time Protocol).

**1)** Premere **▲▼** per selezionare [DATA E ORA].

# **2) Premere il pulsante <ENTER>.**

- f Sarà visualizzata la schermata **[DATA E ORA]**.
- **3)** Premere **▲▼** per selezionare [AGGIUSTA OROLOGIO].
- **4) Premere il pulsante <ENTER>.**
	- f Sarà visualizzata la schermata **[AGGIUSTA OROLOGIO]**.
- **5)** Premere  $\blacktriangle \blacktriangledown$  per selezionare [SINCRONIZZAZIONE NTP], quindi premere  $\blacktriangle \blacktriangleright$  per passare a [ON].
- **6)** Premere **▲▼** per selezionare [APPLICA], quindi premere il pulsante <ENTER>.
	- f L'impostazione della data e dell'orario è completata.

# **Nota**

- f Per impostare automaticamente la data e l'ora, il proiettore deve essere connesso alla rete.
- f Se data e ora sono state impostate automaticamente, impostare il menu [IMPOSTAZIONI] → [GESTIONE ECO] → [MODALITA' STANDBY] (x pagina 73) su [NORMALE]. Se è stata impostata una voce diversa da [NORMALE] e l'ingresso è stato impostato su contrassegno, l'immagine scomparirà temporaneamente durante la sincronizzazione con il server NTP con il proiettore acceso o all'inserimento dell'alimentazione.
- f Se la sincronizzazione con il server NTP non va a buon fine subito dopo che [SINCRONIZZAZIONE NTP] viene impostato su [ON] o se la [SINCRONIZZAZIONE NTP] viene impostata su [ON] mentre il server NTP non è impostato, [SINCRONIZZAZIONE NTP] tornerà su [OFF].
- · Accedere al proiettore tramite un browser web per impostare il server NTP. Per i dettagli, consultare "Pagina [Adjust clock]" (→ pagina 119). f Il proiettore è dotato della funzione di server NTP. Utilizzando questo proiettore come server NTP, è possibile sincronizzare l'ora degli altri
- proiettori nella stessa rete. Ad esempio, è efficace quando si utilizzano più proiettori di questo modello e si riproduce la programmazione del Content Manager contemporaneamente, nell'ambiente in cui l'accesso a un server NTP esterno non è possibile. Per la procedura di riproduzione simultanea di una pianificazione, consultare "Riproduzione simultanea della pianificazione in proiettori multipli" nelle "Istruzioni per l'uso - Manuale Content Manager".

# **[SALVARE TUTTI I DATI UTENTE]**

Salvare i diversi valori di impostazione come backup nella memoria integrata del proiettore.

- **1)** Premere ▲▼ per selezionare [SALVARE TUTTI I DATI UTENTE].
- **2) Premere il pulsante <ENTER>.**
	- f Sarà visualizzata la schermata **[PASSWORD SICUREZZA]**.
- **3) Inserire una password di sicurezza e premere il pulsante <ENTER>.**
- **4) Quando compare la schermata di conferma, premere** qw **per selezionare [ESEGUI], quindi premere il pulsante <ENTER>.**

# **Attenzione**

 $\bullet$  Non disattivare l'alimentazione del sistema su binario durante il salvataggio dei dati.

# **Nota**

f Quando si esegue [SALVARE TUTTI I DATI UTENTE], il completamento del salvataggio dei dati richiede circa 30 secondi. Tener presente che durante il salvataggio dei dati la proiezione scompare e tutti i pulsanti del telecomando e il pulsante di alimentazione < $\psi$ //> sull'unità di alimentazione sono disabilitati.

# **[CARICARE TUTTI I DATI UTENTE]**

Caricare i diversi valori di impostazione salvati come backup nella memoria integrata del proiettore.

- **1)** Premere ▲▼ per selezionare [CARICARE TUTTI I DATI UTENTE].
- **2) Premere il pulsante <ENTER>.**
	- f Sarà visualizzata la schermata **[PASSWORD SICUREZZA]**.
- **3) Inserire una password di sicurezza e premere il pulsante <ENTER>.**

**4) Quando compare la schermata di conferma, premere** qw **per selezionare [ESEGUI], quindi premere il pulsante <ENTER>.**

# **Nota**

f Il proiettore entra in modalità di standby per riflettere i valori di impostazione quando viene eseguito [CARICARE TUTTI I DATI UTENTE].

# **[INIZIALIZZAZIONE]**

Ripristinare i valori di impostazione default del fabbricante per diverse impostazioni.

- **1)** Premere **▲▼** per selezionare [INIZIALIZZAZIONE].
- **2) Premere il pulsante <ENTER>.**
	- f Sarà visualizzata la schermata **[PASSWORD SICUREZZA]**.
- **3) Inserire una password di sicurezza e premere il pulsante <ENTER>.**

f Sarà visualizzata la schermata **[INIZIALIZZAZIONE]**.

**4)** Premere  $\triangle$  **▼** per selezionare una voce da inizializzare.

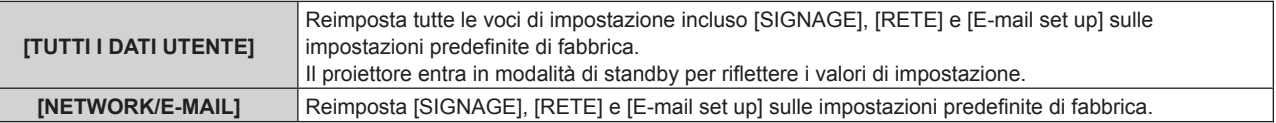

- **5) Premere il pulsante <ENTER>.**
- **6)** Quando compare la schermata di conferma, premere  $\blacklozenge$  per selezionare [ESEGUI], quindi premere il **pulsante <ENTER>.**
	- **Viene visualizzato [AVANTI]** durante l'inizializzazione.

#### **Nota**

f Dopo l'esecuzione di [TUTTI I DATI UTENTE] di [INIZIALIZZAZIONE], innanzitutto ricollegare l'alimentazione del sistema su binario, poi accendere il proiettore.

# **[PASSWORD DI SERVIZIO]**

Questa funzione è usata dal personale tecnico.

# **Menu [RETE]**

**Nella schermata menu, selezionare [RETE] dal menu principale, quindi selezionare una voce dal sotto-menu. Per il funzionamento della schermata menu, consultare "Navigazione attraverso il menu" (→ pagina 56).** 

 $\bullet$  Dopo aver selezionato la voce, premere  $\blacktriangle \blacktriangledown \blacktriangle \blacktriangledown$  per impostare.

# **[NOME PROIETTORE]**

Per cambiare il nome come desiderato, ad esempio nel caso in cui il proiettore debba essere identificato sul software applicativo.

- **1)** Premere **▲▼** per selezionare [NOME PROIETTORE].
- **2) Premere il pulsante <ENTER>.**
	- f Sarà visualizzata la schermata **[NOME PROIETTORE]**.
- **3)** Premere  $\blacktriangle \blacktriangledown \blacktriangle \blacktriangleright$  per selezionare un carattere, quindi premere il pulsante <ENTER>.
	- $\bullet$  È possibile inserire fino a otto caratteri.
- **4)** Dopo aver inserito il nome del proiettore, premere  $\blacktriangle \blacktriangledown \blacktriangle \blacktriangleright$  per selezionare [ESEGUI], quindi premere **il pulsante <ENTER>.**
	- $\bullet$  Per annullare la modifica, premere  $\blacktriangle \blacktriangledown \blacktriangle \blacktriangleright$  per selezionare [ESCI], quindi premere quindi il pulsante <ENTER>.

# **Nota**

f Il nome del proiettore predefinito di fabbrica è "NAMExxxx" (xxxx è un numero di quattro cifre e varia per ogni prodotto).

# **[WIRED LAN]**

Se necessario, configurare le impostazioni prima di utilizzare la funzione LAN cablata.

- **1)** Premere **▲▼** per selezionare [WIRED LAN].
- **2) Premere il pulsante <ENTER>.**
	- f Sarà visualizzata la schermata **[WIRED LAN]**.
- 3) Premere ▲▼ per selezionare una voce e cambiare le impostazioni in base alle istruzioni per l'uso del **menu.**

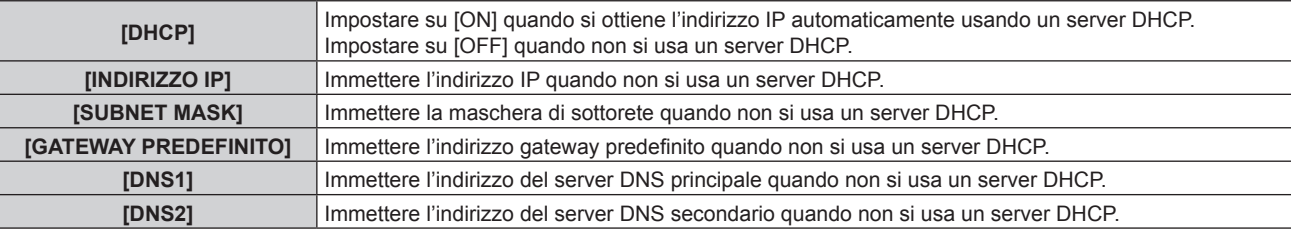

- **4)** Premere **AV** per selezionare [SALVA], quindi premere il pulsante <ENTER>.
- **5)** Quando compare la schermata di conferma, premere  $\blacklozenge$  per selezionare [ESEGUI], quindi premere il **pulsante <ENTER>.**

# **Nota**

- f Quando si usa un server DHCP, accertarsi che il server DHCP sia in esecuzione.
- Consultare il proprio amministratore di rete per informazioni su indirizzo IP, subnet mask e gateway di default.
- Quando è selezionato [WIRED LAN] nel menu [RETE] → [Art-Net] (→ pagina 87), questa impostazione [WIRED LAN] è disabilitata.
- Quando è selezionato [WIRED LAN] e si cambia l'indirizzo di rete nel menu [RETE] → [Art-Net] (+ pagina 87), il nuovo indirizzo viene usato anche come l'indirizzo per l'impostazione [WIRED LAN].
- f Le seguenti impostazioni sono configurate come impostazione predefinita di fabbrica.

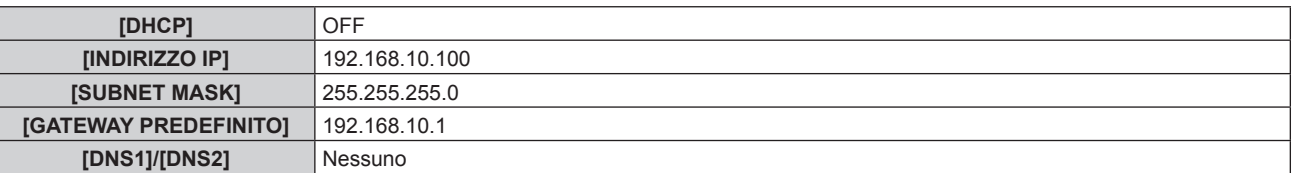

# **[WIRELESS LAN]**

Impostare il metodo di connessione della LAN wireless.

- **1)** Premere **▲▼** per selezionare [WIRELESS LAN].
- 2) Premere  $\blacklozenge$  per selezionare il metodo di connessione.

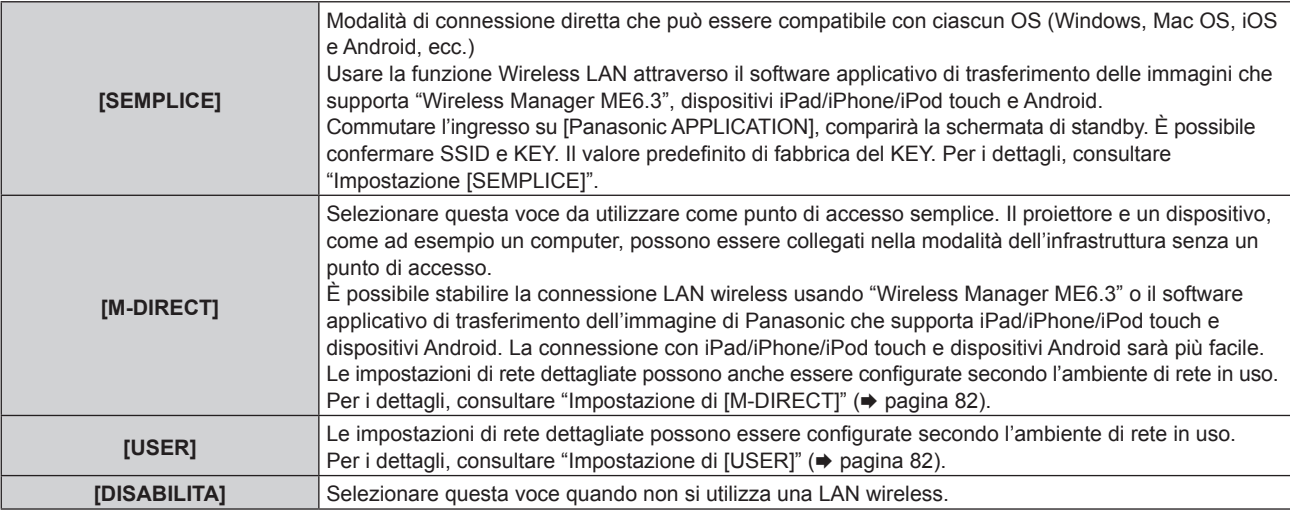

# **Attenzione**

f Questo dispositivo è limitato all'uso interno nel caso in cui il range di frequenza sia compreso tra 5,15 e 5,35 GHz (canali da 36 a 64).

#### **Nota**

- f Se si imposta [SEMPLICE] o [M-DIRECT], è possibile collegare fino a 10 dispositivi al proiettore attraverso la LAN wireless.
- f Anche quando si selezionano [SEMPLICE] o [M-DIRECT] in [WIRELESS LAN], l'impostazione sarà disabilitata se l'ingresso è MIRRORING.
- · Quando è selezionato [WIRELESS LAN] nel menu [RETE] → [Art-Net] (+ pagina 87), questa impostazione [WIRELESS LAN] è disabilitata.
- Se la stringa di SSID supera i 16 caratteri, l'SSID viene visualizzato su due righe.
- f Per i dettagli sul funzionamento di "Wireless Manager ME6.3", consultare "Istruzioni per l'uso Wireless Manager ME6.3".
- f Per il software applicativo di trasferimento delle immagini che trasferisce in modalità wireless immagini ecc. salvate in iPad/iPhone/iPod touch e dispositivi Android al proiettore, consultare il seguente URL. **https://panasonic.net/cns/projector/**

# **Impostazione di [SEMPLICE]**

Modalità di connessione diretta e compatibile con ciascun OS (Windows, Mac, iOS e Android, ecc.)

- **1)** Premere ▲▼ per selezionare [WIRELESS LAN].
- **2)** Premere ♦▶ per selezionare [SEMPLICE].
- **3) Premere il pulsante <ENTER>.**
	- f Sarà visualizzata la schermata **[WIRELESS LAN]** ([SEMPLICE]).
- **4) Premere il pulsante <ENTER>.**
	- f Sarà visualizzata la schermata **[TASTI]**.
- **5)** Premere  $\blacktriangle \blacktriangledown \blacktriangle \blacktriangleright$  per inserire il tasto in base alle istruzioni per l'uso del menu.

**[TASTI]** Inserire da 8 a 15 caratteri alfanumerici.

- **6)** Premere  $\blacktriangle \blacktriangledown \blacktriangle \blacktriangleright$  per selezionare [ESEGUI], quindi premere il pulsante <ENTER>.
- **7)** Premere **▲▼** per selezionare [SALVA], quindi premere il pulsante <**ENTER>**.
- 8) Quando compare la schermata di conferma, premere <**>>** per selezionare [ESEGUI], quindi premere il **pulsante <ENTER>.**

# $\blacksquare$  Impostazione predefinita di [SEMPLICE]

• La seguente impostazione viene realizzata prima che il proiettore lasci la fabbrica.

# **Impostazione di [M-DIRECT]**

- **1)** Premere **▲▼** per selezionare [WIRELESS LAN].
- **2) Premere** qw **per selezionare [M-DIRECT].**
- **3) Premere il pulsante <ENTER>. • Sarà visualizzata la schermata [WIRELESS LAN]** ([M-DIRECT]).
- **4)** Premere ▲▼ per selezionare ogni voce e cambiare le impostazioni in base alle istruzioni per l'uso **del menu.**

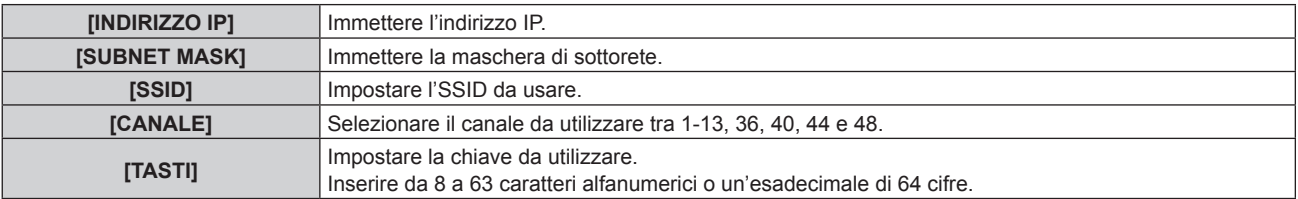

- **5)** Premere ▲▼ per selezionare [SALVA], quindi premere il pulsante <ENTER>.
- **6)** Quando compare la schermata di conferma, premere  $\blacklozenge$  per selezionare [ESEGUI], quindi premere il **pulsante <ENTER>.**

# **Nota**

• Le seguenti impostazioni sono configurate come impostazione predefinita di fabbrica.

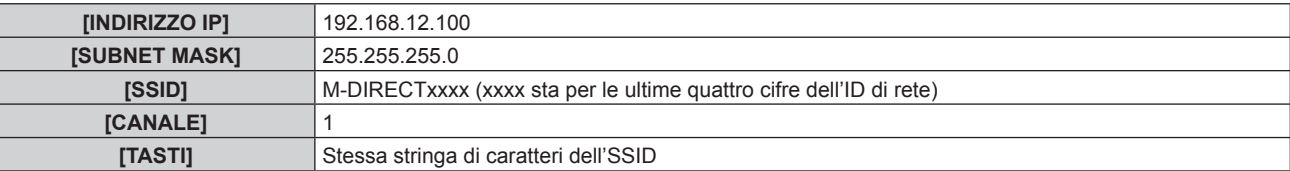

- f Il metodo di autenticazione è fissato su WPA2-PSK e il metodo di crittografia è fissato su AES e non possono essere modificati.
- f Consultare l'amministratore di rete prima che modificare i valori dall'impostazione predefinita di fabbrica.
- f Se [TASTI] viene mantenuto come il valore predefinito di fabbrica, può verificarsi la perdita di informazioni da terze parti. Accertarsi di modificare il valore predefinito di fabbrica.
- f Poiché il server DHCP si avvia automaticamente, impostare il DHCP dei dispositivi per la connessione wireless al proiettore e collegarli.
- $\bullet$  In alcuni dispositivi, potrebbe essere visualizzata l'impostazione [TASTI] come password dell'SSID.

# **Impostazione di [USER]**

- **1)** Premere ▲▼ per selezionare [WIRELESS LAN].
- 2) **Premere**  $\blacklozenge$  **per selezionare [USER].**

# **3) Premere il pulsante <ENTER>.**

- f Sarà visualizzata la schermata **[WIRELESS LAN]** (ricerca SSID).
- L'SSID selezionato compare in alto e  $\bullet$  viene visualizzato alla sua sinistra.
- f L'SSID criptato viene visualizzato con l'icona del tasto, e il livello dell'antenna è indicato dal numero di ■.
- f Quando è possibile trovare l'SSID desiderato, passare al punto **4)**.
- f Quando non è possibile trovare l'SSID desiderato, passare al punto **5)**.

# **Nota**

- f Per un SSID, è possibile inserire fino a 20 caratteri.
- $\bullet$  Una ricerca è in grado di trovare fino a 50 risultati SSID (5 pagine al massimo). Premere  $\blacklozenge$  per cambiare le pagine.
- f Per rinnovare l'elenco SSID visualizzato, premere il pulsante <DEFAULT> sul telecomando.

# **4)** Premere **▲▼** per selezionare l'SSID, quindi premere il pulsante <ENTER>.

- f Sarà visualizzata la schermata **[WIRELESS LAN]** ([USER]) (1/2).
	- f Passare al Punto **6)**.

# **Nota**

f Quando si seleziona l'SSID con una icona chiave, passare al Punto **8)**. In questo momento, il numero di pagina dello schermo (2/2) non verrà visualizzato.

# **5)** Premere **AV** per selezionare [ALTRO], quindi premere il pulsante <ENTER>.

- f Sarà visualizzata la schermata **[WIRELESS LAN]** ([USER]) (1/2).
- f In presenza di molti risultati della ricerca e quando [ALTRO] non viene visualizzato nella schermata **[WIRELESS LAN]** (Ricerca SSID), premere  $\triangleright$  fino a trovarlo.
- f Passare al Punto **6)**.
- **6) Premere** as **per selezionare ogni voce e cambiare le impostazioni in base alle istruzioni per l'uso del menu.**

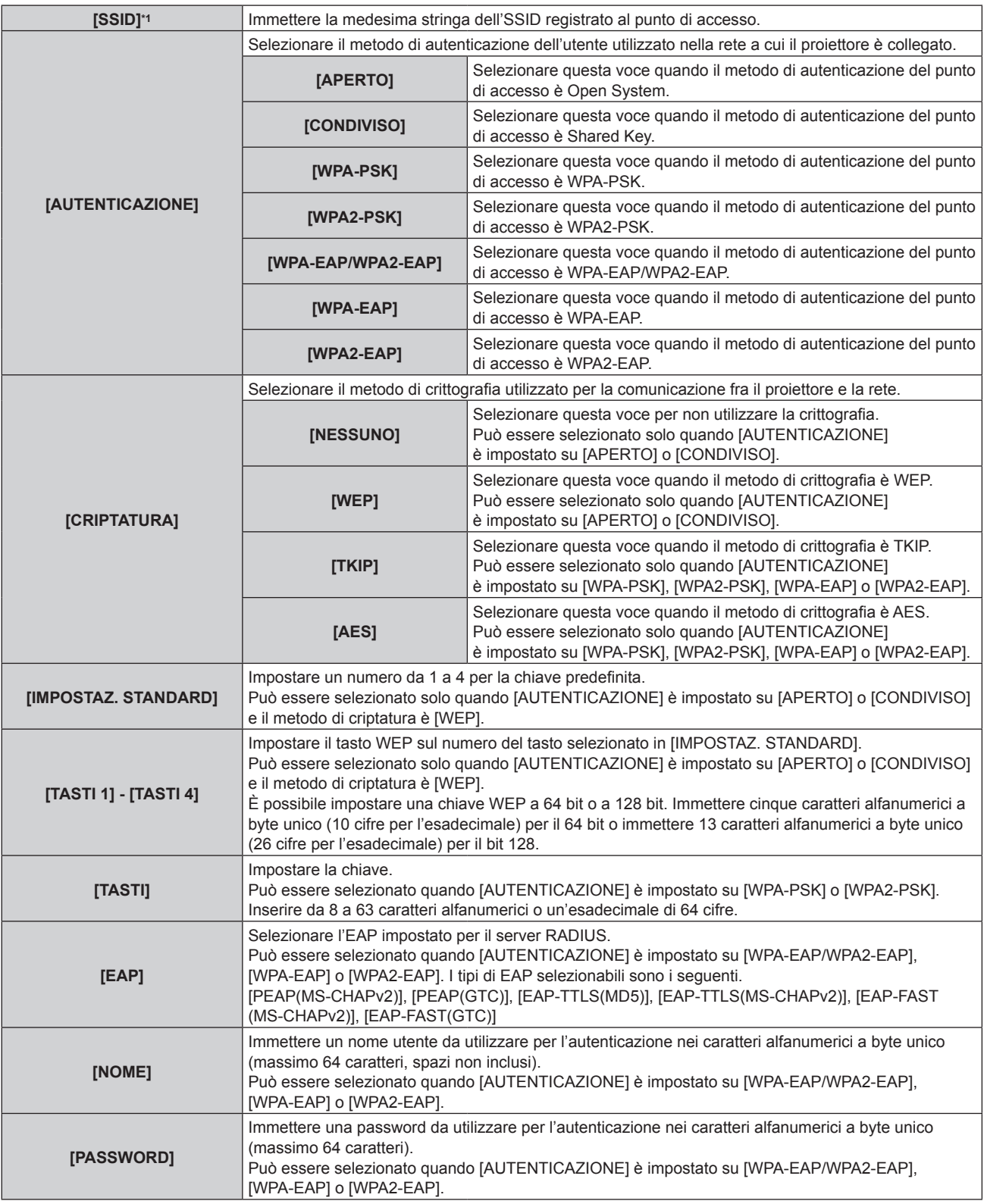

\*1 Quando si effettuano le operazioni dal Punto **4)**, [SSID] non può essere impostato.

#### **Nota**

- f Contattare il produttore del punto di accesso (dispositivo di ripetizione radio) nel caso in cui non sia possibile stabilire una connessione LAN wireless tramite punto di accesso anche dopo l'esecuzione di "Impostazione per il proiettore" (→ pagina 107).
- f Se si utilizza EAP, le impostazioni del proiettore devono essere configurate secondo le impostazioni del server RADIUS. Rivolgersi al proprio amministratore di rete per le impostazioni del server RADIUS.
- f Se si usa EAP insieme con un punto di accesso in cui la trasmissione SSID è disabilitata, selezionare [WPA-EAP] o [WPA2-EAP] per il metodo di autenticazione anche quando l'autenticazione del punto di accesso è WPA-EAP/WPA2-EAP.

# **7) Premere** qw **per selezionare [AVANTI], quindi premere il pulsante <ENTER>.**

- f Sarà visualizzata la schermata **[WIRELESS LAN]** ([USER]) (2/2).
- 8) Premere  $\blacktriangle \blacktriangledown$  per selezionare ogni voce e cambiare le impostazioni in base alle istruzioni per l'uso **del menu.**

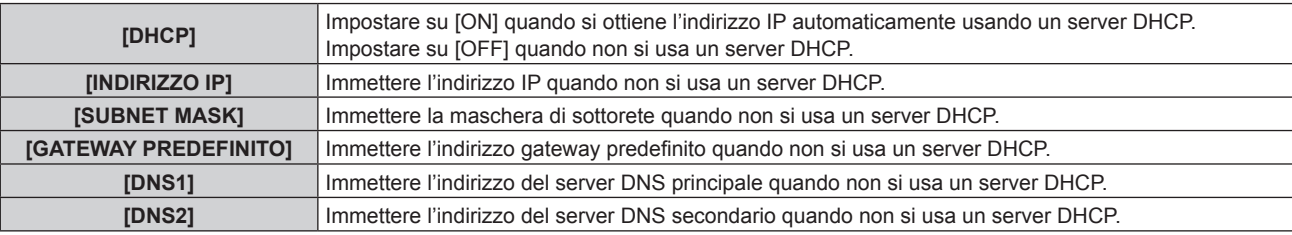

# **Nota**

f Quando si usa un server DHCP, accertarsi che il server DHCP sia in esecuzione.

- f Consultare il proprio amministratore di rete per informazioni su indirizzo IP, maschera di sottorete e indirizzo server DNS.
- f Non è possibile utilizzare la LAN cablata e la LAN wireless nello stesso segmento.

# **9)** Premere **▲▼** per selezionare [SALVA], quindi premere il pulsante <ENTER>.

- Premere AV per selezionare [RETOUR], quindi premere il pulsante <ENTER> per tornare alla schermata [WIRELESS LAN] ([USER]) (1/2).
- f Quando si seleziona l'SSID con una icona chiave, [RETOUR] non verrà visualizzato.
- **10)** Quando compare la schermata di conferma, premere  $\blacklozenge$  per selezionare [ESEGUI], quindi premere il **pulsante <ENTER>.**

# **Nota**

 $\bullet$  Le seguenti impostazioni sono configurate per [USER] come impostazione predefinita di fabbrica.

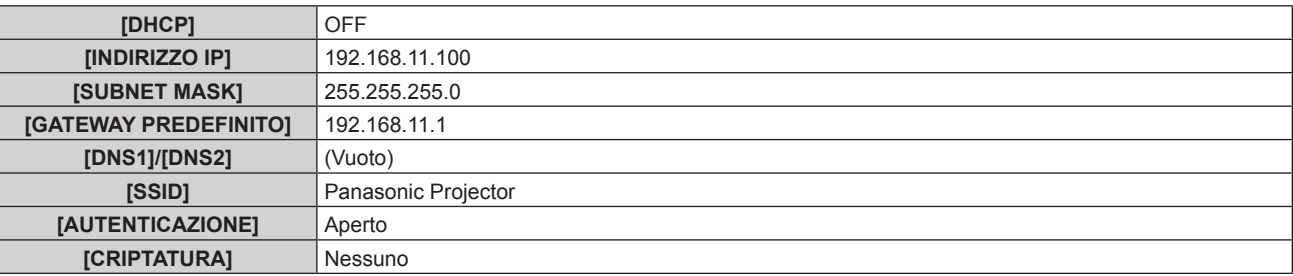

# **[CONTROLLO RETE]**

Imposta il metodo di controllo della rete.

- **1)** Premere **AV** per selezionare [CONTROLLO RETE].
- **2) Premere il pulsante <ENTER>.**
	- f Sarà visualizzata la schermata **[CONTROLLO RETE]**.
- **3)** Premere  $\blacktriangle \blacktriangledown$  per selezionare una voce, quindi premere  $\blacktriangle \blacktriangleright$  per modificare l'impostazione.

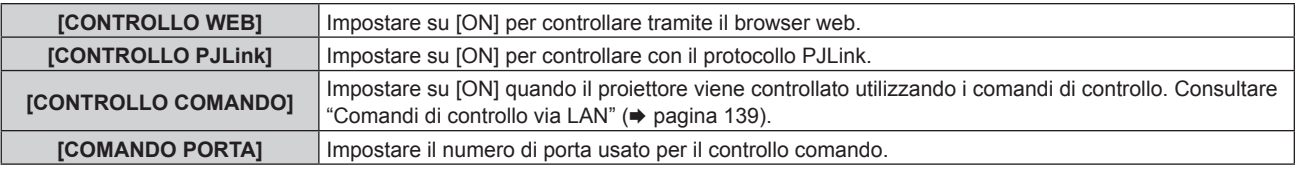

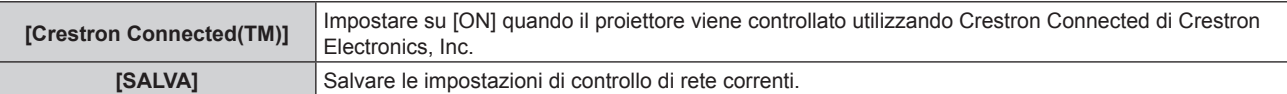

- **4)** Premere **▲▼** per selezionare [SALVA], quindi premere il pulsante <ENTER>.
- **5) Quando compare la schermata di conferma, premere** qw **per selezionare [ESEGUI], quindi premere il pulsante <ENTER>.**

# **[Panasonic APPLICATION]**

Configurare le impostazioni delle funzioni utilizzate quando i dispositivi sono collegati al proiettore via LAN facendo uso del software applicativo di rete di Panasonic.

# **Impostazione di [LIVE MODE CUT IN]**

Scegliere se accettare la modalità live avviata da un altro utente durante l'elaborazione della modalità live (trasferimento immagine) da parte di "Wireless Manager ME6.3" o la distribuzione dell'immagine da parte di "Multi Monitoring & Control Software".

# **1)** Premere ▲▼ per selezionare [Panasonic APPLICATION].

# **2) Premere il pulsante <ENTER>.**

f Sarà visualizzata la schermata **[Panasonic APPLICATION]**.

# **3)** Premere **▲▼** per selezionare [LIVE MODE CUT IN].

# 4) **Premere 4D** per commutare la voce.

 $\bullet$  Le voci cambiano a ogni pressione del pulsante.

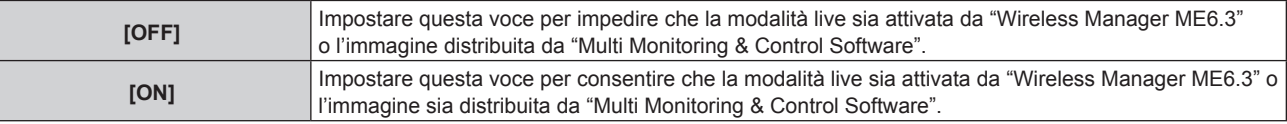

# **Nota**

f Se si utilizza "Multi Monitoring & Control Software" e "Wireless Manager ME6.3" allo stesso tempo sul medesimo computer, la funzione di distribuzione simultanea dell'immagine di "Multi Monitoring & Control Software" potrebbe non funzionare correttamente. Per utilizzarli contemporaneamente, utilizzare ciascun software su computer separati.

# **Impostazione di [MODALITA' MULTI-LIVE]**

Cambiare la visualizzazione in modalità multi-live quando le immagini devono essere trasferite da diversi computer al proiettore utilizzando "Wireless Manager ME6.3".

Per i dettagli, consultare le "Istruzioni per l'uso - Wireless Manager ME6.3". È possibile stabilire la modalità live usando il software applicativo di trasferimento dell'immagine di Panasonic che supporta iPad/iPhone/iPod touch e dispositivi Android. Per il software applicativo di trasferimento delle immagini che supporta iPad/iPhone/iPod touch e dispositivi Android, consultare il seguente URL.

# **https://panasonic.net/cns/projector/**

- **1)** Premere ▲▼ per selezionare [Panasonic APPLICATION].
- **2) Premere il pulsante <ENTER>.**
	- f Sarà visualizzata la schermata **[Panasonic APPLICATION]**.
- 3) Premere ▲▼ per selezionare [MODALITA' MULTI-LIVE], quindi premere il pulsante <ENTER>.
	- f Il proiettore passa alla modalità multi-live.
	- Le voci cambiano ogni volta che si seleziona [MODALITA' MULTI-LIVE].
	- f Lo stile cambia, nell'ordine, tra multi a 4 schermate, indice a 4 schermate e indice a 16 schermate.

# **Impostazione di [PASSWORD]**

Impostando il proiettore per richiedere l'inserimento della password quando viene connesso un dispositivo è possibile evitare l'attivazione dell'immagine a causa di collegamenti esterni sbagliati.

# **1)** Premere **▲▼** per selezionare [Panasonic APPLICATION].

- **2) Premere il pulsante <ENTER>.**
	- f Sarà visualizzata la schermata **[Panasonic APPLICATION]**.
- **3)** Premere **▲▼** per selezionare [PASSWORD].

# 4) Premere  $\blacklozenge$  per commutare la voce.

 $\bullet$  Le voci cambiano a ogni pressione del pulsante.

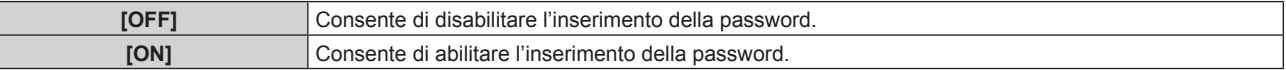

#### **Nota**

- f Quando si collega un dispositivo al proiettore utilizzando "Wireless Manager ME6.3", si consiglia l'impostazione su [ON] di [PASSWORD] per richiedere l'inserimento della password.
- f Quando si utilizzando le funzioni di "Multi Monitoring & Control Software" per distribuzione simultanea dell'immagine o l'eliminazione delle immagini distribuite, le immagini non possono essere distribuite al proiettore su cui [PASSWORD] è impostato su [ON]. Per utilizzare tali funzioni di distribuzione dell'immagine, impostarlo su [OFF].

# **Realizzazione di [CAMBIA PASSWORD]**

Impostare o modificare la password per collegarsi al proiettore.

- **1)** Premere **▲▼** per selezionare [Panasonic APPLICATION].
- **2) Premere il pulsante <ENTER>.**
	- f Sarà visualizzata la schermata **[Panasonic APPLICATION]**.
- **3)** Premere ▲▼ per selezionare [CAMBIA PASSWORD].
- **4) Premere il pulsante <ENTER>.**
	- **Sarà visualizzata la schermata [CAMBIA PASSWORD]**.
- **5)** Premere **AV e** per selezionare i caratteri, quindi premere il pulsante <ENTER>.
- **6)** Premere **AV∢** per selezionare [ESEGUI], quindi premere il pulsante <ENTER>.
	- Per annullare, selezionare [ESCI].

# **Nota**

- Per la password, è possibile inserire fino a otto caratteri.
- f Nelle impostazioni predefinite di fabbrica non è impostata una password. Dato che la connessione senza inserimento della password è disponibile anche quando [PASSWORD] è impostato su [ON], accertarsi di impostare una password in [CAMBIA PASSWORD] se si imposta [PASSWORD] su [ON].
- $\bullet$  Modificare periodicamente la password e renderla difficile da decifrare.

# **[STATO RETE]**

Visualizza lo stato della rete del proiettore.

- **1)** Premere **▲▼** per selezionare [STATO RETE].
- **2) Premere il pulsante <ENTER>.**
	- f Sarà visualizzata la schermata **[STATO RETE]**.
- **3)** Premere  $\blacklozenge$  per cambiare le pagine.
	- La pagina cambia a ogni pressione del pulsante.

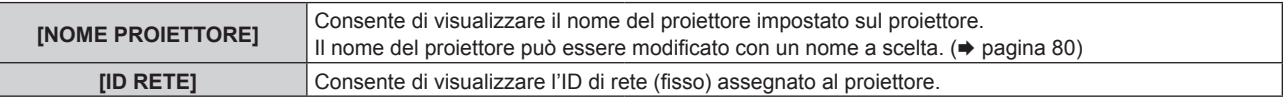

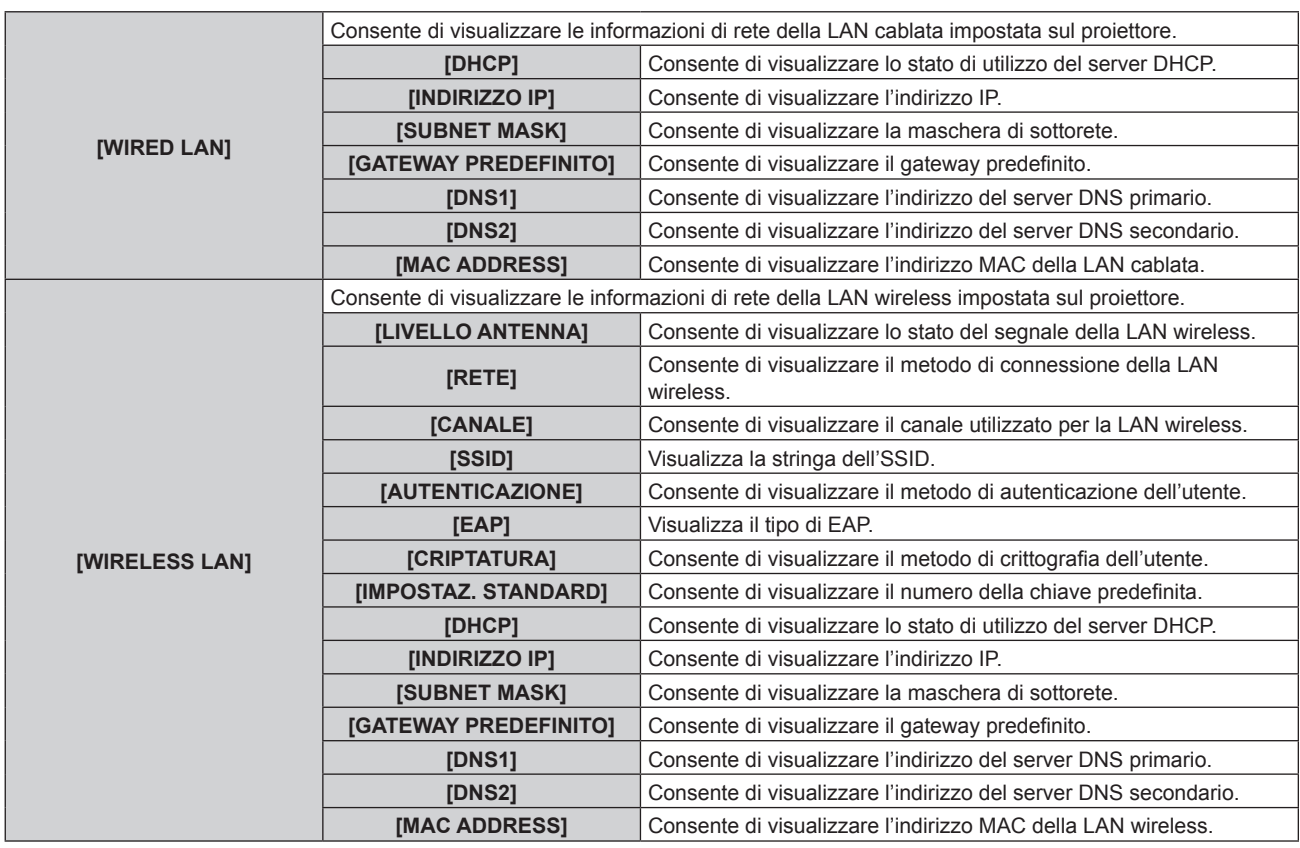

# **Nota**

· Quando si seleziona [DISABILITA] nel menu [RETE] → [WIRELESS LAN] (+ pagina 81) e si seleziona una voce diversa da [WIRELESS LAN] in [Art-Net] (+ pagina 87), la pagina della LAN wireless nella schermata [STATO RETE] non viene visualizzata.

• Se la stringa di SSID supera i 16 caratteri, l'SSID sarà visualizzato su due righe.

# **[Art-Net]**

Realizzare le impostazioni per l'uso della funzione Art-Net.

- **1)** Premere **▲▼** per selezionare [Art-Net].
- 2) Premere  $\blacklozenge$  per commutare la voce.
	- $\bullet$  Le voci cambiano a ogni pressione del pulsante.

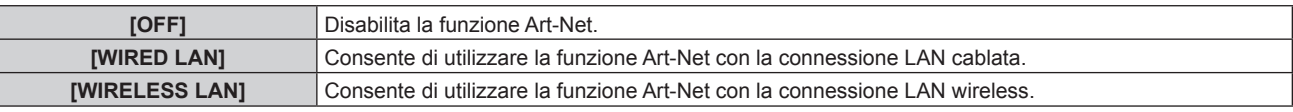

# **Nota**

- · Per sapere come impostare l'indirizzo IP, consultare "Impostazione dell'indirizzo per [WIRED LAN]" (→ pagina 87) o "Impostazione dell'indirizzo per [WIRELESS LAN]" (→ pagina 88).
- Se [Art-Net] è impostato su una voce diversa da [OFF], il menu [RETE] → [WIRED LAN] ( $\Rightarrow$  pagina 80) o [WIRELESS LAN] ( $\Rightarrow$  pagina 81) è disabilitato.

# **Impostazione dell'indirizzo per [WIRED LAN]**

- **1)** Premere **▲▼** per selezionare [Art-Net].
- 2) Premere  $\blacklozenge$  per selezionare [WIRED LAN].
- **3) Premere il pulsante <ENTER>.**
	- f Sarà visualizzata la schermata **[Art-Net (WIRED LAN)]** (1/2).
- **4)** Premere ▲▼ per selezionare ogni voce e cambiare le impostazioni in base alle istruzioni per l'uso **del menu.**

# **Capitolo 4 Impostazioni — Menu [RETE]**

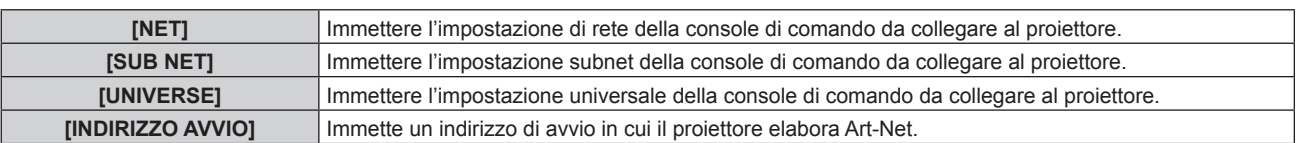

# **5)** Premere **▲▼** per selezionare [AVANTI], quindi premere il pulsante <ENTER>.

f Sarà visualizzata la schermata **[Art-Net (WIRED LAN)]** (2/2).

# **6)** Premere **▲▼** per selezionare [INDIRIZZO IP DISP].

# 7) Premere  $\blacklozenge$  per commutare la voce.

 $\bullet$  Le voci cambiano a ogni pressione del pulsante.

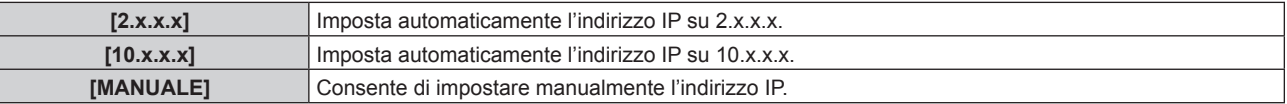

f Quando si selezionano [2.x.x.x] o [10.x.x.x] nel Punto **7)**, passare al Punto **9)**.

# 8) Premere  $\blacktriangle \blacktriangledown$  per selezionare ogni voce e cambiare le impostazioni in base alle istruzioni per l'uso **del menu.**

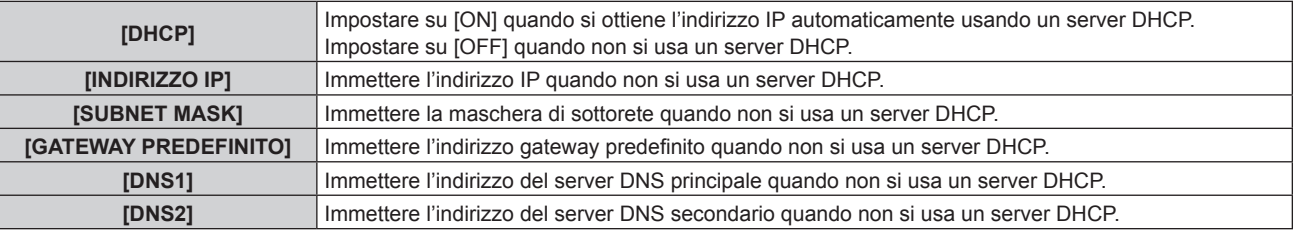

# **9)** Premere ▲▼ per selezionare [SALVA], quindi premere il pulsante <ENTER>.

- Premere AV per selezionare [RETOUR], quindi premere il pulsante <ENTER> per tornare alla schermata **[Art-Net (WIRED LAN)]** (1/2).
- 10) Quando compare la schermata di conferma, premere  $\blacklozenge$  per selezionare [ESEGUI], quindi premere il **pulsante <ENTER>.**

# **Nota**

• Quando si cambia l'indirizzo di rete nel menu [RETE] → [WIRED LAN] (+ pagina 80), l'indirizzo viene rispecchiato nell'indirizzo relativo a [MANUALE] di questa impostazione [WIRED LAN].

# **Impostazione dell'indirizzo per [WIRELESS LAN]**

**1)** Premere **AV** per selezionare [Art-Net].

# 2) Premere  $\blacklozenge$  per selezionare [WIRELESS LAN].

- **3) Premere il pulsante <ENTER>.**
	- f Sarà visualizzata la schermata **[Art-Net (WIRELESS LAN)]** (1/3).
- **4)** Premere ▲▼ per selezionare ogni voce e cambiare le impostazioni in base alle istruzioni per l'uso **del menu.**

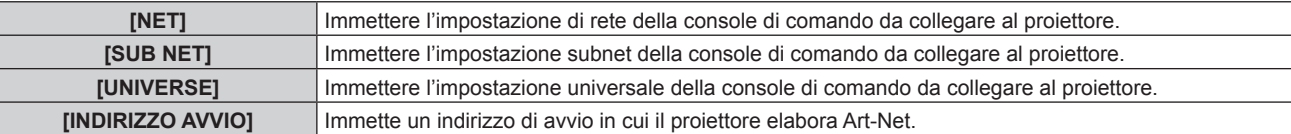

**5)** Premere **△▼** per selezionare [AVANTI], quindi premere il pulsante <ENTER>.

f Sarà visualizzata la schermata **[Art-Net (WIRELESS LAN)]** (2/3).

**6)** Premere  $\blacktriangle \blacktriangledown$  per selezionare ogni voce e cambiare le impostazioni in base alle istruzioni per l'uso **del menu.**

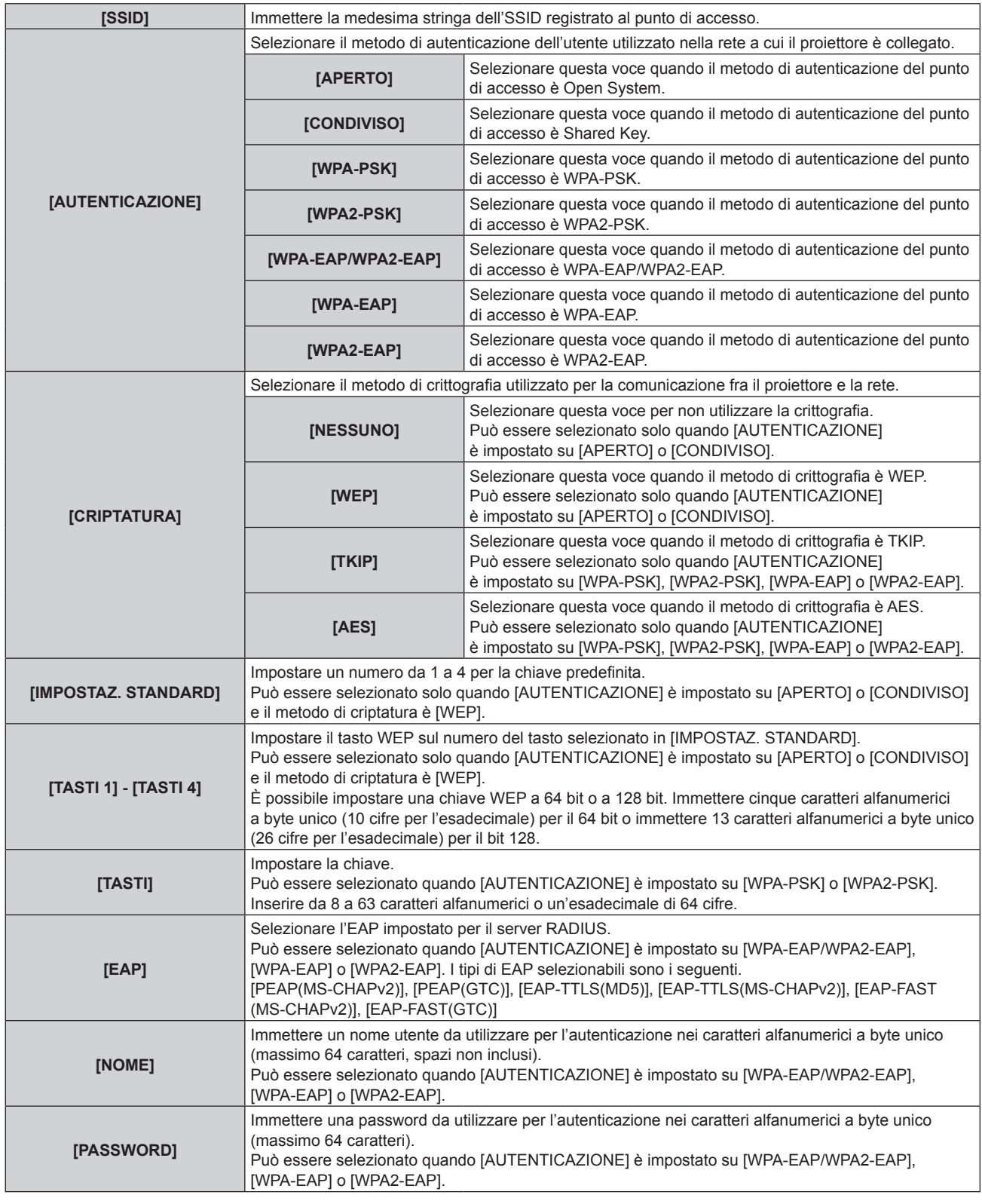

#### **Nota**

f Se la stringa di SSID supera i 16 caratteri, l'SSID viene visualizzato su due righe.

# **7)** Premere ▲▼ per selezionare [AVANTI], quindi premere il pulsante <ENTER>.

- f Sarà visualizzata la schermata **[Art-Net (WIRELESS LAN)]** (3/3).
- · Premere ▲▼ per selezionare [RETOUR], quindi premere il pulsante <ENTER> per tornare alla schermata **[Art-Net (WIRELESS LAN)]** (2/3).
- 8) Premere **▲▼** per selezionare [INDIRIZZO IP DISP].

# 9) Premere  $\blacklozenge$  per commutare la voce.

• Le voci cambiano a ogni pressione del pulsante.

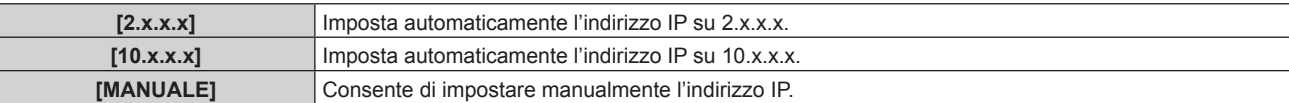

f Quando si selezionano [2.x.x.x] o [10.x.x.x] nel Punto **9)**, passare al Punto **11)**.

**10)** Premere ▲▼ per selezionare ogni voce e cambiare le impostazioni in base alle istruzioni per l'uso **del menu.**

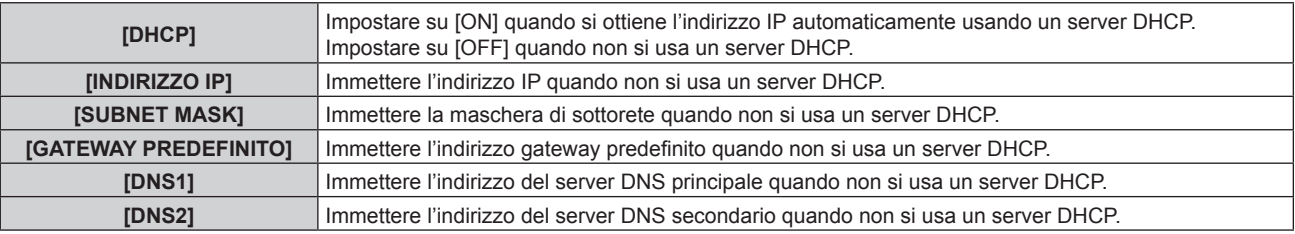

- **11)** Premere **AV** per selezionare [SALVA], quindi premere il pulsante <ENTER>.
	- Premere AV per selezionare [RETOUR], quindi premere il pulsante <ENTER> per tornare alla schermata **[Art-Net (WIRELESS LAN)]** (2/3).
- **12)** Quando compare la schermata di conferma, premere  $\blacklozenge$  per selezionare [ESEGUI], quindi premere il **pulsante <ENTER>.**

# **[STATO Art-Net]**

Visualizza il contenuto del controllo assegnato a ogni canale e i dati ricevuti di tale canale.

- **1)** Premere **▲▼** per selezionare [STATO Art-Net].
- **2) Premere il pulsante <ENTER>.**
	- **Sarà visualizzata la schermata [STATO Art-Net].**

# **[MIRRORING]**

Realizzare le impostazioni dettagliate della funzione MIRRORING. Impostare la modalità conferenza di Intel® WiDi o Intel® Pro WiDi.

# **1)** Premere **▲▼** per selezionare [MIRRORING].

# **2)** Premere ♦ per commutare la voce.

• Le voci cambiano a ogni pressione del pulsante.

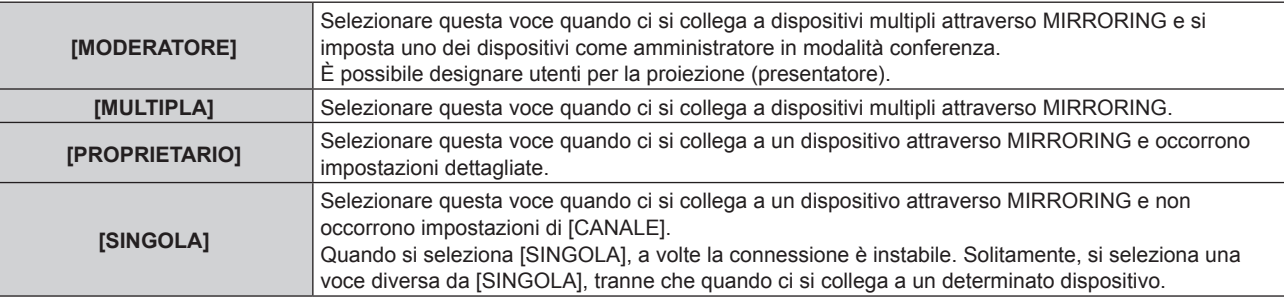

# **3) Premere il pulsante <ENTER>.**

f Sarà visualizzata la schermata di regolazione dettagliata **[MIRRORING]**.

**4)** Premere ▲▼ per selezionare ciascuna voce, quindi premere ◀▶ per modificare le impostazioni.

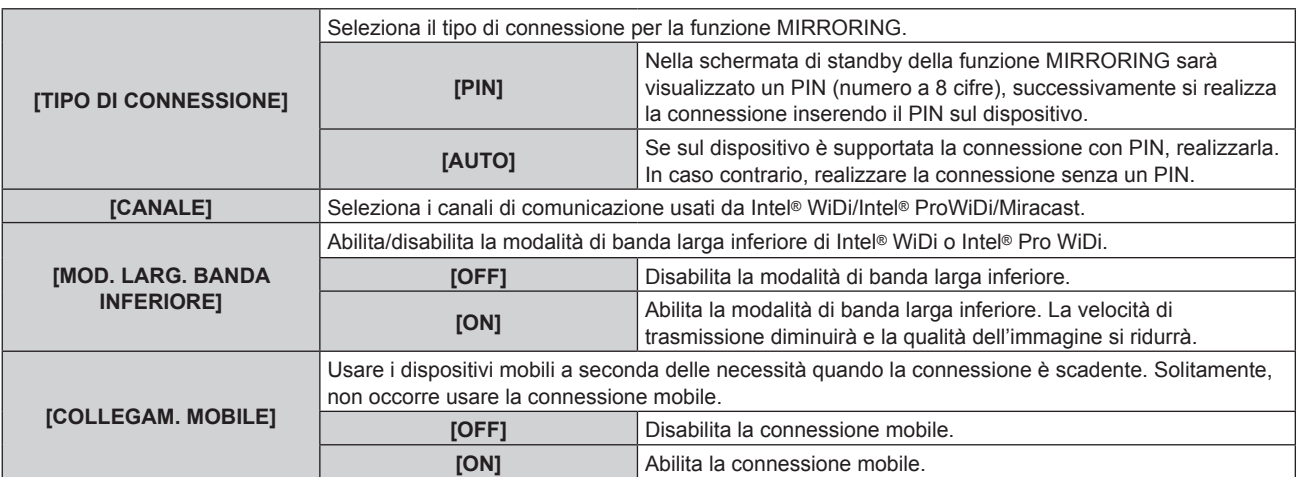

# **5)** Premere **▲▼** per selezionare [SALVA], quindi premere il pulsante <ENTER>.

6) Quando compare la schermata di conferma, premere  $\blacklozenge$  per selezionare [ESEGUI], quindi premere il **pulsante <ENTER>.**

#### **Nota**

f Per ulteriori informazioni sulla modalità conferenza di Intel® WiDi o Intel® Pro WiDi, consultare la GUIDA dell'applicazione Intel® WiDi o Intel® Pro WiDi, o visitare il sito web di Intel Corporation.

f Quando si passa da [SINGOLA] ad altre voci o da altre voci a [SINGOLA] nella schermata di impostazione [MIRRORING], il dispositivo potrebbe non essere connesso. In tal caso, eliminare lo storico delle connessioni con il proiettore nel dispositivo.

# **Menu [OPZIONI VISUALIZZAZIONE]**

**Nella schermata menu, selezionare [OPZIONI VISUALIZZAZIONE] dal menu principale, quindi selezionare una voce dal sotto-menu.**

**Per il funzionamento della schermata menu, consultare "Navigazione attraverso il menu" (→ pagina 56).** 

 $\bullet$  Dopo aver selezionato la voce, premere  $\blacktriangle \blacktriangledown \blacktriangle \blacktriangleright$  per impostare.

# **[HDMI IN]**

Commutare l'impostazione quando il dispositivo esterno è collegato al terminale <HDMI IN> del proiettore e l'immagine non è proiettata correttamente.

- **1)** Premere **AV** per selezionare [HDMI IN].
- **2) Premere il pulsante <ENTER>.**
	- f Sarà visualizzata la schermata **[HDMI IN]**.
- 3) Premere  $\blacklozenge$  per commutare la voce.
	- Le voci cambiano a ogni pressione del pulsante.

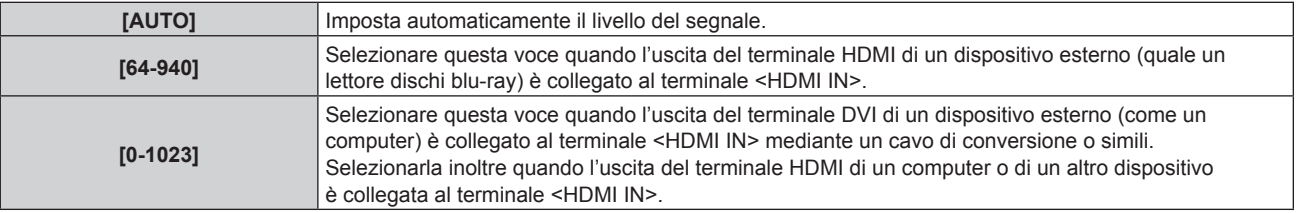

# **Nota**

- f L'impostazione ottimale varia a seconda dell'impostazione di uscita del dispositivo esterno collegato. Consultare le istruzioni per l'uso del dispositivo esterno per quanto riguarda l'uscita del dispositivo esterno.
- Il livello di segnale HDMI è visualizzato per 30 bit di ingresso.

# **[ON-SCREEN DISPLAY]**

Imposta il display su schermo.

# **Impostazione di [GUIDA INGRESSO]**

Scegliere se visualizzare la guida ingresso (nome attualmente selezionato dell'ingresso, nome segnale, metodo di connessione LAN wireless, nome proiettore e ID di rete) sull'immagine proiettata quando l'ingresso viene commutato.

**1)** Premere **AV** per selezionare [ON-SCREEN DISPLAY].

# **2) Premere il pulsante <ENTER>.**

f Sarà visualizzata la schermata **[ON-SCREEN DISPLAY]**.

# 3) **Premere ▲▼** per selezionare [GUIDA INGRESSO].

4) Premere  $\blacklozenge$  per commutare la voce.

 $\bullet$  Le voci cambiano a ogni pressione del pulsante.

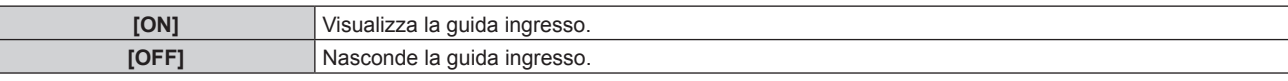

# **Impostazione di [MESSAGGIO DI AVVISO]**

Attiva/disattiva la visualizzazione del messaggio di avvertenza.

# **1)** Premere ▲▼ per selezionare [ON-SCREEN DISPLAY].

- **2) Premere il pulsante <ENTER>.**
	- f Sarà visualizzata la schermata **[ON-SCREEN DISPLAY]**.
- 3) Premere ▲▼ per selezionare [MESSAGGIO DI AVVISO].

# 92 - ITALIANO

# 4) Premere  $\blacklozenge$  per commutare la voce.

• Le voci cambiano a ogni pressione del pulsante.

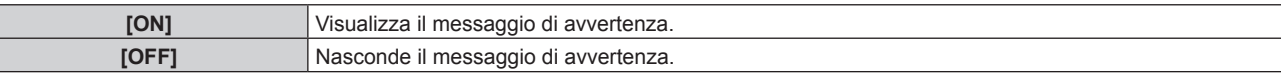

# **[AV PAUSA]**

Disattivare temporaneamente la proiezione e la riproduzione audio quando il proiettore non viene utilizzato per un determinato periodo di tempo.

# **1)** Premere **AV** per selezionare [AV PAUSA].

## **2) Premere il pulsante <ENTER>.**

f Premere il pulsante <RETURN> per rilasciare.

# **Nota**

f La spia di alimentazione <ON (G)/STANDBY (R)> lampeggia lentamente durante la modalità AV pausa.

f Quando [GESTIONE ECO] → [RIL. ATTIVAZIONE AV PAUSA] è abilitato, la fonte di luce viene disinserita durante la modalità AV pausa. Quando si annulla la modalità AV pausa, la fonte di luce viene ripristinata.

f Quando [GESTIONE ECO] → [RIL. ATTIVAZIONE AV PAUSA] è disabilitato, la fonte di luce viene resta inserita durante la modalità AV pausa.

# **Menu [VISUALIZZA LINGUA(LANGUAGE)]**

**Nella schermata menu, selezionare [VISUALIZZA LINGUA(LANGUAGE)] dal menu principale, quindi selezionare una voce dal sotto-menu.**

**Per il funzionamento della schermata menu, consultare "Navigazione attraverso il menu" (→ pagina 56).** 

# **Cambiare la lingua del display**

È possibile selezionare la lingua del display su schermo.

**1)** Premere **△▼** per selezionare una lingua, quindi premere il pulsante <ENTER>.

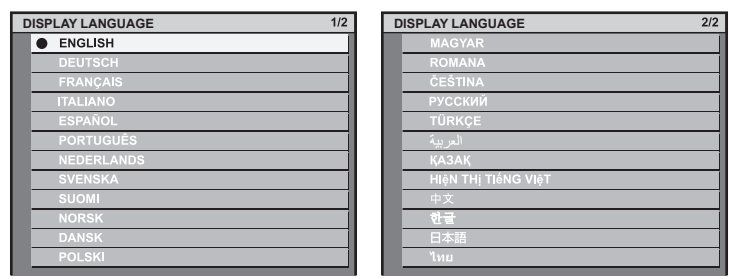

- f I vari menu, le impostazioni, le schermate di regolazione, i nomi dei pulsanti di controllo, ecc. sono visualizzati nella lingua selezionata.
- f Le lingue disponibili sono: inglese, tedesco, francese, italiano, spagnolo, portoghese, olandese, svedese, finlandese, norvegese, danese, polacco, ungherese, rumeno, ceco, russo, turco, arabo, kazako, vietnamita, cinese, coreano, giapponese e thai.

#### **Nota**

• La lingua del display su schermo del proiettore è impostata su inglese di default, come pure quando viene eseguito [TUTTI I DATI UTENTE] (→ pagina 79) in [INIZIALIZZAZIONE].

# **Menu [SICUREZZA]**

**Nella schermata menu, selezionare [SICUREZZA] dal menu principale, quindi selezionare una voce dal sotto-menu.**

#### **Per il funzionamento della schermata menu, consultare "Navigazione attraverso il menu" (→ pagina 56).**

- Quando il proiettore viene usato per la prima volta
- Password iniziale: Premere  $\blacktriangle\blacktriangleright\blacktriangledown\blacktriangle\blacktriangleright\blacktriangledown\blacktriangle\blacktriangle$  nell'ordine, quindi premere il pulsante <ENTER>.
- $\bullet$  Dopo aver selezionato la voce, premere  $\blacktriangle \blacktriangledown \blacktriangle \blacktriangleright$  per impostare.

#### **Attenzione**

- f Quando si seleziona il menu [SICUREZZA] e si preme il pulsante <ENTER>, è richiesta l'immissione di una password. Inserire la password preimpostata, quindi continuare le operazioni del menu [SICUREZZA].
- f Se la password è stata cambiata in precedenza, immettere la password modificata e premere il pulsante <ENTER>.

#### **Nota**

- La password immessa viene visualizzata sullo schermo con gli asterischi \*.
- f Viene visualizzato un messaggio di errore sullo schermo se la password immessa non è corretta. Inserire nuovamente la password corretta.

# **[PASSWORD SICUREZZA]**

Visualizzare la schermata **[PASSWORD SICUREZZA]** quando il proiettore è acceso e la proiezione viene avviata dallo stato in cui l'alimentazione non veniva erogata. Se è stata inserita una password errata, vengono disabilitate le operazioni diverse dal pulsante di alimentazione  $\langle \psi / | \rangle$  e dal pulsante  $\langle \text{AV MUTE} \rangle$ .

# **1)** Premere ▲▼ per selezionare [PASSWORD SICUREZZA].

#### **2)** Premere ◆ per commutare la voce.

 $\bullet$  Le voci cambiano a ogni pressione del pulsante.

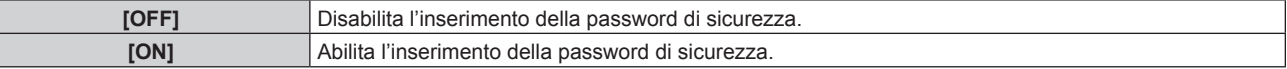

#### **Nota**

- [PASSWORD SICUREZZA] è impostato su [OFF] al momento dell'acquisto o quando sia stato realizzato [TUTTI I DATI UTENTE] in [INIZIALIZZAZIONE] (→ pagina 79).
- f Cambiare la password periodicamente in modo che sia difficile da indovinare.
- f La password di sicurezza è abilitata quando [PASSWORD SICUREZZA] è impostato su [ON] e l'alimentazione al proiettore viene disinserita spegnendo l'alimentazione del sistema su binario.

# **[MODIFICA PASSWORD SICUREZZA]**

Cambia la password di sicurezza.

- **1)** Premere ▲▼ per selezionare [MODIFICA PASSWORD SICUREZZA].
- **2) Premere il pulsante <ENTER>.**
	- f Sarà visualizzata la schermata **[MODIFICA PASSWORD SICUREZZA]**.
- 3) Premere  $\blacktriangle \blacktriangledown \blacktriangle \blacktriangleright e$  i pulsanti numerici (<1> <6>) per impostare la password. • Possono essere impostate fino a otto operazioni dei pulsanti.
- **4) Premere il pulsante <ENTER>.**
- **5) Immettere nuovamente la password per confermare.**
- **6) Premere il pulsante <ENTER>.**

#### **Nota**

<sup>•</sup> La password immessa viene visualizzata sullo schermo con gli asterischi \*.

f In caso di perdita del telecomando dopo l'impostazione di una password, è necessaria l'inizializzazione della password di sicurezza. Consultare il proprio rivenditore per il metodo di inizializzazione.

# **Menu [SCHERMATA DI TEST]**

**Nella schermata menu, selezionare [SCHERMATA DI TEST] dal menu principale.**

Per il funzionamento della schermata menu, consultare "Navigazione attraverso il menu" (→ pagina 56).

 $\bullet$  Premere  $\blacklozenge$  per commutare.

# **[SCHERMATA DI TEST]**

Visualizza la schermata di test integrata nel proiettore.

Le impostazioni relative a [TEMP. COLORE], [SPOSTAMENTO] e [ASPETTO] non sono rispecchiate nel modello di test.

# 1) Premere  $\blacklozenge$  per commutare la voce [SCHERMATA DI TEST].

• Le voci cambiano a ogni pressione del pulsante.

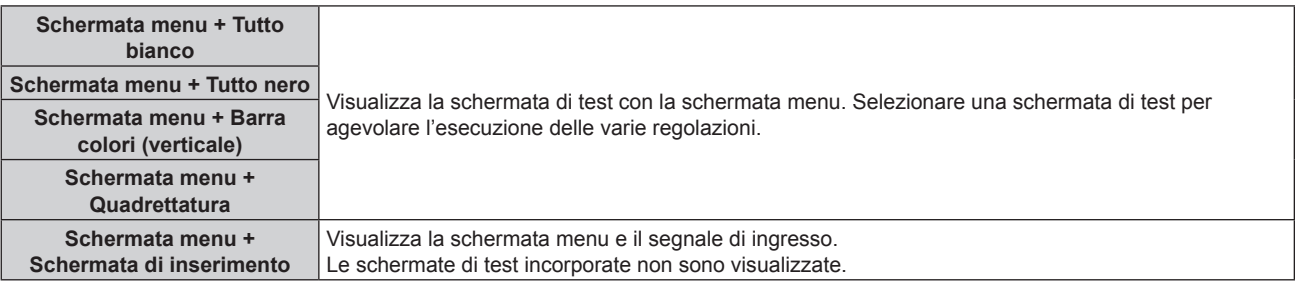

# **Nota**

• Se il menu sullo schermo viene nascosto mentre viene visualizzato il modello di test, il modello di test non viene commutato premendo < Per attivare la schermata di test, operare con il display su schermo visualizzato.

# **Capitolo 5 Operazioni**

In questo capitolo viene descritto come utilizzare ogni funzione.

# **Funzione Memory Viewer**

Memory Viewer è una funzione che permette la proiezione di immagini fisse o in movimento memorizzate in una scheda SD.

# **File riproducibili con la funzione Memory Viewer**

# Sul proiettore è possibile riprodurre i seguenti file immagine/filmati.

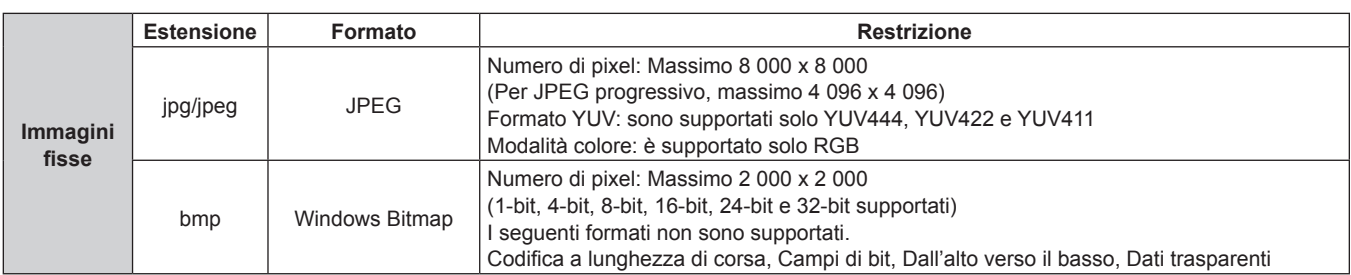

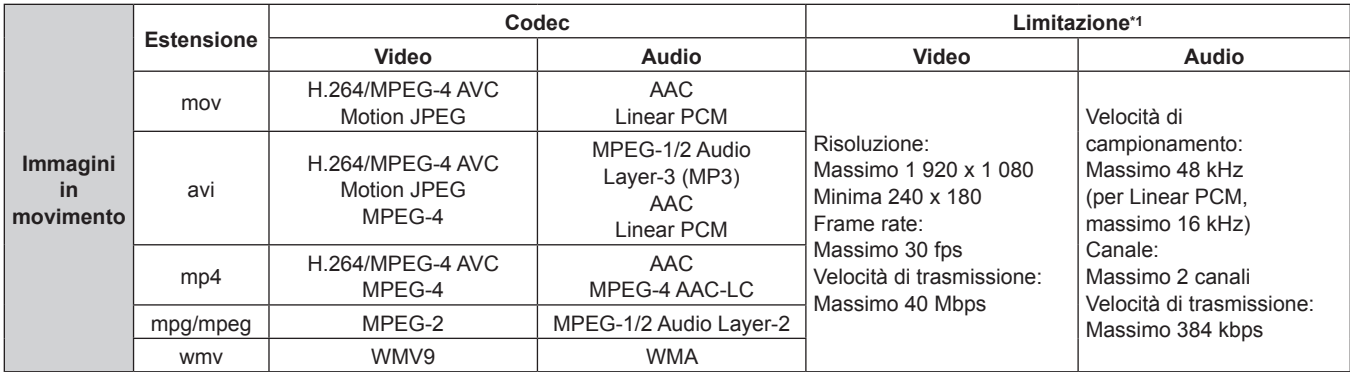

\*1 I seguenti file di immagini in movimento non sono supportati.

- f File con codec video di WMV7, WMV8, DivX o Xvid
- Video non compresso
- · Video multi-angolo f File con il profilo di Advanced Simple Profile @ Level 0 o Advanced Simple Profile @ Level 1

#### **Nota**

f Alcune informazioni per i file di immagini fisse/in movimento possono essere visualizzate con un computer in cui i file pertinenti sono accessibili.

# **Esempio di funzionamento**

- **Per computer Windows** 
	- 1. Fare clic con il pulsante destro del mouse su un file, quindi fare clic su [Proprietà].
	- 2. Fare clic sulla scheda [Dettagli].
- g **Per Mac**
	- 1. Fare clic su un file tenendo premuto il tasto "Control" (Controllo), quindi fare clic su [Get Info] (Ottieni info).
	- 2. Fare clic su [More Info] (Altre info).
- È possibile riprodurre file di dimensione massima 2 GB.
- **I file protetti da DRM (Digital Rights Management) non sono riproducibili.**
- f Il numero totale massimo di cartelle/file che possono essere riconosciuti sul proiettore è 1 000. In caso di 1 001 o più cartelle/file, viene visualizzato un messaggio di errore.
- Alcuni file non possono essere riprodotti anche se i formati sono supportati.
- f Utilizzare la scheda SD con alta velocità di trasferimento dati. Se la velocità di trasferimento dati è lenta, i filmati registrati nella scheda SD potrebbero non essere riprodotti correttamente o potrebbe essere necessario più tempo per riuscire a visualizzare un fermo immagine. (Classe di velocità: Classe 10 consigliata)
- f Per schede che possono essere utilizzate con il proiettore, consultare "Schede che possono essere utilizzate con il proiettore"  $\leftrightarrow$  pagina 51).

# **Visualizzazione della schermata Memory Viewer**

- **1) Inserire nello slot per scheda SD una scheda SD in cui sono memorizzati foto o filmati.**
	- $\bullet$  Per la manipolazione di schede SD, consultare "Uso di schede SD" ( $\bullet$  pagina 51).

# **2) Premere il pulsante <MEMORY VIEWER>.**

• Sarà visualizzata la schermata Memory Viewer (vista miniature o elenco).

f Il cursore è posizionato sull'elenco delle cartelle a sinistra della schermata. (Colore sfondo: arancione)

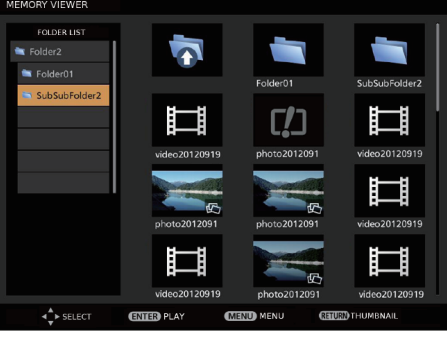

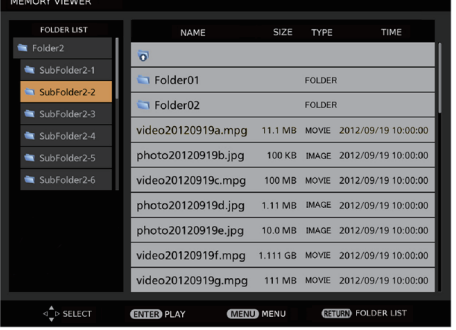

Esempio nella vista delle miniature Esempio nella vista elenco

#### **Nota**

f La videata di visualizzazione della schermata Memory Viewer (vista miniature o elenco) può essere impostata dal menu [MEMORY  $VIEWER] \rightarrow [VISUALIZZA]$  ( $\Rightarrow$  pagina 66).

# **Utilizzo della schermata Memory Viewer**

In questa sezione viene descritto un esempio delle operazioni della schermata dopo l'avvenuta visualizzazione della schermata di Memory Viewer.

# **Per la vista delle miniature**

- **1)** Premere ▲▼ per selezionare una cartella, quindi premere il pulsante <ENTER>.
	- f In presenza di cartelle nel livello inferiore, queste vengono espanse e visualizzate nell'elenco della cartella nella parte in alto a sinistra della schermata.
	- f La cartella selezionata (posizione del cursore) è evidenziata con colore di sfondo arancione.

#### **2) Premere il pulsante <RETURN>.**

f Il cursore passa dall'elenco delle cartelle a sinistra della schermata all'area della vista delle miniature a destra. (Colore fondo: giallo)

#### 3) Premere  $\triangle \blacktriangledown \blacktriangle$  per selezionare un file.

• Vengono visualizzate le informazioni della foto o del filmato nell'area delle informazioni nella parte in basso a sinistra della schermata.

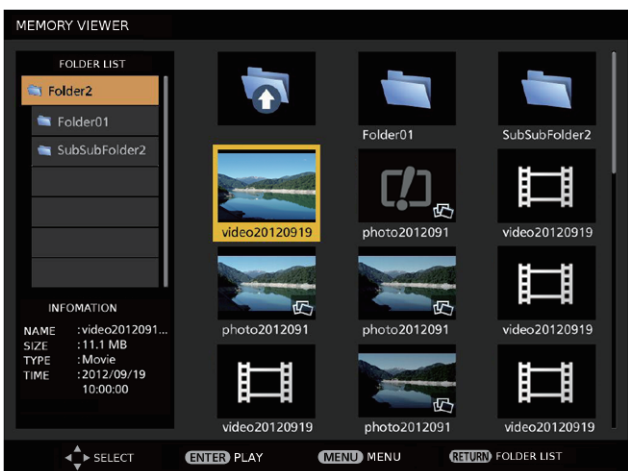

#### **4) Premere il pulsante <ENTER>.**

- $\bullet$  Viene avviata la riproduzione a schermo intero.
- Per la procedura di riproduzione dettagliata, consultare "Riproduzione di fermi immagine" (+ pagina 101) o "Riproduzione di filmati" (→ pagina 102).

# **5) Premere il pulsante <RETURN> per terminare la riproduzione.**

- La visualizzazione a schermo intero termina e viene visualizzata la schermata di Memory Viewer (vista miniature).
- f Per riprodurre successivamente un altro file, realizzare i Punti da **1)** a **4)**.

#### **Nota**

- f Mentre viene visualizzata la schermata di Memory Viewer, ogni pressione del pulsante <RETURN> sposta il cursore tra l'elenco delle cartelle e l'area della vista miniature/elenco.
- · L'ordine di visualizzazione delle miniature segue le impostazioni nel menu [MEMORY VIEWER] → [ORDINA] (+ pagina 66).
- f I file di fermi immagine/filmati presenti nella cartella specificata possono essere riprodotti premendo i pulsanti numerici (<1> <6>) sul telecomando. Per l'impostazione o il funzionamento avanzati, consultare "Riproduzione diretta" (+ pagina 104).

# **Per la vista dell'elenco**

# **1)** Premere **▲▼** per selezionare una cartella, quindi premere il pulsante <**ENTER>**.

- f Le cartelle nel livello inferiore vengono espanse e visualizzate nell'elenco della cartella nella parte in alto a sinistra della schermata.
- f La cartella selezionata (posizione del cursore) è evidenziata con colore di sfondo arancione.

# **2) Premere il pulsante <RETURN>.**

f Il cursore passa dall'elenco delle cartelle alla parte in alto a sinistra della schermata all'area della vista dell'elenco a destra. (Colore fondo: giallo)

# **3)** Premere ▲▼ per selezionare un file.

f Viene visualizzata la miniatura della foto o del filmato selezionato nell'area nella parte in basso a sinistra della schermata.

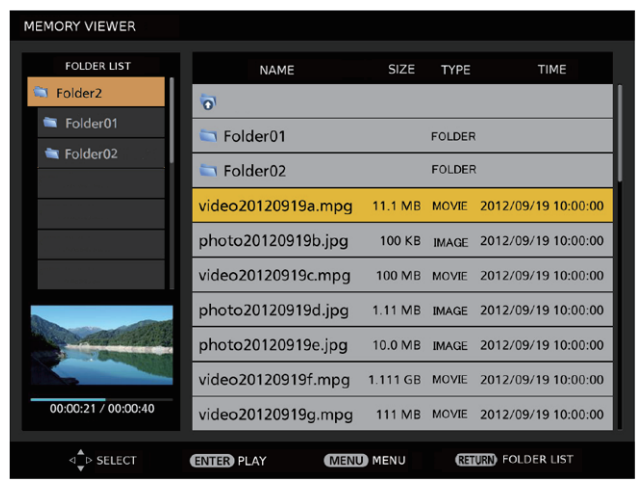

# **4) Premere il pulsante <ENTER>.**

- Viene avviata la riproduzione a schermo intero.
- · Per la procedura di riproduzione dettagliata, consultare "Riproduzione di fermi immagine" (→ pagina 101) o "Riproduzione di filmati" (→ pagina 102).

# **5) Premere il pulsante <RETURN> per terminare la riproduzione.**

- La visualizzazione a schermo intero termina e viene visualizzata la schermata di Memory Viewer (vista elenco).
- f Per riprodurre successivamente un altro file, realizzare i Punti da **1)** a **4)**.

# **Nota**

- f Mentre viene visualizzata la schermata di Memory Viewer, ogni pressione del pulsante <RETURN> sposta il cursore tra l'elenco delle cartelle e l'area della vista miniature/elenco.
- L'ordine di visualizzazione nell'elenco segue le impostazioni nel menu [MEMORY VIEWER] → [ORDINA] ( $\blacklozenge$  pagina 66).
- f I file di fermi immagine/filmati presenti nelle cartelle specificate possono essere riprodotti premendo i pulsanti numerici (<1> <6>) sul telecomando. Per l'impostazione o il funzionamento avanzati, consultare "Riproduzione diretta" (+ pagina 104).

# **Riproduzione di fermi immagine**

In questa sezione viene descritta la procedura con un esempio della schermata Memory Viewer nella vista miniature.

La riproduzione sulla schermata Memory Viewer nella vista elenco può essere eseguita con la stessa procedura, fatta eccezione per la selezione del file.

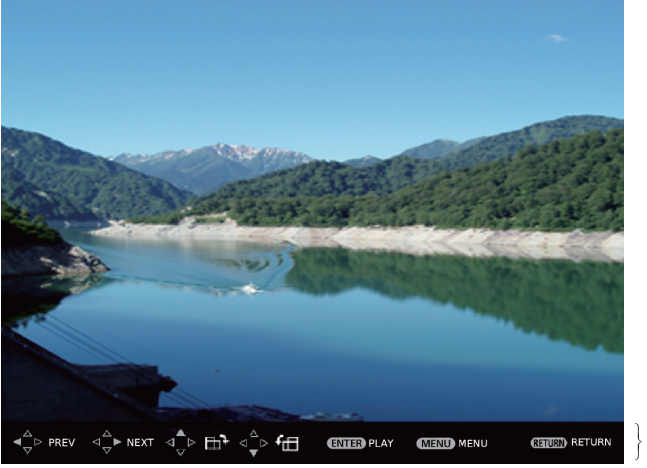

Guida di funzionamento

Esempio del display durante la riproduzione automatica (foto)

# **Una volta abilitata la riproduzione automatica**

Questa sezione descrive le operazioni quando il menu [MEMORY VIEWER] → [RIPROD AUTOMATICA] (→ pagina 66) è impostato su [ON]. In questo caso, tutti i file di fermi immagine nella stessa cartella sono riprodotti automaticamente in base alle impostazioni nel menu [MEMORY VIEWER] ( $\Rightarrow$  pagina 66)  $\rightarrow$ [INTERVALlO] ed [EFFETTO].

- **1)** Premere  $\triangle \blacktriangledown \triangle \blacktriangleright$  per selezionare un file da proiettare per primo dalle miniature e premere il pulsante **<ENTER>.**
	- Viene avviata la riproduzione a schermo intero.
	- f Premendo il pulsante <ENTER> durante la riproduzione, si mette in pausa la riproduzione automatica. Premendo nuovamente la riproduzione riprende.
	- Al termine della riproduzione, comincia la riproduzione del file successivo.
	- Premendo  $\blacktriangleright$  durante la riproduzione, si salta il file riprodotto e continua la riproduzione automatica dal file successivo.
	- Premendo < durante la riproduzione, quest'ultima torna al file precedente e continua la riproduzione automatica.
	- · Premendo ▲ durante la riproduzione, l'immagine ruota di 90° in senso orario, mantenendo il rapporto aspetto.
	- Premendo  $\blacktriangledown$  durante la riproduzione, l'immagine ruota di 90° in senso antiorario, mantenendo il rapporto aspetto.
- **2) Premere il pulsante <RETURN>.**
	- La riproduzione automatica termina e torna la schermata Memory Viewer (vista miniature).

# **Una volta disabilitata la riproduzione automatica**

Questa sezione descrive le operazioni quando il menu [MEMORY VIEWER] → [RIPROD AUTOMATICA] (→ pagina 66) è impostato su [OFF]. In questo caso, i file da proiettare sono selezionati e riprodotti uno per uno.

# 1) Premere  $\blacktriangle \blacktriangledown \blacktriangle \blacktriangleright$  per selezionare un file dalle miniature, quindi premere il pulsante <ENTER>.

- La foto selezionata viene riprodotta a schermo intero.
- $\bullet$  Premendo  $\bullet$  si riproduce il file successivo.
- $\bullet$  Premendo  $\blacktriangleleft$  si riproduce il file precedente.
- · Premendo ▲ l'immagine ruota di 90° in senso orario, mantenendo il rapporto aspetto.
- $\bullet$  Premendo  $\blacktriangledown$  l'immagine ruota di 90° in senso antiorario, mantenendo il rapporto aspetto.

# **2) Premere il pulsante <RETURN>.**

f La visualizzazione a schermo intero termina e ritorna la schermata di Memory Viewer nella vista miniature.

#### **Nota**

- f Se il numero di pixel della registrazione è inferiore a 1 024 x 768, l'immagine viene ingrandita mantenendo il rapporto aspetto.
- f Se il numero di pixel della registrazione è superiore a 1 024 x 768, l'immagine viene ridotta mantenendo il rapporto aspetto.
- · L'ordine di riproduzione segue l'ordine di visualizzazione impostato nel menu [MEMORY VIEWER] → [ORDINA] (+ pagina 66). Inoltre, nei casi in cui i file di fermi immagine e filmati esistono entrambi nella stessa cartella, questi vengono riprodotti secondo l'impostazione di [ORDINA].
- f La guida di funzionamento nella parte inferiore della schermata di riproduzione può essere nascosta impostando il menu [MEMORY  $VIEWER$ ]  $\rightarrow$  [GUIDA] ( $\rightarrow$  pagina 67) su [OFF].
- · Quando non è possibile riprodurre le immagini, compare un messaggio di errore.
- f Quando si cambia l'ingresso su [MEMORY VIEWER] mentre [RIPROD AUTOMATICA] è impostato su [ON], inizia la riproduzione automatica.

# **Riproduzione di filmati**

In questa sezione viene descritta la procedura con un esempio della schermata Memory Viewer nella vista miniature. La riproduzione sulla schermata Memory Viewer nella vista elenco può essere eseguita con la stessa procedura, fatta eccezione per la selezione del file.

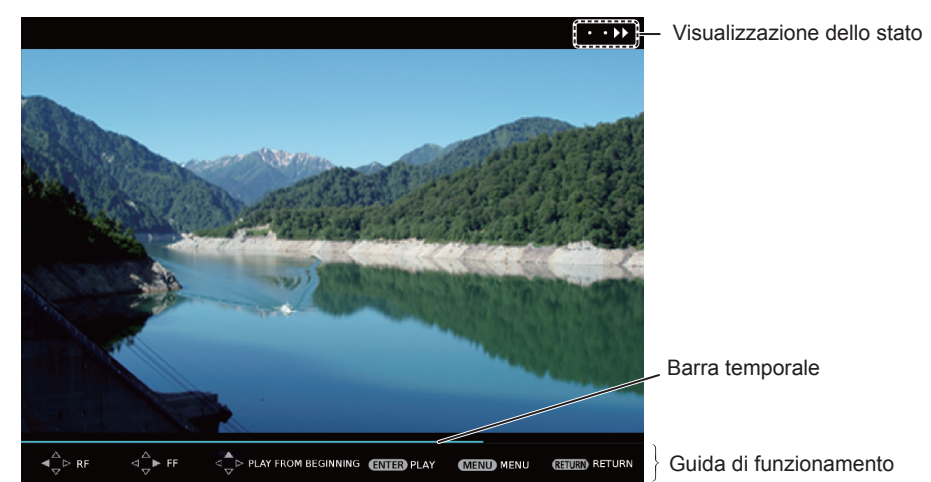

Esempio del display durante la riproduzione in avanzamento rapido (velocità x10)

# **Una volta abilitata la riproduzione automatica**

Questa sezione descrive le operazioni quando il menu [MEMORY VIEWER] → [RIPROD AUTOMATICA]  $(\Rightarrow$  pagina 66) è impostato su [ON].

In questo caso, tutti i file di filmati nella stessa cartella sono riprodotti automaticamente.

# **1)** Premere  $\blacktriangle \blacktriangledown \blacktriangle \blacktriangleright$  per selezionare un file da proiettare per primo dalle miniature e premere il pulsante **<ENTER>.**

- $\bullet$  Viene avviata la riproduzione a schermo intero.
- f Premendo il pulsante <ENTER> durante la riproduzione, si mette in pausa la riproduzione. Premendo nuovamente la riproduzione riprende dalla posizione in cui era stata interrotta.
- Al termine della riproduzione, comincia la riproduzione del file successivo.
- Premendo durante la riproduzione, si realizza una riproduzione in avanti veloce. A ogni pressione di aumenta la velocità. (3 livelli)
- Premendo < durante la riproduzione, si realizza una riproduzione all'indietro veloce. A ogni pressione di < aumenta la velocità. (3 livelli)
- Premendo A si riproduce il file in riproduzione dall'inizio. (indicazione)
- Premendo durante la pausa, si salta il file in riproduzione e si avvia la riproduzione dal file successivo.
- Premendo < durante la pausa, si torna alla riproduzione del file precedente e si avvia la riproduzione.

# **2) Premere il pulsante <RETURN>.**

• La riproduzione automatica termina e torna la schermata Memory Viewer (vista miniature).

# **Una volta disabilitata la riproduzione automatica**

Questa sezione descrive le operazioni quando il menu [MEMORY VIEWER] → [RIPROD AUTOMATICA]  $(\Rightarrow$  pagina 66) è impostato su [OFF].

In questo caso, i file da proiettare sono selezionati e riprodotti uno per uno.

# 102 - ITALIANO

# 1) Premere  $\blacktriangle \blacktriangledown \blacktriangle \blacktriangleright$  per selezionare un file dalle miniature, quindi premere il pulsante <ENTER>.

- Viene avviata la riproduzione a schermo intero.
- f Premendo il pulsante <ENTER> durante la riproduzione, si mette in pausa la riproduzione. Premendo nuovamente la riproduzione riprende dalla posizione in cui era stata interrotta.
- f Al termine della riproduzione, la riproduzione va in pausa all'inizio del file.
- Premendo durante la riproduzione, si realizza una riproduzione in avanti veloce. A ogni pressione di aumenta la velocità. (3 livelli)
- Premendo  $\blacktriangleleft$  durante la riproduzione, si realizza una riproduzione all'indietro veloce. A ogni pressione di  $\blacktriangleleft$ aumenta la velocità. (3 livelli)
- Premendo A si riproduce il file in riproduzione dall'inizio. (indicazione)
- Premendo  $\blacktriangleright$  durante la pausa, si salta il file in riproduzione e si avvia la riproduzione dal file successivo.
- Premendo < durante la pausa, si torna alla riproduzione del file precedente e si avvia la riproduzione.

# **2) Premere il pulsante <RETURN>.**

f La visualizzazione a schermo intero termina e ritorna la schermata di Memory Viewer nella vista miniature.

# **Nota**

- f Se il numero di pixel della registrazione è inferiore a 1 024 x 768, l'immagine viene ingrandita mantenendo il rapporto aspetto.
- f Se il numero di pixel della registrazione è superiore a 1 024 x 768, l'immagine viene ridotta mantenendo il rapporto aspetto.
- L'ordine di riproduzione segue l'ordine di visualizzazione impostato nel menu [MEMORY VIEWER] → [ORDINA] (+ pagina 66). Inoltre, nei casi in cui i file di fermi immagine e filmati esistono entrambi nella stessa cartella, questi vengono riprodotti secondo l'impostazione di [ORDINA].
- f La barra temporale della guida di funzionamento nella parte inferiore della schermata di riproduzione può essere nascosta impostando il menu [MEMORY VIEWER]  $\rightarrow$  [GUIDA] ( $\rightarrow$  pagina 67) su [OFF].
- Quando non è possibile riprodurre le immagini, compare un messaggio di errore.
- f Quando si cambia l'ingresso su [MEMORY VIEWER] mentre [RIPROD AUTOMATICA] è impostato su [ON], inizia la riproduzione automatica.

# **Ripresa della riproduzione**

Quando la riproduzione automatica è disabilitata (il menu [MEMORY VIEWER] → [RIPROD AUTOMATICA]  $(\Rightarrow$  pagina 66) è impostato su [OFF]), è possibile riprendere la riproduzione.

La ripresa della riproduzione è una funzione che ferma la riproduzione dei filmati nel mezzo e consente di riprendere la riproduzione dal punto in cui il filmato era stato interrotto l'ultima volta quando lo stesso file deve essere riprodotto la volta successiva.

Le seguenti operazioni consentono di riprendere la riproduzione dalla posizione in cui era stata interrotta l'ultima riproduzione.

- f Arresto della riproduzione dei filmati a metà, ritorno alla schermata di Memory Viewer e quindi nuova selezione degli stessi file di filmati e nuova riproduzione
- f Dopo avere riprodotto altri filmati o fermi immagine, selezionando il filmato precedente e riproducendolo.

# **Nota**

- f Le informazioni di ripresa (informazioni sulla posizione in cui la riproduzione dei filmati è stata interrotta a metà) sono conservate automaticamente nel momento in cui la riproduzione è messa in pausa premendo il pulsante <ENTER> durante la riproduzione o quando la visualizzazione a schermo intero viene terminata premendo il pulsante <RETURN> durante la riproduzione.
- f È possibile salvare le informazioni di ripresa (informazioni sul punto in cui la riproduzione dei filmati è stata interrotta nel mezzo) di 50 filmati. Una volta riprodotto il cinquantunesimo filmato, le informazioni di ripresa vengono cancellate a partire dalle più obsolete.
- f Quando viene eseguita la ripresa della riproduzione, alcuni file potrebbero non essere riprodotti dal punto corretta in cui la riproduzione è stata interrotta l'ultima volta.
- f Tutte le informazioni riepilogative vengono cancellate se si commuta l'ingresso su [MIRRORING] o [Panasonic APPLICATION], togliendo la scheda SD, impostando lo stato su standby mentre il menu [IMPOSTAZIONI] → [GESTIONE ECO] → [MODALITA' STANDBY] (→ pagina 73) è impostato su [ECO] o [RETE], disinserendo l'alimentazione dal sistema su binario.

# **Riproduzione di fermi immagine/filmati automaticamente quando il proiettore è acceso**

Quando le seguenti tre condizioni sono soddisfatte, la riproduzione di fermi immagine/filmati comincia automaticamente quando il proiettore è acceso.

- Riproduzione automatica abilitata
- $\neg$  Il menu [MEMORY VIEWER]  $\rightarrow$  [RIPROD AUTOMATICA] ( $\rightarrow$  pagina 66) è impostato su [ON]
- f L'ingresso è impostato su Memory Viewer quando l'alimentazione è accesa per iniziare la proiezione
- Il menu [IMPOSTAZIONI] → [STARTUP INPUT VIDEO] (→ pagina 74) è impostato su [MEMORY VIEWER]
- Il menu [IMPOSTAZIONI] → [STARTUP INPUT VIDEO] (→ pagina 74) è impostato su [ULTIMO USATO] e l'alimentazione viene disinserita con l'ingresso impostato su Memory Viewer

• Esistono fermi immagine/filmati che è possibile riprodurre con la funzione Memory Viewer nella cartella principale della scheda SD

# **Nota**

- L'ordine di riproduzione segue l'ordine di visualizzazione impostato nel menu [MEMORY VIEWER] → [ORDINA] (+ pagina 66). Inoltre, nei casi in cui i file di fermi immagine e filmati esistono entrambi nella stessa cartella, questi vengono riprodotti secondo l'impostazione di [ORDINA].
- f Per riprodurre automaticamente fermi immagine/filmati quando l'alimentazione del sistema su binario è accesa, realizzare la seguente impostazione e operazione.
	- = Impostare il menu [IMPOSTAZIONI] → [INIZIALIZZA ALLO START] ( $\rightarrow$  pagina 74) su [ON]
- Impostare il menu [IMPOSTAZIONI] → [INIZIALIZZA ALLO START] (+ pagina 74) su [ULTIMO STATO] e disinserire l'alimentazione del sistema su binario durante la proiezione

# **Riproduzione diretta**

I file di fermi immagine/filmati nelle cartelle specificate della scheda SD possono essere riprodotti premendo i pulsanti numerici (<1> - <6>) sul telecomando. Questa operazione viene definita riproduzione diretta. Inoltre, quando si utilizza un telecomando browser di Wireless Manager ME6.3, è possibile riprodurre i file direttamente premendo i pulsanti numerici (<0> - <9>).

# **Salvataggio di file per la riproduzione diretta**

Per eseguire la riproduzione diretta, le fermi immagine/filmati devono essere salvate in anticipo nelle cartelle specificate. Le destinazioni di salvataggio dei file sono le cartelle nella directory radice (la directory superiore) della scheda SD. Nominare le cartelle (4 caratteri in singolo byte) che corrispondono ai pulsanti numerici (<1> - <6>) sul telecomando o i pulsanti numerici (<0> - <9>) sul telecomando browser, come indicato nella seguente tabella. Se il nome della cartella è differente, la riproduzione diretta non può essere eseguita.

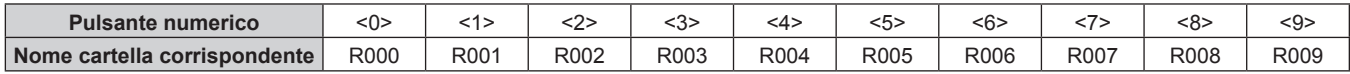

# **Esecuzione della riproduzione diretta**

# **1) Inserire la scheda SD nel relativo slot.**

 $\bullet$  Per la manipolazione di schede SD, consultare "Uso di schede SD" ( $\bullet$  pagina 51).

- **2) Impostare il menu [IMPOSTAZIONI] → [IMP. RIPR. DIRETTA] (**x **pagina 72) su [MEMORY VIEWER].**
- **3) Premere il pulsante <MEMORY VIEWER>.**
	- Sarà visualizzata la schermata Memory Viewer (vista miniature o elenco).

# **4) Premere i pulsanti numerici <1> - <6> sul telecomando.**

f I file di fermi immagine/filmati nella cartella che corrisponde al pulsante numerico (<1> - <6>) o il numero (<0> - <9>) sul telecomando browser vengono riprodotte nel display a schermo intero.

# **Nota**

- f Quando l'ingresso selezionato non è [MEMORY VIEWER], la riproduzione diretta della funzione Memory Viewer non verrà avviata.
- Se il menu [MEMORY VIEWER] → [RIPROD AUTOMATICA] (→ pagina 66) è impostato su [ON], i file di fermi immagine/filmati nella cartella che corrisponde al pulsante numerico vengono riprodotti nell'ordine impostato in [MEMORY VIEWER] → [ORDINA] (+ pagina 66).
- Se il menu [MEMORY VIEWER] → [RIPROD AUTOMATICA] (→ pagina 66) è impostato su [OFF], tra i file di fermi immagine/filmati nella cartella che corrisponde al pulsante numerico, viene riprodotto il primo file nell'ordine impostato in [MEMORY VIEWER] → [ORDINA]  $\Leftrightarrow$  pagina 66).
- f Se si premono i pulsanti numerici (<1> <6>) sul telecomando durante la riproduzione nel display a schermo intero, la riproduzione corrente si arresta e i file di fermi immagine/filmati nella cartella che corrisponde al pulsante numerico appena premuto vengono riprodotti.
- f Anche mentre è visualizzata la schermata Memory Viewer (vista elenco o miniature) o è riprodotto il file nella visualizzazione a schermo pieno, la riproduzione diretta non può essere eseguita se è visualizzato il menu sullo schermo (schermata menu).
- f Anche quando si premono i pulsanti numerici (<1> <6>) sul telecomando, il funzionamento è disattivato se la cartella che corrisponde al pulsante numerico premuto non esiste o se i file che possono essere riprodotti con Memory Viewer non vengono salvati.
- · Per le operazioni durante la riproduzione, consultare "Riproduzione di fermi immagine" (→ pagina 101) e "Riproduzione di filmati"  $\leftrightarrow$  pagina 102).
- f Per i dettagli sull'uso del telecomando browser, consultare "Istruzioni di funzionamento Wireless Manager ME6.3".

# **Descrizioni della schermata Memory Viewer**

Le icone sulla schermata Memory Viewer indicano quanto segue.

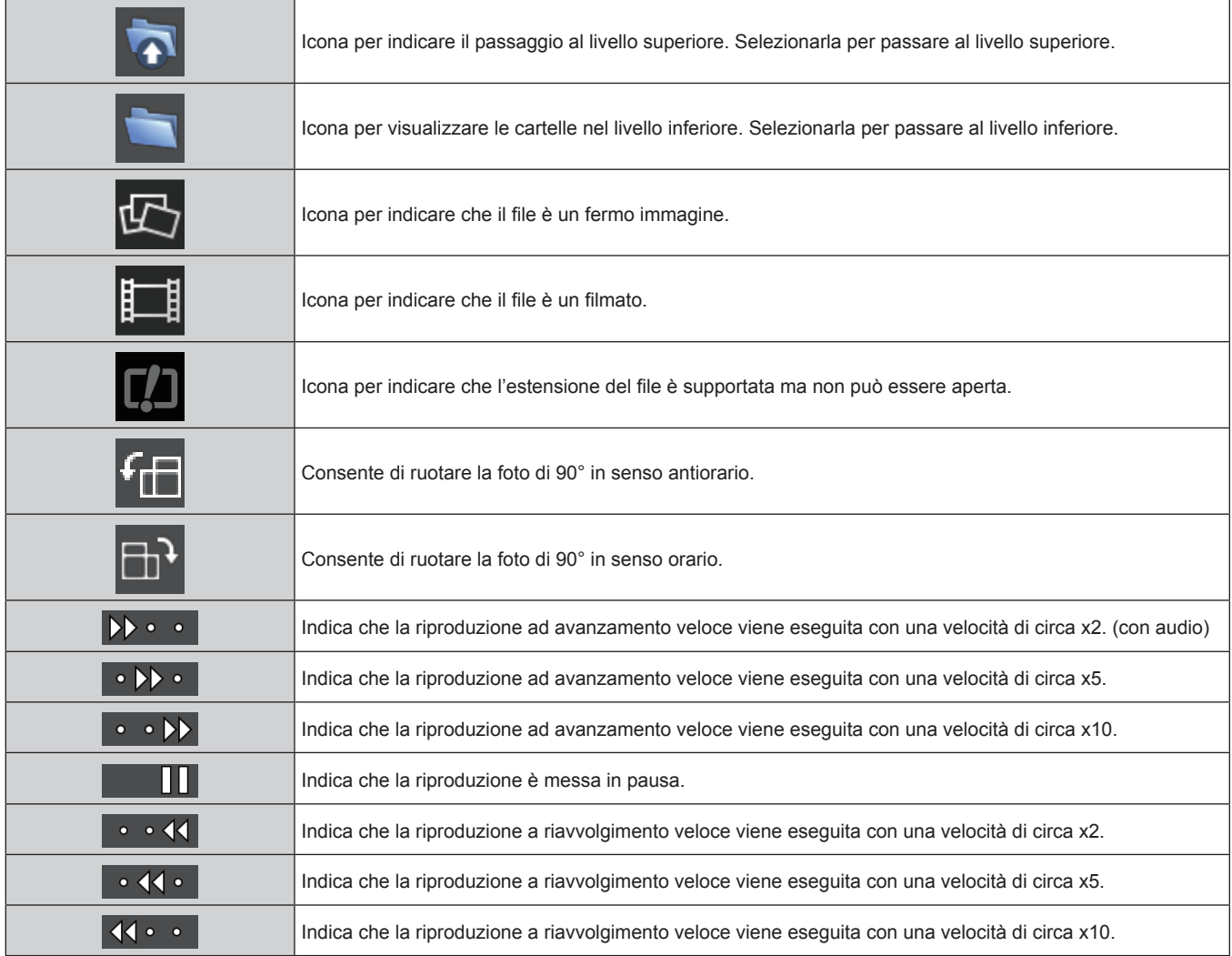

# **Connessione di rete**

Questo proiettore è dotato della funzione di rete che permette di eseguire quanto segue collegando un computer.

# **• Controllo WEB**

Accedendo al proiettore da un computer, è possibile eseguire impostazioni, regolazioni, visualizzazioni di stato, ecc. del proiettore. Per i dettagli, consultare "Funzione di controllo Web" (+ pagina 110).

# **• MIRRORING**

Collegando il proiettore a un dispositivo che supporta Intel® WiDi/Intel® Pro WiDi/Miracast via LAN wireless, è possibile proiettare l'immagine del dispositivo. Per i dettagli, consultare "Funzione MIRRORING"  $\leftrightarrow$  pagina 129).

# **• Panasonic APPLICATION**

Usando il software applicativo di trasferimento delle immagini "Wireless Manager ME6.3" che supporta computer Windows e Mac, e il software applicativo di trasferimento delle immagini di Panasonic che supporta iPad/iPhone/iPod touch e dispositivi Android, è possibile trasferire immagini al proiettore. È anche supportato il software"Multi Monitoring & Control Software", che consente di monitorare e controllare diversi proiettori collegati alla LAN.

Per i dettagli di "Wireless Manager ME6.3" e "Multi Monitoring & Control Software", consultare le relative istruzioni per l'uso incluse nel CD-ROM in dotazione. Per il software applicativo di trasferimento delle immagini che supporta iPad/iPhone/iPod touch e dispositivi Android, consultare il seguente URL.

# **https://panasonic.net/cns/projector/**

# f **Riproduzione del contrassegno**

È possibile configurare le impostazioni per la "funzione di riproduzione del contrassegno", che consente di proiettare fermi immagine e filmati memorizzati in una scheda SD in base alle impostazioni di presentazione e alle programmazioni registrate. Per i dettagli, consultare le "Istruzioni di funzionamento - Manuale Content Manager".

Inoltre, il "Software Content Manager" compatibile con computer Windows può impostare le programmazioni usate per la riproduzione in contrassegno. Per i dettagli, visitare il seguente URL.

# **https://panasonic.net/cns/projector/**

f **PJLink**

Usando il protocollo PJLink, è possibile inviare richieste circa le operazioni o lo stato del proiettore da un computer. Per i dettagli, consultare "Uso del protocollo PJLink" (+ pagina 137).

# **• Art-Net**

Usando il protocollo Art-Net, l'impostazione del proiettore può essere realizzata dal controller DMX o dal software applicativo. Per i dettagli, consultare "Uso della funzione Art-Net" ( $\Rightarrow$  pagina 137).

**• Comandi di controllo** 

Usando i comandi di controllo, è possibile inviare indagini circa le operazioni o lo stato del proiettore da un computer. Per i dettagli, consultare "Comandi di controllo via LAN" (→ pagina 139).

# **Quando ci si collega via LAN cablata**

# **Esempio di collegamento**

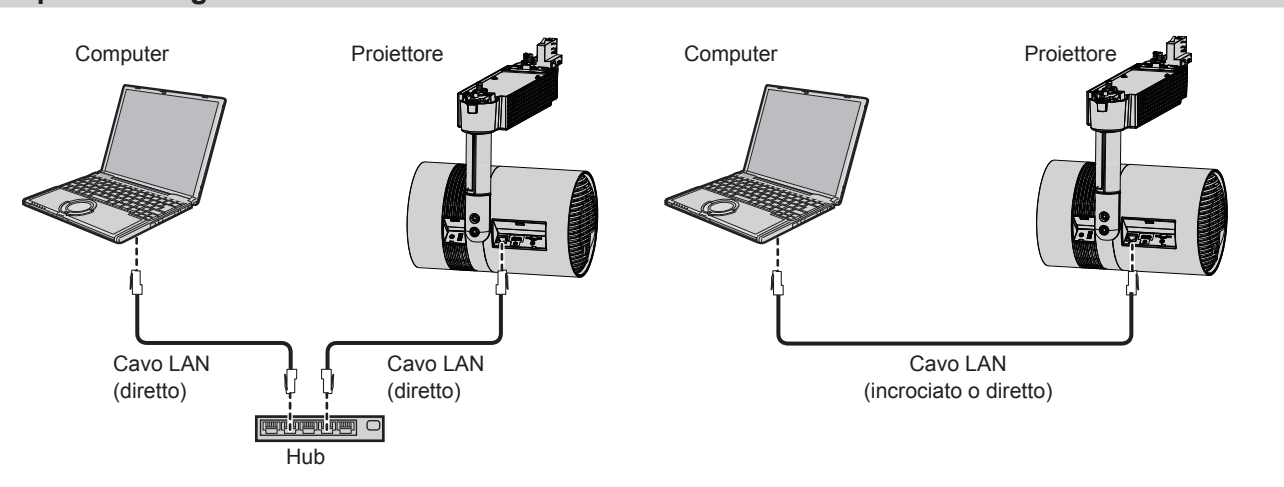

# **Attenzione**

f Quando un cavo LAN viene collegato direttamente al proiettore, il cablaggio deve essere fatto all'interno.

#### **Nota**

- È necessario un cavo LAN per utilizzare la funzione di rete via LAN cablata.
- f Utilizzare un cavo LAN diretto o incrociato compatibile con la categoria 5 o superiore. È possibile utilizzare il cavo diretto/incrociato o entrambi in base alla configurazione di sistema. Consultare l'amministratore di rete. Il proiettore riconosce automaticamente il tipo di cavo (diretto/incrociato).
- f Usare un cavo LAN di 100 m (328'1") o più corto.

# **Impostazione per il proiettore**

- **1) Collegare il proiettore e un computer usando un cavo LAN.**
- **2) Accendere il proiettore.**
- **3) Premere il pulsante <MENU> per aprire il menu [RETE] e configurare le impostazioni per [WIRED LAN].**
	- $\bullet$  Per i dettagli, consultare [WIRED LAN] ( $\bullet$  pagina 80).

# **Nota**

- f Consultare l'amministratore di rete prima di collegarsi a una rete esistente.
- $\bullet$  Le seguenti impostazioni sono configurate come impostazioni predefinite di fabbrica.

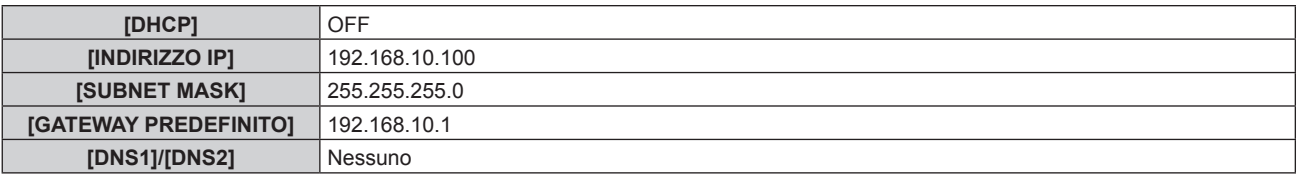

# **Impostazione per il computer**

# **1) Accendere il computer.**

- **2) Configurare le impostazioni di rete attenendosi alle istruzioni dell'amministratore di rete.**
	- Se il proiettore utilizza le impostazioni predefinite di fabbrica, configurare le impostazioni di rete su computer come segue, è quindi possibile utilizzare le funzioni di rete.

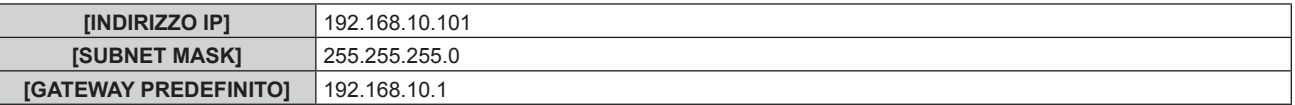

# **Quando ci si collega via LAN wireless**

# **Esempio di collegamento**

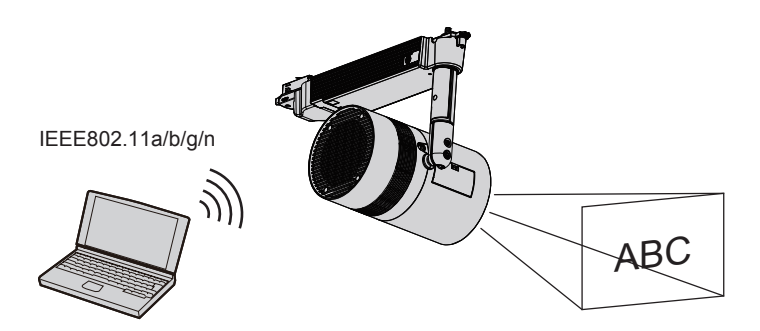

# **Esempio di collegamento per il trasferimento delle immagini**

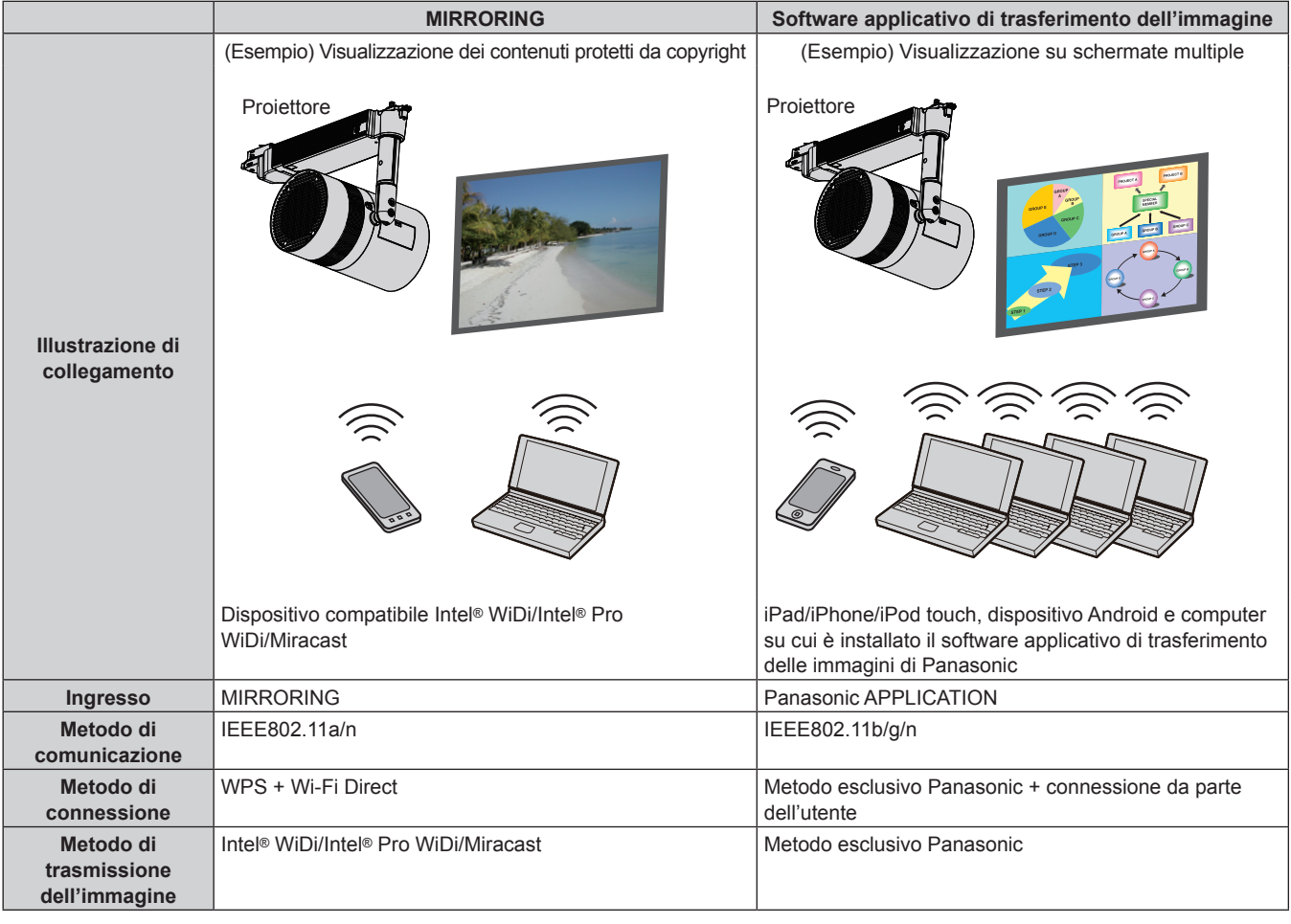

# **Impostazione per il proiettore**

- **1) Accendere il proiettore.**
- **2) Premere il pulsante <MENU> per aprire il menu [RETE] e impostare [WIRELESS LAN] su [M-DIRECT] o [USER].**
- **3) Configurare le impostazioni del metodo di connessione selezionato al Punto 2).**
	- $\bullet$  Per i dettagli, consultare [WIRELESS LAN] ( $\bullet$  pagina 81).

#### **Nota**

f Non è possibile utilizzare la LAN wireless e la LAN cablata nello stesso segmento.

f Se sono collegati più dispositivi, impostare indirizzi IP che non si sovrappongono.

• Inserire l'SSID correttamente con caratteri alfanumerici a byte singolo.

 $\bullet$  In una connessione LAN wireless è vietata QUALSIASI connessione.

· Questa impostazione non è necessaria quando si connette MIRRORING. Per i dettagli, consultare "Funzione MIRRORING" (→ pagina 129).

 $\bullet$  Le seguenti impostazioni sono configurate come impostazioni predefinite di fabbrica.

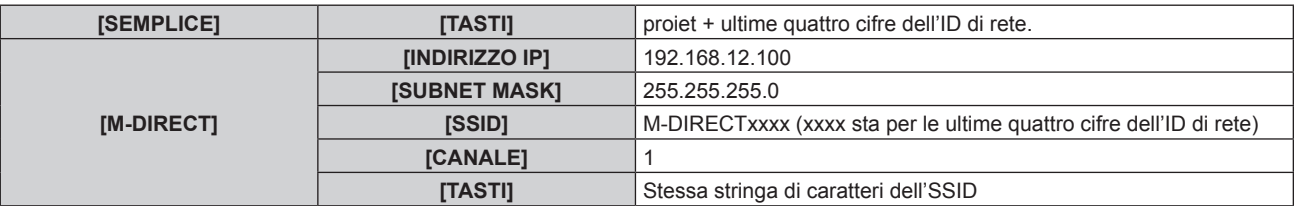
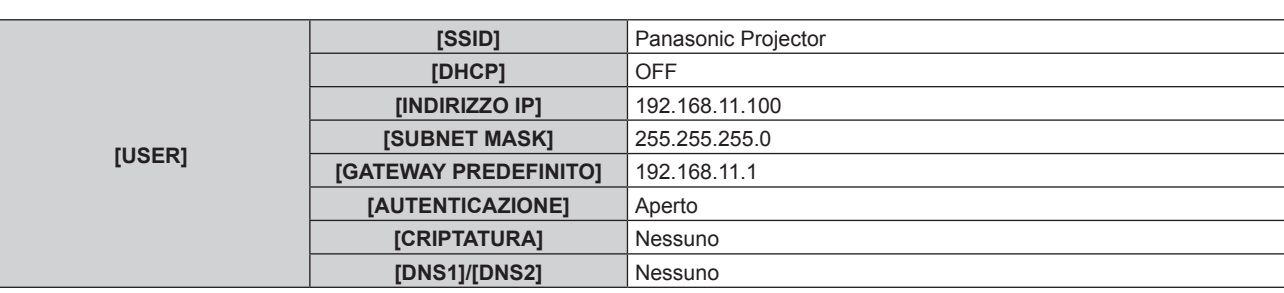

#### **Capitolo 5 Operazioni — Connessione di rete**

#### **Impostazione per il computer**

#### **1) Accendere il computer.**

#### **2) Configurare le impostazioni di rete attenendosi alle istruzioni dell'amministratore di rete.**

- Se è impostato [M-DIRECT] sul lato proiettore, impostare "Ottieni automaticamente un indirizzo IP" nelle impostazioni di rete sul lato computer.
- f Se è impostato [USER] dal lato del proiettore, attenersi alle istruzioni dell'amministratore di rete e configurare ogni voce di impostazione della rete del computer e del proiettore.

#### **3) Collegare il computer alla rete impostata per il proiettore.**

• Per i computer Windows, fare clic atlanella barra delle applicazioni (in basso a destra nello schermo del computer). Se sul proiettore è impostato [M-DIRECT], selezionare lo stesso nome SSID impostato per il proiettore. Se sul proiettore è impostato [USER], selezionare lo stesso nome SSID del proprio punto di accesso.

Per i computer Mac, fare clic **nella barra menu** (in alto a destra nello schermo del computer). Se sul proiettore è impostato [M-DIRECT], selezionare lo stesso nome SSID impostato per il proiettore. Se sul proiettore è impostato [USER], selezionare lo stesso nome SSID del proprio punto di accesso.

f Se il proiettore utilizza le impostazioni predefinite ed è impostato [M-DIRECT], [SSID] è [M-DIRECTxxxx] (xxxx indica le ultime quattro cifre dell'ID di rete).

#### **Nota**

f Se si utilizza l'utilità di connessione LAN standard per il SO, attenersi alla procedura di funzionamento dell'utilità utilizzata per collegarsi alla rete.

### **Funzione di controllo Web**

Utilizzando le funzioni di controllo Web, è possibile eseguire le seguenti operazioni dal computer.

- $\bullet$  Impostazione e regolazione del proiettore
- Visualizzazione dello stato del proiettore
- $\bullet$  Impostazione dell'invio del messaggio e-mail

Il proiettore supporta "Crestron Connected" ed è possibile usare il seguente software applicativo di Crestron Electronics, Inc.

- RoomView Express
- Crestron Fusion
- RoomView Server Edition

#### **Nota**

- f "Crestron Connected" è un sistema di Crestron Electronics, Inc. che collettivamente gestisce e controlla dispositivi su sistemi multipli collegati a una rete facendo uso di un computer.
- f Per i dettagli di "Crestron Connected", consultare il sito web di Crestron Electronics, Inc. (solo in lingua inglese) **URL https://www.crestron.com/**

Per scaricare "RoomView Express", andare al sito Web di Crestron Electronics, Inc. (solo in lingua inglese) **URL https://www.crestron.com/resources/get-roomview**

#### **Computer utilizzabili per l'impostazione**

È necessario un browser Web per utilizzare la funzione di controllo Web. Assicurarsi in anticipo che il browser Web possa essere utilizzato.

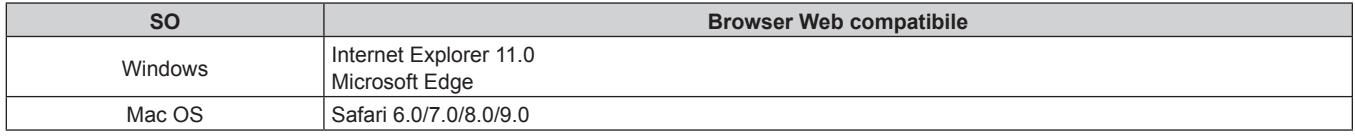

#### **Accesso tramite browser Web**

- **1) Avviare il browser Web sul computer.**
- **2) Immettere l'indirizzo IP impostato sul proiettore nel campo di immissione dell'indirizzo del browser web.**
- **3) Immettere il nome utente e la password.**
	- f L'impostazione predefinita di fabbrica del nome utente è user1 (diritti utente)/admin1 (diritti amministratore) e la password è panasonic (in minuscolo).

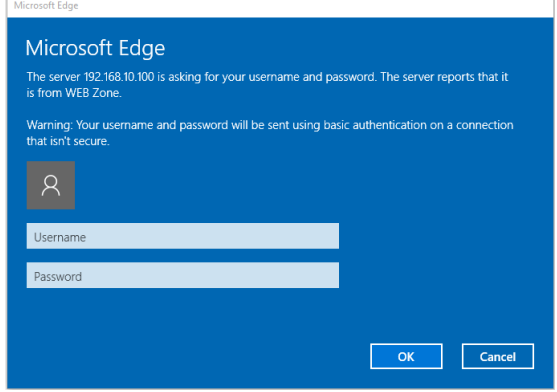

#### **4) Fare clic sul pulsante [OK].**

• Comparirà la pagina [Projector status].

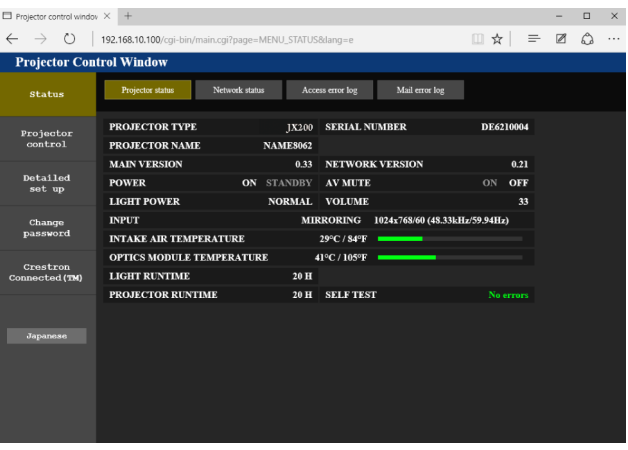

#### **Nota**

- Se si usa un browser web per controllare il proiettore, impostare [CONTROLLO WEB] su [ON] in [CONTROLLO RETE] ( $\Rightarrow$  pagina 84).
- f Non avviare diversi browser Web contemporaneamente per eseguire l'impostazione o il controllo. Inoltre, non impostare o controllare il
- proiettore da vari computer.  $\bullet$  Per prima cosa cambiare la password. ( $\bullet$  pagina 124)
- f L'accesso verrà inibito per qualche minuto se viene immessa una password non corretta per tre volte consecutive.
- f Alcune voci della pagina di impostazioni del proiettore utilizzano la funzione Javascript del browser web. Il proiettore potrebbe non essere controllabile correttamente se questa funzione è disabilitata nelle impostazioni del browser.
- f Se lo schermo per il controllo Web non viene visualizzato, consultare il proprio amministratore di rete.
- f Durante l'aggiornamento per il controllo web, la schermata potrebbe apparire bianca per un momento; questa condizione non è giudicabile come un malfunzionamento.
- Illustrazioni delle schermate del computer Il formato reale o le indicazioni delle schermate possono variare da quanto presentato nel manuale in base al SO o al browser Web in uso.

#### **Funzioni disponibili per account**

Con i diritti di amministratore, è possibile utilizzare tutte le funzioni. Con i diritti utente, le funzioni disponibili sono limitate. Selezionare un account a seconda dello scopo d'uso.

Le funzioni con i segni ∕ nelle colonne dei diritti amministratore/diritti utente indicano che l'operazione può essere realizzata con quei particolari diritti.

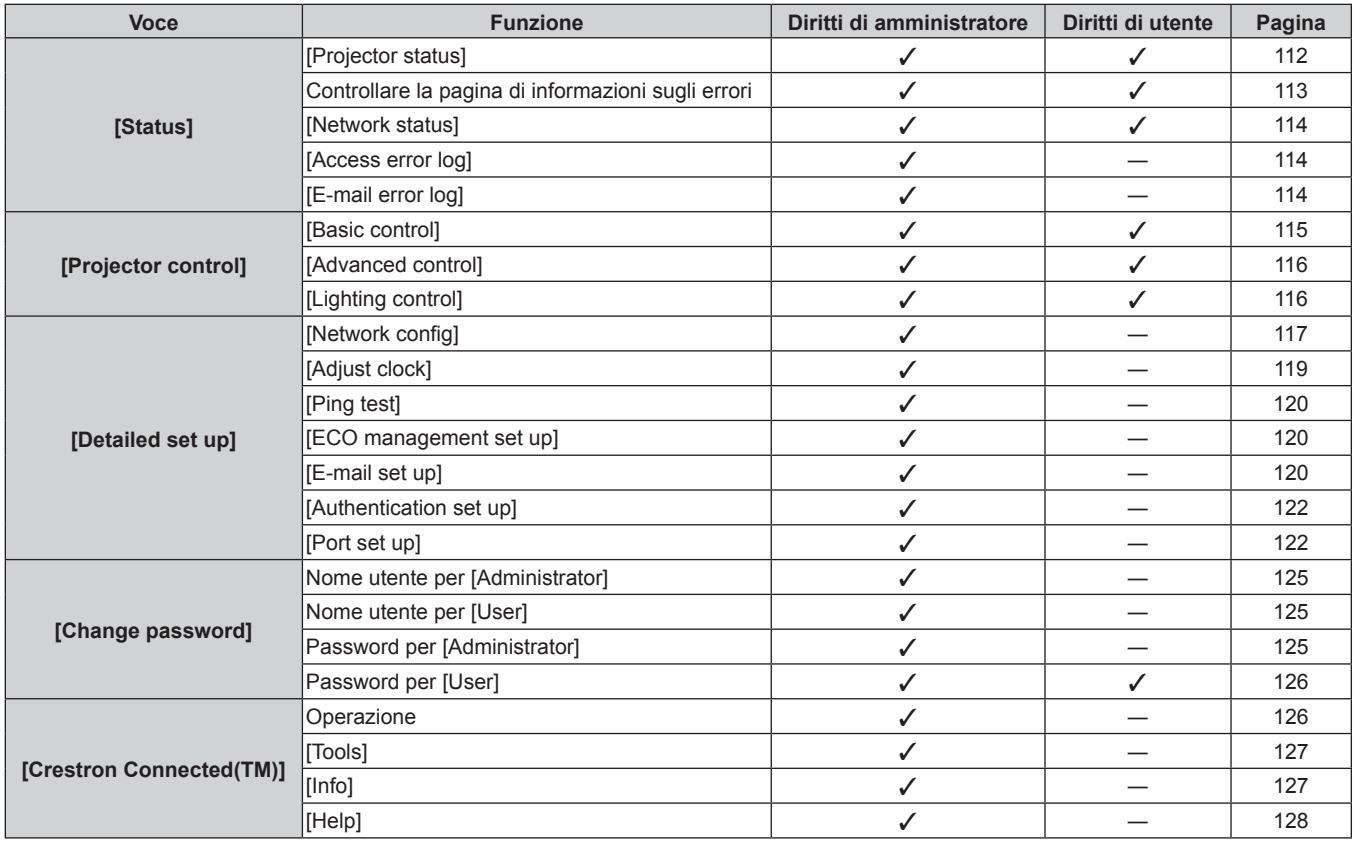

#### **Descrizioni delle voci**

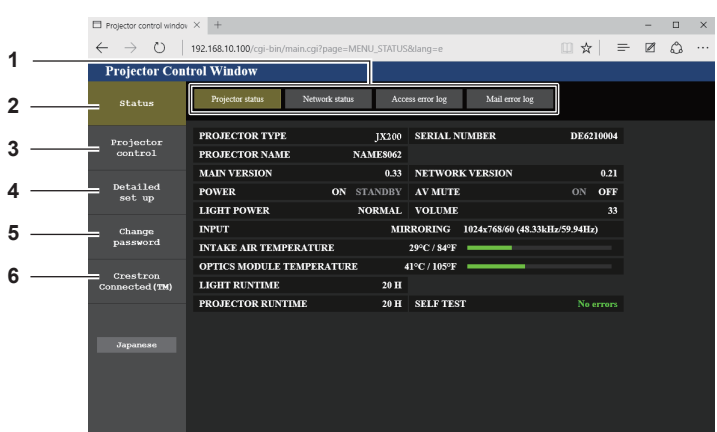

#### **1 Scheda pagina**

Commuta le pagine se si fa clic su di essa.

#### **2 [Status]**

Facendo clic su questa voce viene visualizzato lo stato del proiettore.

#### **3 [Projector control]**

Facendo clic su questa voce comparirà la pagina [Projector control].

#### **Pagina [Projector status]**

Fare clic su [Status]  $\rightarrow$  [Projector status].

Visualizza lo stato del proiettore per le seguenti voci.

**4 [Detailed set up]**

Facendo clic su questa voce comparirà la pagina [Detailed set up].

- **5 [Change password]** Facendo clic su questa voce comparirà la pagina [Change password].
- **6 [Crestron Connected(TM)]** Facendo clic su questa voce, viene visualizzata la pagina di controllo di Crestron Connected.

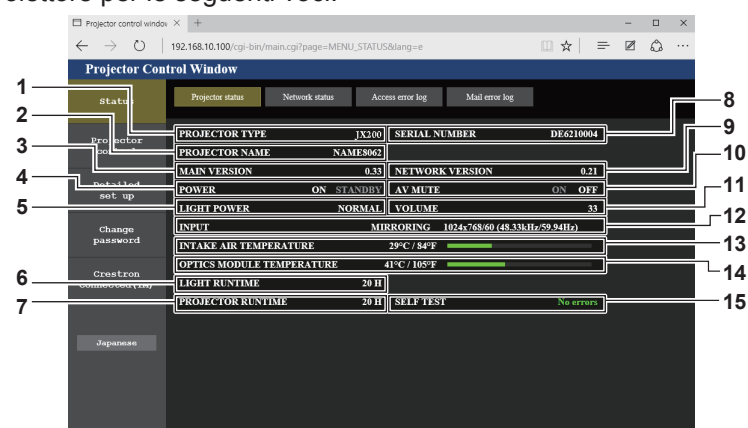

#### **1 [PROJECTOR TYPE]**

Visualizza il tipo di proiettore.

#### **2 [PROJECTOR NAME]**

Consente di visualizzare il nome del proiettore impostato per il proiettore.

#### **3 [MAIN VERSION]**

Consente di visualizzare la versione del firmware del proiettore.

#### **4 [POWER]**

Consente di visualizzare lo stato dell'alimentazione. **5 [LIGHT POWER]**

Consente di visualizzare lo stato di [LIGHT POWER]  $\Leftrightarrow$  pagina 72).

#### **6 [LIGHT RUNTIME]**

Consente di visualizzare il tempo di funzionamento della fonte di luce.

#### **7 [PROJECTORY RUNTIME]**

Consente di visualizzare il runtime del proiettore.

- **8 [SERIAL NUMBER]**
	- Visualizza il numero di serie del proiettore.
- **9 [NETWORK VERSION]** Visualizza la versione del firmware della rete.

#### **10 [AV MUTE]**

Consente di visualizzare lo stato mute AV.

#### **11 [VOLUME]**

- Consente di visualizzare lo stato del volume. **12 [INPUT]** Consente di visualizzare l'ingresso corrente.
- **13 [INTAKE AIR TEMPERATURE]**
- Visualizza lo stato della temperatura in ingresso dell'aria del proiettore.
- **14 [OPTICS MODULE TEMPERATURE]** Visualizza lo stato della temperatura interna del proiettore.

#### **15 [SELF TEST]** Visualizza le informazioni di autodiagnosi.

### 112 - ITALIANO

#### **Pagina di informazioni sugli errori**

Quando compaiono [Error (Detail)] o [WARNING (Detail)] nella visualizzazione dell'autodiagnosi della schermata **[Projector status]**, fare clic per visualizzare i dettagli dell'errore/avvertimento.

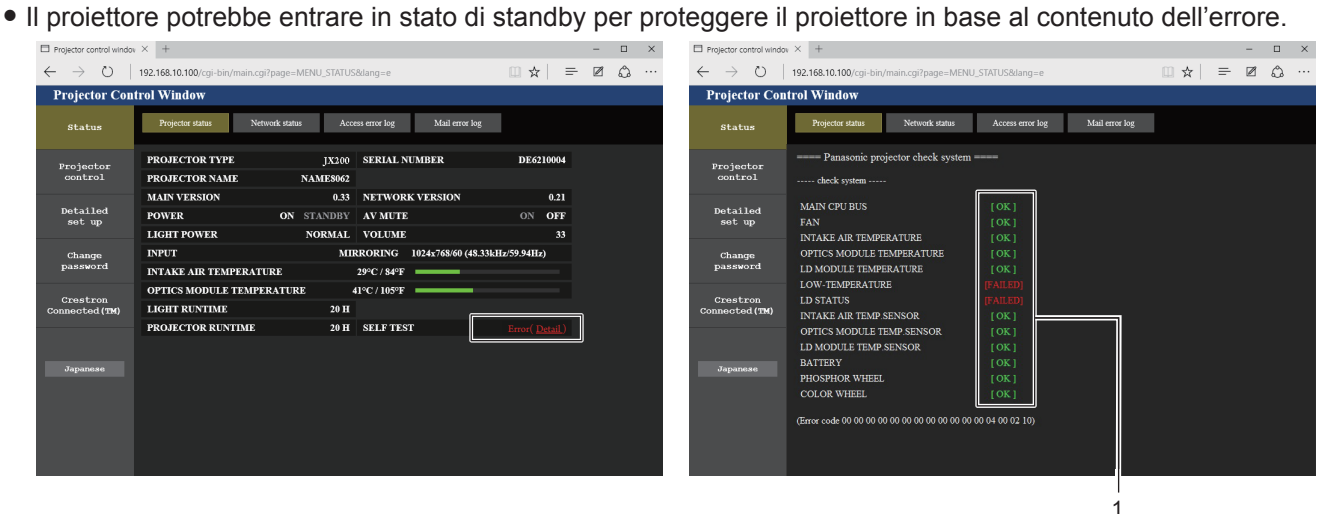

**1 Visualizzazione del risultato di auto-diagnosi** Visualizza i risultati del controllo voce. **[OK]:** Indica che il funzionamento è normale. **[FAILED]:** Indica che c'è un problema. **[WARNING]:**  Indica che c'è un avvertimento.

#### **Voci [FAILED]**

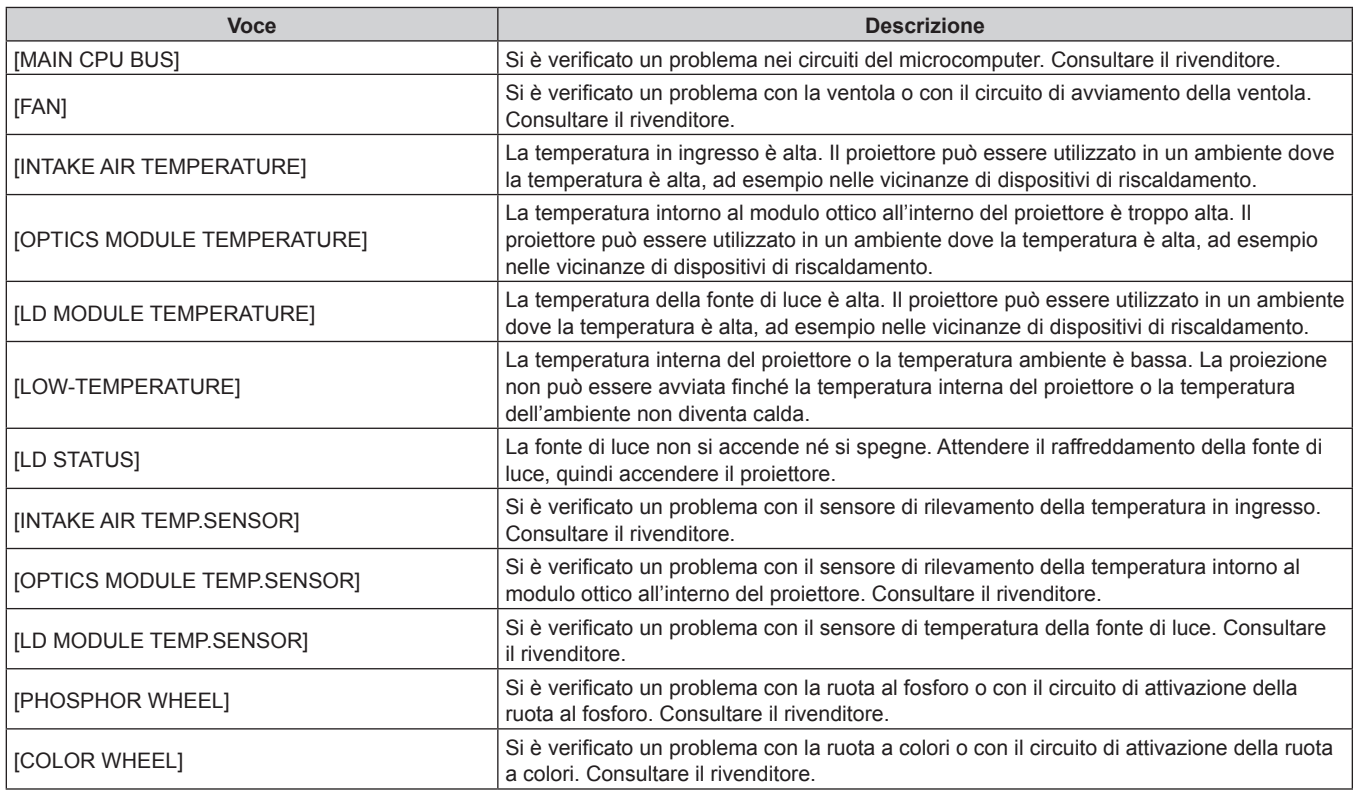

#### **Voci [WARNING]**

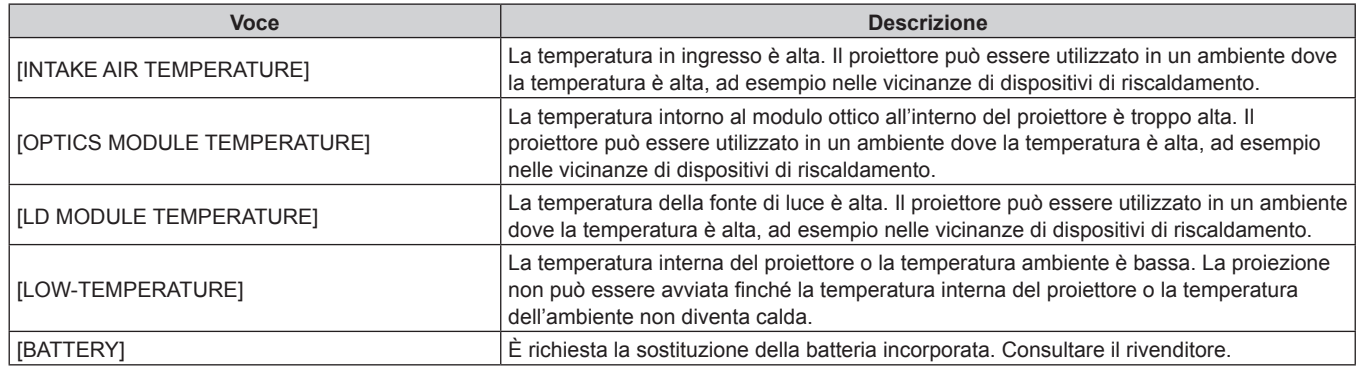

#### **Pagina [Network status]**

Fare clic su [Status]  $\rightarrow$  [Network status].

Viene visualizzato lo stato attuale delle impostazioni di rete.

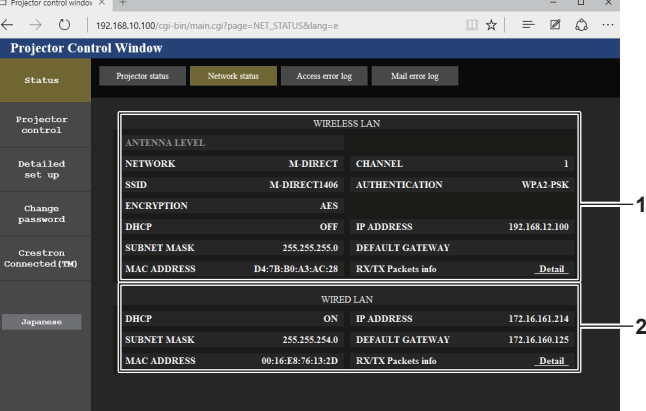

#### **1 [WIRELESS LAN]**

Consente di visualizzare l'impostazione della LAN wireless.

**2 [WIRED LAN]**

Consente di visualizza l'impostazione della LAN cablata.

#### **Pagina [Access error log]**

Fare clic su [Status]  $\rightarrow$  [Access error log].

Viene visualizzato il registro degli errori sul server web, come l'accesso a pagine inesistenti o l'accesso con nomi utente o password non autorizzati.

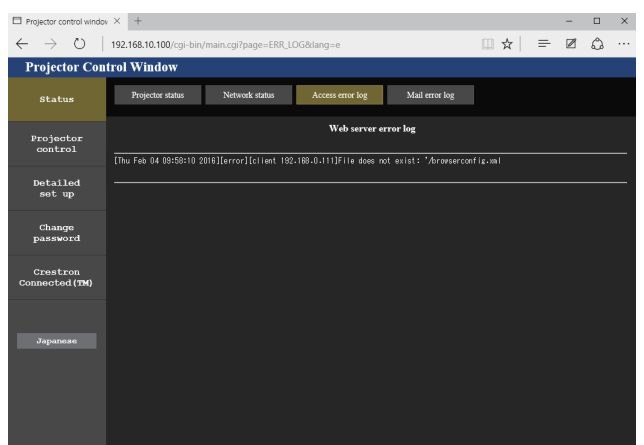

#### **Pagina [E-mail error log]**

Fare clic su [Status]  $\rightarrow$  [E-mail error log].

Le informazioni dell'errore dell'e-mail vengono visualizzate se l'invio periodico dell'e-mail non riesce.

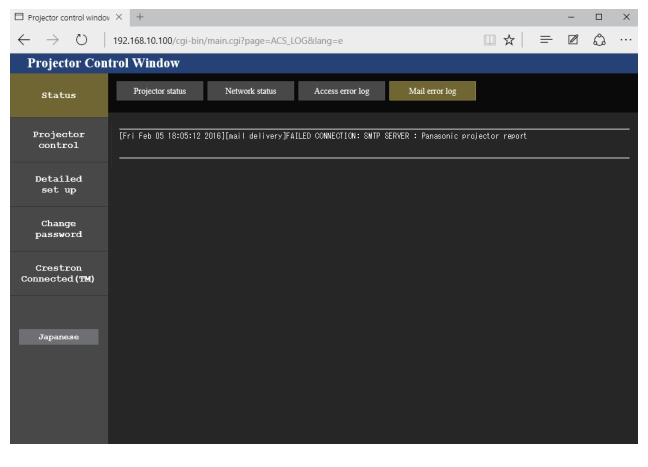

#### **Nota**

- f [Access error log]/[E-mail error log] consente di visualizzare diverse centinaia di accessi/richieste recenti. Tutte le informazioni potrebbero non essere visualizzate quando vengono effettuati molti accessi/richieste nello stesso momento.
- f Quando le informazioni in [Access error log]/[E-mail error log] superano un certo valore, le informazioni più vecchie vengono cancellate.
- f Controllare periodicamente [Access error log]/[E-mail error log].

#### **Pagina [Basic control]**

Fare clic su [Projector control]  $\rightarrow$  [Basic control].

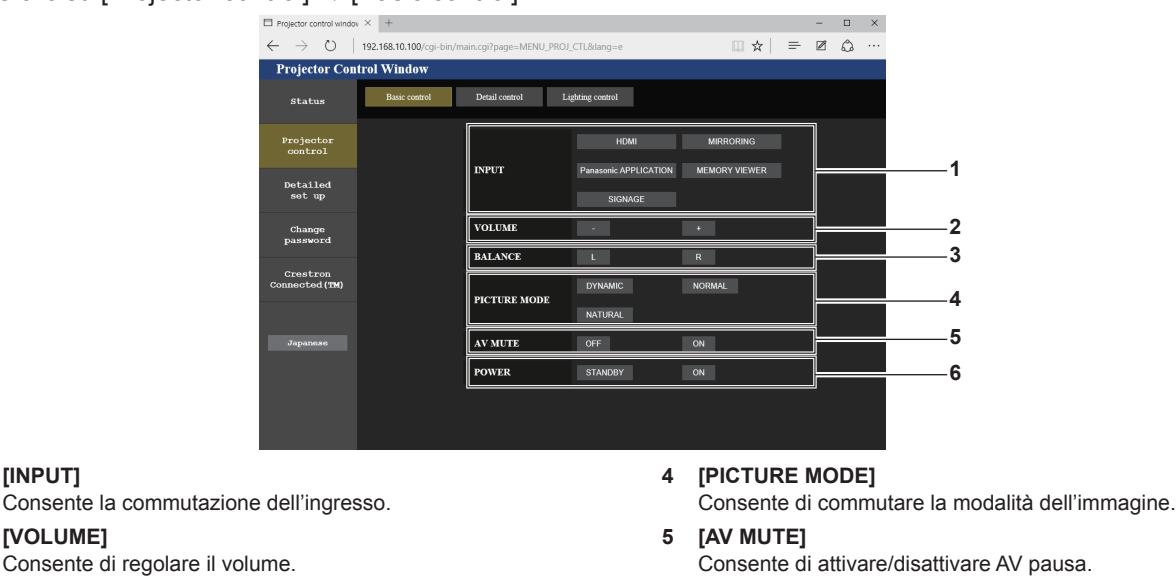

**3 [BALANCE]**

**2 [VOLUME]**

**1 [INPUT]**

Consente la commutazi

Consente la regolazione del bilanciamento audio destro/sinistro.

V pausa.

- **6 [POWER]**
- Consente di accendere/spegnere l'alimentazione.

#### **Attenzione**

f Quando si accende il proiettore, fare attenzione a non esporre gli occhi delle persone vicine alla luce improvvisa della fonte di luce. Oppure, utilizzare il proiettore solo se gli occhi delle persone vicine non sono esposti alla luce della fonte di luce, anche quando la proiezione comincia improvvisamente.

#### **Nota**

- Quando il menu [RETE] → [WIRELESS LAN] ( $\blacktriangleright$  pagina 81) è impostato su [M-DIRECT] o [SIMPLE] e il controllo web è realizzato attraverso la LAN wireless, se si commuta su [MEMORY VIEWER] o [MIRRORING] si scollega la LAN wireless e si disabilitano le operazioni di controllo web successive.
- · Quando il menu [RETE] → [WIRELESS LAN] (+ pagina 81) è impostato su [M-DIRECT] o [SIMPLE] e il controllo web è realizzato attraverso la LAN wireless, se si inserisce l'alimentazione e si avvia la proiezione con l'ingresso MIRRORING si scollega la LAN wireless e si disabilitano le operazioni di controllo web successive.
	- g **Quando il menu [IMPOSTAZIONI]** → **[STARTUP INPUT VIDEO] (**x **pagina 74) è impostato su [ULTIMO USATO]** Disinserire l'alimentazione quando l'ingresso selezionato è diverso da MIRRORING. Se il proiettore è nella modalità standby con l'ingresso MIRRORING, commutare l'ingresso su uno diverso da MIRRORING nella pagina [Basic control] prima di accendere l'alimentazione.
	- g **Quando il menu [IMPOSTAZIONI]** → **[STARTUP INPUT VIDEO] (**x **pagina 74) è impostato su [MIRRORING]** Commutare l'ingresso su uno diverso da MIRRORING usando il telecomando dopo aver avviato la proiezione o impostare in anticipo [STARTUP INPUT VIDEO] su un ingresso diverso da [MIRRORING].

#### **Pagina [Advanced control]**

Fare clic su [Projector control] → [Advanced control].

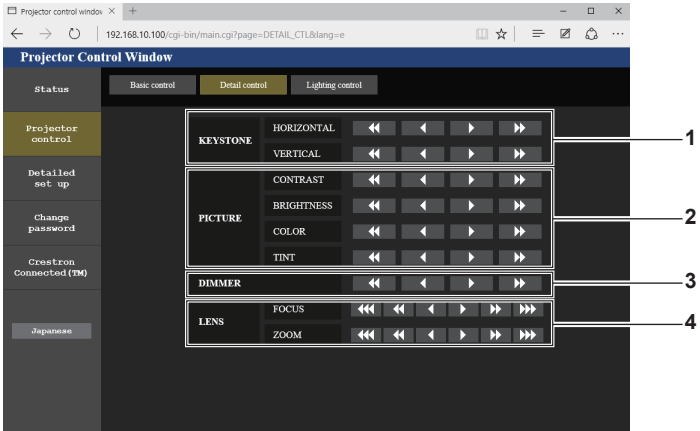

#### **1 [KEYSTONE]**

Consente di correggere la distorsione trapezoidale orizzontale/ verticale.

- **2 [PICTURE]**
- Regola le voci dell'immagine.

#### **Pagina [Lighting control]**

Fare clic su [Projector control]  $\rightarrow$  [Lighting control].

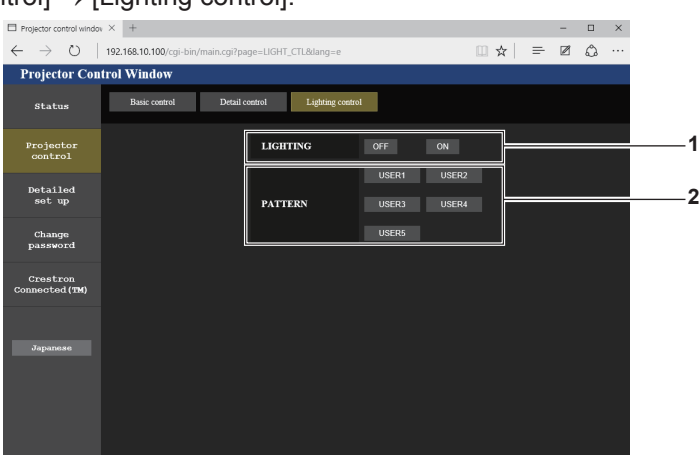

#### **1 [LIGHTING]**

Commuta su abilita/disabilita le impostazioni di visualizzazione in [PATTERN].

**2 [PATTERN]**

**3 [DIMMER]**

**4 [LENS]**

zoom).

Consente di regolare la luminosità.

Consente di regolare l'obiettivo di proiezione (messa a fuoco/

Commuta il modello del riflettore, lo sfondo e la gradazione dei fotogrammi.

#### **Impostazione da [USER1] a [USER5]**

Dopo aver impostato [LIGHTING] su [ON] nella pagina [Lighting control], selezionare [USER1] su [USER5] in [PATTERN] e modificare le impostazioni.

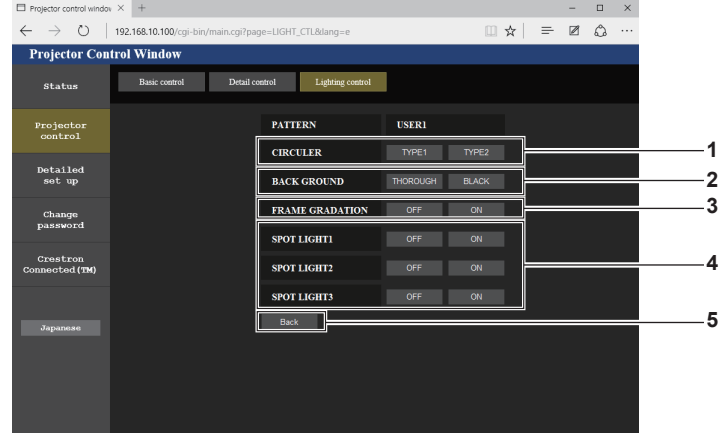

- **1 [CIRCULER TYPE]** Seleziona il tipo circolare del riflettore.
- **2 [BACK GROUND]** Imposta lo sfondo del riflettore.
- **3 [FRAME GRADATION]** Imposta la gradazione della periferia esterna dell'immagine proiettata.
- **4 Da [SPOT LIGHT1] a [SPOT LIGHT3]** Commuta su acceso/spento il riflettore.
- **5 Pulsante [Back]** Consente di tornare alla schermata precedente.

#### **Nota**

• Per i dettagli delle impostazioni, consultare il menu [ILLUMINAZ] → [PATTERN] del proiettore. (+ pagina 64)

#### **Pagina [Network config]**

Fare clic su [Detailed set up]  $\rightarrow$  [Network config].

#### **1) Fare clic su [Network config].**

f Sarà visualizzata la schermata **[CAUTION!]**.

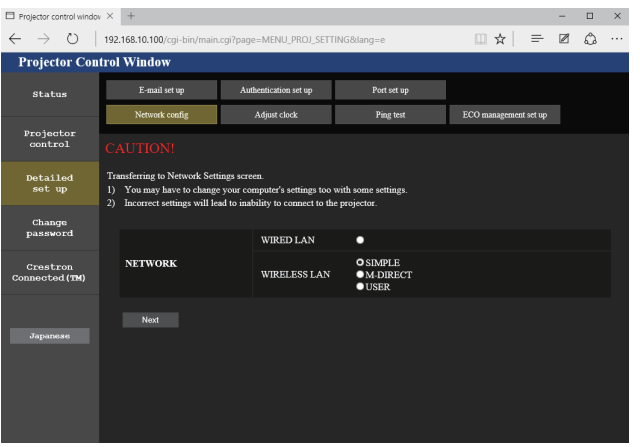

**2) Selezionare una voce per la quale si desidera cambiare l'impostazione e fare clic sul pulsante [Next].** • Vengono visualizzate le impostazioni correnti.

#### **3) Fare clic sul pulsante [Change].**

• Viene visualizzata la schermata di modifica dell'impostazione.

**Connessione con la LAN cablata**

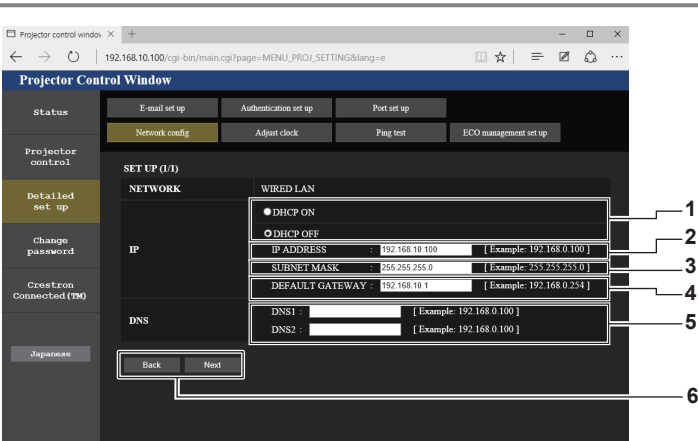

- **1 [DHCP ON], [DHCP OFF]** Per abilitare la funzione DHCP client, impostare [DHCP ON].
- **2 [IP ADDRESS]**

Immettere l'indirizzo IP quando non si usa un server DHCP.

**3 [SUBNET MASK]**

Immettere la maschera di sottorete quando non si usa un server **DHCP** 

#### **4 [DEFAULT GATEWAY]**

Immettere l'indirizzo gateway predefinito quando non si usa un server DHCP.

#### **5 [DNS1], [DNS2]**

Immettere l'indirizzo del server DNS primario/server DNS secondario quando non si usa un server DHCP. Caratteri disponibili: numeri (da 0 a 9), punto (.) (Esempio: 192.168.0.253)

**6 Pulsante [Back], pulsante [Next]** Fare clic sul pulsante [Back] per tornare alla schermata precedente. Fare clic sul pulsante [Next] per visualizzare una schermata di conferma delle impostazioni. Fare clic sul pulsante [Submit] per aggiornare le impostazioni.

#### **Nota**

- f Quando si usano le funzioni "Avanti" o "Indietro" del browser, potrebbe apparire un messaggio di avvertenza "Page has Expired". In questo caso, fare di nuovo clic su [Network config] perché le operazione successive non saranno garantite.
- f La modifica delle impostazioni LAN mentre si è collegati potrebbe causare l'interruzione della connessione.

#### **Connessione con la LAN wireless (SEMPLICE)**

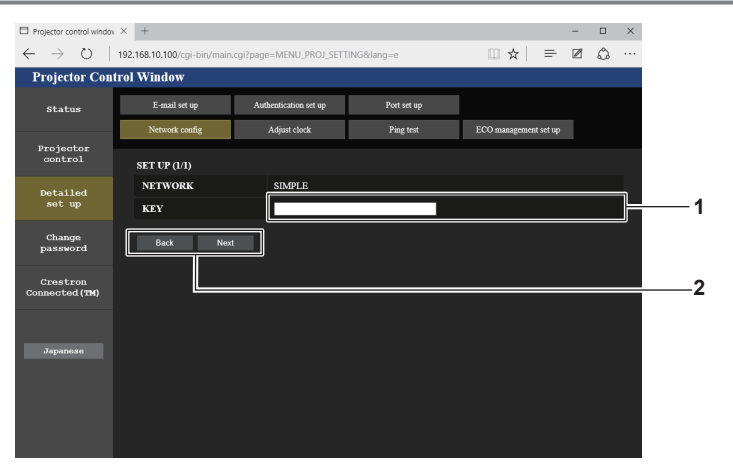

#### **1 [KEY]**

Impostare i tasti da usare con SEMPLICE. Inserire da 8 a 15 caratteri alfanumerici.

#### **2 Pulsante [Back], pulsante [Next]**

Fare clic sul pulsante [Back] per tornare alla schermata precedente. Fare clic sul pulsante [Next] per visualizzare una schermata di conferma delle impostazioni. Fare clic sul pulsante [Submit] per aggiornare le impostazioni.

#### **Connessione con la LAN wireless (M-DIRECT)**

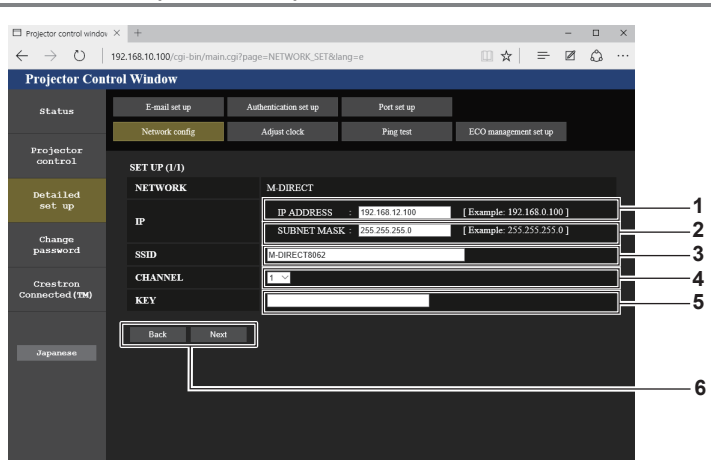

- **1 [IP ADDRESS]** Immettere l'indirizzo IP.
- **2 [SUBNET MASK]** Immettere la subnet mask.
- **3 [SSID]**
- Impostare l'SSID da usare con M-DIRECT.
- **4 [CHANNEL]** Impostare il canale da usare con M-DIRECT.

#### **5 [KEY]**

Impostare la chiave da utilizzare con M-DIRECT. Inserire da 8 a 63 caratteri alfanumerici o un'esadecimale di 64 cifre.

**6 Pulsante [Back], pulsante [Next]** Fare clic sul pulsante [Back] per tornare alla schermata precedente. Fare clic sul pulsante [Next] per visualizzare una schermata di conferma delle impostazioni. Fare clic sul pulsante [Submit] per aggiornare le impostazioni.

#### **Connessione con la LAN wireless (USER)**

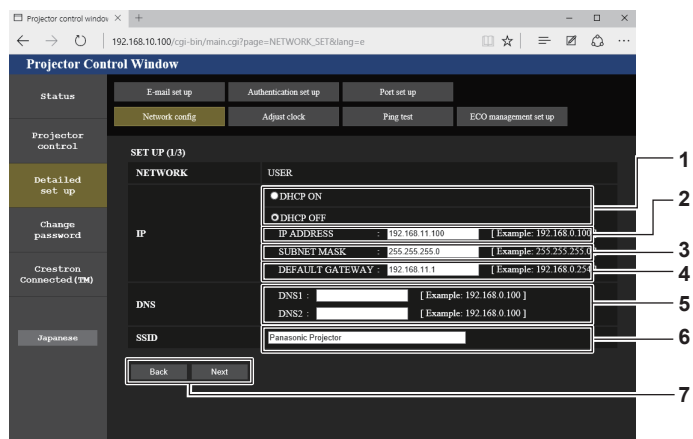

**SET UP (2/3** ● WPA2-PSI<br>● WPA-EAP **AUTHENTICATION 8** A.FAD/WDA?.FAL  $\bullet$  PI $\bullet$  E<sub>2</sub> **EAR 9 7**  $SET UP (3/3)$  $\bullet$  wer  $\alpha$ vev **10** ENCRYPTIO  $\bullet$ KEY **7**

**1 [DHCP ON], [DHCP OFF]**

Per abilitare la funzione DHCP client, impostare [DHCP ON]. **2 [IP ADDRESS]**

Immettere l'indirizzo IP quando non si usa un server DHCP.

#### **3 [SUBNET MASK]**

Immettere la maschera di sottorete quando non si usa un server DHCP.

#### **4 [DEFAULT GATEWAY]** Immettere l'indirizzo del gateway predefinito quando non si usa un server DHCP.

**5 [DNS1], [DNS2]** Immettere l'indirizzo del server DNS primario/server DNS secondario quando non si usa un server DHCP.

#### **6 [SSID]**

Immettere la medesima stringa dell'SSID registrato al punto di accesso.

#### **7 Pulsante [Back], pulsante [Next]**

Fare clic sul pulsante [Back] per tornare alla schermata precedente. Fare clic sul pulsante [Next] per visualizzare una schermata di conferma delle impostazioni. Fare clic sul pulsante [Submit] per aggiornare le impostazioni.

#### **8 [AUTHENTICATION]**

Selezionare il metodo di autenticazione dell'utente utilizzato nella rete a cui il proiettore è collegato.

#### **9 [EAP]**

Selezionare l'EAP impostato per il server RADIUS.

#### **10 [ENCRYPTION]**

Selezionare il metodo di crittografia utilizzato per la comunicazione fra il proiettore e la rete.

#### **Nota**

f I contenuti nella schermata d'impostazione differiscono in base al metodo di autenticazione della LAN wireless collegata.

#### **Pagina [Adjust clock]**

Fare clic su [Detailed set up]  $\rightarrow$  [Adjust clock].

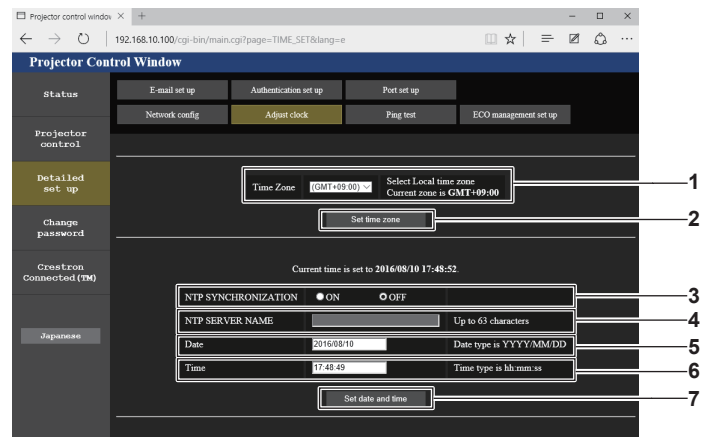

#### **1 [Time Zone]**

Seleziona il fuso orario.

#### **2 [Set time zone]**

Aggiorna l'impostazione del fuso orario.

#### **3 [NTP SYNCHRONIZATION]**

Per sincronizzarsi con il server NTP e regolare automaticamente la data e l'ora del proiettore, impostarlo su [ON].

#### **4 [NTP SERVER NAME]**

Inserire l'indirizzo IP o il nome del server NTP durante la sincronizzazione con il server NTP (per inserire il nome del server, è necessario impostare il server DNS).

#### **5 [Date]**

Immettere la data da modificare.

- **6 [Time]**
	- Immettere l'orario da modificare.
- **7 Pulsante [Set date and time]** Aggiorna la data e l'orario.

#### **Nota**

f La batteria all'interno del proiettore deve essere sostituita se l'orario viene azzerato quando l'alimentazione viene accesa. Consultare il rivenditore.

#### **Pagina [Ping test]**

Controlla se la rete è collegata al server email, al server POP, al server DNS e così via. Fare clic su [Detailed set up]  $\rightarrow$  [Ping test].

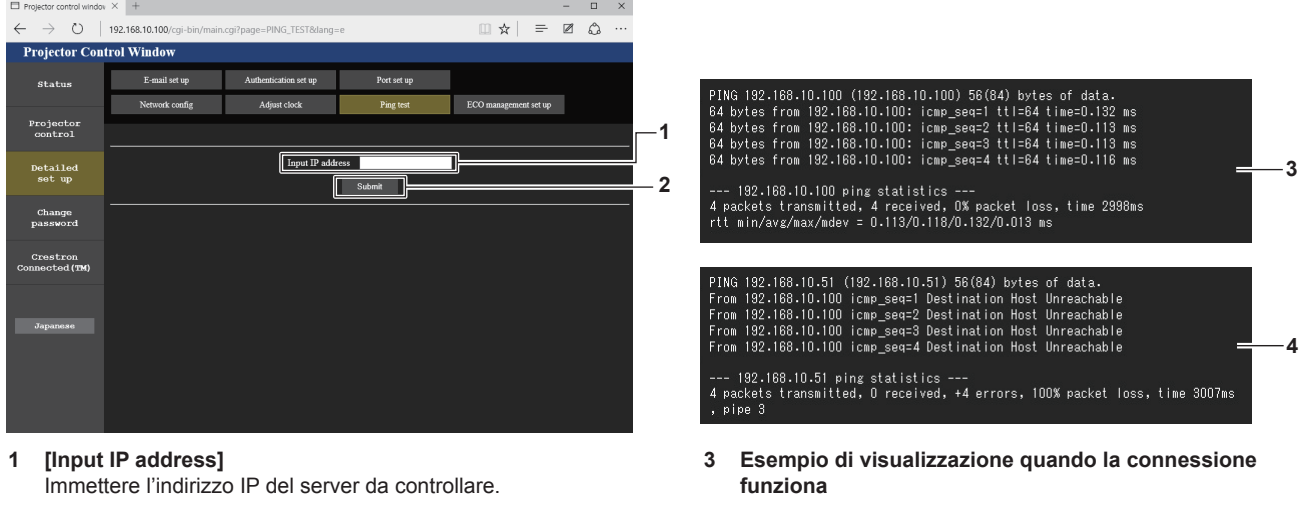

**2 Pulsante [Submit]** Esegue il test di collegamento.

**4 Esempio di visualizzazione quando la connessione non funziona**

#### **Pagina [ECO management set up]**

È possibile effettuare le impostazioni relative alla funzione della gestione ECO del proiettore. Fare clic su [Detailed set up]  $\rightarrow$  [ECO management set up].

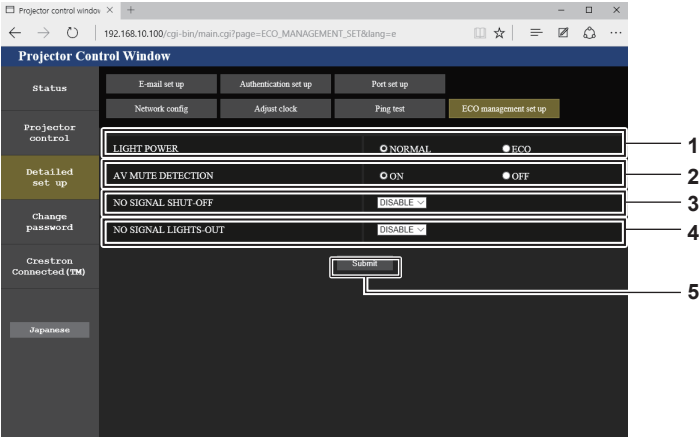

#### **1 [LIGHT POWER]**

Seleziona l'impostazione di alimentazione della fonte di luce.

- **2 [AV MUTE DETECTION]** Selezionare per abilitare ([ON])/disabilitare ([OFF]) la funzione di rilevamento AV pausa.
- **3 [NO SIGNAL SHUT-OFF]** Quando viene utilizzato [NO SIGNAL SHUT-OFF], selezionare l'ora finché il proiettore non entra nello stato di standby.
- **4 [NO SIGNAL LIGHTS-OUT]** Quando viene utilizzato [NO SIGNAL LIGHTS-OUT], selezionare l'ora finché il proiettore non entra nello stato di standby.
- **5 Pulsante [Submit]** Consente di aggiornare le impostazioni.

**Nota**

• Per i dettagli di ciascuna voce di impostazione, consultare il menu [IMPOSTAZIONI] → [GESTIONE ECO] (+ pagina 72) del proiettore.

#### **Pagina [E-mail set up]**

Quando si verifica un problema, può essere inviata un'e-mail agli indirizzi e-mail (fino a due) precedentemente impostati.

### 120 - ITALIANO

Fare clic su [Detailed set up]  $\rightarrow$  [E-mail set up].

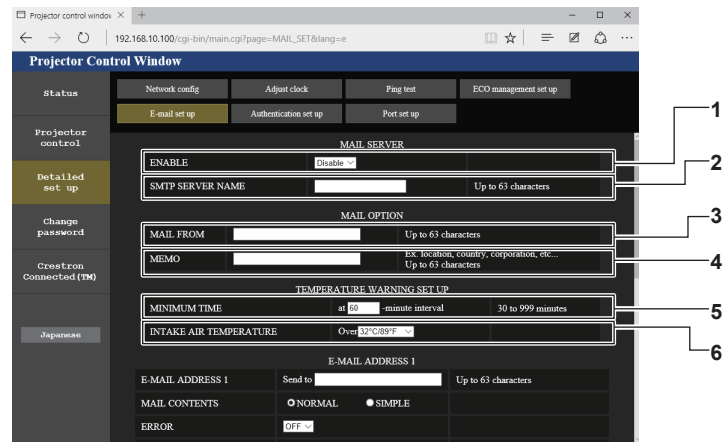

#### **1 [ENABLE]**

Selezionare [Enable] per usare la funzione email.

#### **2 [SMTP SERVER NAME]**

Immettere l'indirizzo IP o il nome del server email (SMTP). Per inserire il nome del server, è necessario impostare il server DNS.

#### **3 [MAIL FROM]**

Immettere l'indirizzo email del proiettore. (fino a 63 caratteri in un singolo byte)

#### **4 [MEMO]**

Immettere informazioni come il luogo in cui si trova il proiettore della persona che sta inviando l'email (fino a 63 caratteri in un singolo byte)

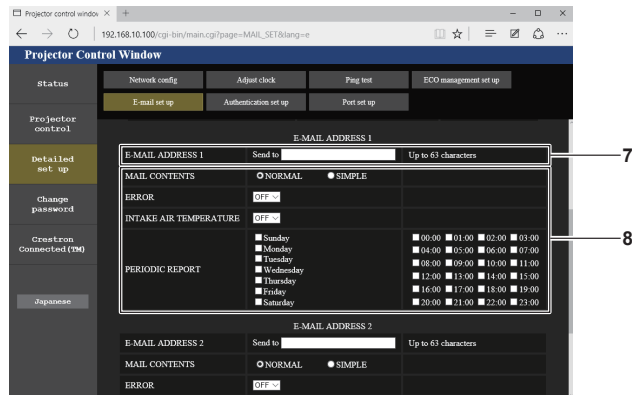

#### **7 [E-MAIL ADDRESS 1]**

Immettere l'indirizzo e-mail per inviare le e-mail.

**8 Impostazioni delle condizioni per l'invio delle e-mail** Selezionare le condizioni per l'invio dell'e-mail.

#### **[MAIL CONTENTS]:**

Selezionare [NORMAL] o [SIMPLE].

#### **[ERROR]:**

Consente di inviare un'e-mail quando si è verificato un errore durante l'autodiagnosi.

#### **[INTAKE AIR TEMPERATURE]:**

Consente di inviare un'e-mail quando la temperatura in ingresso dell'aria ha raggiunto il valore impostato nel campo in alto. **[PERIODIC REPORT]:** 

Porre un segno di spunta su questa casella per inviare un'e-mail periodicamente.

Le e-mail saranno inviate nei giorni della settimana e agli orari indicati con i segni di spunta.

#### **9 [E-MAIL ADDRESS 2]**

Se si utilizza il secondo indirizzo e-mail, inserire l'indirizzo e-mail per inviare le e-mail.

Lasciare il campo vuoto quando non si utilizza il secondo indirizzo e-mail.

#### **5 [MINIMUM TIME]**

Cambiare l'intervallo minimo per l'e-mail di avvertenza relativa alla temperatura. Il valore default è 60 minuti. In tal caso, un'altra e-mail non verrà inviata prima di 60 minuti dopo l'invio dell'e-mail di avvertenza relativa alla temperatura, anche se viene raggiunta la temperatura di avviso.

#### **6 [INTAKE AIR TEMPERATURE]**

Cambiare l'impostazione della temperatura per l'e-mail di avvertenza relativa alla temperatura. Un'e-mail di avvertenza relativa alla temperatura viene inviata quando la temperatura supera tale valore.

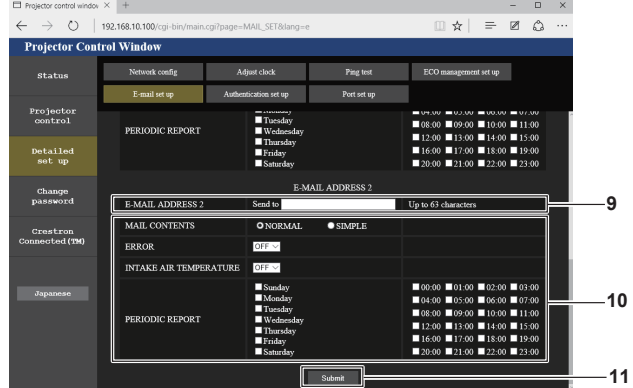

**10 Impostazioni delle condizioni per l'invio delle e-mail** Selezionare le condizioni per l'invio delle e-mail per il secondo indirizzo e-mail.

#### **[MAIL CONTENTS]:**

Selezionare [NORMAL] o [SIMPLE ]. **[ERROR]:** 

Consente di inviare un'e-mail quando si è verificato un errore durante l'autodiagnosi.

#### **[INTAKE AIR TEMPERATURE]:**

Consente di inviare un'e-mail quando la temperatura in ingresso dell'aria ha raggiunto il valore impostato nel campo in alto. **[PERIODIC REPORT]:** 

Porre un segno di spunta su questa casella per l'invio periodico dell'e-mail al secondo indirizzo e-mail.

Le e-mail saranno inviate nei giorni della settimana e agli orari indicati con i segni di spunta.

#### **11 Pulsante [Submit]**

Consente di aggiornare le impostazioni.

#### **Pagina [Authentication set up]**

Imposta le voci dell'autenticazione quando è necessaria l'autenticazione POP o l'autenticazione SMTP per inviare un'email.

Fare clic su [Detailed set up]  $\rightarrow$  [Authentication set up].

 $\Box$  Proje  $\sqrt{x}$  +  $\begin{array}{cccccc} - & & \square & & \times \end{array}$  $\circ$  $192.168.10.10$  $\mathbb{R} \times \mathbb{R} = \mathbb{R} \times \mathbb{R}$ **Projector Control Windo** ECO management set up -<br>Maturack oor G Ping test statu: Projecto<br>control **1**  $\bullet$  OFF  $\bullet$  SMTP Auti  $\bullet$  POP bet **2** Detailed<br>set up  $\overline{\mathbf{C}}$ **3** Change<br>password  $\overline{1}$  in to 63 c **4 5 6 7 8**

#### **1 [Auth]**

Selezionare il modo di autenticazione specificato dal vostro fornitore del servizio Internet.

**2 [SMTP Auth]**

Impostare quando è selezionata l'autenticazione SMTP.

**3 [POP server name]** Immettere il nome del server POP. Caratteri permessi: Caratteri alfanumerici (A - Z, a - z, 0 - 9) Segno meno (-) e punto (.)

#### **4 [User name]**

Immettere il nome utente del server POP o del server SMTP.

#### **5 [Password]**

Immettere la password del server POP o del server SMTP.

- **6 [SMTP server port]** Immettere il numero porta per il server SMTP. (normalmente 25)
- **7 [POP server port]** Immettere il numero porta per il server POP. (normalmente 110)
- **8 Pulsante [Submit]** Consente di aggiornare le impostazioni.

#### **Pagina [Port set up]**

Impostare il numero di porta usato per il controllo comando.

Fare clic su [Detailed set up]  $\rightarrow$  [Port set up].

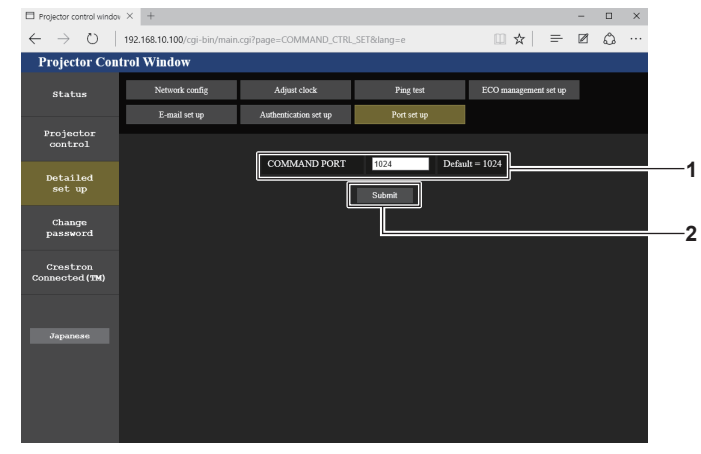

#### **1 [COMMAND PORT]**

Inserire il numero di porta usato per il controllo comando.

```
2 Pulsante [Submit]
   Consente di aggiornare le impostazioni.
```
#### **Contenuto dell'e-mail inviata**

#### **Esempio dell'e-mail inviata quando è impostata la funzione e-mail**

La seguente e-mail viene inviata quando le impostazioni e-mail sono state stabilite.

=== Panasonic projector report(CONFIGURE) === Projector Type : JX200GBE<br>Serial No : 00000000 : 000000000000 ----- E-mail setup data ----- TEMPERATURE WARNING SETUP<br>MINIMUM TIME at at [ 60] minutes interval INTAKE AIR TEMPERATURE Over [ 32 degC / 89 degF ] ERROR [ ON ] INTAKE AIR TEMPERATURE [ OFF ] PERIODIC REPORT Sunday [ ON ] Monday [ ON ] Tuesday [ ON ] Wednesday [ ON ] Thursday [ ON ] Friday [ ON ] Saturday [ ON ] 00:00 [ ON ] 01:00 [ ON ] 02:00 [ ON ] 03:00 [ ON ] 04:00 [ ON ] 05:00 [ ON ] 06:00 [ ON ] 07:00 [ ON ] 08:00 [ ON ] 09:00 [ ON ] 10:00 [ ON ] 11:00 [ ON ] 12:00 [ ON ] 13:00 [ ON ] 14:00 [ ON ] 15:00 [ ON ] 16:00 [ ON ] 17:00 [ ON ] 18:00 [ ON ] 19:00 [ ON ] 20:00 [ ON ] 21:00 [ ON ] 22:00 [ ON ] 23:00 [ ON ] ----- check system -----MAIN CPU BUS [ OK ]<br>FAN [ OK ] FAN [ OK ] INTAKE AIR TEMPERATURE [ OK ] FAN HARR AIR TEMPERATURE [ OK<br>
INTAKE AIR TEMPERATURE [ OK<br>
CD MODULE TEMPERATURE [ OK<br>
LD MODULE TEMPERATURE [ OK LD MODULE TEMPERATURE [ OK ] OK  $LOW-TEMPERATURE$  [ OK LOW-TEMPERATURE [ OK ] DESTATUS LD STATUS [ OK ] INTAKE AIR TEMP.SENSOR [ OK ] OPTICS MODULE TEMP.SENSOR [ OK ] LD MODULE TEMP.SENSOR [ OK ] BATTERY [ OK ] PHOSPHOR WHEEL [ OK ] COLOR WHEEL **[ OK** (Error code 00 00 00 00 00 00 00 00 00 00 00 00 00 00 00 00) Intake air temperature : 31 degC / 87 degF Optics module temperature : 28 degC / 82 degF PROJECTOR RUNTIME 30 H LIGHT RUNTIME 30 H ------- Current status --------MAIN VERSION 1.00 NETWORK VERSION 1.00 SUB VERSION 1.00 POWER STATUS POWER=ON INPUT HDMI<br>SIGNAL NAME ---SIGNAL NAME ---SIGNAL FREQUENCY ---kHz / ---Hz ---- Wired Network configuration -----DHCP Client OFF IP address 192.168.10.100 MAC address 00:16:E8:6A:42:7E ----- Wireless Network configuration ----- DHCP Client OFF<br>TP address 192 IP address 192.168.12.100<br>MAC address C0:D9:62:F5:46  $CO: D9:62: F5:46:5B$ Sat Oct 01 10:15:13 2016 ----- Memo -----

#### **Esempio di e-mail inviata per notificare un errore**

La seguente e-mail viene inviata se si è verificato un errore.

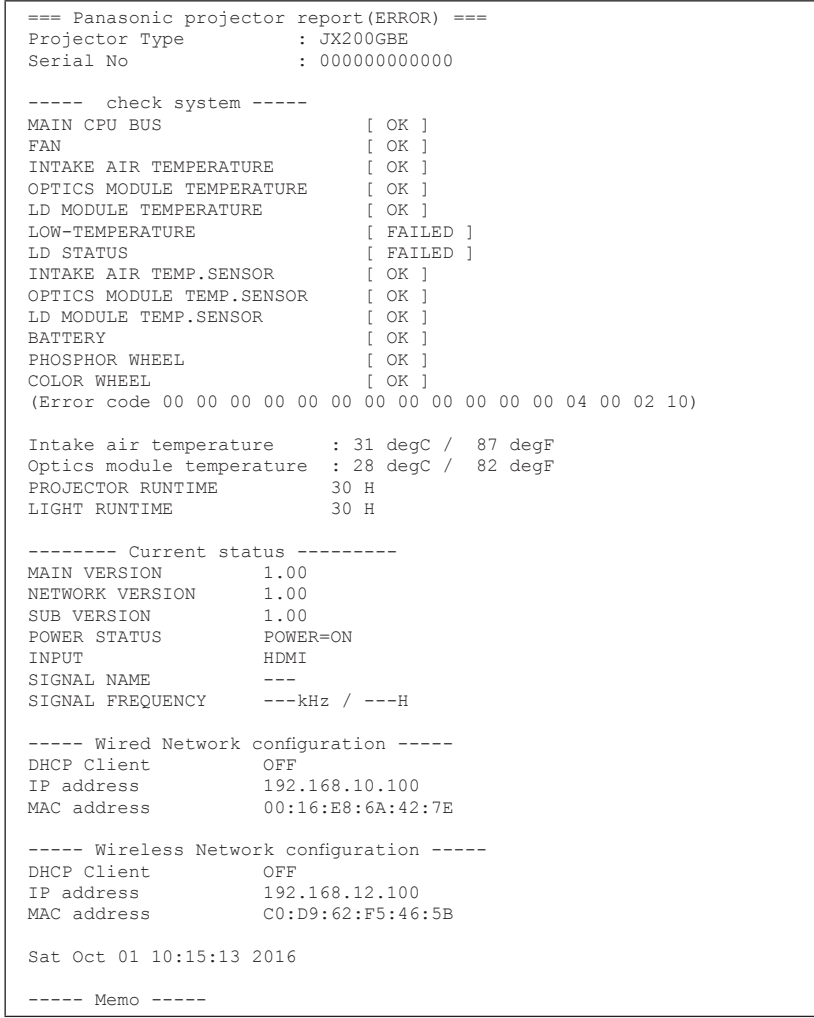

#### **Pagina [Change password]**

Fare clic su [Change password]

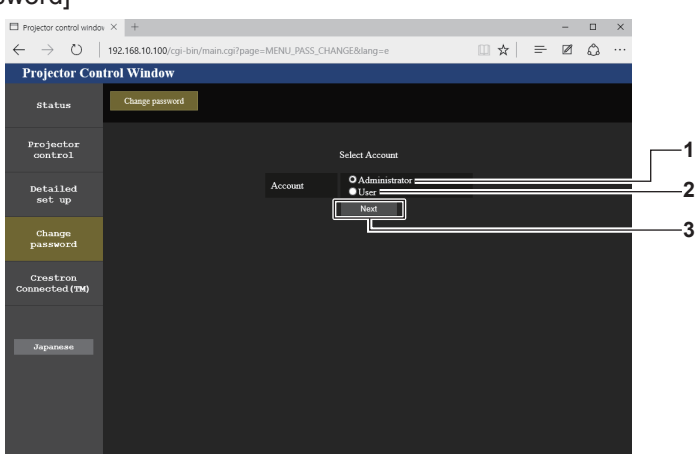

#### **1 [Administrator]**

Usato per cambiare l'impostazione dell'[Administrator].

#### **2 [User]**

Usato per cambiare l'impostazione dello [User].

**3 Pulsante [Next]** Usato per cambiare l'impostazione della password.

#### **Account [Administrator]**

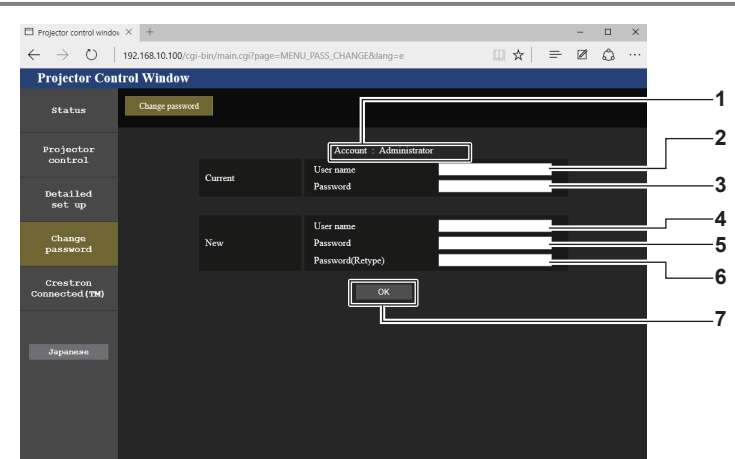

**1 [Account]**

Visualizza l'account da modificare.

- **2 [Current] [User name]** Immettere il nome utente prima della modifica.
- **3 [Current] [Password]** Immettere la password corrente.
- **4 [New] [User name]** Immettere il nuovo nome utente desiderato. (fino a 16 caratteri in un singolo byte)
- **6 [New] [Password(Retype)]**

**5 [New] [Password]**

un singolo byte)

Immettere di nuovo la nuova password desiderata. **7 Pulsante [OK]** Determina la modifica della password.

Immettere la nuova password desiderata. (fino a 16 caratteri in

#### **Account [User]**

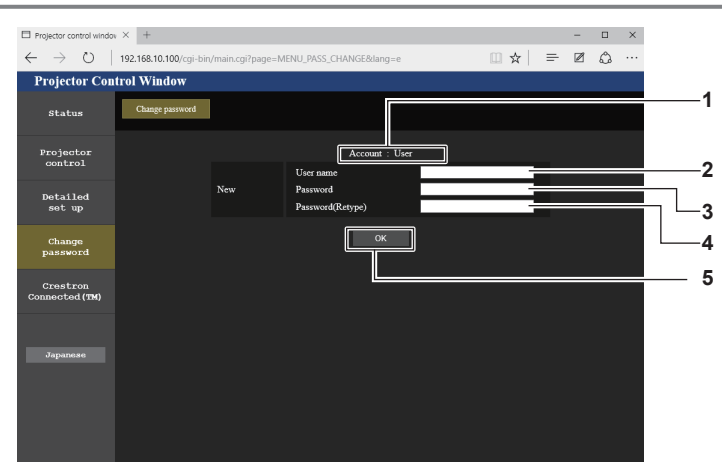

#### **1 [Account]**

Visualizza l'account da modificare.

#### **2 [New] [User name]**

Immettere il nuovo nome utente desiderato. (fino a 16 caratteri in un singolo byte)

**3 [New] [Password]**

Immettere la nuova password desiderata. (fino a 16 caratteri in un singolo byte)

- **4 [New] [Password(Retype)]** Immettere di nuovo la nuova password desiderata.
- **5 Pulsante [OK]** Determina la modifica della password.

#### **[Change password] (Per i diritti utente)**

Con i diritti utente è possibile solo la modifica della password.

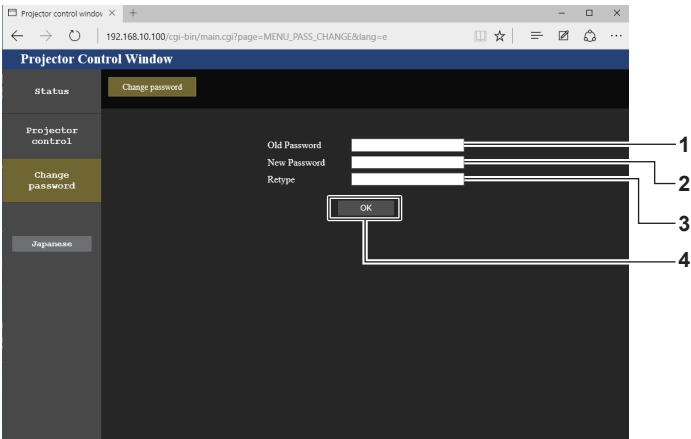

- **1 [Old Password]** Immettere la password corrente.
- **2 [New Password]** Immettere la nuova password desiderata. (fino a 16 caratteri in un singolo byte)
- **3 [Retype]** Immettere di nuovo la nuova password desiderata.
- **4 Pulsante [OK]** Determina la modifica della password.

#### **Nota**

f Per cambiare l'account dell'amministratore, occorre inserire lo [User name] e la [Password] in [Current].

#### **Pagina [Crestron Connected(TM)]**

È possibile monitorare/controllare il proiettore con Crestron Connected.

Per avviare la pagina di funzionamento Crestron Connected dalla schermata di controllo Web, è necessario effettuare l'accesso con diritti di amministratore (per i diritti utente, il pulsante [Crestron Connected(TM)] non viene visualizzato sulla schermata di controllo web).

Facendo clic su [Crestron Connected(TM)], comparirà la pagina di Crestron Connected.

Non comparirà se Adobe® Flash® Player non è installato sul computer o il browser Web non supporta Flash. In tal caso, fare clic su [Back] nella pagina di funzionamento per tornare alla pagina precedente.

#### **Pagina di funzionamento**

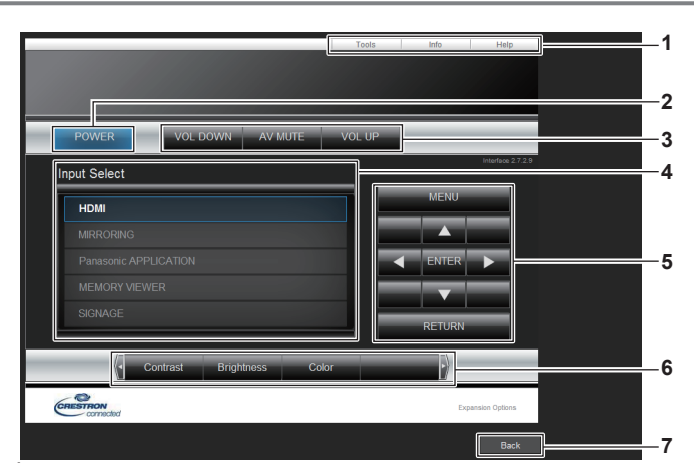

**1 Scheda [Tools]/[Info]/[Help]** Le schede per il cambiamento dell'impostazione, delle informazioni o della pagina di guida del proiettore.

#### **2 Pulsante [POWER]**

- Consente di accendere/spegnere l'alimentazione.
- **3 Pulsante [VOL DOWN]/[AV MUTE]/[VOL UP]** Consente di azionare il volume/mute AV. Queste operazioni non sono disponibili quando il proiettore è disattivato.
- **4 Pulsante [Input Select]**

Consente di controllare la selezione dell'ingresso. L'operazione non è disponibile quando il proiettore è disattivato.

- **5 Pulsanti di controllo della schermata di menu** Consente di utilizzare la schermata del menu.
- **6 Pulsante di regolazione della qualità dell'immagine** Consente di azionare le impostazioni di qualità dell'immagine.
- **7 Pulsante [Back]** Consente di tornare alla pagina precedente.

### 126 - ITALIANO

#### **Attenzione**

f Quando si accende il proiettore, fare attenzione a non esporre gli occhi delle persone vicine alla luce improvvisa della fonte di luce. Oppure, utilizzare il proiettore solo se gli occhi delle persone vicine non sono esposti alla luce della fonte di luce, anche quando la proiezione comincia improvvisamente.

#### **Pagina [Tools]**

Fare clic sulla scheda [Tools] della pagina di funzionamento.

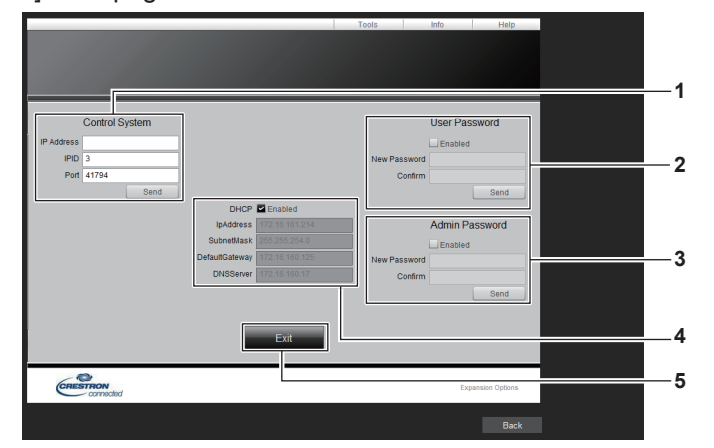

#### **1 [Control System]**

Consente di impostare le informazioni necessarie per la comunicazione con il dispositivo di controllo da collegare al proiettore.

#### **2 [User Password]**

Consente di impostare la password dei diritti utente per la pagina di funzionamento Crestron Connected.

#### **3 [Admin Password]**

Consente di impostare la password dei diritti amministratore per la pagina di funzionamento Crestron Connected.

**4 Stato della rete**

Consente di visualizza l'impostazione della LAN cablata. **[DHCP]**

Consente di visualizzare il valore di impostazione corrente. **[IpAddress]**

Consente di visualizzare il valore di impostazione corrente. **[SubnetMask]**

Consente di visualizzare il valore di impostazione corrente. **[DefaultGateway]**

Consente di visualizzare il valore di impostazione corrente. **[DNSServer]**

Consente di visualizzare il valore di impostazione corrente.

**5 Pulsante [Exit]**

Consente di tornare alla pagina di funzionamento.

#### **Pagina [Info]**

Fare clic sulla scheda [Info] della pagina di funzionamento.

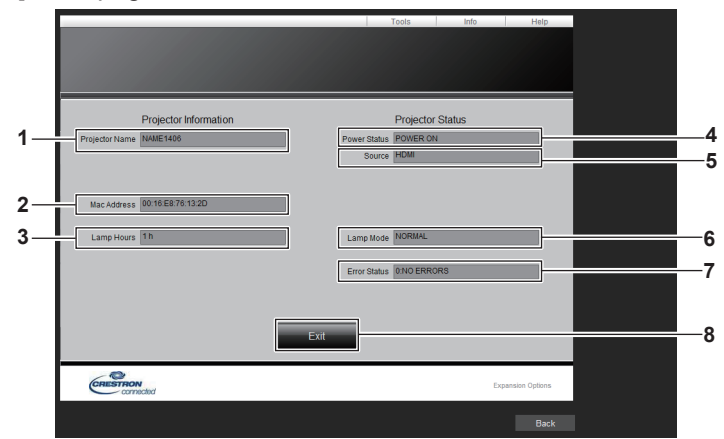

#### **1 [Projector Name]**

Consente di visualizzare il nome del proiettore.

#### **2 [Mac Address]**

Consente di visualizzare l'indirizzo MAC.

#### **3 [Lamp Hours]**

Consente di visualizzare il tempo di funzionamento della fonte di luce.

#### **4 [Power Status]**

Consente di visualizzare lo stato dell'alimentazione.

**5 [Source]**

Consente di visualizzare l'ingresso immagine selezionato.

#### **6 [Lamp Mode]**

Consente di visualizzare la modalità della fonte di luce.

- **7 [Error Status]** Consente di visualizzare lo stato di errore.
- **8 Pulsante [Exit]** Consente di tornare alla pagina di funzionamento.

#### **Pagina [Help]**

Fare clic sulla scheda [Help] della pagina di funzionamento. Comparirà la finestra [Help Desk].

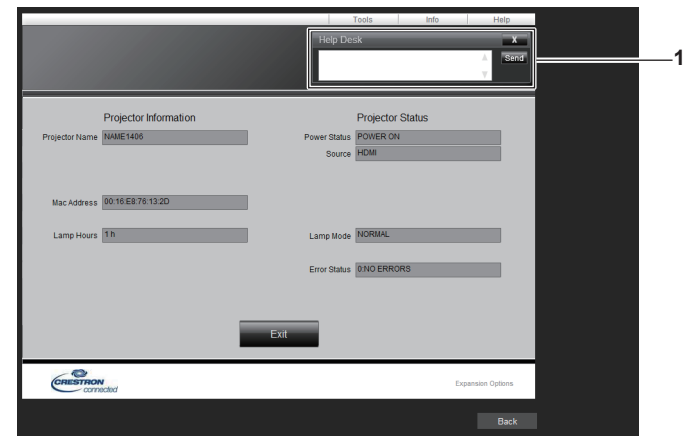

#### **1 [Help Desk]**

Consente di inviare/ricevere i messaggi a/da un amministratore che utilizza Crestron Connected.

## **Funzione MIRRORING**

MIRRORING è una funzione che consente al proiettore di proiettare la stessa immagine di quella visualizzata su un dispositivo. Questa funzione consente la connessione di un terminale compatibile con Intel® WiDi/Intel® Pro WiDi/Miracast al proiettore via LAN wireless per visualizzare la schermate del terminale con il proiettore.

#### **Connessione di un dispositivo compatibile Intel® WiDi/Intel® Pro WiDi/Miracast**

#### **1) Premere il pulsante <MIRRORING>.**

f L'ingresso passa a MIRRORING e viene visualizzata la schermata di standby MIRRORING. Schermata di standby MIRRORING

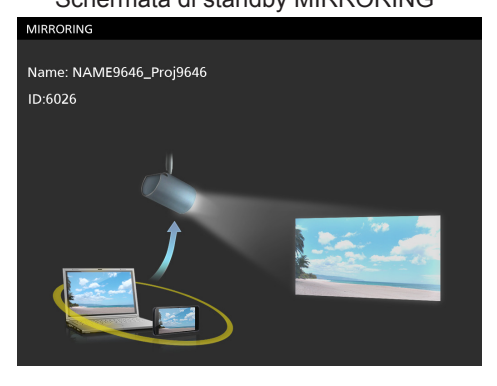

- **2) Avviare l'applicazione Intel® WiDi/Intel® Pro WiDi/Miracast sul dispositivo compatibile Intel® WiDi/ Intel® Pro WiDi/Miracast.**
	- f Controllare il nome e l'ID del proiettore visualizzati sulla schermata di standby MIRRORING, quindi selezionare il nome del dispositivo in questione sull'applicazione Intel® WiDi/Intel® Pro WiDi /Miracast.
- **3) Quando occorre inserire un PIN (numero a 8 cifre) dal dispositivo, nella schermata di standby MIRRORING viene visualizzato un PIN.**

PIN visualizzato sulla schermata di standby MIRRORING

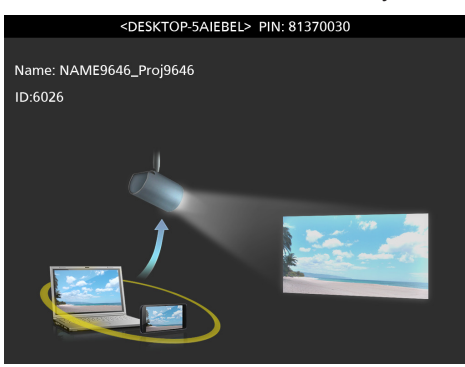

**4) Quando si usa l'applicazione Intel® WiDi/Intel® Pro WiDi/Miracast, premere [DUPLICATE] o [EXPAND] dell'applicazione.**

Pronto a presentare la schermata

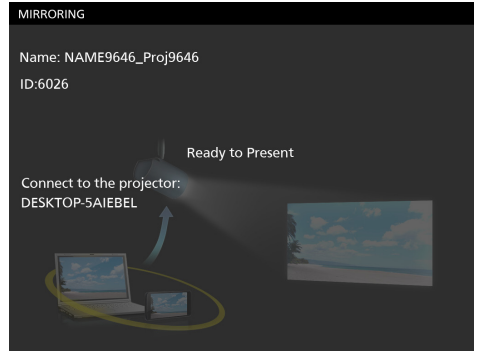

- Viene visualizzata la schermata del dispositivo collegato.
- f Quando si usa l'applicazione Miracast, sarà visualizzata in breve tempo la schermata del dispositivo collegato.

#### **Nota**

- f Il nome e il metodo di avvio dell'applicazione Intel® WiDi/Intel® Pro WiDi/Miracast variano in base al modello.
- f Per il funzionamento dell'applicazione Intel® WiDi/Intel® Pro WiDi/Miracast, consultare le istruzioni di funzionamento del proprio dispositivo.

#### **Interruzione della connessione con il terminale compatibile Intel® WiDi/Intel® Pro WiDi/Miracast.**

Interrompere la connessione dall'applicazione Intel® WiDi/Intel® Pro WiDi/Miracast sul dispositivo. Al momento dello scollegamento, viene visualizzata la schermata di standby MIRRORING.

Se il collegamento viene concluso in maniera forzata, come ad esempio scollegando l'alimentazione senza passare dal processo di disconnessione, la visualizzazione della schermata di standby MIRRORING può richiedere del tempo.

#### **Nota**

- $\bullet$  Miracast è uno standard stabilito dalla Wi-Fi Alliance per la trasmissione wireless di schermate di dispositivi.
- f Intel® WiDi e Intel® Pro WiDi sono standard sviluppati da Intel Corporation per la trasmissione wireless tra dispositivi. Si basano sullo standard Miracast e sono integrati con altre tecnologie e funzioni.
- Quando il menu [WIRELESS LAN] (+ pagina 81) è impostato su [DISABILITA], viene disabilitata anche la funzione MIRRORING. f Quando si usa dello spazio in [NOME PROIETTORE], la schermata di standby MIRRORING o il nome del proiettore visualizzato nei dispositivi compatibili Intel® WiDi/Intel® Pro WiDi/Miracast, lo spazio sarà sostituito da una barra (a byte unico "\_").

# **Capitolo 6 Manutenzione**

In questo capitolo vengono descritti i metodi di manutenzione e di risoluzione dei problemi.

### **Fonte di luce/spie di temperatura**

### **Quando un indicatore si accende**

Se dovesse verificarsi un problema all/interno del proiettore, la spia della fonte di luce <LIGHT> o la spia di temperatura <TEMP> daranno notifica illuminandosi o lampeggiando. Controllare lo stato delle spie e porre rimedio ai problemi indicati come segue.

#### **Attenzione**

- $\bullet$  Assicurarsi di spegnere l/alimentazione prima di eseguire la procedura.
- · Quando si spegne il proiettore, accertarsi di seguire la procedura descritta "Spegnimento del proiettore" (→ pagina 48).
- · Controllare lo stato dell/alimentazione con la spia di alimentazione <ON (G)/STANDBY (R)>. (→ pagina 44)

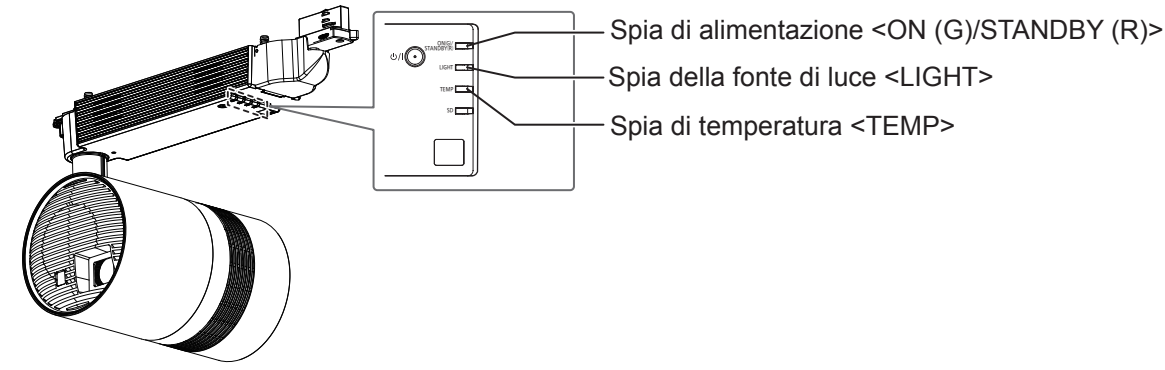

#### **Spia della fonte di luce <LIGHT>**

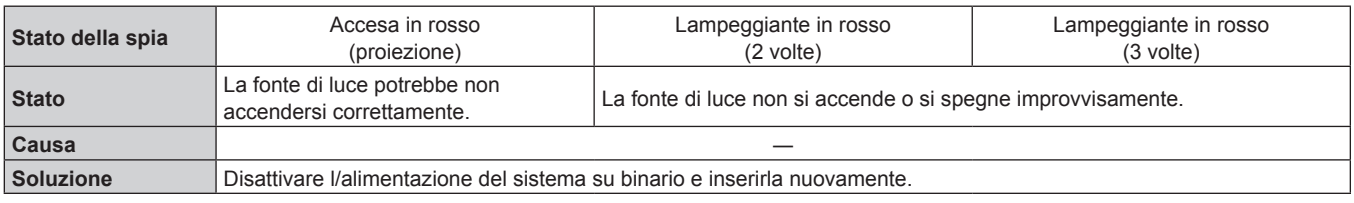

#### **Nota**

• Se la spia della fonte di luce <LIGHT> è ancora accesa o lampeggiante dopo aver eseguito le misure sopra indicate, chiedere la riparazione al rivenditore.

f Quando il dispositivo proietta e non vi sono luci accese o lampeggianti in rosso, la spia della fonte di luce <LIGHT> si accende in verde.

#### **Spia di temperatura <TEMP>**

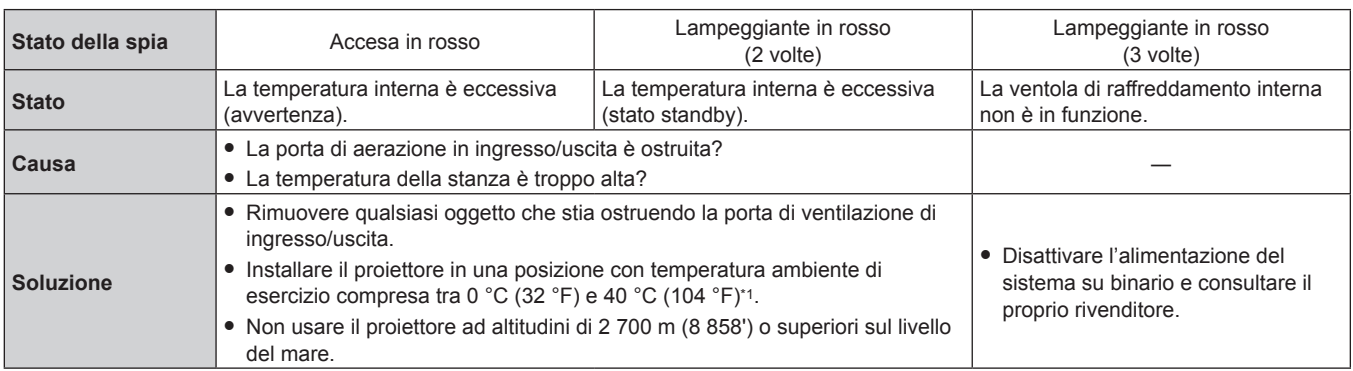

\*1 La temperatura ambiente di esercizio deve essere compresa tra 0 °C (32 °F) e 35 °C (95 °F) quando si usa il proiettore ad altitudini comprese tra 1 000 m (3 281') e 2 700 m (8 858') sul livello del mare.

**Nota**

f Se la spia della temperatura <TEMP> è ancora accesa o lampeggiante dopo aver eseguito le misure sopra indicate, chiedere la riparazione al rivenditore.

### **Ispezione e manutenzione**

### **Prima di effettuare la manutenzione del proiettore**

#### **Attenzione**

- Assicurarsi di spegnere l'alimentazione prima di effettuare la manutenzione del proiettore. (→ pagine 48)
- Allo spegnimento del proiettore, accertarsi di seguire le procedure indicate in "Spegnimento del proiettore" (+ pagina 48).

### **AVVERTENZA**

**Accertarsi di disattivare l/alimentazione del sistema su binario prima di effettuare la manutenzione del proiettore.** Possono verificarsi scariche elettriche.

### **Manutenzione**

#### **Involucro esterno**

Eliminare lo sporco e la polvere con un panno morbido e asciutto.

- f Se lo sporco è persistente, bagnare il panno con acqua e strizzarlo completamente prima di procedere alla pulizia. Asciugare il proiettore con un panno asciutto.
- f Non usare benzene, diluente, alcol denaturato, altri solventi o prodotti per la pulizia della casa. Ciò potrebbe provocare un deterioramento dell/involucro esterno.
- f Quando si usano panni anti-polvere trattati chimicamente, seguire le istruzioni scritte sulle confezioni.

#### **Obiettivo di proiezione**

Rimuovere lo sporco e la polvere dalla superficie frontale dell'obiettivo con un panno morbido e asciutto.

- Non usare panni pelosi, impolverati o inumiditi con olio/acqua.
- Poiché l'obiettivo è fragile, non usare forza eccessiva quando lo si pulisce.

#### **Attenzione**

• L'obiettivo è realizzato in vetro. L'urto con un oggetto duro o utilizzare un/eccessiva forza durante la pulizia può graffiarne la superficie. Maneggiare con cura.

#### **Pulizia dell'interno del proiettore**

In determinati ambienti, come ad esempio in punti polverosi, la polvere accumulata intorno alla presa d'aria e all'uscita di aerazione possono danneggiare la ventilazione, il raffreddamento e lo scarico del calore e la luminosità può quindi diminuire.

Se la luminosità è notevolmente ridotta e la fonte di luce non si accende, chiedere al proprio rivenditore di pulire l'interno del proiettore o di sostituire l'unità della fonte di luce.

#### **Ispezione**

Chiedere al rivenditore un'ispezione da parte di un tecnico almeno una volta ogni tre anni.

Se il proiettore viene utilizzato per periodi prolungati senza ispezione può prendere il fuoco, provocare scosse elettriche o cadere.

f Per informazioni sui costi di ispezione, consultare il rivenditore.

#### **Attenzione**

f Non lasciare il prodotto in posizione dopo averlo utilizzato. Metterlo via immediatamente per impedire che cada in caso di terremoto, ecc.

# **Risoluzione dei problemi**

Rivedere i seguenti punti. Per dettagli, vedere le pagine corrispondenti.

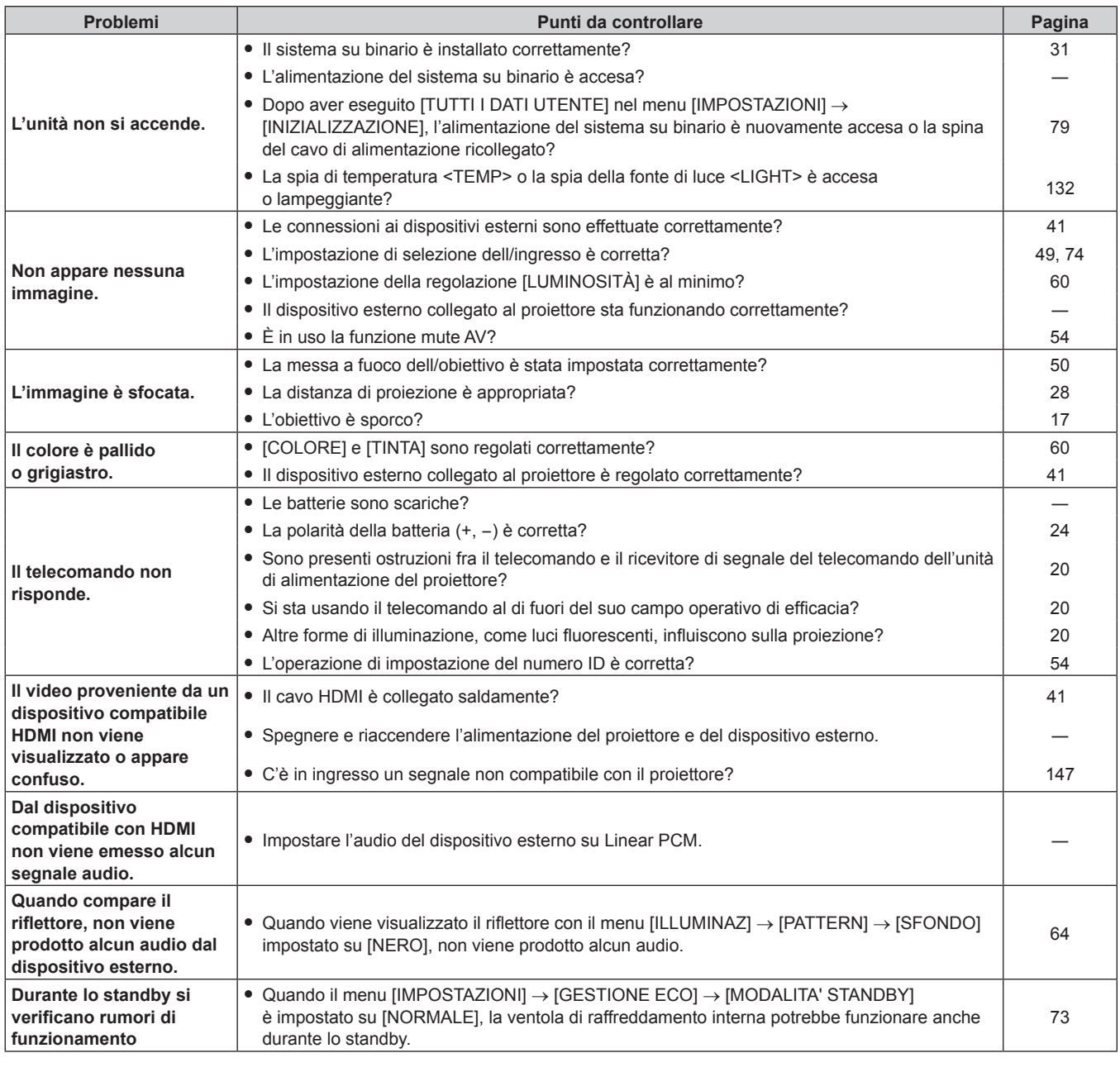

#### **Attenzione**

f Se i problemi persistono anche dopo aver controllato i suddetti punti, consultare il rivenditore.

### **Domande frequenti**

In caso di problemi con la connessione LAN wireless, fare riferimento alle seguenti informazioni.

#### **La connessione con la LAN wireless è stata persa.**

- f In determinate circostanze di ricezione, limmagine può essere interrotta. In tal caso, provare quanto segue.
- g Spostare il dispositivo collegato sopra la LAN wireless più vicino al proiettore.
- g Installare il proiettore lontano da dispositivi che emettono radiazioni elettromagnetiche, come ad esempio forni a microonde, console di gioco. Se non ci sono miglioramenti, non utilizzare altri dispositivi che emettono radiazioni elettromagnetiche.
- La larghezza di banda wireless può non essere sufficiente in caso di collegamento di più dispositivi wireless a un singolo router. Disattivare o smettere di utilizzare altri dispositivi.
- Ove possibile, non usare il dispositivo in punto con eccessiva elettricità statica.

Quando non è possibile stabilire la connessione con la LAN wireless, impostare il menu [RETE] → [WIRELESS LAN] (+ pagina 81) su [DISABILITA] e realizzare nuovamente la connessione LAN wireless. Il processo di recupero del modulo wireless funzionerà.

Inoltre, in caso di problemi con la connessione MIRRORING, consultare quanto segue.

#### **Connessione impossibile con MIRRORING.**

- Il menu [RETE] → [WIRELESS LAN] (→ pagina 81) è impostato su [DISABILITA]?
- f L'ingresso del proiettore è impostato su [MIRRORING]?
- f Controllare le impostazioni del dispositivo compatibile Intel® WiDi/Intel® Pro WiDi/Miracast. Per il metodo di connessione con MIRRORING, consultare le istruzioni di funzionamento del dispositivo compatibile Intel® WiDi/Intel® Pro WiDi/Miracast.
- f Vi sono ostacoli tra il dispositivo compatibile Intel® WiDi/Intel® Pro WiDi/Miracast e il proiettore? Inoltre, il dispositivo compatibile Intel® WiDi/Intel® Pro WiDi/Miracast è troppo lontano dal proiettore? Rimuovere l'ostacolo e avvicinare il dispositivo compatibile Intel® WiDi/Intel® Pro WiDi/Miracast.
- Le informazioni di connessione potrebbero essere presenti nella colonna "Dispositivi abbinati" del dispositivo compatibile Intel® WiDi/Intel® Pro WiDi/Miracast, ma non è possibile effettuare la riconnessione da tale schermata. Effettuare invece il collegamento dall/elenco dei dispositivi collegabili.
- f I dispositivi disponibili per Intel® WiDi/Intel® Pro WiDi/Miracast potrebbero non essere in grado di collegarsi correttamente dopo il ripristino dall'inattività o il cambio di accesso degli utenti. Spegnere e riaccendere la LAN wireless o riavviare il dispositivo.
- f Quando non è possibile collegare il dispositivo o l'elenco dei dispositivi collegabili non compare, è possibile migliorare passando dal menu [RETE] → [MIRRORING] a [SINGOLA].

#### **La connessione viene persa improvvisamente e l'immagine non viene aggiornata.**

- In caso di problemi quali la schermata di standby MIRRORING non visualizzata, l'audio normale non riprodotto o l'impossibilità di effettuare la connessione, eseguire quanto segue per il ripristino.
- Impostare [MODALITA' STANDBY] nel menu [IMPOSTAZIONI] → [GESTIONE ECO] (+ pagina 73) su [ECO], quindi spegnere e riaccendere il proiettore (se è già impostato su [ECO], non è necessario passare a [MODALITA' STANDBY]).
- Disinserire l'alimentazione, quindi riaccendere l'alimentazione del sistema su binario.
- g Spegnere e riaccendere il dispositivo compatibile Intel® WiDi/Intel® Pro WiDi/Miracast e il proiettore.

#### **L'immagine di MIRRORING si interrompe.**

- · Quando il menu [RETE] → [WIRELESS LAN] (+ pagina 81) è impostato su [USER], se la comunicazione radio di MIRRORING è disturbata, è possibile che si interrompano immagine e audio. In tal caso, impostare il menu [RETE] → [WIRELESS LAN] su [SEMPLICE] o [M-DIRECT].
- f Dato che MIRRORING usa la connessione wireless, l'immagine potrebbe interrompersi a causa dell'ambiente radio. In tal caso, provare quanto segue.
	- Avvicinare il dispositivo compatibile Intel® WiDi/Intel® Pro WiDi/Miracast al proiettore?
	- g Installare il proiettore lontano da dispositivi che emettono radiazioni elettromagnetiche, come ad esempio forni a microonde, console di gioco. Se non ci sono miglioramenti, non utilizzare altri dispositivi che emettono radiazioni elettromagnetiche.
	- La larghezza di banda wireless può non essere sufficiente in caso di collegamento di più dispositivi wireless a un singolo router. Disattivare o smettere di utilizzare altri dispositivi.
	- g Innanzitutto, interrompere la connessione MIRRORING, passare a un canale diverso dal menu [RETE] → [MIRRORING] → [CANALE], quindi ricollegare MIRRORING dopo il cambiamento e verificare il risultato.
- f L'immagine può essere interrotta in caso di problemi con il contenuto stesso, pertanto verificare il contenuto.
- f L'immagine del MIRRORING potrebbe interrompersi a causa del tipo di dispositivo compatibile Intel® WiDi/Intel® Pro WiDi/Miracast in uso. In questo caso il problema si trova nelle prestazioni di elaborazione o nelle prestazioni di trasmissione wireless del dispositivo compatibile Intel® WiDi/Intel® Pro WiDi/Miracast e non nel funzionamento errato del proiettore.

#### **La connessione è stata persa quando nessuna operazione era stata eseguita dopo il collegamento con MIRRORING.**

- f La connessione può essere disconnessa dopo un determinato periodo di tempo a causa del tipo di dispositivo compatibile Intel® WiDi/ Intel® Pro WiDi/Miracast in uso. Verificare l'impostazione di risparmio energetico, ecc. del dispositivo.
- È possibile ottenere un miglioramento aggiornando il driver o il firmware wireless. Contattare il servizio di assistenza del produttore del dispositivo in uso.

#### **Altro**

- f A seconda del dispositivo compatibile Intel® WiDi/Intel® Pro WiDi/Miracast in uso, potrebbe essere visualizzata una schermata di conferma per la riconnessione riportante il nome della connessione "da SCONOSCIUTO". In questo caso, tuttavia, la riconnessione non sarà possibile, quindi selezionare ANNULLA.
- f A seconda del dispositivo compatibile Intel® WiDi/Intel® Pro WiDi/Miracast in uso, potrebbe essere necessario rimuovere il dispositivo durante il collegamento. In tal caso, eliminare il dispositivo attenendosi alle istruzioni del dispositivo stesso.

# **Capitolo 7 Appendice**

Questo capitolo descrive le specifiche e il servizio post-vendita per il proiettore.

### **Informazioni tecniche**

### **Uso del protocollo PJLink**

Il proiettore supporta PJLink Classe 1. Ciò significa che un computer può utilizzare il protocollo PJLink per far funzionare il proiettore o per chiederne lo stato.

#### **Comandi di controllo**

La tabella che segue elenca i comandi del protocollo PJLink che possono essere usati per controllare il proiettore.  $\bullet$  I caratteri x nelle tabelle sono caratteri non specifici.

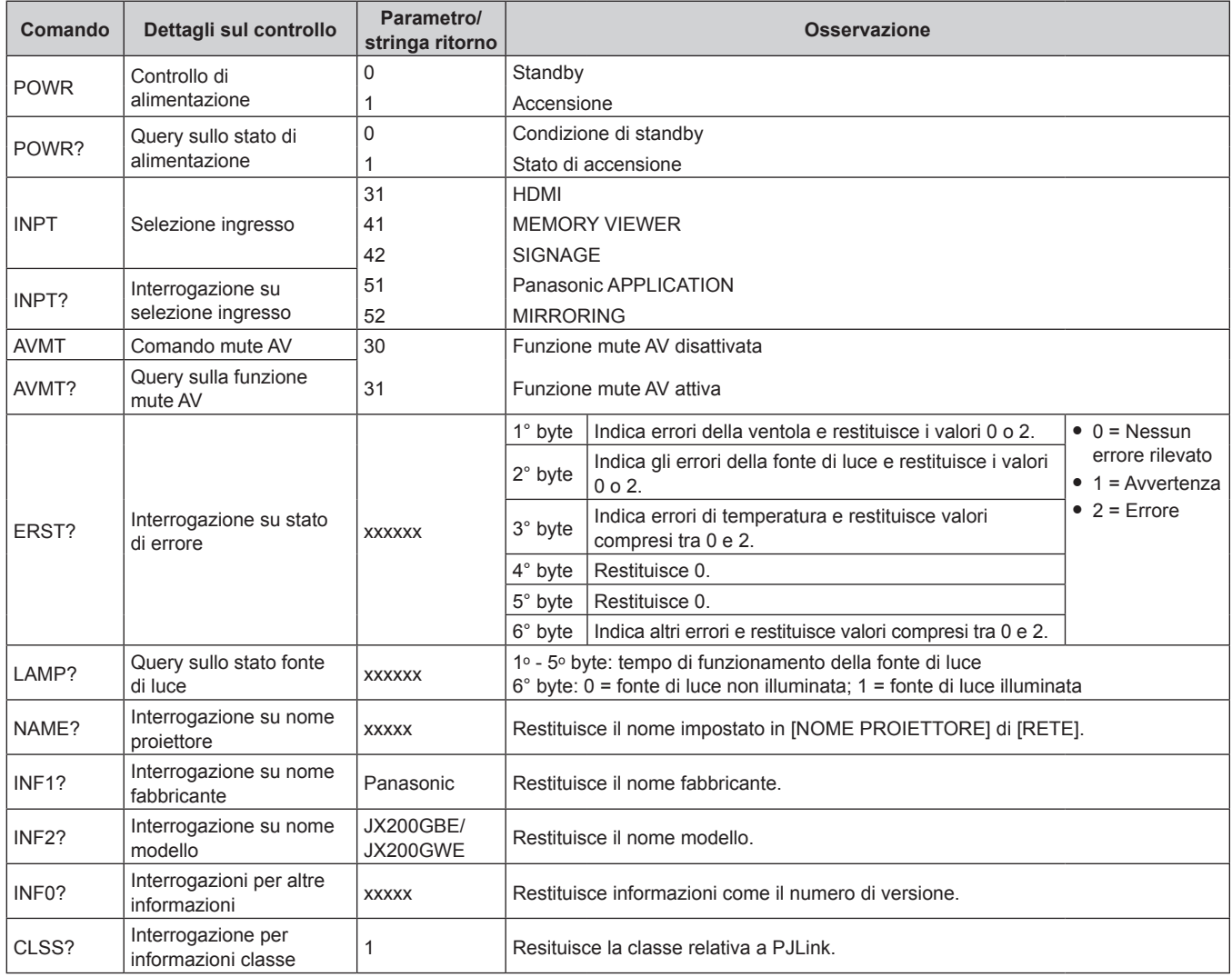

#### **Autenticazione di sicurezza PJLink**

La password usata per PJLink è la stessa password impostata per il controllo del controllo web.

- Quando si utilizza il proiettore senza l'autenticazione di sicurezza, non impostare una password per il controllo web. f Per le specifiche relative a PJLink, fare riferimento al sito web di Japan Business Machine and Information
- System Industries Association. **URL http://pjlink.jbmia.or.jp/english/**

### **Uso della funzione Art-Net**

Poiché il proiettore supporta la funzione Art-Net, le impostazioni del proiettore possono essere eseguite mediante il protocollo Art-Net sul controller DMX o utilizzando il software applicativo.

### **Definizione canale**

La seguente tabella elenca le definizioni di canale utilizzate per il controllo del proiettore con la funzione Art-Net.

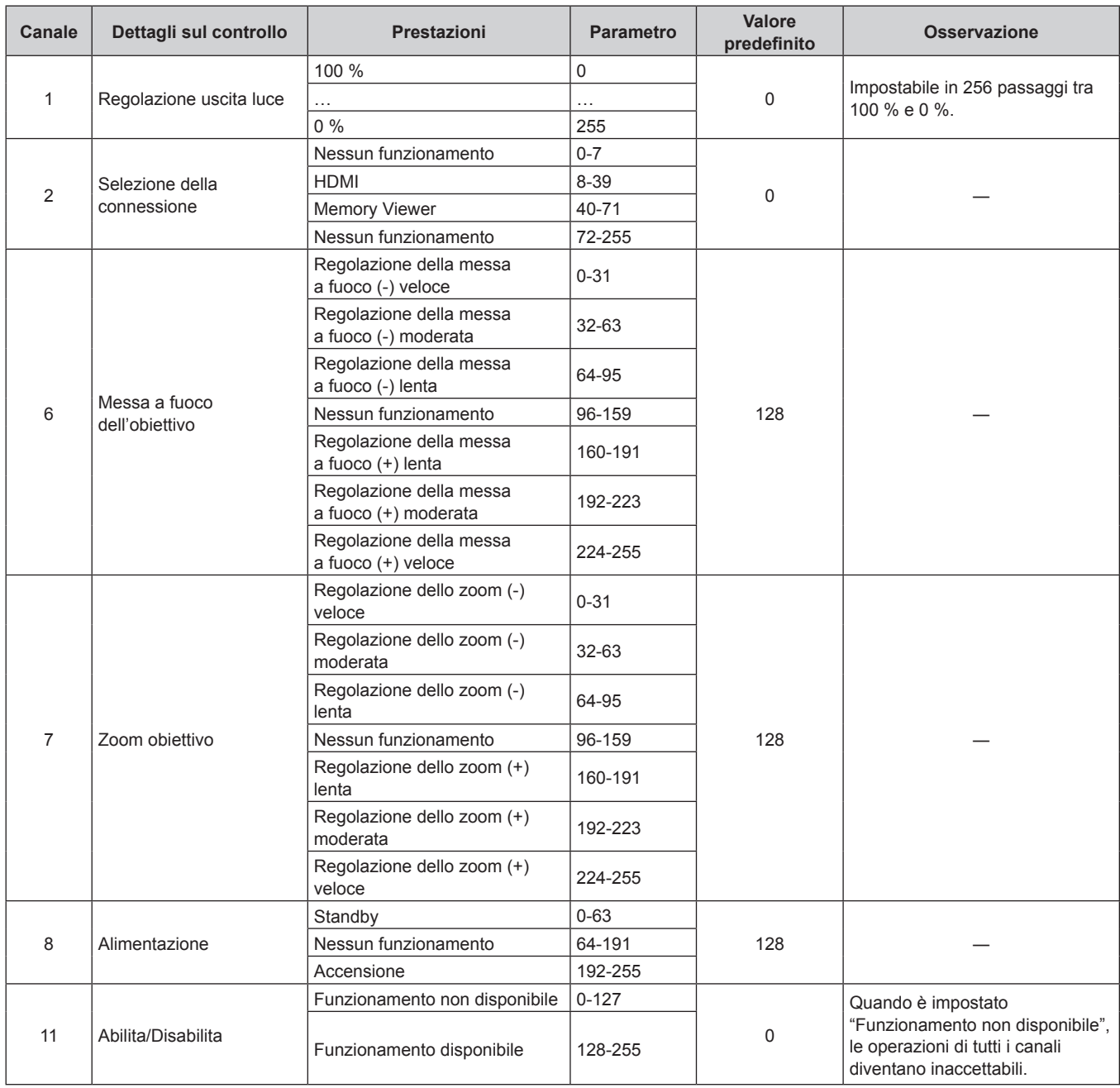

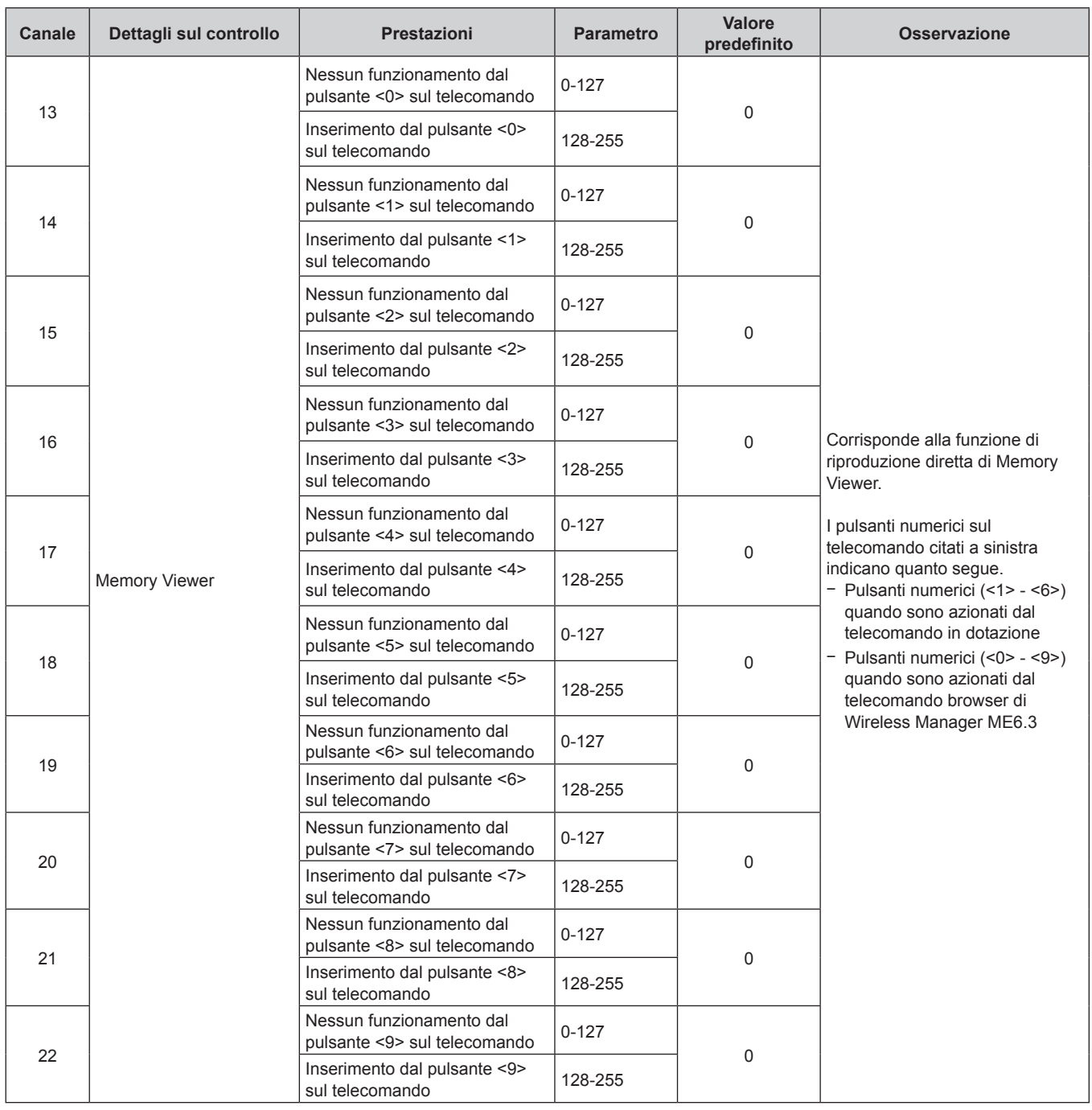

#### **Capitolo 7 Appendice — Informazioni tecniche**

#### **Nota**

f Se il proiettore è azionato con il telecomando o dal comando di controllo mentre si controlla il proiettore mediante la funzione Art-Net, l'impostazione del controller DMX e l/applicazione del computer potrebbero essere diverse dallo stato del proiettore. In tal caso, impostare "Lock" (Blocco) del canale 11 su "Funzionamento non disponibile" e poi impostare di nuovo su "Funzionamento disponibile" in modo che i controlli di tutti i canali vengano applicati al proiettore.

#### **Comandi di controllo via LAN**

Quando il proiettore è collegato a un computer via LAN, il computer può utilizzare i comandi di controllo per far funzionare il proiettore ed eseguire una query sullo stato.

#### **Quando è impostata la password diritti amministratore controllo web (modo protetto)**

#### **Metodo di connessione**

- **1) Ottenere l'indirizzo IP e il numero porta (valore iniziale impostato = 1024) del proiettore e richiedere una connessione al proiettore.**
	- f Sia l'indirizzo IP che il numero di porta possono essere ottenuti dalla schermata del menu del proiettore.

### **Capitolo 7 Appendice — Informazioni tecniche**

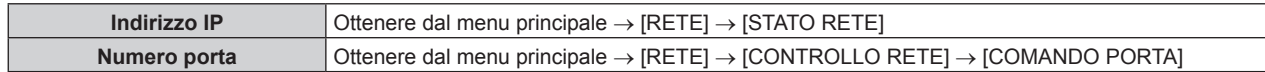

#### **2) Controllare la risposta dal proiettore.**

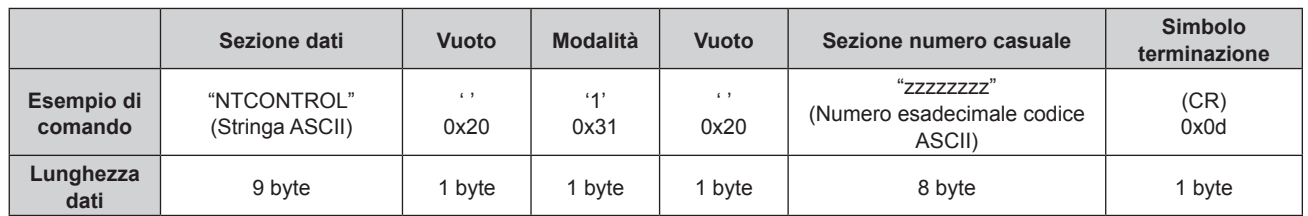

 $\bullet$  Modo: 1 = Modo protetto

#### **3) Generare una valore hash di 32-byte dai dati che seguono usando un algoritmo MD5.**

f "xxxxxx:yyyyy:zzzzzzzz"

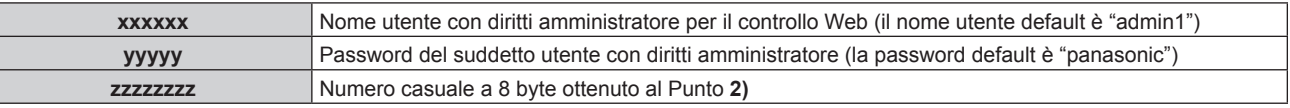

#### **Metodo di trasmissione del comando**

Trasmettere usando i seguenti formati di comando.

#### ■ Dati trasmessi

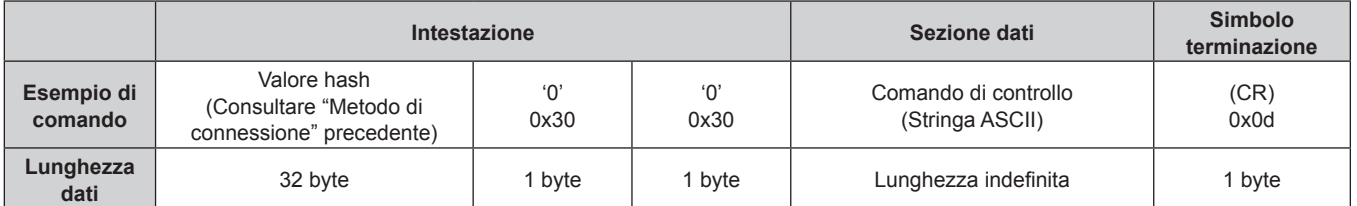

#### $\blacksquare$  **Dati ricevuti**

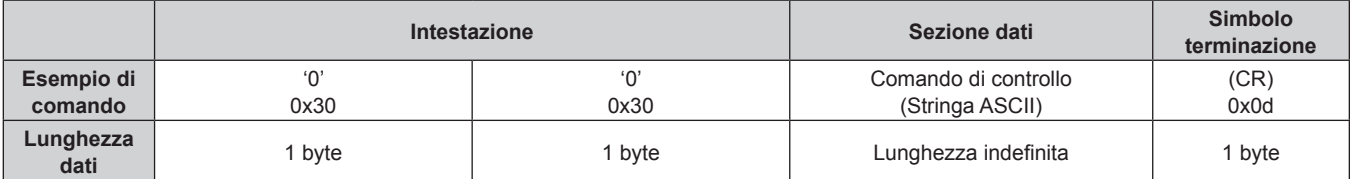

#### ■ Risposta errore

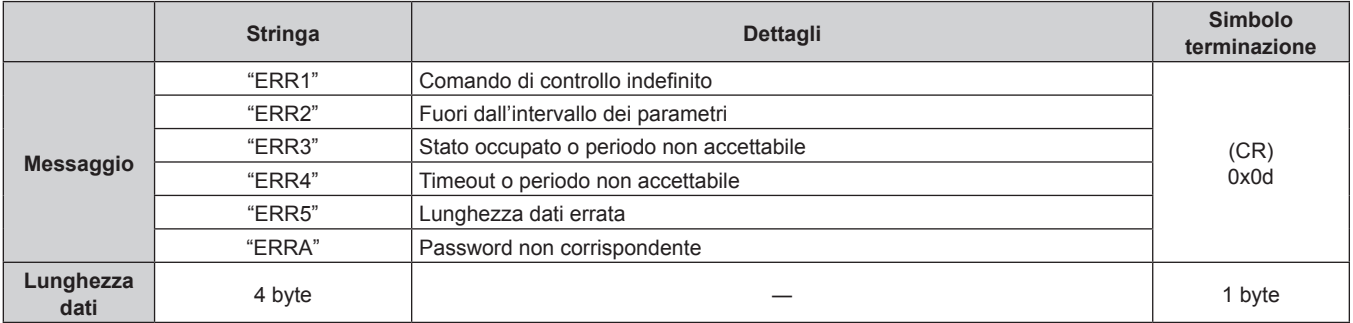

#### **Quando non è impostata la password diritti amministratore controllo web (modo non protetto)**

#### **Metodo di connessione**

**1) Ottenere l'indirizzo IP e il numero porta (valore iniziale impostato = 1024) del proiettore e richiedere una connessione al proiettore.**

f Sia l'indirizzo IP che il numero di porta possono essere ottenuti dalla schermata del menu del proiettore.

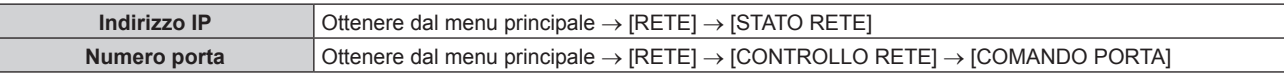

#### **2) Controllare la risposta dal proiettore.**

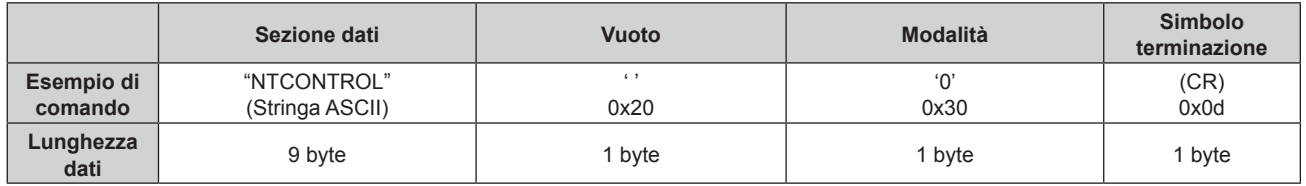

 $\bullet$  Modo: 0 = Modo non protetto

#### **Metodo di trasmissione del comando**

Trasmettere usando i seguenti formati di comando.

#### ■ Dati trasmessi

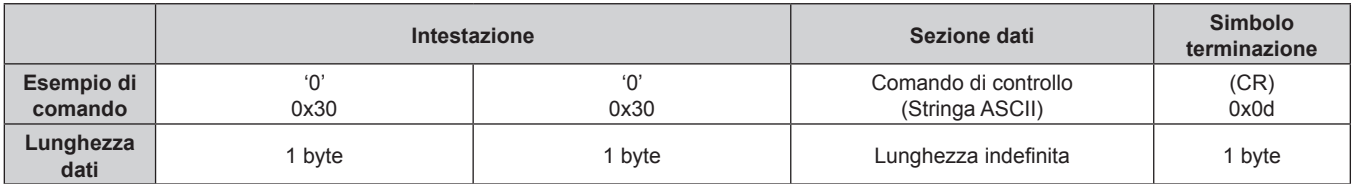

#### $\blacksquare$  **Dati ricevuti**

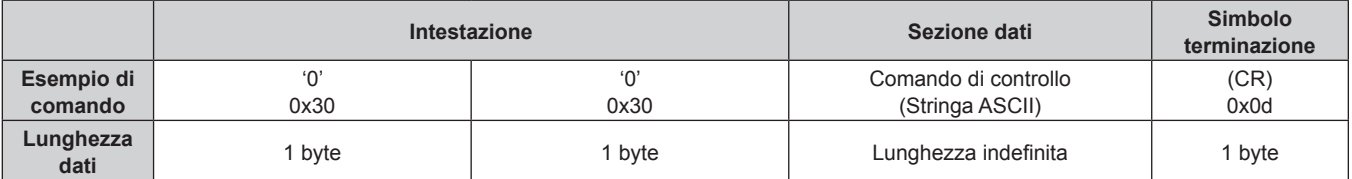

#### ■ Risposta errore

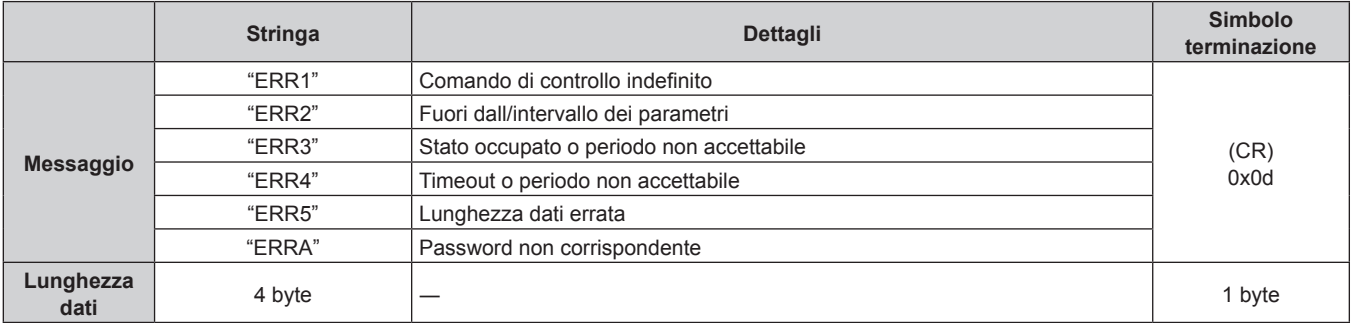

#### **Comando di controllo**

La tabella che segue elenca i comandi che possono essere usati per controllare il proiettore mediante un computer.

### ■ Comando query/comando di controllo proiettore

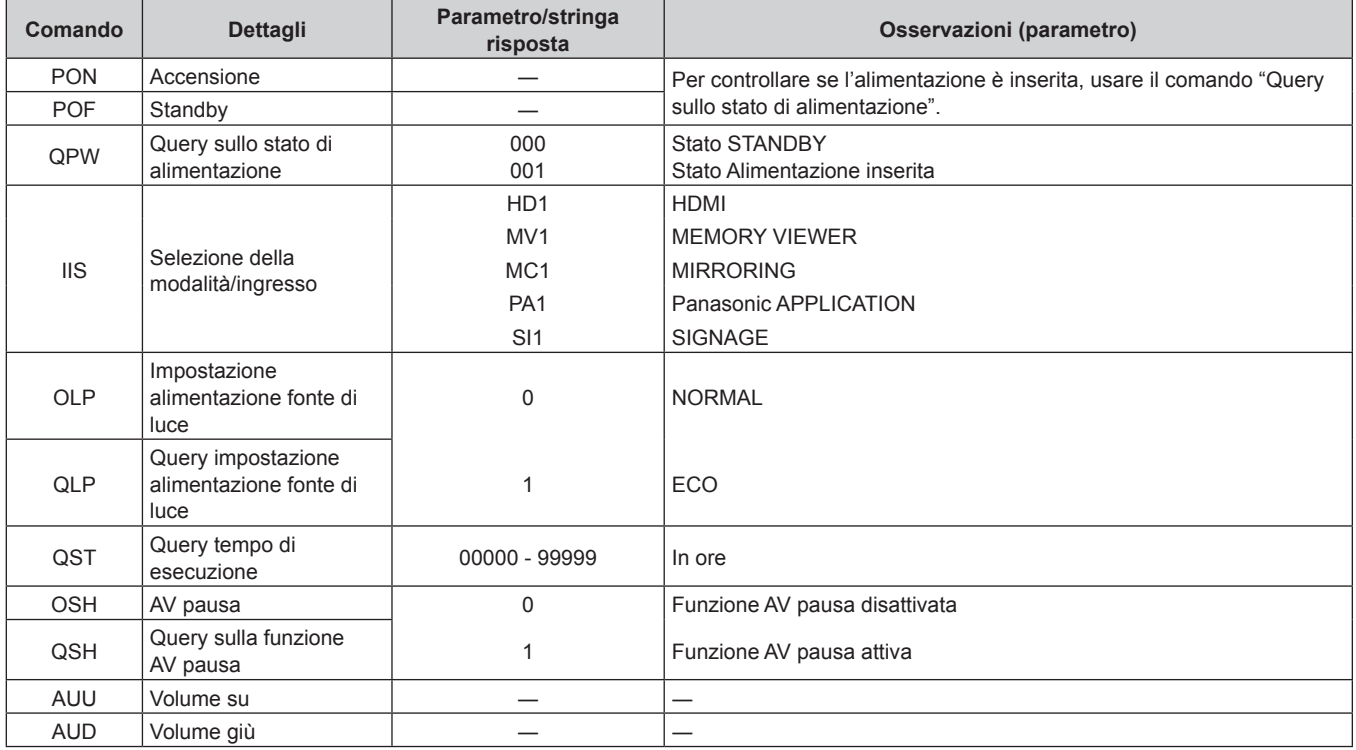

## **Glossario dei termini di rete**

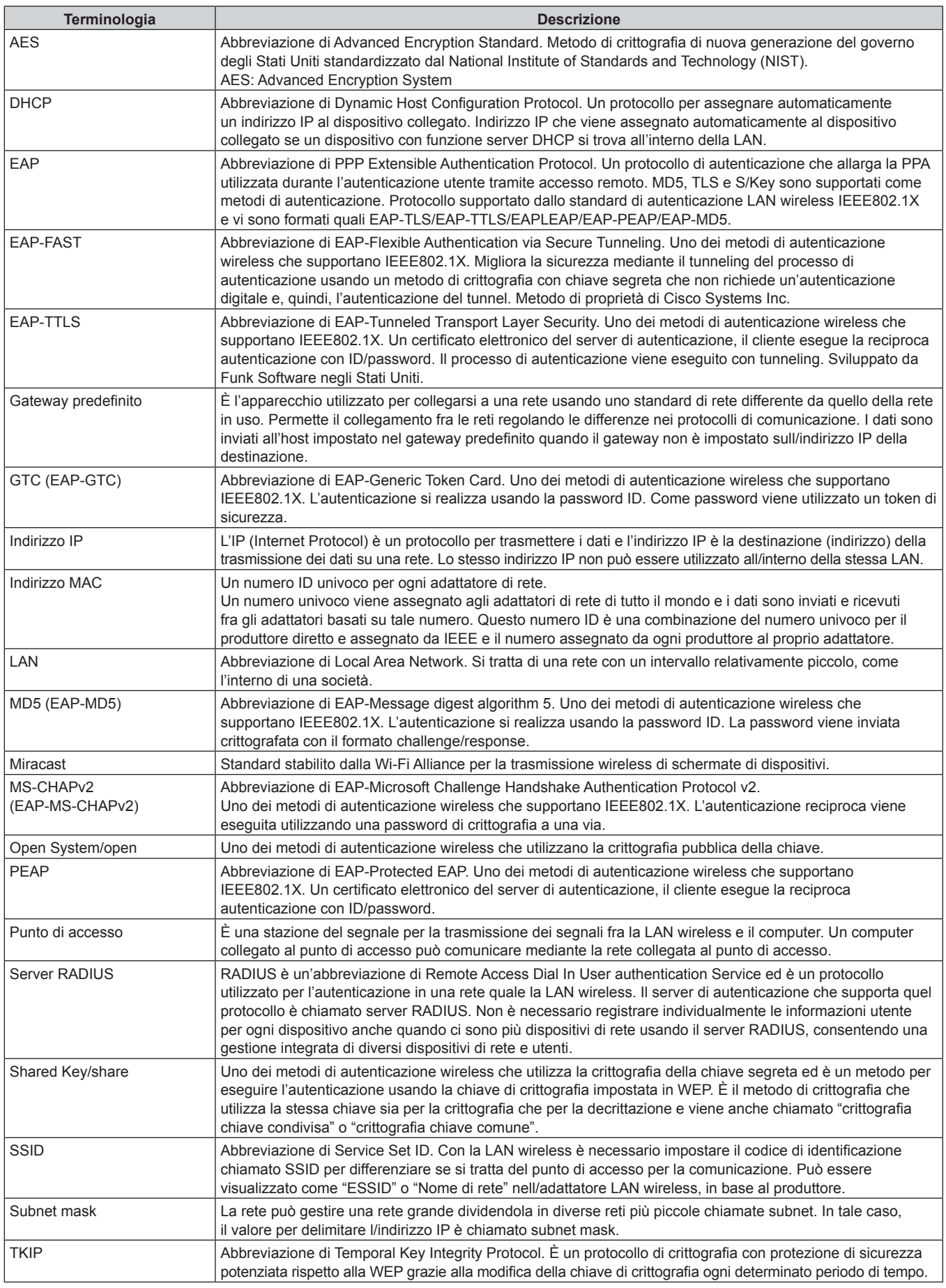

### **Capitolo 7 Appendice — Glossario dei termini di rete**

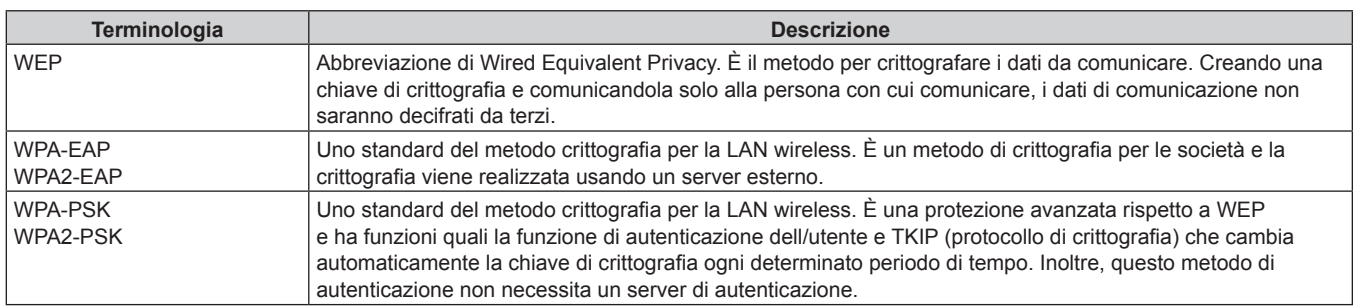
## **Specifiche**

Le specifiche del proiettore sono le seguenti.

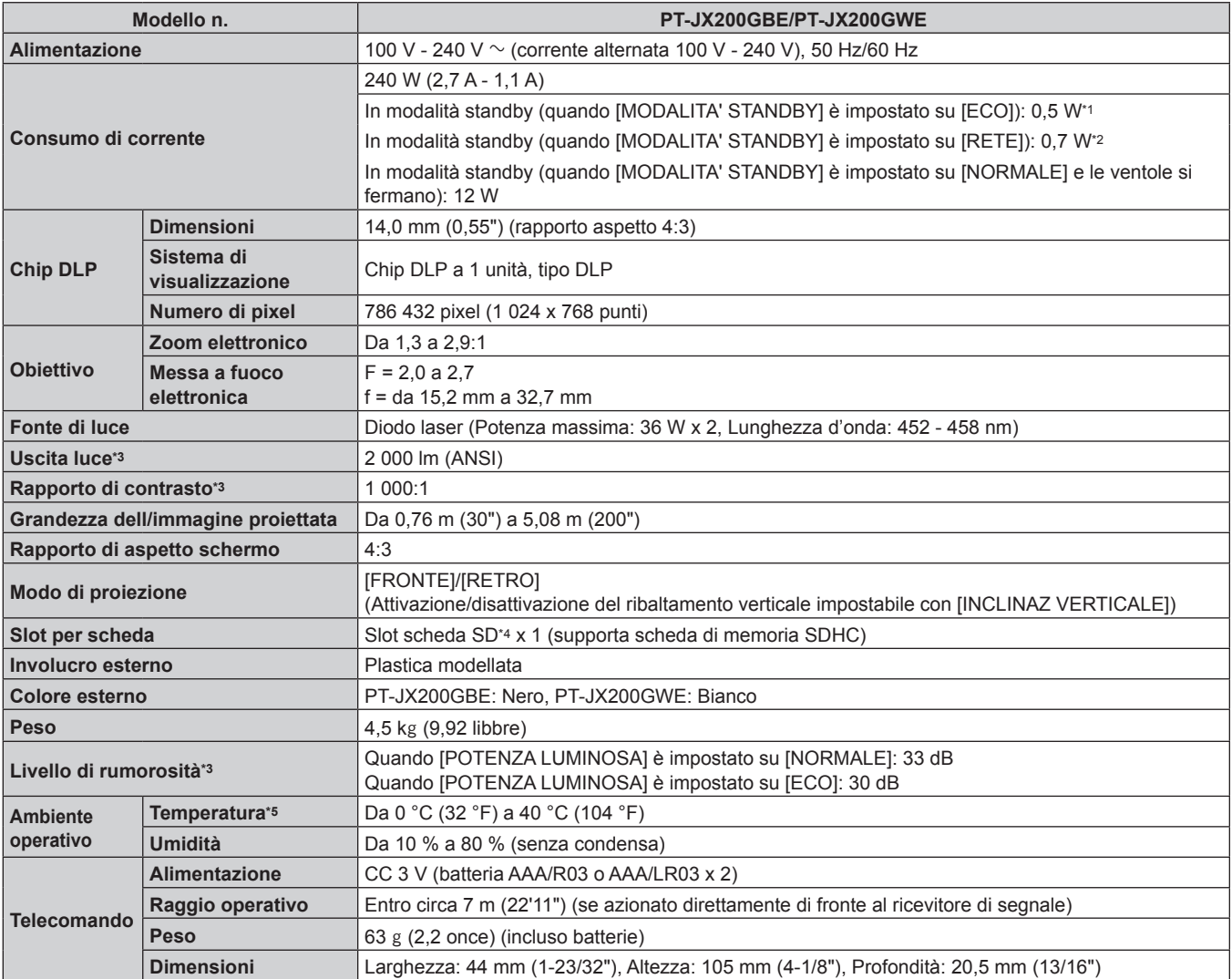

\*1 Quando il menu [IMPOSTAZIONI] → [GESTIONE ECO] → [MODALITA' STANDBY] è impostato su [ECO], non è possibile usare la funzione di rete (sia LAN wireless che LAN cablata) in modalità standby.

\*2 Quando il menu [IMPOSTAZIONI] → [GESTIONE ECO] → [MODALITA' STANDBY] è impostato su [RETE], la funzione di rete in modalità standby è limitata alle operazioni del proiettore via LAN cablata usando la funzione Wake on LAN.

\*3 Le condizioni di misurazione e il metodo di annotazione soddisfano gli standard internazionali ISO/IEC 21118:2012.

\*4 È confermato il funzionamento di schede di memoria SD Panasonic con capacità fino a 2 GB e di schede di memoria SDHC Panasonic con capacità fino a 32 GB.

\*5 La temperatura dell'ambiente operativo deve essere compresa tra 0 °C (32 °F) e 35 °C (95 °F) quando si utilizza il proiettore ad altitudini comprese tra 1 000 m (3 281') e 2 700 m (8 858') sul livello del mare.

Quando si utilizza il proiettore ad altitudini inferiori a 1 000 m (3 281') sul livello del mare e la temperatura dell'ambiente operativo diventa 35 °C (95 °F) o superiore, l'emissione di luce potrebbe venire ridotta per proteggere il proiettore. Quando si utilizza il proiettore ad altitudini comprese tra 1 000 m (3 281') e 2 700 m (8 858') sul livello del mare e la temperatura dell'ambiente operativo diventa 30 °C (86 °F) o superiore, l'emissione di luce potrebbe venire ridotta per proteggere il proiettore.

## ■ Frequenza di scansione applicabile/terminale/LAN wireless

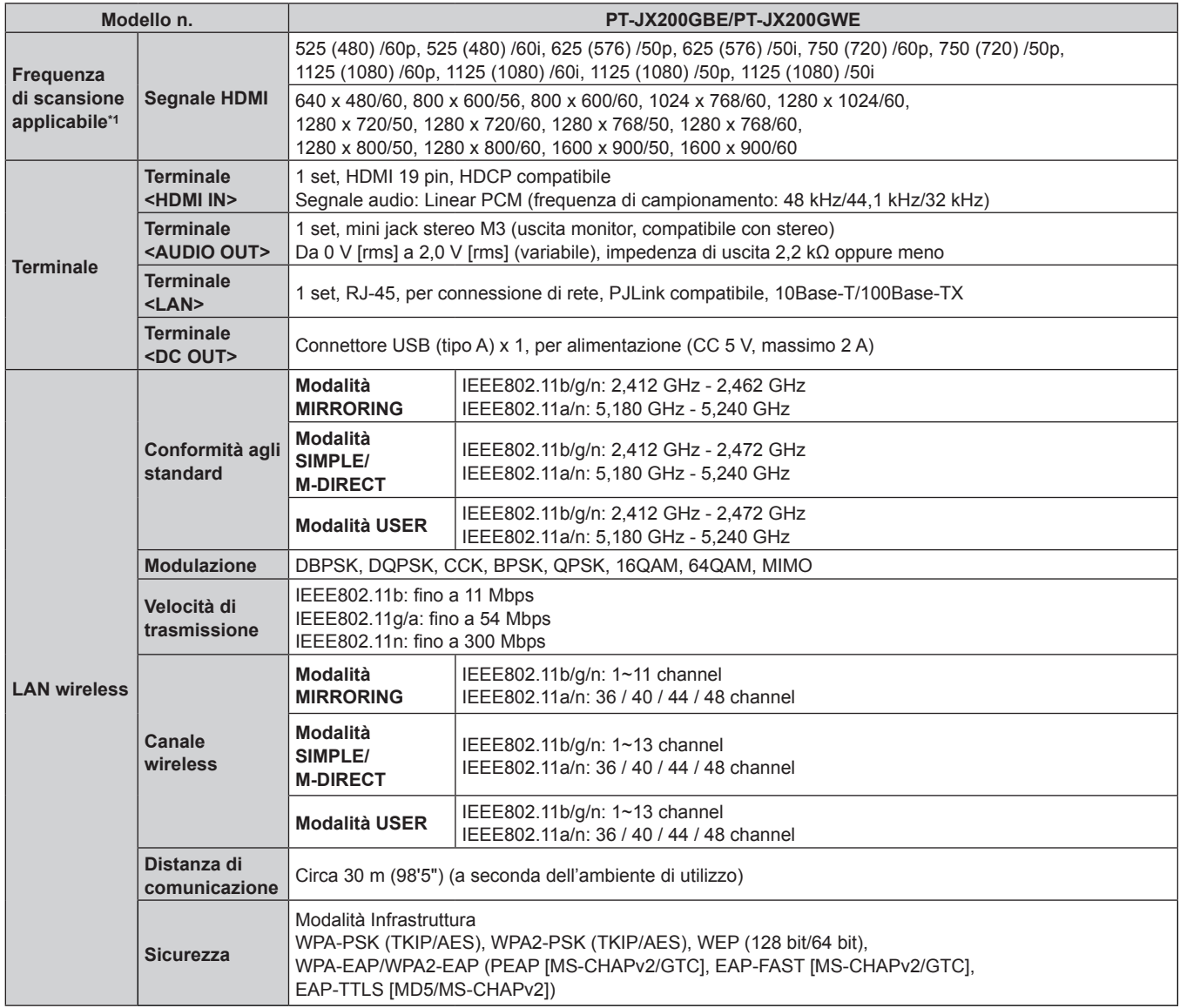

\*1 Per i dettagli dei tipi di segnali video utilizzabili con il proiettore, consultare "Elenco dei segnali compatibili" (+ pagina 147).

#### **Nota**

f I numeri di modello degli accessori, ecc. sono soggetti a modifiche senza preavviso.

### **Dimensioni**

Unità: mm

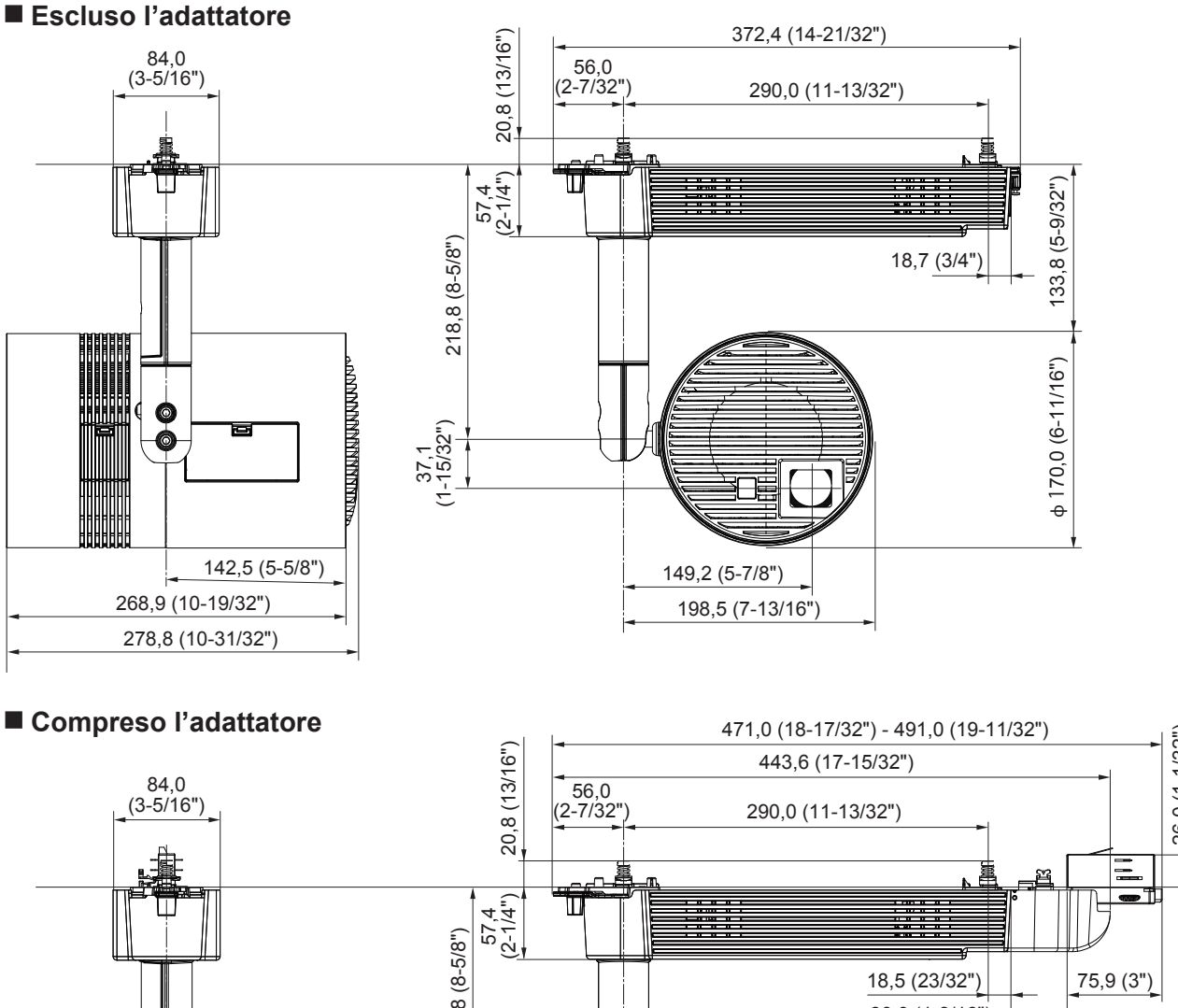

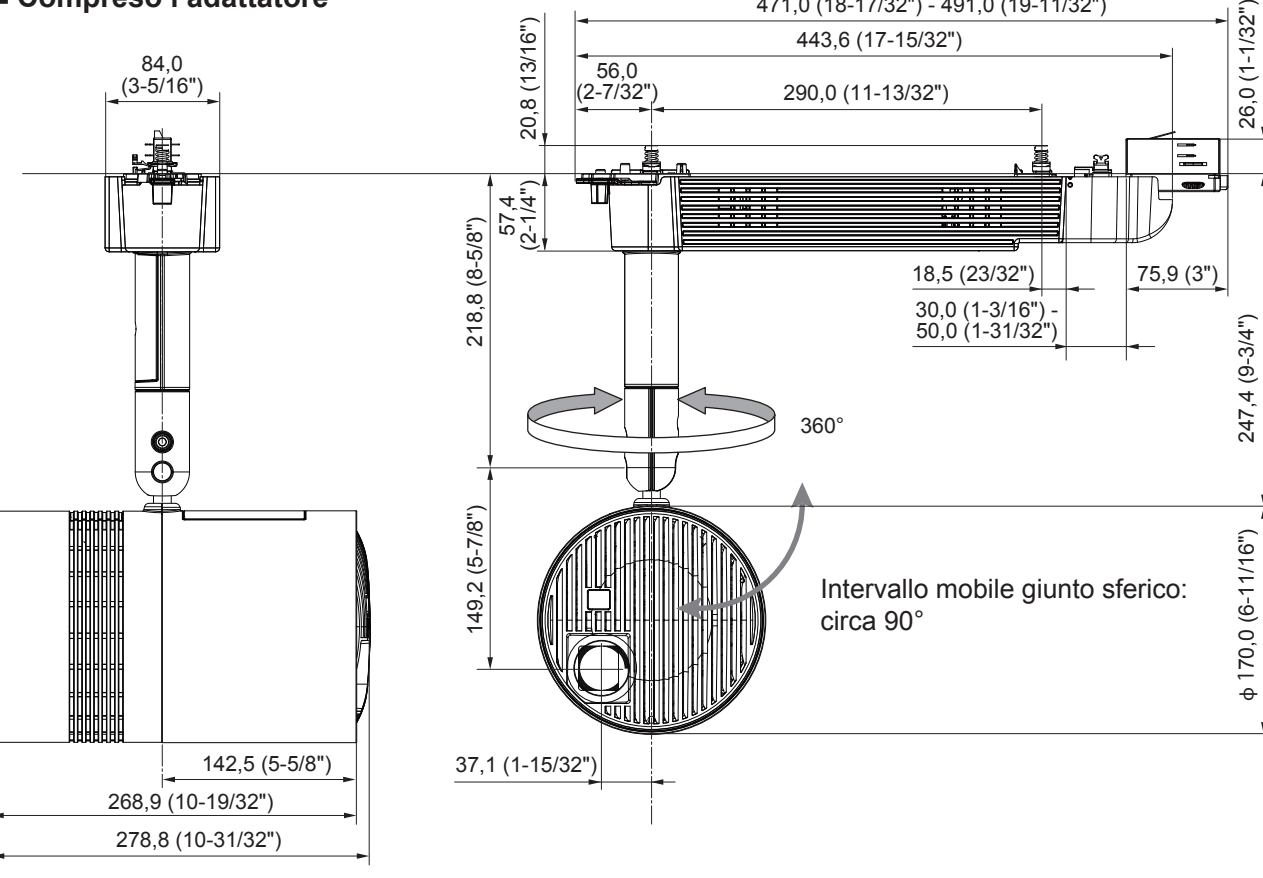

\* La dimensione effettiva potrebbe variare in base al prodotto.

### **Elenco dei segnali compatibili**

Nella seguente tabella vengono specificati i segnali video in ingresso HDMI che possono essere proiettati dal proiettore.

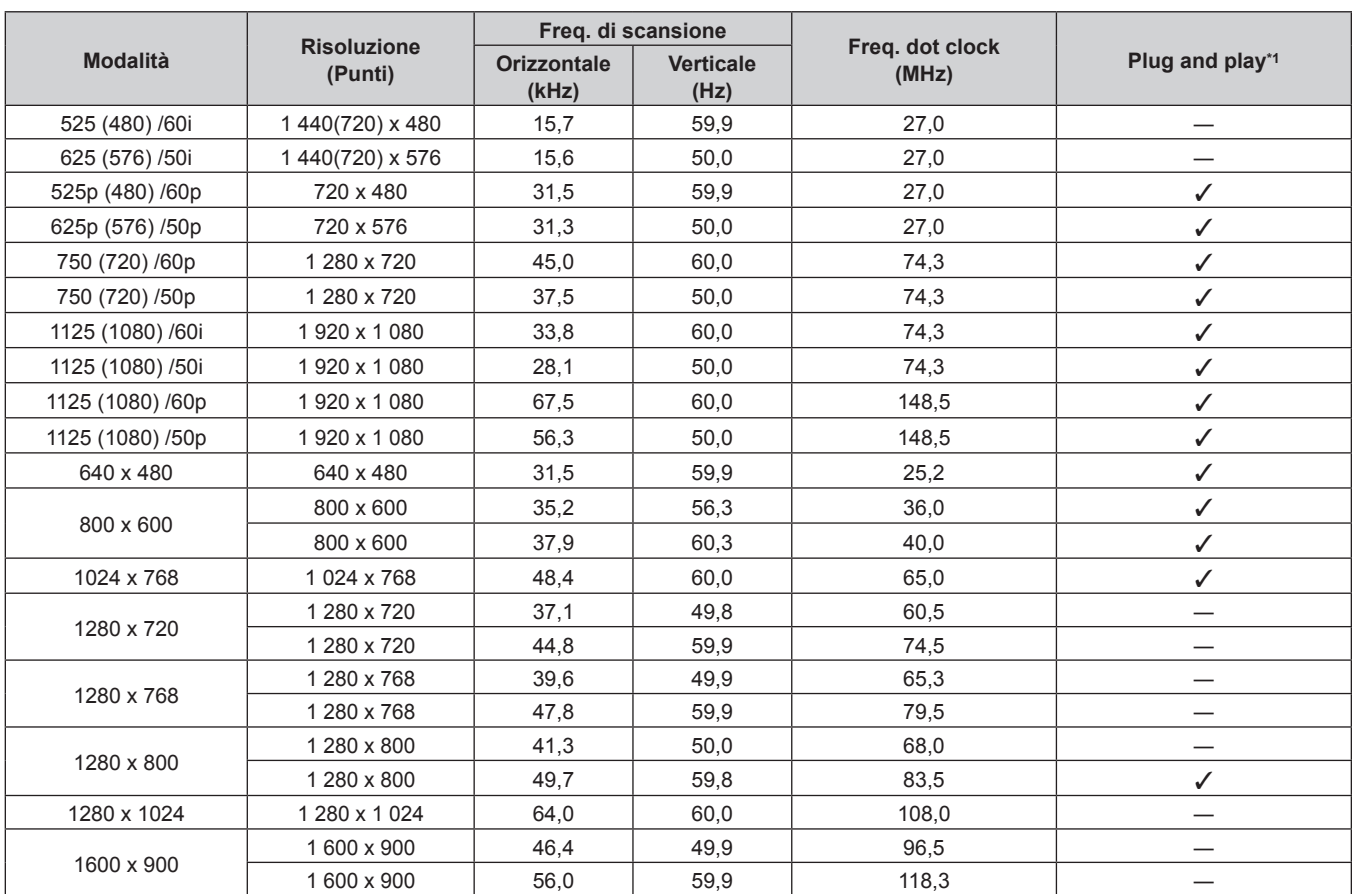

**Capitolo 7 Appendice — Specifiche**

\*1 I segnali con  $\checkmark$  nelle colonne plug-and-play sono segnali descritti in EDID (dati di identificazione del display esteso) del proiettore. Se un segnale privo di √ nelle colonne plug-and-play ma è presente nella colonna del Formato, può essere immesso. Per i segnali privi di √ nelle colonne plug-and-play, esistono probabilità che la risoluzione non possa essere selezionata dal computer sebbene il proiettore la supporti.

## **Nota**

f La qualità dell'immagine può ridursi a causa dell'elaborazione dell'immagine in base al segnale di ingresso.

**M**

# **Indice**

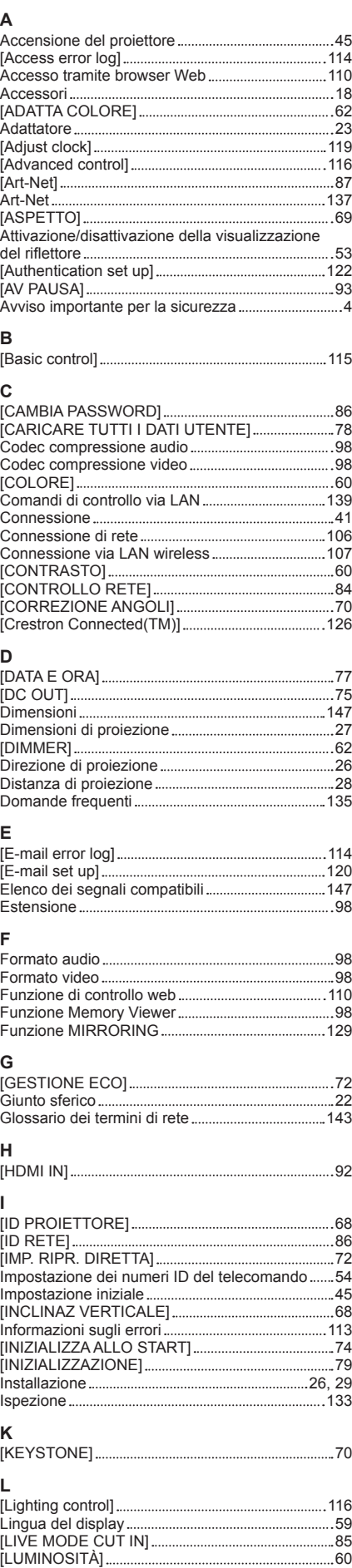

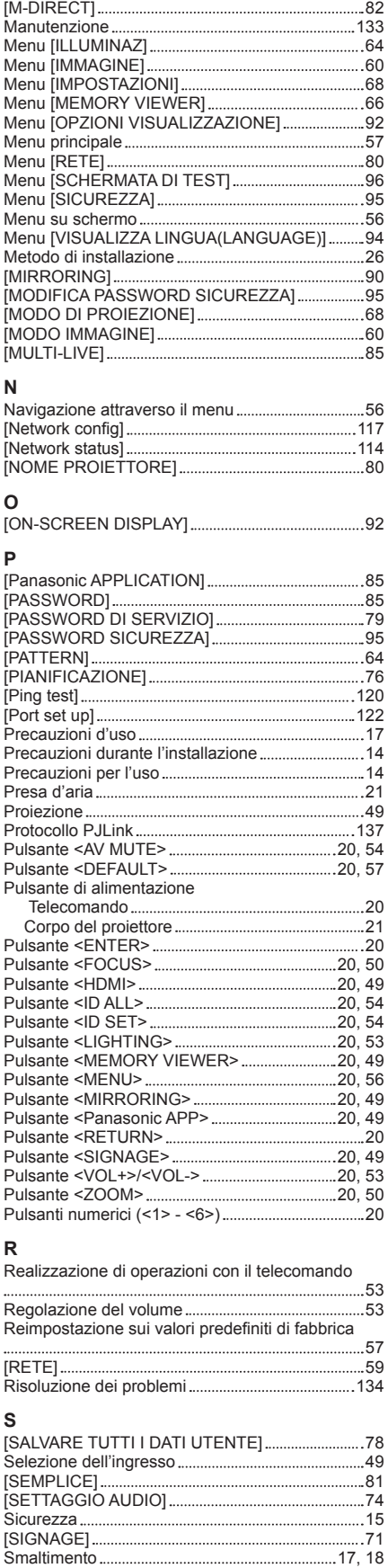

Sotto-menu 58 Specifiche 145 Spegnimento del proiettore 48 Spia della fonte di luce 22, 132 Spia della scheda SD 22 Spia di alimentazione 22, 44

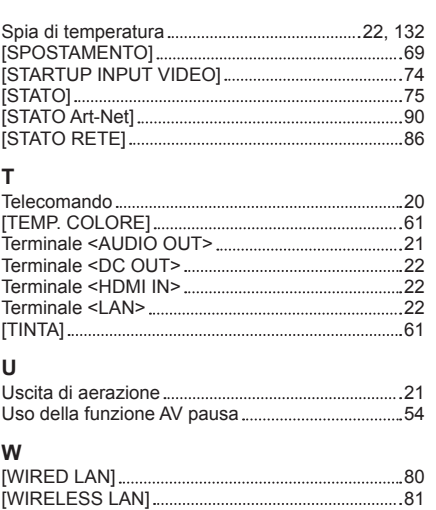

## **Smaltimento di vecchie apparecchiature e batterie usate Solo per Unione Europea e Nazioni con sistemi di raccolta e smaltimento**

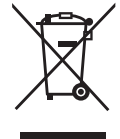

Questi simboli sui prodotti, sull'imballaggio e/o sulle documentazioni o manuali accompagnanti i prodotti indicano che i prodotti elettrici, elettronici e le batterie usate non devono essere smaltiti come rifiuti urbani ma deve essere effettuata una raccolta separata. Per un trattamento adeguato, recupero e riciclaggio di vecchi prodotti e batterie usate vi invitiamo a consegnarli agli appositi punti di raccolta secondo la legislazione vigente nel vostro paese. Con uno smaltimento corretto, contribuirete a salvare importanti risorse e ad evitare i potenziali effetti negativi sulla salute umana e sull'ambiente.

Per ulteriori informazioni su raccolta e riciclaggio, vi invitiamo a contattare il vostro comune. Lo smaltimento non corretto di questi rifiuti potrebbe comportare sanzioni in accordo con la legislazione nazionale.

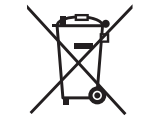

### **Note per il simbolo batterie (simbolo sotto)**

Questo simbolo può essere usato in combinazione con un simbolo chimico. In questo caso è conforme ai requisiti indicati dalla Direttiva per il prodotto chimico in questione.

# Panasonic Connect Co., Ltd.

Web Site: https://panasonic.net/cns/projector/ © Panasonic Connect Co., Ltd. 2022